### $R^2 \hat{N}$ การปฏิบัติงาน การตกแต่งภาพถ่ายบุคคลในสตูดิโอ ด้วยโปรแกรม Adobe Photoshop

โดย อังคณา พรรณนราวงศ์ สำนักเทคโนโลยีการศึกษา มหาวิทยาลัยสุโขทัยธรรมาธิราช

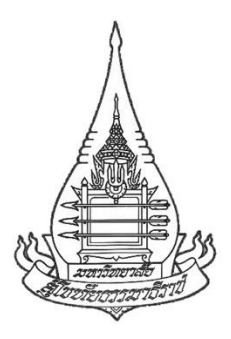

**คู่มือ**

#### **การปฏิบัติงานการตกแต่งภาพถ่ายบุคคลในสตูดิโอ**

#### **ด้วยโปรแกรม Adobe Photoshop**

**โดย**

**นางอังคณา พรรณนราวงศ์**

ี่ช่างภาพชำนาญงาน

**หน่วยถ่ายภาพ ศูนย์โสตทัศนศึกษา ส านักเทคโนโลยีการศึกษา มหาวิทยาลัยสุโขทัยธรรมาธิราช**

#### **ค ำน ำ**

ึ การตกแต่งภาพถ่ายบุคคลในสตูดิโอ มีความสำคัญมากเพราะเป็นขั้นตอนที่ต้องทำการแก้ไข ตกแต่งข้อบกพร่องต่าง ๆ ที่เกิดจากการถ่ายภาพ หรือจากตัวผู้ขอใช้บริการ เพราะปัจจุบันการถ่ายภาพ ในระบบดิจิทัล กล้องแต่ละรุ่นที่ผลิตออกมาจะมีความแตกต่างกันในเรื่องของเทคโนโลยีด้านเซ็นเซอร์ใน การรับภาพที่ไม่สามารถเทียบได้กับที่ตามนุษย์มองเห็น ท าให้การถ่ายภาพไม่สามารถเก็บรายละเอียดใน ส่วนที่มืดสุดไปถึงสว่างสุดได้ไม่ครบถ้วน รวมทั้งการถ่ายภาพบุคคลนั้นต้องยอมรับว่าแต่ละคนอาจจะมี ้ข้อบกพร่องทั้งทางใบหน้า รูปร่างหรือแม้กระทั้งเสื้อผ้าที่สวมใส่ ฯลฯ จำเป็นต้องมีการแก้ไขข้อบกพร่อง ้ต่าง ๆ เพื่อทำให้ภาพออกมาสวยงาม สร้างความมั่นใจให้กับผู้เป็นแบบ รวมทั้งเกิดความพึงพอใจของผู้ ขอใช้บริการมากที่สุด ดังนั้งเราจึงจำเป็นอย่างยิ่งที่จะต้องทำการตกแต่งภาพถ่าย ด้วยโปรแกรม Adobe Photoshop CS6 เข้ามาใช้งานรวมทั้งการปฏิบัติงานจริง และจากประสบการณ์ในการทำงานจึงนำ ความรู้ ความเข้าใจ ส่วนบุคคลจึงได้จัดท าคู่มือการปฏิบัติงานการตกแต่งภาพบุคคลในสตูดิโอด้วย โปรแกรม Adobe Photoshop

คู่มือการปฏิบัติงานการตกแต่งภาพถ่ายบุคคลในสตูดิโอ ด้วยโปรแกรม Adobe Photoshop ส าเร็จได้ต้องขอขอบพระคุณ ผู้ที่ให้ความช่วยเหลือหลายท่าน โดยเฉพาะอาจารย์และกรรมการผู้มี ิพระคุณหลาย ๆ ท่านที่ให้คำแนะนำด้านเนื้อหา ขอขอบคุณนายแบบและนางแบบทุกท่านที่ให้ความ ้อนุเคราะห์นำภาพมาใช้ประกอบเนื้อหาภายในเล่ม สุดท้ายนี้ต้องขอขอบคุณกำลังใจจากเพื่อนร่วมงาน และครอบครัวที่ทำให้คู่มือสำเร็จได้ด้วยดี

 นางอังคณา พรรณนราวงศ์ ช่างภาพชำนาญงาน พ.ศ. 2563

#### **สารบัญ**

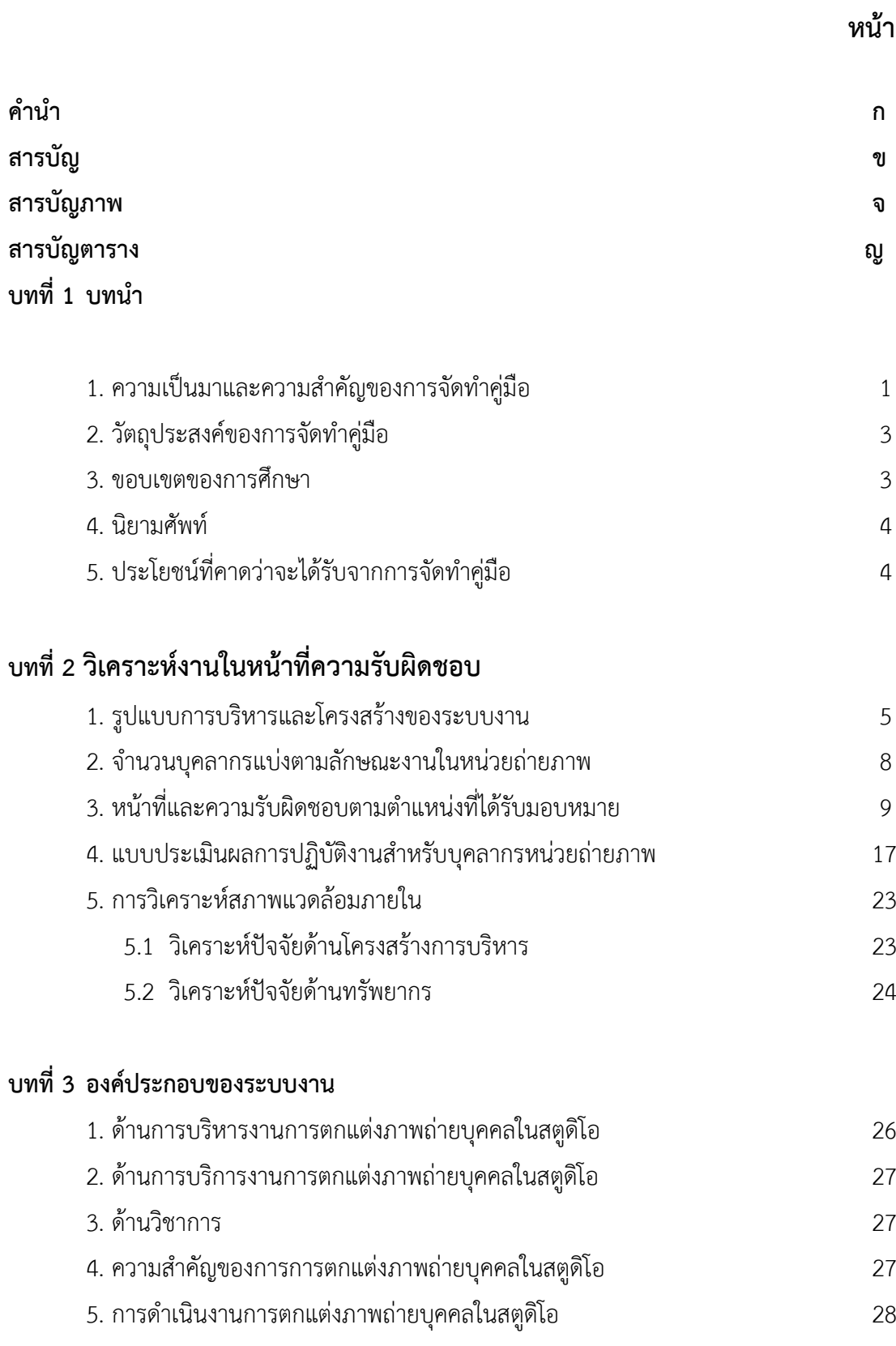

#### **สารบัญ (ต่อ)**

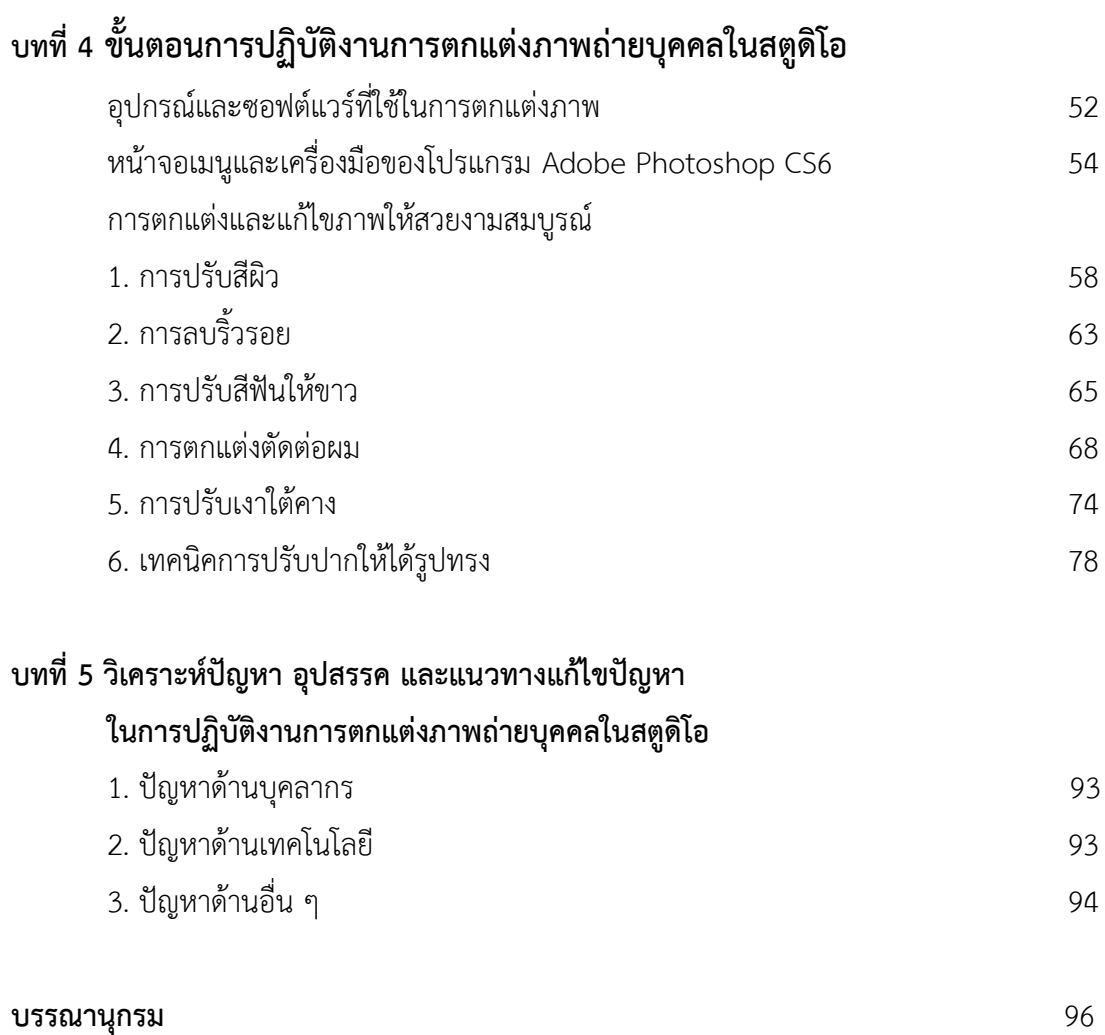

#### **สารบัญ (ต่อ)**

#### **หน้า**

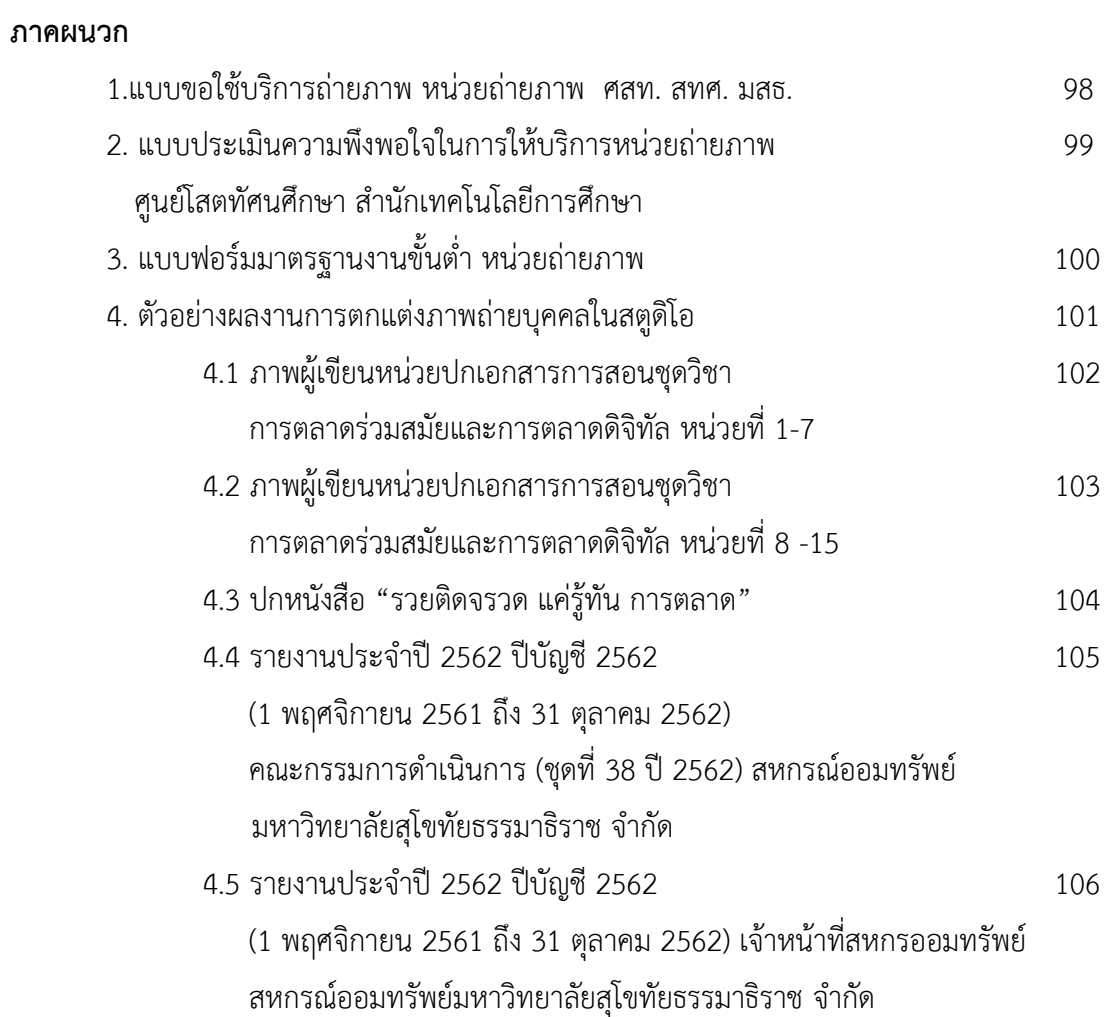

**ประวัติผู้เขียน** 107

#### **สารบัญภาพ**

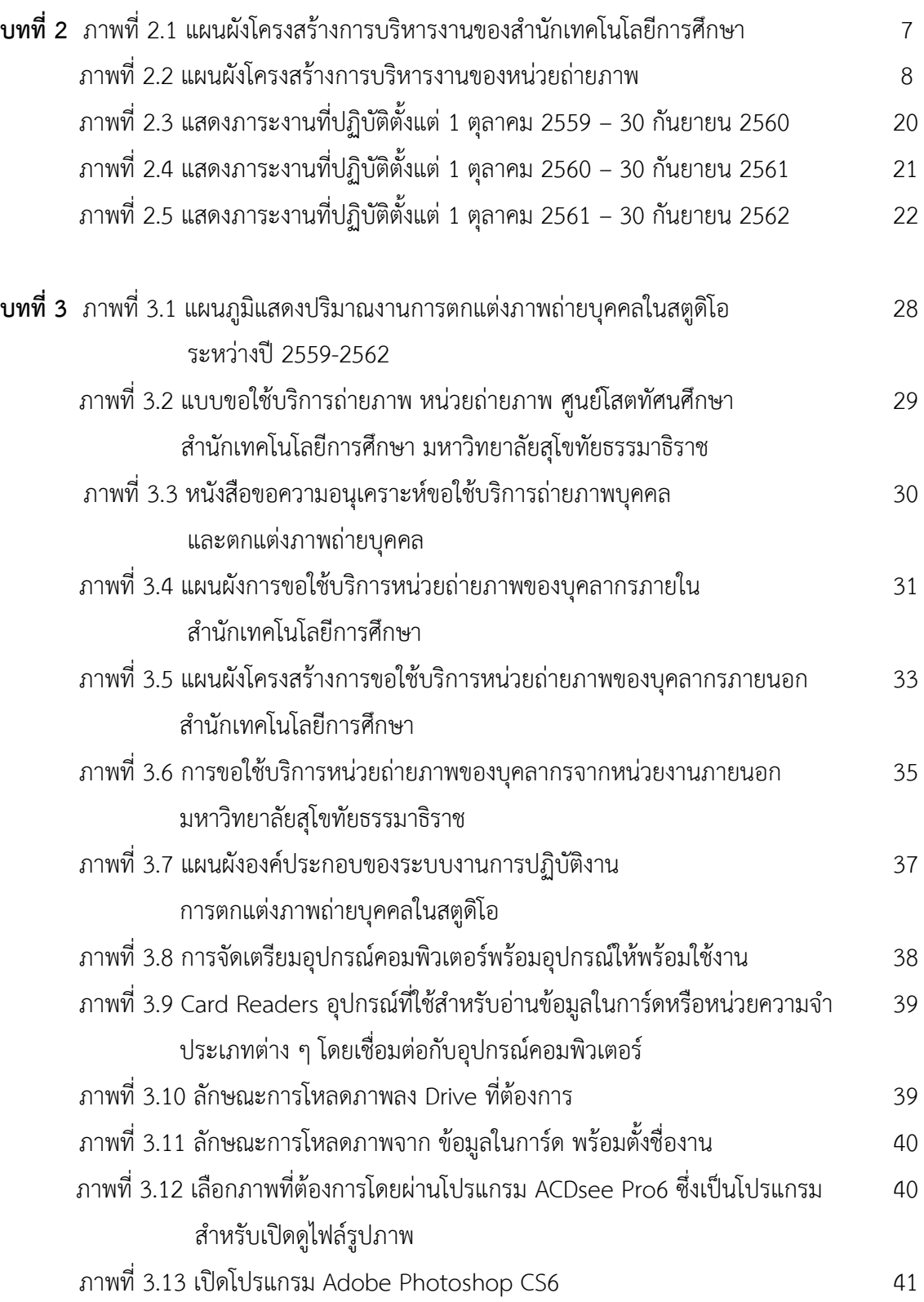

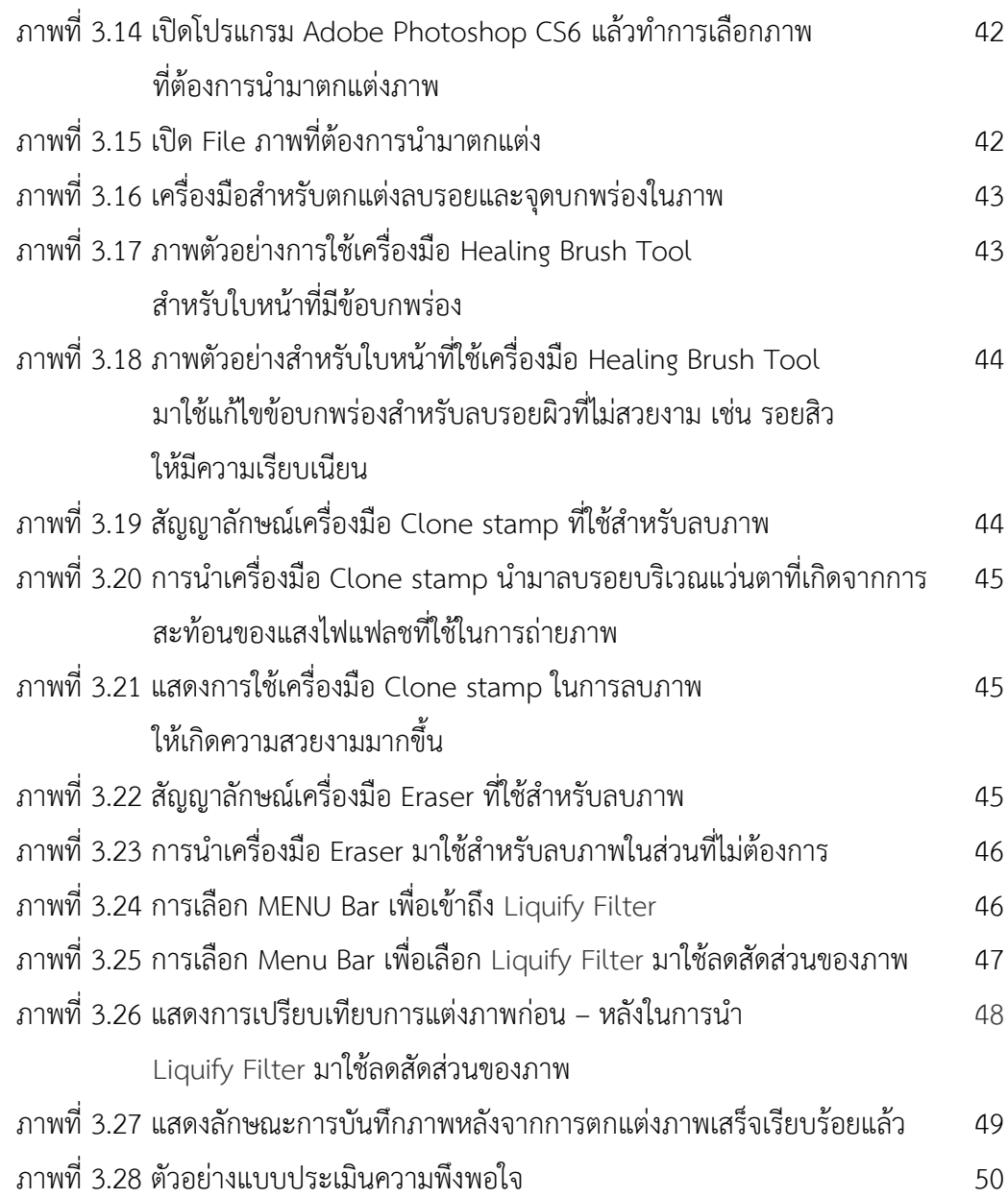

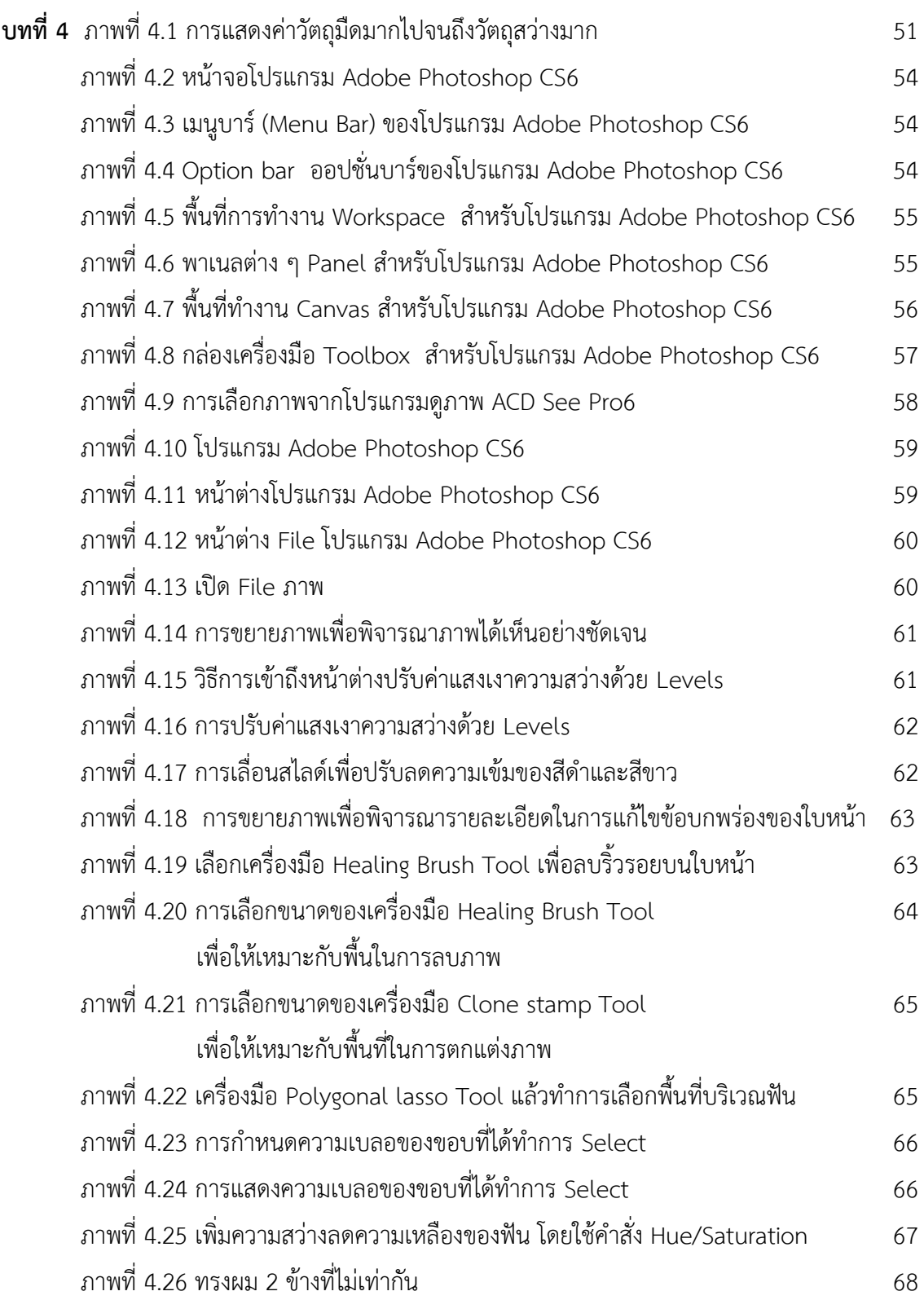

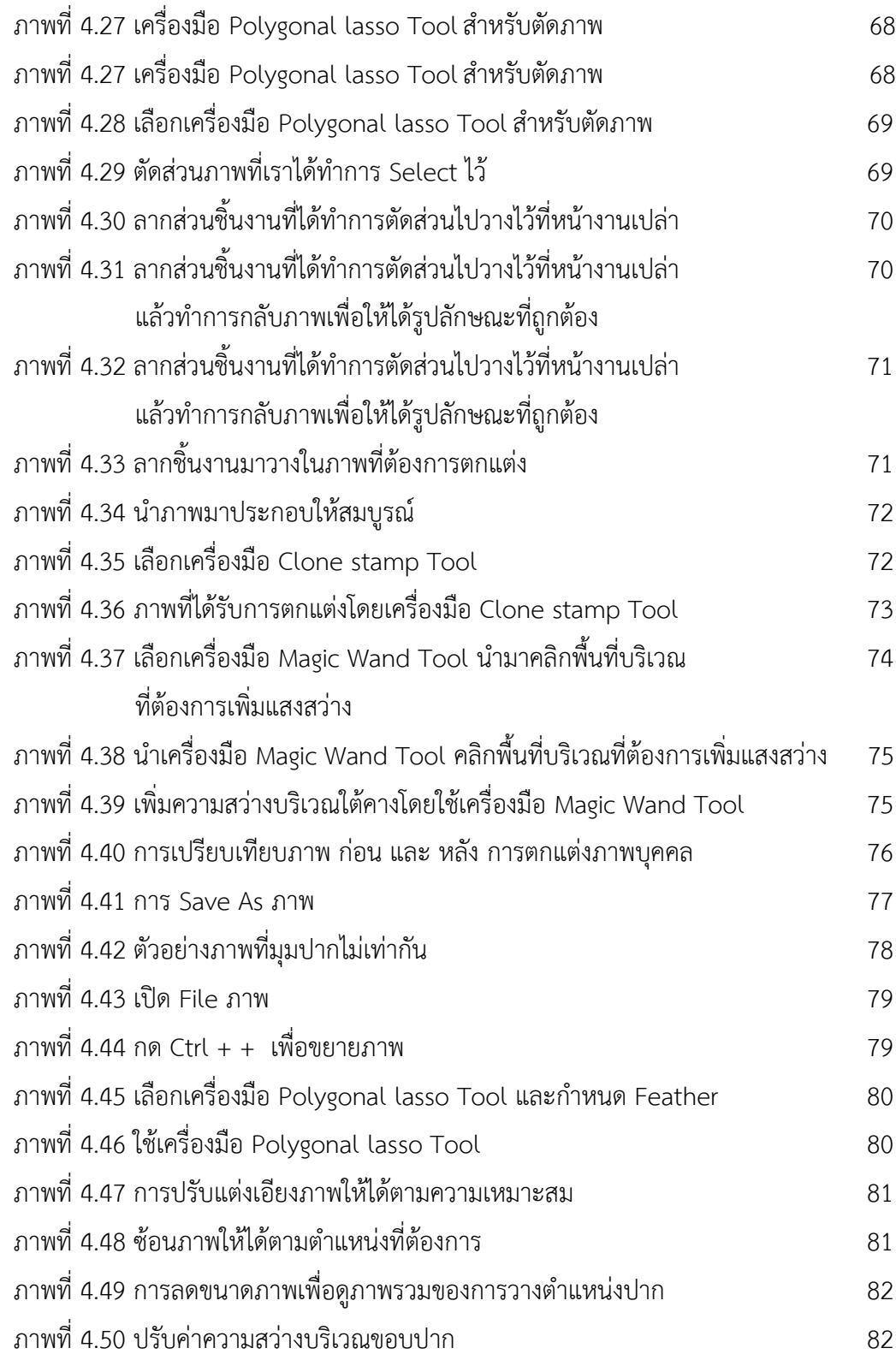

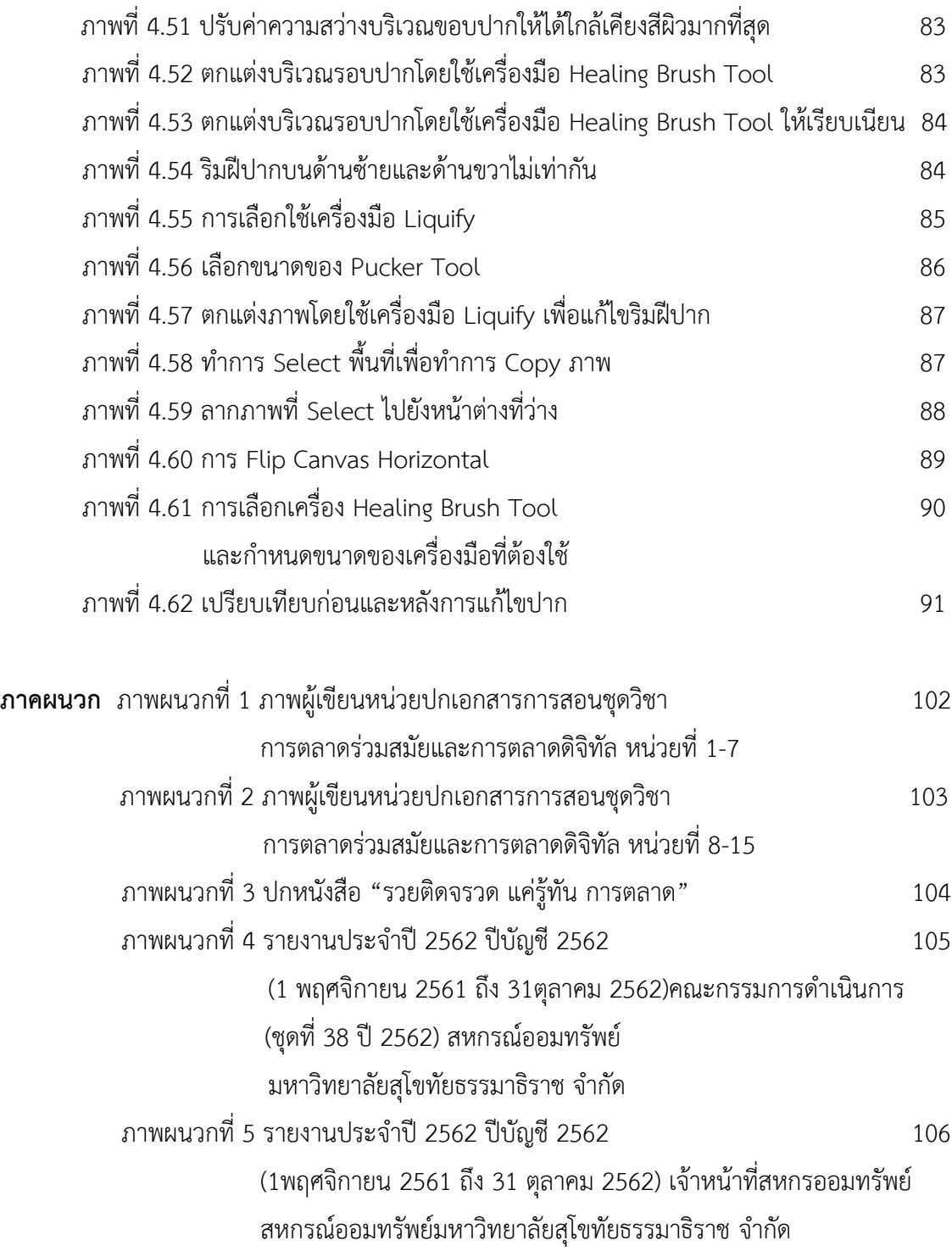

#### **สารบัญตาราง**

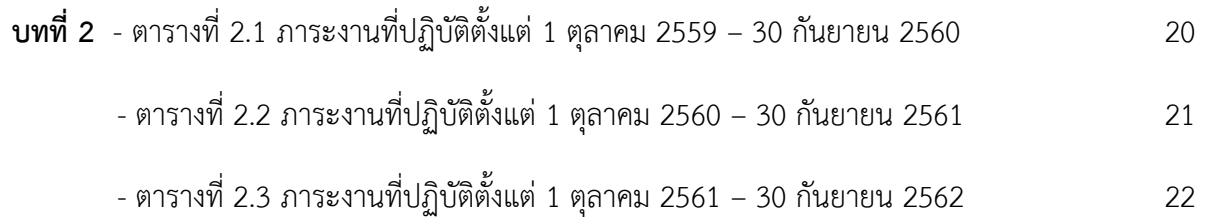

# E  $\overline{\phantom{a}}$

## บทนำ

#### **บทที่ 1 บทน ำ**

ปัจจุบันความก้าวหน้าทางเทคโนโลยีทางการถ่ายภาพ ได้มีการพัฒนาไปอย่างรวดเร็วทั้ง ทางด้านเทคโนโลยีกล้องถ่ายภาพ มีความทันสมัยมีโหมดให้เลือกใช้งานได้ตรงตามความต้องการใน การถ่ายภาพมากขึ้น ทั้งยังช่วยให้การถ่ายภาพง่ายขึ้น และถ่ายภาพได้สวยขึ้นแต่การถ่ายภาพใน ี ปัจจุบันจำเป็นต้องมีโปรแกรมที่ใช้สำหรับการตกแต่งภาพ โดยเฉพาะการตกแต่งภาพบุคคลในสตูดิโอ ี่ ช่วยในการทำงานด้านภาพมากเพื่อสนองความต้องการของช่างภาพ การสร้างสรรค์งานด้านภาพให้มี ความน่าสนใจ เกิดความสวยงามมากขึ้น ท าให้ช่างภาพมืออาชีพหลาย ๆ คนต่างต้องเร่งพัฒนา ิตนเองให้ทันต่อการพัฒนาด้านโปรแกรมที่นำมาใช้สำหรับตกแต่งภาพ เพื่อลดขั้นตอนในการทำงาน ทั้งยังสะดวกรวดเร็วในการปฏิบัติงาน ในฐานะที่ผู้จัดท า คู่มือการตกแต่งภาพบุคคลในสตูดิโอ เพื่อ ้เพิ่มเนื้อหา รายละเอียดที่สำคัญเป็นเล่มที่ 2 ต่อจากเล่มแรกที่ได้จัดทำ คู่มือการปฏิบัติงานการ ถ่ายภาพบุคคล (Portrait) ในสตูดิโอ ลักษณะเป็นการต่อยอดเนื้อหาโดยเริ่มจากการถ่ายภาพจนเข้า สู่กระบวนการตกแต่งภาพ โดยจะเน้นการตกแต่งภาพบุคคลในสตูดิโอ

ผู้จัดทำในฐานะที่ดำรงตำแหน่ง ช่างภาพชำนาญงาน ได้เห็นความสำคัญและได้จัดทำคู่มือ การปฏิบัติงานการตกแต่งภาพถ่ายบุคคลในสตูดิโอ ด้วยโปรแกรม Adobe Photoshop เพราะเป็น ขั้นตอนที่ผู้เป็นผู้ปฏิบัติงานต้องใช้ความรู้ ความสามารถในการตกแต่งภาพถ่าย รวมทั้งเทคนิคการ ตกแต่งภาพถ่าย โดยใช้โปรแกรมสำหรับตกแต่งภาพ Adobe Photoshop CS6 มาช่วยในการ ปฏิบัติงาน เพื่อเพิ่มความสวยงามให้กับภาพถ่ายโดยเฉพาะภาพบุคคลเพราะบุคคลที่มาถ่ายภาพนั้น ส่วนใหญ่ ผู้ขอใช้บริการถ่ายภาพมักจะเน้นให้ผู้ปฏิบัติงานช่วยแก้ไขข้อบกพร่องของใบหน้า และส่วน ต่าง ๆ ที่ ผู้ขอใช้บริการต้องการให้แก้ไขแต่ต้องอยู่บนเพื่อฐานของความเป็นจริงด้วยเพราะภาพ บุคคลนั้นจะต้องแสดงความเป็นตัวตนที่แท้จริงและเกิดความสวยงามและได้รับความพึงพอใจจากผู้ ขอใช้บริการมากที่สุด

#### **1. ควำมเป็นมำและควำมส ำคัญของกำรจัดท ำคู่มือ**

ตามแนวคิดของคณะผู้บริหารนับตั้งแต่เริ่มก่อตั้งมหาวิทยาลัยสุโขทัยธรรมาธิราช เมื่อปี พ.ศ 2521 ที่เห็นความสำคัญของเทคโนโลยีต่อการจัดการเรียนการสอนในมหาวิทยาลัยเปิด สำนัก เทคโนโลยีการศึกษา จึงได้จัดตั้งขึ้นในปี 2522 รับผิดชอบผลิตสื่อการศึกษาทางไกล และหนึ่งใน คณะกรรมการวางแผนจัดตั้งมหาวิทยาลัย คือ ดร.ชัยยงค์ พรหมวงศ์ มาดำรงตำแหน่ง ผู้อำนวยการ คนแรกของส านักเทคโนโลยีการศึกษา เริ่มผลิตสื่อการศึกษา มหาวิทยาลัยเปิดสอนนักศึกษารุ่นแรก ้เมื่อวันที่ 1 ธันวาคม 2523 ในปีนั้น สำนักเทคโนโลยีการศึกษา เริ่มผลิตสื่อศึกษา คือ รายการ ้วิทยุกระจายเสียงและรายการวิทยุโทรทัศน์ แม้ในขณะนั้นยังไม่มีอาคารที่ทำการและสตูดิโอผลิต

รายการเป็นของตนเอง การก้าวมาสู่ระบบการผลิตสื่อที่ทันสมัยการตั้งศูนย์ผลิตรายการวิทยุและ โทรทัศน์เพื่อการศึกษา (EBPC: Educational Broadcasting Production Center)

ใน พ.ศ.2527 นับเป็นการก้าวเข้าสู่ระบบการผลิตสื่อที่ทันสมัยของ สทศ. และเป็นการ พัฒนาเทคโนโลยีและสื่อสารการศึกษา พ.ศ. 2539 ตามโครงการความร่วมมือกับมูลนิธิการศึกษา ทางไกลผ่านดาวเทียม และความร่วมมือจากไทยคม ได้จัดการสอนเสริมแบบปฏิสัมพันธ์ ผ่านจอภาพ ในรายการวิทยุโทรทัศน์ ผ่านดาวเทียม นับตั้งแต่ปี 2544 เป็นต้นมา ได้พัฒนาระบบการผลิตสื่อมาสู่ เทคโนโลยีดิจิทัลรวมทั้งปรับโครงสร้างหน่วยงาน คือ ศูนย์ผลิตภาพยนต์และภาพถ่ายเพื่อการศึกษา ที่เดิมผลิตสื่อด้วยฟิล์ม พัฒนามาผลิตด้วยระบบดิจิทัล เป็นมัลติมิเดีย และย้ายหน่วยงานศูนย์ คอมพิวเตอร์ช่วยสอนมาสังกัดสำนักเทคโนโลยีการศึกษา มีภารกิจในการผลิตสื่อ e-Learning สำนัก เทคโนโลยีการศึกษาจะทำหน้าที่ผลิตและพัฒนาเทคโนโลยีทางการศึกษาเหมาะสมและเป็น ประโยชน์ต่อสังคมประเทศชาติต่อไป

ส านักเทคโนโลยีการศึกษา มีหน้าที่รับผิดชอบงานด้านวิชาการ จัดระบบ ออกแบบ วิจัยและ พัฒนาสื่อ และเทคโนโลยีและสื่อสารการศึกษา ผลิตสื่อการศึกษา และให้บริการสื่อประสมในระบบ การสอนทางไกลที่เอื้อให้นักศึกษาสามารถศึกษาได้

#### **ควำมส ำคัญของกำรจัดท ำคู่มือ**

หน่วยถ่ายภาพสังกัดศูนย์โสตทัศนศึกษา ได้รับมอบหมายให้ผลิตภาพถ่ายประกอบสื่อ สิ่งพิมพ์และสื่อประสมในระบบการสอนทางไกล รวมทั้งให้บริการถ่ายภาพกิจกรรมในกิจกรรมต่าง ๆ ของมหาวิทยาลัย รูปแบบการถ่ายภาพในการปฏิบัติงาน คือ งานถ่ายภาพบุคคลในสตูดิโอซึ่งต้องมี การปฏิบัติงานการตกแต่งภาพบุคคลในสตูดิโอควบคู่ไปด้วย เนื่องจากภาระงานนี้ส่วนใหญ่ผู้จัดทำ คู่มือจะได้รับมอบหมายให้ปฏิบัติงานดังกล่าวและได้รับความไว้วางใจจากบุคคลต่าง ๆ ให้ถ่ายภาพ และตกแต่งภาพเป็นจำนวนมาก นอกจากนี้ภาระงานดังกล่าวยังมีส่วนช่วยมหาวิทยาลัยในการหา รายได้อีกทางหนึ่งด้วยจากรายงานผลการด าเนินงานตามตัวชี้วัดและกิจกรรมด าเนินงานใน แผนปฏิบัติราชการประจำปี 2562 ประจำเดือน ตุลาคม 2561 - กันยายน 2562 หน่วยถ่ายภาพ สามารถหารายได้จากการถ่ายภาพบุคคลในสตูดิโอพร้อมตกแต่งภาพบุคคลด้วยนั้น หน่วยงาน สามารถหารายได้จ านวน **805,050** บาท ดังนั้นการท างานก่อนที่จะส่งงานให้กับผู้ขอใช้บริการ หลังจากการถ่ายภาพบุคคลไปแล้วนั้น สิ่งสำคัญในการที่จะช่วยให้งานออกมาสวยงามสมบูรณ์ ตรง ตามความต้องการของผู้ใช้บริการก็ต้องผ่านกระบวนการตกแต่งภาพโดยใช้โปรแกรม Adobe Photoshop สำหรับตกแต่ง แก้ไขข้อบกพร่องต่าง ๆ ปรับสีของภาพให้เกิดความสวยงามมากที่สุด ให้ผู้ขอใช้บริการเกิดความพึงพอใจ

จากภารกิจในการปฏิบัติงานการตกแต่งภาพบุคคลในสตูดิโอ เป็นอีกภารกิจหนึ่งที่ต้อง ปฏิบัติจากหลายภารกิจที่ผู้จัดท าคู่มือได้เห็นความส าคัญของการปฏิบัติงานการตกแต่งภาพถ่าย บุคคลในสตูดิโอเป็นอย่างมากเพราะเนื่องจากการตกแต่งภาพถ่ายบุคคลในสตูดิโอด้วยโปรแกรม Adobe Photoshop นั้น ต้องใช้ความรู้ ความสามารถ รวมทั้งเทคนิคการนำเครื่องมือที่โปรแกรม Adobe Photoshop มาเลือกใช้ได้ตรงตามความต้อง ช่วยลดขั้นตอนการปฏิบัติงาน และยังสามารถ นำภาพที่ได้รับการตกแต่งภาพแล้วนั้นไปใช้ได้ตรงตามวัตถุประสงค์ และยังสามารถนำไปอัดขยาย ภาพได้ตามขนาดที่ต้องการ

ส าหรับการจัดท าคู่มือการปฏิบัติงานการตกแต่งภาพถ่ายบุคคลในสตูดิโอนั้น นอกจากจะ เป็นการต่อยอดความรู้จากการถ่ายภาพมาสู่การตกแต่งภาพถ่าย เพื่อให้ผู้อ่านใช้เป็นคู่มือในการ ปฏิบัติงานการตกแต่งภาพถ่ายแล้วยังรวมทั้งให้ความรู้ สร้างความเข้าใจ ในการปฏิบัติงานด้วย

#### **2. วัตถุประสงค์ของกำรจัดท ำคู่มือ**

2.1 เพื่อให้ทราบถึงขั้นตอนวิธีการปฏิบัติงานการตกแต่งภาพบุคคลในสตูดิโอด้วยโปรแกรม Adobe Photoshop CS6 ของหน่วยถ่ายภาพ ศูนย์โสตทัศนศึกษา สำนักเทคโนโลยีการศึกษา มหาวิทยาลัยสุโขทัยธรรมาธิราช

2.2 เพื่อใช้เป็นค่มือประกอบการปฏิบัติงานการตกแต่งภาพถ่ายบุคคลในสตุดิโอ ด้วย โปรแกรม Adobe Photoshop CS6 ของหน่วยถ่ายภาพ ศูนย์โสตทัศนศึกษา สำนักเทคโนโลยี การศึกษา มหาวิทยาลัยสุโขทัยธรรมาธิราช

2.3 เพื่อเป็นแนวทางในการปฏิบัติงานการตกแต่งภาพถ่ายบุคคลในสตูดิโอด้วยโปรแกรม Adobe Photoshop CS6 ตลอดจนการปรับปรุงแก้ไขข้อบกพร่องในการปฏิบัติงานการตกแต่ง ภาพถ่ายบุคคลในสตูดิโอ ให้มีประสิทธิภาพมากยิ่งขึ้น

2.4 เพื่อให้ผู้ขอใช้บริการและผู้ที่เกี่ยวข้องในกระบวนการปฏิบัติงานการตกแต่งภาพถ่าย บุคคลในสตูดิโอ ด้วยโปรแกรม Adobe Photoshop CS6 ของสำนักเทคโนโลยีการศึกษา ได้เข้าใจ ถึงแนวทางในการปฏิบัติงานการตกแต่งภาพถ่ายบุคคลในสตูดิโอของหน่วยถ่ายภาพ

#### **3. ขอบเขตของกำรศึกษำ**

3.1 เป็นการตกแต่งภาพถ่ายบุคคลในสตูดิโอ ของศูนย์โสตทัศนศึกษา สำนักเทคโนโลยี การศึกษามหาวิทยาลัยสุโขทัยธรรมาธิราช

 3.2 เป็นกระบวนการตกแต่งภาพถ่ายบุคคลในสตูดิโอ ด้วยโปรแกรม Adobe Photoshop CS6 ของศูนย์โสตทัศนศึกษา สำนักเทคโนโลยีการศึกษา มหาวิทยาลัยสุโขทัยธรรมาธิราช

3.3 อุปกรณ์ที่ใช้สำหรับการตกแต่งภาพถ่ายบุคคลในสตูดิโอ ด้วยโปรแกรม Adobe Photoshop CS6 ของศูนย์โสตทัศนศึกษา สำนักเทคโนโลยีการศึกษา มหาวิทยาลัยสุโขทัยธรรมาธิราช

#### **4. นิยำมศัพท์**

**กำรตกแต่งภำพ** หมายถึง การใช้โปรแกรม Adobe Photoshop มาใช้ในการตกแต่งแก้ไข ปรับปรุงภาพ เพื่อให้ดูสวยงามกว่าต้นฉบับ โดยอาศัยเครื่องมือของโปรแกรมสำหรับปรับค่าความ สว่าง ปรับขนาดของภาพ ลดหรือเพิ่มส่วนต่าง ๆ ของภาพตามความต้องการให้เกิดความสวยงาม

#### **5. ประโยชน์ที่คำดว่ำจะได้รับจำกกำรจัดท ำคู่มือ**

5.1 ส านักเทคโนโลยีการศึกษา มีคู่มือการปฏิบัติงานการตกแต่งภาพถ่ายบุคคลในสตูดิโอ เพื่อใช้เป็นแนวทางที่ดีในการปฏิบัติงาน

5.2 บุคลากรหน่วยถ่ายภาพ มีคู่มือการปฏิบัติงานการตกแต่งภาพถ่ายบุคคลในสตูดิโอ ที่ ช่วยให้ปฏิบัติงานได้อย่างมีประสิทธิภาพ

5.3 ภาพถ่ายบุคคลในสตูดิโอของ ส านักเทคโนโลยีการศึกษา มีความสวยงามและมีคุณภาพ เป็นที่พึงพอใจของผู้ขอใช้บริการ

# **NN**

#### วิเคราะห์งานในหน้าที่ ความรับผิดชอบ

#### **บทที่ 2 วิเคราะห์งานในหน้าที่ความรับผิดชอบ**

#### **1. รูปแบบการบริหารและโครงสร้างของระบบงาน**

ส ำนักเทคโนโลยีกำรศึกษำ จัดตั้งขึ้นเมื่อวันที่ 15 มีนำคม 2522 เพื่อสนับสนุนกำรจัด กำรศึกษำให้เป็นไปตำมปณิธำนของมหำวิทยำลัยสุโขทัยธรรมำธิรำช ที่ยึดกำรศึกษำตลอดชีวิตเพื่อ สนองตอบต่อควำมต้องกำรของบุคคลและสังคม ด้วยกำรจัดระบบกำรเรียนกำรสอนทำงไกล ซึ่งใช้ สื่อกำรสอนที่จัดส่งให้กับนักศึกษำทำงไปรษณีย์สื่อวิทยุกระจำยเสียง สื่อวิทยุโทรทัศน์ และสื่ออื่น ๆ ที่ผู้เรียนสำมำรถศึกษำได้ด้วยตนเองโดยไม่ต้องเข้ำชั้นเรียนตำมปกติ โดยมีหน้ำที่ควำมรับผิดชอบ หลักในกำรศึกษำ วิจัยและพัฒนำงำนวิชำกำรเทคโนโลยีและสื่อสำรกำรศึกษำ ผลิตและพัฒนำ สื่อกำรศึกษำทำงไกลตลอดจนให้บริกำรสื่อและโสตทัศนูปกรณ์แก่หน่วยงำนต่ำง ๆ ทั้งภำยในและ ภำยนอกมหำวิทยำลัย

ใน พ.ศ.2527 นับเป็นการก้าวเข้าสู่ระบบการผลิตสื่อที่ทันสมัยของสำนักเทคโนโลยี กำรศึกษำ และเป็นกำรพัฒนำเทคโนโลยีและสื่อสำรกำรศึกษำ พ.ศ. 2539 ตำมโครงกำรควำมร่วมมือ กับมูลนิธิกำรศึกษำทำงไกลผ่ำนดำวเทียม และควำมร่วมมือจำกไทยคม ได้จัดกำรสอนเสริมแบบ ปฏิสัมพันธ์ ผ่านจอภาพในรายการวิทยุโทรทัศน์ ผ่านดาวเทียม นับตั้งแต่ปี 2544 เป็นต้นมา ได้ พัฒนำระบบกำรผลิตสื่อมำสู่เทคโนโลยีดิจิทัลรวมทั้งปรับโครงสร้ำงหน่วยงำน คือ ศูนย์ผลิตภำพยนต์ และภำพถ่ำยเพื่อกำรศึกษำที่เดิมผลิตสื่อด้วยฟิล์มพัฒนำมำผลิตด้วยระบบดิจิทัลเป็นมัลติมิเดียและ ย้ายหน่วยงานศูนย์คอมพิวเตอร์ช่วยสอนจากสำนักคอมพิวเตอร์ มาสังกัดสำนักเทคโนโลยีการศึกษา ภายใต้ชื่อหน่วยงานใหม่ว่าศูนย์การเรียนการสอนทางอิเล็กทรอนิกส์ หรือศูนย์อีเลิร์นนิง (e-learning center) สำนักเทคโนโลยีการศึกษาจะทำหน้าที่ผลิตและพัฒนาเทคโนโลยีทางการศึกษาให้เหมาะสม กับกำรจัดกำรศึกษำทำงไกลและ เป็นประโยชน์ต่อสังคมประเทศชำติต่อไป

ต่อมาสำนักเทคโนโลยีการศึกษา ได้รับมอบหมายภารกิจจากมหาวิทยาลัยเพิ่มขึ้นประกอบ กับมีกำรเปลี่ยนแปลงทำงด้ำนกำรจัดกำรเรียนกำรสอนในระบบกำรศึกษำทำงไกลไปอย่ำงรวดเร็ว ส ำนักเทคโนโลยีกำรศึกษำ จึงต้องปรับเปลี่ยนกำรแบ่งส่วนรำชกำรภำยในเพื่อให้สำมำรถตอบสนอง นโยบำยทำงด้ำนกำรจัดกำรศึกษำของมหำวิทยำลัยได้อย่ำงมีประสิทธิภำพ

#### **ปัจจุบันส านักเทคโนโลยีการศึกษาแบ่งส่วนราชการภายใน ประกอบด้วย**

**ส านักงานเลขานุการ** มีหน้ำที่รับผิดชอบงำนสำรบรรณ ธุรกำร งำนพัสดุ งำนวำงแผนงำน กำรเงิน งำนงบประมำณ งำนบุคคล งำนประกันคุณภำพงำนบริควำมเสี่ยงและควบคุมภำยใน งำน จัดกำรควำมรู้ ตลอดจนงำนติดตำมและรำยงำนผลกำรปฏิบัติงำนตำมแผน

**ฝ่ายจัดระบบและวิจัยสื่อการศึกษา** มีหน้ำที่รับผิดชอบรวบรวม จัดเก็บข้อมูลสื่อกำรศึกษำ วำงแผนผลิตสื่อกำรศึกษำ รำยงำนผลกำรผลิตสื่อกำรศึกษำตรวจสอบคุณภำพสื่อกำรศึกษำก่อนกำร เผยแพร่ และวิจัยเพื่อประเมินคุณภำพสื่อกำรศึกษำ

**ศูนย์โสตทัศนศึกษา** มีหน้ำที่รับผิดชอบให้บริกำรโสตทัศนูปกรณ์ติดตั้งควบคุมระบบเสียง กลำงแจ้งและภำยในอำคำรในกิจกรรมกำรเรียนกำรสอน กำรบริกำรทำงวิชำกำรและอื่น ๆ ให้บริกำรถ่ำยภำพ และกิจกรรมต่ำง ๆ ของมหำวิทยำลัยให้บริกำรผลิตภำพประกอบชุดวิชำเพื่อ ประกอบสื่อสิ่งและสื่อดิจิทัล ผลิตงำนกรำฟิกประกอบสื่อวิทยุโทรทัศน์วีดิทัศน์ อเนกนิทัศน์และสื่อ ้อื่น ๆ จัดทำป้าย นิทรรศการ และสำเนาสื่อต่าง ๆ

 **ศูนย์บริกา รกา รสอนทา งวิทยุและโทรทัศน์** มีหน้ำที่รับผิดชอบผลิตรำยก ำ ร วิทยุกระจำยเสียงและวิทยุโทรทัศน์เพื่อกำรศึกษำรำยกำรเพื่อบริกำรวิชำกำรแก่สังคมผลิตสื่อภำพ และเสียงในรูปแบบต่ำง ๆ และผลิตวิดีทัศน์ตำมควำมต้องกำรของหน่วยงำน

**ฝ่ายวิศวกรรมเทคโนโลยีการสื่อสาร** มีหน้ำที่รับผิดชอบควบคุม ดูแลและให้บริกำรด้ำน เทคนิคระบบอุปกรณ์ กำรผลิตรำยกำรวิทยุกระจำยเสียงและวิทยุโทรทัศน์ควบคุมกำรแพร่ภำพและ เสียงและกำรออกอำกำศทำงช่องทำงต่ำง ๆ

**ศูนย์วิชาการเทคโนโลยีและสื่อสารการศึกษา** มีหน้ำที่รับผิดชอบพัฒนำงำนวิชำกำร เทคโนโลยีและสื่อสำรกำรศึกษำวิจัยสื่อกำรศึกษำทำงไกล ออกแบบและจัดระบบสื่อกำรศึกษำ ทำงไกล และให้บริกำรทำงวิชำกำรแก่สังคม

**ศูนย์การเรียนการสอนทางอิเล็กทรอนิกส์** มีหน้ำที่รับผิดชอบพัฒนำระบบจัดกำรเรียนกำร สอนทำงไกลด้วยระบบอิเล็กทรอนิกส์ผลิตสื่ออิเล็กทรอนิกส์แบบออนไลน์และออฟไลน์ตลอดจน ควบคุมดูแลและให้บริกำรกำรใช้สื่ออิเล็กทรอนิกส์

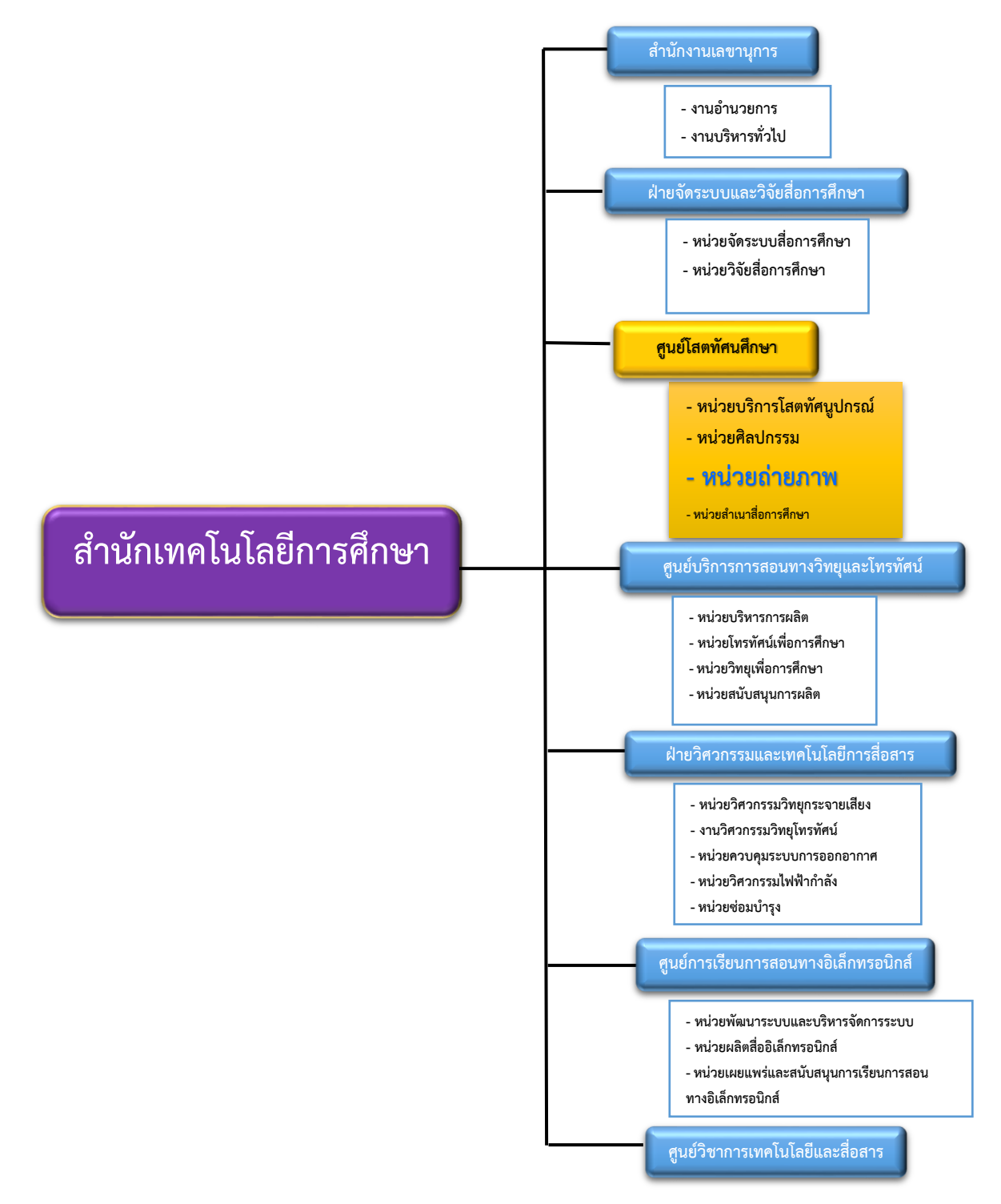

#### **แผนผังโครงสร้างการบริหารงานของส านักเทคโนโลยีการศึกษา**

**ภาพที่ 2.1 แผนผังโครงสร้างการบริหารงานของส านักเทคโนโลยีการศึกษา ที่มา:ส านักเทคโนโลยีการศึกษา มหาวิทยาลัยสุโขทัยธรรมาธิราช, 2559, รายงานการประเมิน ตนเองของส านักเทคโนโลยีการศึกษา ปีการศึกษา 2559.สืบค้นเมื่อวันที่ 5 ก.ย. 2562, <http://eservice.stou.ac.th/edocument/oet/about/about1.htm>**

#### **2. จ านวนบุคลากรแบ่งตามลักษณะงานในหน่วยถ่ายภาพ**

้ หน่วยถ่ายภาพ ศูนย์โสตทัศนศึกษา สำนักเทคโนโลยีการศึกษา มีบุคลากรที่ถ่ายภาพ เพื่อ ่ ให้บริการแก่หน่วยงานต่าง ๆ ทั้งภายในและภายนอกมหาวิทยาลัย จำนวน 6 คน ดังนี้

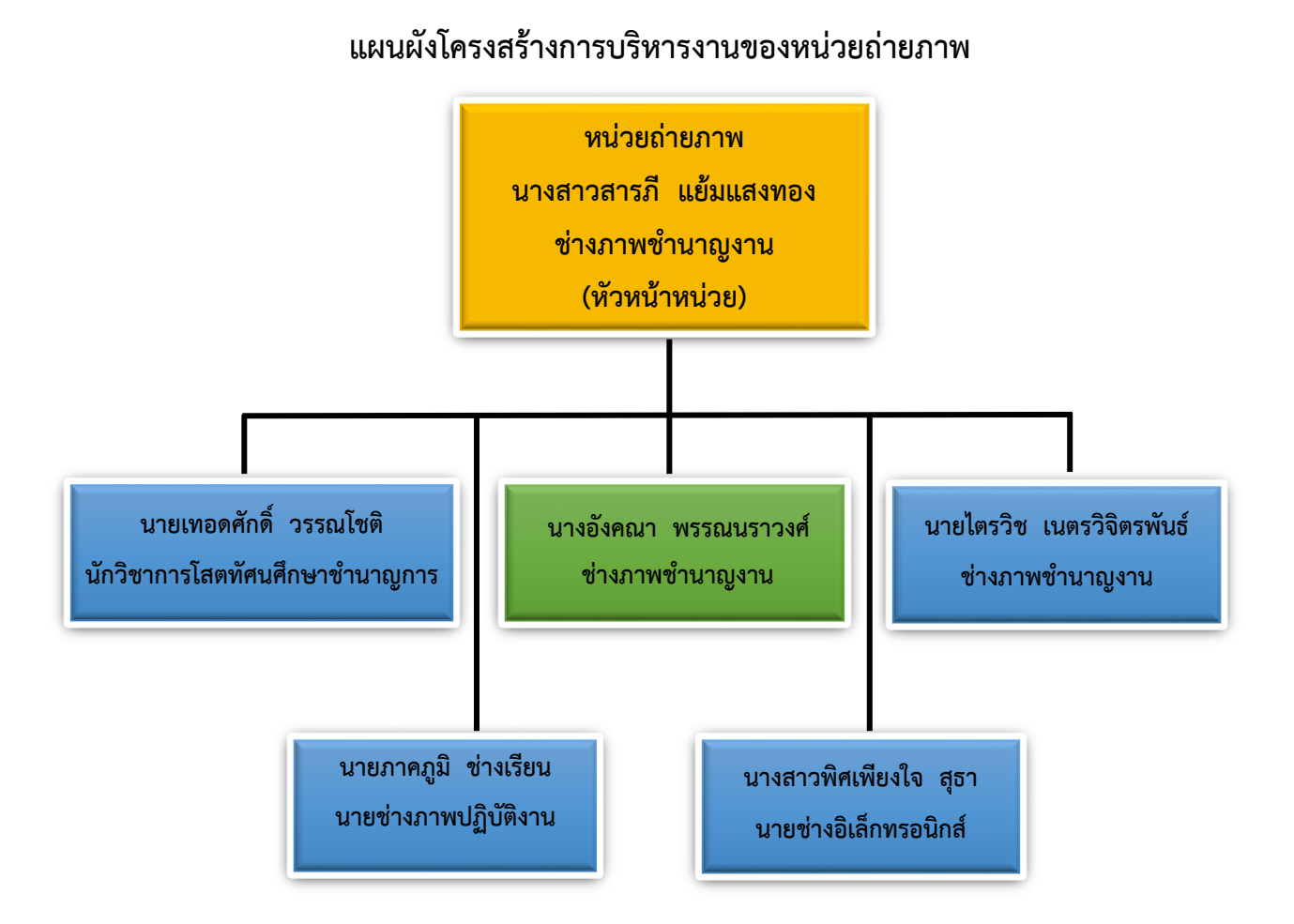

**ภาพที่ 2.2 แผนผังโครงสร้างการบริหารงานของหน่วยถ่ายภาพ ที่มา:สารภี แย้มแสงทอง, 2562.**

#### ิจากภาพแสดงแผนภูมิแสดงจำนวนบุคลากรนั้นได้แบ่งตำแหน่งบุคลากรปฏิบัติหน้าที่ **ตามต าแหน่ง ดังนี้**

- 1. ตำแหน่งนักวิชาการโสตทัศนศึกษา (ข้าราชการ) จำนวน 1 อัตรา
- 2. ตำแหน่งช่างภาพชำนาณงาน จำนวน 3 อัตรา แบ่งเป็น (ข้าราชการ) จำนวน 2 อัตรา (พนักงานของรัฐ) จำนวน 1 อัตรา
- 3. ตำแหน่งนายช่างภาพปฏิบัติงาน (พนักงานของรัฐ) จำนวน 1 อัตรา
- 4. ตำแหน่งนายช่างอิเล็กทรอนิกส์ (ลูกจ้างประจำ) จำนวน 1 อัตรา

#### **บุคลากรทั้งหมด 6 อัตรา ดังกล่าว มีหน้าที่ปฏิบัติงานโดยแบ่งงานการให้บริการ ออกเป็น ดังนี้**

1. งำนบริกำรถ่ำยภำพประกอบเอกสำรกำรสอนชุดวิชำของมหำวิทยำลัยสุโขทัยธรรมำธิรำช ซึ่งเป็นภำระงำนหลักของหน่วยงำน

2. งำนบริกำรถ่ำยภำพกิจกรรมต่ำง ๆ ของมหำวิทยำลัยและตำมควำมต้องกำรของ หน่วยงำน

3. งำนบริกำรถ่ำยภำพในสตูดิโอ โดยแบ่งออกเป็น งำนถ่ำยภำพบุคคลในสตูดิโอ และ งำน ถ่ำยภำพวัตถุสิ่งของ

- 4. งำนบริกำรภำพถ่ำยจำกฐำนข้อมูล
- 5. งานบริการสำเนาภาพ
- 6. งำนบริกำรตกแต่งภำพ
- 7. งำนสร้ำงสรรค์ภำพ
- 8. งานบริการ write CD/DVD เพื่อสำเนาภาพ
- 9. บริกำรงำนพิมพ์ภำพ
- 10. บริกำรงำนถ่ำยภำพติดบัตร (กิจกรรมมีรำยได้)

#### **3. หน้าที่และความรับผิดชอบตามต าแหน่งที่ได้รับมอบหมาย**

หน่วยถ่ำยภำพ มีหน้ำที่ให้บริกำรภำพถ่ำยเพื่อประกอบเอกสำรกำรสอน บริกำรงำนด้ำน วิชำกำร รวมทั้งให้บริกำรตำมควำมต้องกำรของหน่วยงำนต่ำง ๆ ปัจจุบันได้พัฒนำงำนผลิตภำพเป็น ระบบดิจิทัลเพื่อรองรับกับเทคโนโลยี ให้มีควำมทันสมัยทั้งทำงด้ำนกำรผลิตสื่อสิ่งพิมพ์และ สื่อคอมพิวเตอร์ทั้งในระบบออนไลน์และออฟไลน์

#### ี สำหรับการปฏิบัติงานในตำแหน่งช่างภาพชำนาญงานมีหน้าที่รับผิดชอบ ดังนี้

**3.1 บริการถ่ายภาพประกอบเอกสารการสอนชุดวิชา** ที่เป็นสื่อสิ่งพิมพ์หลักของ มหำวิทยำลัย รวมทั้งถ่ำยภำพประกอบเนื้อหำกำรเรียนกำรสอนทำงวิชำกำร ที่เป็นสื่อเสริม เช่น ภำพนิ่งประกอบรำยกำรสอนเสริมทำงโทรทัศน์ และสื่อคอมพิวเตอร์ทั้งในระบบออนไลน์และ ออฟไลน์ที่ต้องกำรใช้ภำพเพื่อสร้ำงควำมเข้ำใจในเรื่องของเนื้อหำหรือบทเรียนให้ผู้เรียนได้เข้ำใจมำก ขึ้น ทั้งเพิ่มควำมน่ำสนใจให้กับเนื้อหำอีกด้วย กำรปฏิบัติงำนแต่งละครั้ง อำจจะมีกำรถ่ำยภำพภำยใน มหำวิทยำลัย หรืออำจจะต้องออกไปปฏิบัติงำนนอกสถำนที่รวมทั้งบำงงำนอำจจะต้องออกเดินทำง ไปบันทึกภำพต่ำงจังหวัด เป็นต้น

**วิเคราะห์ภาระงานการบริการถ่ายภาพประกอบเอกสารการสอนชุดวิชา** หน่วยถ่ำยภำพ มีภาระกิจหลักในการบริการผลิตภาพต่าง ๆ เพื่อนำไปประกอบเนื้อหาเพิ่มความเข้าใจให้กับ นักศึกษำในกำรปฏิบัติงำนนั้นผู้ปฏิบัติงำนจะต้องถ่ำยภำพตำมที่อำจำรย์หรือผู้ผลิตเอกสำรกำรสอน ชุดวิชาให้ตรงตามวัตถุประสงค์ การทำงานบ้างครั้งอาจจะต้องเดินทางไปราชการต่างจังหวัดเพื่อไป หำแหล่งของภำพที่ต้องกำรโดยตรง เช่น ถ้ำเนื้อหำชุดวิชำได้กล่ำวถึง กำรปลูกข้ำว วิธีและขึ้นตอน การทำนา เพื่อให้ได้ภาพที่ต้องการ การถ่ายภาพขึ้นใหม่นั้น มีข้อดีคือเป็นการปรับปรุงภาพเก่าที่มีอยู่ ้เดิมให้ได้ภาพใหม่ ๆ ขึ้นมาและไม่เป็นการละเมิดลิขสิทธิ์ภาพถ่ายเมื่อนำภาพมาใช้อีกด้วย หรือ บำงครั้งเนื้อหำในชุดวิชำได้กล่ำวถึงเมล็ดพันธ์ข้ำวต่ำง ๆ เช่น ข้ำวโพด ข้ำวเหนียว ข้ำวเจ้ำ ฯลฯ อำจำรย์หรือผู้ผลิตชุดวิชำก็สำมำรถหำวัตถุสิ่งของมำถ่ำยโดยวิธีกำรจัดถ่ำยภำพในสตูดิโอเพื่อให้เห็น ควำมชัดเจนของผลิตภัณฑ์นั้น ๆ ได้เช่นกัน กำรถ่ำยภำพให้ตรงกับเนื้อหำนั้น บำงครั้งผู้ปฏิบัติงำน ต้องใช้ทักษะควำมรู้ วิเครำะห์เนื้อหำเพื่อจะได้ถ่ำยภำพให้ตรงกับเนื้อหำ โดยเฉพำะเนื้อหำทำง การแพทย์ ต้องใช้ความแม่นยำถูกต้องที่สุด

**3.2 บริการถ่ายภาพกิจกรรมต่าง ๆ ของมหาวิทยาลัยและตามความต้องการของ หน่วยงาน** ทั้งภายใน - ภายนอกมหาวิทยาลัย เพราะในแต่ละปีมหาวิทยาลัยจะมีกิจกรรมที่สำคัญ เช่น งำนพิธีพระรำชทำนปริญญำบัตร งำนปฐมนิเทศนักศึกษำ งำนอบรมประสบกำรณ์วิชำชีพของ สำขำวิชำต่ำง ๆ ในระดับปริญญำตรี ปริญญำโท และปริญญำเอก ทั้งนี้ยังมีหน่วยงำนภำยในและ ภำยนอก มหำวิทยำลัย ขอใช้บริกำรบันทึกภำพถ่ำยอบรมสัมมนำทำงวิชำกำรให้กับนักศึกษำและ บุคลำกรภำยในและภำยนอกมหำวิทยำลัย

**วิเคราะห์งานบริการถ่ายภาพกิจกรรมต่าง ๆ ของมหาวิทยาลัยและตามความต้องการ ของหน่วยงาน** กำรปฏิบัติงำนในส่วนนี้เป็นกำรถ่ำยภำพตำมงำนที่เป็นลักษณะ ฝึกปฏิบัติเสริมทักษะ ชุดวิชำต่ำง ๆ อบรม สัมมนำ ให้กับนักศึกษำ บุคลำกรทั้งภำยในและภำยนอกมหำวิทยำลัยและ

บริกำรถ่ำยภำพประกอบเอกสำรทำงวิชำกำร ถ่ำยภำพประกอบสื่อรำยกำรโทรทัศน์เพื่อกำรศึกษำ ถ่ำยภำพประกอบสื่อดิจิทัล เป็นต้น

ผู้ปฏิบัติงานต้องใช้ความรู้ ทักษะและประสบการณ์ในการทำงานเป็นอย่างมาก เพราะ เนื่องจำกในขณะปฏิบัติงำนนั้น จะต้องมีกำรติดต่อประสำนงำนเกี่ยวกับรำยละเอียดงำน วำงแผนกำร ถ่ำยภำพ เช่น ถ้ำต้องไปปฏิบัติถ่ำยภำพ อบรม สัมมนำ จะต้องสอบถำมเจ้ำของงำนว่ำ จะมีพิธีเปิด งานไหม ใครมาเป็นประธานเปิดงานรูปแบบของงานมีอะไรบ้างที่สำคัญมีถ่ายภาพหมู่ไหมมีการมอบ ประกำศนียบัตรหรือไม่ เพรำะรำยละเอียดงำนดังกล่ำวจะต้องมีกำรวำงแผนกำรถ่ำยภำพ ถ้ำเป็นกำร ถ่ายภาพหมู่จะต้องวางแผนว่าจะมีกี่กลุ่ม จำนวนผู้เข้าร่วมถ่ายภาพหมู่ เตรียมเก้าอี้นั่งกี่ตัวใครจะต้อง มานั่งเก้าอี้บ้าง หรือถ้าจำนวนคนมากจำเป็นต้องเตรียม Stand สำหรับให้ผู้เข้าร่วมยืน ต้องมีการ เตรียมคนสำหรับยก Stand อีกด้วยเพื่อให้เกิดความรวดเร็วในการปฏิบัติงาน ภาพที่ได้สวยงามตรง ตำมควำมต้องกำรมำกที่สุด

**3.3 บริการถ่ายภาพในสตูดิโอ (studio)** เป็นงำนที่มีควำมยำกมำกผู้ปฏิบัติงำนจะต้องมี ควำมเข้ำใจในเรื่องของอุปกรณ์ กำรจัดแสงเพื่อกำรถ่ำยภำพในสตูดิโอ กำรถ่ำยภำพให้ได้ องค์ประกอบของภำพตำมที่ต้องกำร กำรปฏิบัติงำนถ่ำยภำพในสตูดิโอจะแบ่ง ออกเป็น 2 ลักษณะ คือ

1**. ถ่ายภาพบุคคล** สำหรับภาระงานนี้ได้รับมอบหมายให้ปฏิบัติงานนี้เป็นส่วนใหญ่ ทำให้มี ความสนใจและเห็นความสำคัญจึงได้จัดทำคู่มือการปฏิบัติงานการถ่ายภาพบุคคลในสตูดิโอของ หน่วยถ่ำยภำพ ขึ้นเพรำะเนื่องจำกภำระงำนกำรให้บริกำรถ่ำยภำพบุคคลนั้น ต้องปฏิบัติงำนกับ บุคคลต่าง ๆ เช่น ผู้บริหารมหาวิทยาลัย คณาจารย์ บุคลากรและนักศึกษาของ ้มหาวิทยาลัยสุโขทัยธรรมาธิราช การทำงานแต่ละบุคคลจะมีความแตกต่างกัน การนำภาพไป ี่ ประกอบงานต่าง ๆ จะมีความแตกต่างด้วยเช่นกัน ขั้นตอนการทำงานสำหรับการถ่ายภาพบุคคลใน สตูดิโอจะมีความยากมาก ในการใช้อุปกรณ์ การจัดแสงแบบต่าง ๆ ให้เหมาะกับการนำภาพไปใช้ กำรควบคุมสถำนกำรณ์ขณะถ่ำยภำพ กำรสร้ำงบรรยำกำศให้รู้สึกสบำย ๆ เป็นกันเองไม่เครียด ในขณะปฏิบัติงำน

**วิเคราะห์งานการบริการถ่ายภาพบุคคลในสตูดิโอ (studio)** เป็นงำนที่มีควำมยำกมำก ต้องใช้ความรู้ ความสามารถมาก และประสบการณ์สูงที่นำมาช่วยในการปฏิบัติงาน เพราะการ ถ่ำยภำพบุคคลนั้นจะต้องเข้ำใจในเรื่องของอุปกรณ์ เช่น ชุดไฟแฟลชในสตูดิโอ ต้องจัดแสงและเข้ำใจ ทิศทำงของแสงเป็นอย่ำงดีเมือเวลำถ่ำยภำพแสงที่ได้จะเก็บรำยละเอียดของใบหน้ำ แววตำ รวมทั้ง ้รูปร่างของผู้ขอใช้บริการได้สวยงามสำหรับการถ่ายภาพบุคคลนั้นสิ่งสำคัญนอกจากการใช้อุปกรณ์

การจัดแสงให้สวยงามแล้ว ผู้ปฏิบัติงานต้องสร้างบรรยากาศการทำงานให้มีความสุข ต้องมีการพูดคุย ให้ดูเพื่อสร้ำงควำมคุ้นเคยกันเพรำะเนื่องจำกส่วนใหญ่พบว่ำผู้ที่มำถ่ำยภำพบุคคลในสตูดิโอส่วนใหญ่ จะตื่นเต้นมำก ถ้ำเรำไม่สร้ำงควำมคุ้ยเคยเป็นกันเองกับผู้เป็นแบบแล้ว ภำพที่ได้ออกมำจะไม่เป็นธรร มำชำติ ดังนั้นกำรถ่ำยภำพบุคคลที่ดีจะต้องดึงตัวตนที่แท้จริงออกมำทำงสีหน้ำ และแววตำให้ได้ เพื่อให้ได้ภำพที่สวยตรงตำมวัตถุประสงค์ของกำรถ่ำยภำพ และเกิดควำมพึงพอใจของผู้ใช้บริกำรมำก ที่สุด

**2. ถ่ายภาพวัตถุสิ่งของ** เช่น ถ่ำยภำพเอกสำรประกอบกำรเรียนกำรสอนชุดวิชำ ถ่ำยภำพ สินค้ำ ถ่ำยภำพผักผลไม้ ถ่ำยภำพสมุนไพร ฯลฯ เพื่อประกอบเอกสำรกำรสอนชุดวิชำ ประกอบ รำยกำรสอนเสริมทำงโทรทัศน์ และสื่อคอมพิวเตอร์ทั้งในระบบออนไลน์และออฟไลน์

**วิเคราะห์งานการบริการถ่ายภาพวัตถุสิ่งของ** เป็นงำนที่มีควำมยำกมำก ต้องออกแบบและ ้วางแผนการทำงานเป็นอย่างดี ลำดับขั้นตอนความสำคัญของสิ่งที่จะถ่ายภาพ ศึกษาวิเคราะห์จาก เนื้อหาให้ออกมาเป็นภาพถ่ายที่ทำให้ผู้อ่านได้เสริมความเข้าใจให้ได้มากที่สุด สำหรับการถ่ายภาพ ้วัตถุสิ่งของนั้นจะมีความหลากหลายของสิ่งที่นำมาถ่าย การทำความเข้าใจเนื้อหาให้ดีจะช่วยเน้นย้ำ ควำมส ำคัญและควำมต้องกำรภำพดังนั้นผู้ปฏิบัติงำนจะต้องใช้ควำมรู้ ควำมสำมำรถ ในกำรจัดแสง เพื่อเน้นรูปร่ำงรูปทรงของสิ่งที่ถ่ำยภำพ กำรถ่ำยภำพถ้ำเป็นสิ่งของหรือวัตถุที่มีชื่อของสินค้ำ ผู้ปฏิบัติงำนควรระมัดระวังกำรโฆษณำแฝง ต้องมีกำรจัดองค์ประกอบของสิ่งที่ถ่ำยให้สวยงำม ้ รายละเอียดต่าง ๆ นี้มีความจำเป็นอย่างมาก เพื่อจะได้ภาพที่ถูกต้องตรงตามวัตถุประสงค์ เกิดความ เข้ำใจในเนื้อหำจำกกำรได้เห็นภำพประกอบนี้มำกที่สุดเช่นกัน

**3.4 งานจัดเก็บและบริการฐานข้อมูลภาพถ่าย** เนื่องจำกในแต่ละปีหน่วยถ่ำยภำพได้มีกำร ถ่ายภาพต่าง ๆ ในแต่ละงานเป็นจำนวนมากจำเป็นต้องมีการจัดการภาพถ่ายอย่างเป็นระบบเพื่อ สะดวกต่อการนำกลับมาใช้อีก ปัจจุบันได้จัดทำฐานข้อมูลภาพถ่ายด้วยโปรแกรม Microsoft Access ี สืบค้นข้อมลได้อย่างมีประสิทธิภาพเกิดความรวดเร็วแม่นยำในการค้นหามากขึ้น

ี **วิเคราะห์งานจัดเก็บและบริการฐานข้อมูลภาพถ่าย** ผู้ปฏิบัติงานจะต้องทำการรวมรวม งานที่ปฏิบัติบันทึกลงแผ่น CD/DVD ทำการจัดหมวดหมู่ภาพตามหัวข้อที่กำหนด ลงรายละเอียดของ ึงานในสมุดบันทึกบอกชื่องาน วันที่บันทึกภาพ จำนวนภาพที่ได้ถ่ายไป และชื่อผู้บันทึกภาพด้วย เพื่อ จะได้นำข้อมูลดังกล่าวไปจัดทำฐานข้อมูลภาพถ่ายด้วยโปรแกรม Microsoft Access เพื่อการสืบค้น ที่สะดวก ต่อกำรค้นหำภำพในโอกำสต่อไป

**3.5 บริการสำเนาภาพ** ในการสำเนาภาพนั้นสามารถแบ่งออกเป็น 2 ประเภท คือ สำเนา ภำพจำกต้นฉบับที่เป็นฟิล์มและส ำเนำภำพจำกสื่อสิ่งพิมพ์และแปลงให้เป็น file ภำพ

**วิเคราะห์งานการบริการสำเนาภาพ** ผู้ขอใช้บริการบางครั้งมีความจำเป็นต้องการภาพจาก สื่อสิ่งพิมพ์ผู้ปฏิบัติงานสามารถนำต้นฉบับภาพจากสื่อสิ่งพิมพ์มาทำการ Scan โดยใช้เครื่องมือ ู้เฉพาะได้ทั้งต้นฉบับที่เป็นฟิล์มหรือสื่อสิ่งพิมพ์ที่มีขนาดไม่เกินกระดาษ A4 สำหรับการสำเนาภาพ ำเวงครั้งภาพที่ต้องการไม่สามารถนำมาทำสำเนาภาพได้จำเป็นต้องใช้กล้องถ่ายภาพจากสื่อสิ่งพิมพ์ นั้นได้อีกวิธีหนึ่ง และเข้ำกระบวนกำรผลิตภำพระบบดิจิทัล ตกแต่งภำพ ตัดส่วน ปรับสี ปรับแสง ให้ เกิดควำมสวยงำม ขั้นตอนดังกล่ำวจะต้องใช้ควำมรู้ ควำมสำมำรถกำรเลือกใช้อุปกรณ์ให้เหมำะกับ ต้นฉบับที่ได้มำ เพื่อภำพที่ได้จะได้ตรงตำมวัตถุประสงค์ตรงตำมเป้ำหมำยมำกที่สุด

ี **3.6 บริการตกแต่งภาพ** บางครั้งผู้ขอใช้บริการได้นำภาพต้นฉบับที่ไม่สมบูรณ์เช่นเป็นภาพที่ มีความชำรุดเสียหายบางส่วนของภาพ หรือต้องการตัดส่วนของภาพ ฯลฯ หน่วยถ่ายภาพจำเป็นต้อง นำภาพที่ได้มาตกแต่งภาพให้เกิดความสมบูรณ์ และสวยงามตรงตามความต้องการของผู้ใช้บริการ มำกที่สุด

**วิเคราะห์งานบริการตกแต่งภาพ** เป็นงำนที่ต้องใช้ควำมสำมำรถ และประสบกำรณ์ในกำร ท ำงำนมำกกำรน ำโปรแกรม Adobe Photoshop มำช่วยในกำรตกแต่งภำพ โดยเลือกเครื่องมือของ โปรแกรมมำใช้ให้เกิดควำมเหมำะสม สวยงำม ปรับแสง ปรับสี ปรับขนำดของภำพให้ได้ตำมควำม ้ต้องการ ทั้งยังช่วยให้ภาพเกิดความน่าสนใจเพิ่มขึ้น สำหรับการตกแต่งภาพนั้นจะมีความยากง่าย แตกต่างกันไปขึ้นอยู่กับต้นฉบับที่นำมาใช้ เช่น ถ้าเป็นภาพต้นฉบับที่มีความละเอียดน้อย เมื่อผู้ขอใช้ ำเริการต้องการนำภาพที่ได้หลังจากตกแต่งภาพแล้วจะนำไปประกอบสิ่งพิมพ์ ภาพที่ได้ก็จะไม่คมชัด ดังนั้นผู้ปฏิบัติงานต้องมีความรู้ วิเคราะห์ และอธิบายข้อมูลเบื้องต้นให้กับผู้ขอใช้บริการสำหรับ แหล่งที่มำของภำพด้วย

**3.7 งานสร้างสรรค์ภาพ** สามารถออกแบบและสร้างสรรค์ภาพถ่ายโดยการนำภาพมาผสม ประสำนให้เกิดเป็นภำพใหม่และมีเนื้อหำใหม่ให้สอดคล้องกับควำมต้องกำรของผู้ขอใช้บริกำร

**วิเคราะห์งานสร้างสรรค์ภาพ** ผู้ปฏิบัติงำนจะต้องใช้ควำมรู้ ควำมสำมำรถ รวมถึงเทคนิคใน กำรปฏิบัติงำนด้ำนกำรใช้โปรแกรมตกแต่งภำพ Adobe Photoshop เป็นอย่ำงดี เพรำะกำร สร้ำงสรรค์ภำพนั้นจะต้องมีขั้นตอนในกำรตกแต่งภำพหลำยขั้นตอน เพรำะกำรสร้ำงสรรค์ภำพ ้จะต้องนำภาพหลาย ๆ ภาพมาประกอบรวมกันให้เกิดเป็นภาพใหม่ มีเรื่องราว ทำให้เกิดความ ้น่าสนใจมากขึ้น หรือบางครั้งมีการนำภาพเก่ามาตกแต่งสร้างสรรค์ให้เกิดภาพที่สมบูรณ์มากขึ้น ผู้ปฏิบัติงานต้องใช้วิธีที่หลากหลาย เช่น นำภาพที่ได้มา Scan และทำการตกแต่งสร้างสรรค์ภาพ ผู้ปฏิบัติงำนต้องใช้ควำมรู้ ควำมอดทน ควำมคิดสร้ำงสรรค์ รวมทั้งกำรออกแบบงำนเป็นอย่ำงสูง

**3.8 งานบริการ write CD/DVD** เพื่อส ำเนำภำพเก็บหรือน ำไปใช้งำนอื่น ๆ ต่อไป

**วิเคราะห์งานบริการ write CD/DVD** เป็นกำรให้บริกำรบันทึกไฟล์ภำพเพื่อรูปแบบหนึ่ง เพื่อกำรจัดเก็บที่ป้องกันไวรัสเข้ำเครื่องคอมพิวเตอร์ได้ เพรำะกำรบันทึกภำพลงแผ่นนั้นจะช่วยลด ควำมเสี่ยงจำกกำรแพร่กระจำยโปรแกรมไวรัสซึ่งจะท ำให้เกิดควำมเสียหำยกับเครื่องที่เปิดแผ่นนี้ ึการทำงานผู้ปฏิบัติงานสามารถเลือกประเภทของแผ่นที่จะทำการจัดเก็บได้ เช่น ถ้าภาพที่ต้องการ write CD จะต้องมีควำมจุไม่เกิน 700 MB และถ้ำต้องกำร write DVD ต้องมีควำมจุไม่เกิน 4.7 GB ดังนั้นผู้ปฏิบัติงำนควรพิจำรณำเลือกใช้ประเภทของแผ่นให้เหมำะสมตำมควำมต้องกำร

**3.9 งานพิมพ์ภาพ** ได้จัดทำภาพและบริการพิมพ์ภาพ เพื่อนำไปประกอบสื่อเอกสารการ เรียนกำรสอน งำนโฆษณำประชำสัมพันธ์ และประกอบกำรผลิตสื่อต่ำง ๆ ได้อย่ำงสะดวกลักษณะ เป็นแบบกำรพิมพ์แบบ Contact sheet

**วิเคราะห์งานพิมพ์** กำรพิมพ์ภำพนั้นผู้ปฏิบัติงำนต้องวิเครำะห์งำนที่เหมำะสมกับกำรพิมพ์ ภาพด้วยเช่น ถ้าภาพมีเป็นจำนวนมากการเลือกภาพที่จะนำมาใช้จะใช้การพิมพ์ภาพแบบ Contact sheet เพื่อการดูภาพประกอบการทำงานได้อย่างสะดวก สามารถตรวจสอบความถูกต้องของภาพได้ ดี แต่การทำContact sheet โดยผ่านการใช้โปรแกรม ACDsee ซึ่งเป็นโปรแกรมดูภาพและสามารถ ปรับแต่งควำมสว่ำงของภำพได้นั้นจะมีค่ำใช้จ่ำยสูงเพรำะเนื่องจำกจะต้องใช้หมึกพิมพ์ภำพที่มี คุณภำพสูงท ำให้ผู้ปฏิบัติงำนควรวิเครำะห์งำนถึงควำมเหมำะสมในกำรพิมพ์ภำพด้วย

**3.10 บริการถ่ายภาพติดบัตร** เป็นกิจกรรมที่สร้ำงรำยได้ให้กับมหำวิทยำลัยและเป็นกำร ให้บริการถ่ายภาพให้กับนักศึกษา และบุคลากรทั้งภายใน - ภายนอก โดยมีกำหนดราคาในการ ถ่ำยภำพติดบัตรขนำดต่ำง ๆ ตำมควำมต้องกำร โดยเฉพำะขนำด 1 นิ้ว และ 2 นิ้ว ตำมระเบียบ กำรเงินของมหำวิทยำลัย

**วิเคราะห์งานบริการถ่ายภาพติดบัตร** ภาระงานช่วยสร้างรายได้เป็นอันดับต้นของสำนัก เทคโนโลยีการศึกษา และยังเป็นภาระงานที่หนักมาก เพราะเนื่องจากต้องทำงานเป็นทีม โดยจัดแบ่ง งำนตำมตำรำงกำรจัดอบรมเข้มชุดวิชำประสบกำรณ์วิชำชีพฯ ณ อำคำรเฉลิมพระเกียรติ 80 พรรษาฯ ซึ่งให้บริการกับนักศึกษาที่เข้ามาอบรมแต่ละช่วง ซึ่งขั้นตอนการทำงานจะมีความยากมาก เพราะนักศึกษาแต่ละรุ่นมีเป็นจำนวนมากทำให้การทำงานต้องแบบการทำงานดังนี้

ี**3.10.1 เจ้าหน้าที่เก็บเงินค่าบริการถ่ายภาพ** ตามราคาที่กำหนด พร้อมออกไปเสร็จ และ ตอบค ำถำมเกี่ยวกับกำรถ่ำยภำพด้วยในส่วนงำนนี้จะเป็นด่ำนแรกในกำรพบนักศึกษำและจะต้อง สร้ำงควำมเชื่อมันว่ำนักศึกษำจะได้ภำพที่ถูกต้องตำมระเบียบ

**3.10.2 เจ้าหน้าที่บันทึกวัน เวลา ชื่อนักศึกษา** ตรวจสอบ ข้อมูลเบื้องต้น พร้อมบันทึกลง แบบฟอร์มกำรถ่ำยภำพ

**3.10.3 เจ้าหน้าที่แต่งตัว** ขั้นตอนนี้เจ้ำหน้ำที่ต้องใช้ควำมรู้ ควำมสำมำรถ รวมทั้งประสบ กำร์ณในกำรใช้ควำมรู้เกี่ยวกับเครื่องหมำยของหน่วยงำนต่ำง ๆ เช่น กระทรวงศึกษำธิกำร เครื่องหมำยเป็นอย่ำงไร กระทรวงกลำโหมต้องใช้เครื่องหมำยอะไรบ้ำง โดยแต่ละระดับชั้นยศ กระทรวงก็มีความแต่งต่างกันทำให้การทำงานมีความย่งยาก ใช้เวลาในการแต่งตัว ประกอบกับ ้นักศึกษาเข้ามาขอใช้บริการเป็นจำนวนมากในเวลาเดียวกันทำให้การแต่งตัว เป็นไปอย่างลำบาก เมื่อ นักศึกษาแต่งตัวถูกต้องตามสังกัดแล้วสวมชุดครุยของมหาวิทยาลัยสุโขทัยธรรมาธิราชเสร็จแล้ว เข้า แจ้งชื่อกับเจ้าหน้าที่จดรายชื่อ นักศึกษาก่อนเข้าประจำจุดถ่ายภาพ

**3.10.4 ผู้ปฏิบัติงานถ่ายภาพ** ต้องใช้ควำมรู้ ควำมสำมำรถ รวมทั้งประสบกำรณ์ในกำร ถ่ำยภำพบุคคล ตรวจสอบควำมเรียบร้อยของ ชุดครุย เครื่องหมำยที่ติดกับเสื้อตรวจสอบควำม เรียบร้อย ใบหน้ำ ทรงผมให้เรียบร้อย เพื่อสร้ำงควำมมั่นใจให้กับนักศึกษำว่ำจะได้รูปอย่ำงถูกต้อง และสวยงำมมำกที่สุด

จำกโครงสร้ำงข้ำงต้นหน่วยถ่ำยภำพประกอบด้วย บุคลำกร รวมทั้งหมด 6 อัตรำ ได้แก่ ้ตำแหน่งนักวิชาการโสตทัศน์ศึกษาชำนาญการ จำนวน 1 อัตรา ตำแหน่งช่างภาพชำนาญงาน จำนวน 3 อัตรา ตำแหน่งนายช่างภาพปฏิบัติงาน จำนวน 1 อัตรา ตำแหน่งนายช่างอิเล็กทรอนิกส์ (ลูกจ้างประจำ จำนวน 1 อัตรา)

ในการปฏิบัติงานดังกล่าว ตำแหน่งช่างภาพชำนาญงานเป็นตำแหน่งที่ต้องใช้ความรู้ ้ความสามารถและต้องมีทักษะในการปฏิบัติ เช่น เทคนิคต่าง ๆ ทั้งต้องใช้ความชำนาญ หรือการ ตัดสินใจด้วยตนเอง น ำไปปรับใช้ในกำรปฏิบัติงำนดังนี้

1. ใช้ความรู้ความสามารถในการถ่ายภาพและความชำนาญ ในการแนะนำช่วยเหลือ แก้ปัญหา เนื่องจากงานถ่ายภาพเป็นวิชาชีพเฉพาะด้าน ที่ต้องอาศัยทักษะความชำนาญที่เกี่ยวข้อง กับเทคนิคการถ่ายทำ การล้างอัดขยายภาพ การตกแต่งภาพ การใช้วัสดุอุปกรณ์ การให้ความ ี่ช่วยเหลือแก่ผู้ใช้บริการ โดยให้คำแนะนำการผลิตภาพลักษณะต่าง ๆ การเลือกใช้วัสดุอุปกรณ์ ึการเลือกต้นฉบับเพื่อทำสำเนาภาพ การนำภาพไปใช้ให้เหมาะสมกับงาน เช่น การนำภาพไปใช้เพื่อ กำรพิมพ์ ตลอดจนกำรปรับปรุงภำพถ่ำย เพื่อให้ผลงำนออกมำมีคุณภำพมำกที่สุด เป็นต้น

2. ใช้ควำมรู้ ควำมสำมำรถในกำรผลิตภำพระบบดิจิทัล ซึ่งจะต้องมีควำมรู้ด้ำนคอมพิวเตอร์ ้ และโปรแกรมต่าง ๆ ที่เหมาะสมกับงานที่ผู้ใช้บริการ ต้องการนำมาผลิตและสร้างสรรค์งาน รวมทั้ง ใช้ความรู้ ความชำนาญในการ กระบวนการผลิตภาพระบบดิจิทัล ภายในรูปแบบของ File ภาพ ลักษณะต่ำง ๆ รวมไปถึงกำรพิมพ์ภำพ ต้องใช้วิธีกำรตกแต่งภำพและสร้ำงสรรค์ภำพ ให้ดูเหมำะสม สวยงำมมำกที่สุด

3. ใช้ควำมรู้ ควำมสำมำรถในกำรประสำนงำนกำรผลิตภำพถ่ำย พิจำรณำงำนต่ำง ๆ ้วิเคราะห์งานให้ตรงตามวัตถุประสงค์รวมทั้งผลิตงานตามขั้นตอนการผลิตอย่างเหมาะสมทำงานให้ เกิดประสิทธิภำพ สะดวก รวดเร็ว และประหยัดค่ำใช้จ่ำย ใช้ควำมรู้ ควำมสำมำรถในกำรจัดระบบ ภำพโดยคัดแยกประเภท ฟิล์ม (ซึ่งเป็นภำพถ่ำยที่เป็นประวัติของมหำวิทยำลัยหรือกิจกรรมต่ำง ๆ ที่ มีความสำคัญรวมทั้งเหตุการณ์ที่ผ่านมาก่อนปี 2546) และไฟล์ภาพ ให้ตรงตามลักษณะงาน ต้อง พิจำรณำอย่ำงละเอียดรอบคอบในกำรตัดสินใจเลือกภำพที่เหมำะสมให้อยู่ในหมวดหมู่ของภำพ เพื่อให้มีควำมเป็นสำกล และสื่อควำมหมำยได้ตรงกับควำมต้องกำรของผู้ใช้บริกำร และง่ำยต่อกำร สืบค้นข้อมูลภำพ

4. ใช้ความรู้ ความสามารถ การคิดริเริ่มสร้างสรรค์ ในการพัฒนางาน ทั้งยังจัดทำรูปแบบ ทางให้บริการและการใช้วัสดุ-ครุภัณฑ์ ให้เป็นระบบมากขึ้น รวมทั้งสามารถตรวจสอบการทำงานของ บุคลำกรได้

5. สร้ำงมนุษย์สัมพันธ์ ที่ดีกับบุคลำกรและผู้ขอใช้บริกำรโดยเฉพำะ กำรสร้ำงควำมไว้วำงใจ และควำมเชื่อมั่นในกำรที่จะปฏิบัติงำน โดยเฉพำะกำรถ่ำยภำพบุคคลต่ำง ๆ ต้องใช้ทักษะกำรพูด ้ต้องใช้ความชำนาญ สำหรับการถ่ายภาพเพื่อให้ภาพออกมาเป็นธรรมชาติและทำให้ภาพเป็นที่พึง พอใจกับ ผู้ขอใช้บริกำร

6. นำประสบการณ์ รวมทั้งความร้สำหรับการดูแลรักษาซ่อมบำรุงอุปกรณ์ ภายในหน่วยงาน ให้เป็นไปด้วยควำมเรียบร้อย รวมทั้งอยู่ในสภำพพร้อมใช้งำนได้ทันที

#### 4. การประเมินผลการปฏิบัติงานสำหรับบุคลากรหน่วยถ่ายภาพ

กำรประเมินผลกำรปฏิบัติงำนจะมีกำรประเมิน 2 แบบ คือ

4.1 ประเมินควำมพึงพอใจในกำรให้บริกำรงำนหน่วยถ่ำยภำพ ศูนย์โสตทัศนศึกษำ ส ำนักเทคโนโลยีกำรศึกษำ ซึ่งจะประเมินโดยผู้ขอใช้บริกำรซึ่งมีรำยละเอียด ดังนี้

- ควำมรวดเร็วในกำรให้บริกำร
- กำรตรงต่อเวลำของผู้ให้บริกำร
- ควำมมีมนุษย์สัมพันธ์ของผู้ให้บริกำร
- ประสิทธิภาพการทำงานของช่างภาพ
- คุณภำพของงำน
- คุณภำพของอุปกรณ์
- ควำมพึงพอใจโดยรวมของกำรให้บริกำร

การประเมินจะมีระดับความพึงพอใจโดยทำเครื่องหมายในช่อง ระดับมากที่สุด-น้อยที่สุด

4.2 ประเมินผลการปฏิบัติงาน สำหรับประกอบการพิจารณาเลื่อนเงินเดือนของข้าราชการ พนักงานฯ ลูกจ้างประจำเงินรายได้ การประเมินนี้จะแบ่งเป็น 2 ครั้ง การประเมินเป็นแบบร้อยละ 100 โดยแบ่งผลกำรประเมินออกเป็น 2 องค์ประกอบ ดังนี้

#### **องค์ประกอบที่ 1 แสดงผลสัมฤทธิ์ของงาน (70%) รายละเอียดดังนี้**

#### **ตัวชี้วัดกลาง (30%)**

- ระดับความสำเร็จในการบรรลุเป้าหมายในการทำงานของผู้บังคับบัญชาเหนือขึ้นไปหนึ่ง

ระดับ

- ปริมำณงำนที่รับผิดชอบ (ประเมินแบบอิงกลุ่ม)
- ควำมยำกง่ำยของงำนที่รับผิดชอบ (ประเมินแบบอิงกลุ่ม)
- คุณภำพของผลงำน (ประเมินแบบอิงกลุ่ม)

#### **ตัวชี้วัดสะท้อนลักษณะงาน (40%)**

- ผลิตภาพถ่ายเสร็จตามเวลาที่กำหนด
- ระดับควำมพึงพอใจของผู้ใช้บริกำร
- ให้บริการถ่ายภาพบัญฑิตตาบเวลาที่กำหบด

#### - รวมรวมข้อมูลภาพถ่ายเพื่อจัดทำฐานข้อมูลให้แล้วเสร็จ

**องค์ประกอบที่ 2 แสดงพฤติกรรมการปฏิบัติงาน (สมรรถนะ 30%)** โดยแบ่งออกเป็น 2 ลักษณะ คือ

#### **สมรรถนะหลัก (core Competency)**

#### **- การท างานแบบมุ่งผลส าเร็จของงาน**

ระดับ 1 มีควำมมำนะ อดทน ขยันหมั่นเพียร และตรงต่อเวลำ มีควำมรับผิดชอบในงำนที่ ได้รับมอบหมาย ส่งงานได้ตามกำหนดเวลาอย่างถูกต้อง และปฏิบัติงานตามหน้าที่ได้อย่างถูกต้อง

#### **- การบริการที่ดี**

ระดับ 1 ให้บริกำรที่เป็นมิตรสุภำพ เต็มใจต้อนรับ สร้ำงควำมประทับใจแก่ผู้รับบริกำร ให้ ้คำแนะนำเมื่อผู้รับบริการมาติดต่อขอรับข้อมูลเกี่ยวกับภารกิจของหน่วยงาน

#### **- การพัฒนาความรู้ ความเชี่ยวชาญในงาน**

ระดับ 1 ศึกษำหำควำมรู้ สนใจเทคโนโลยี และองค์ควำมรู้ใหม่ ๆ ในสำขำอำชีพของตน ติดตำมเทคโนโลยี องค์ควำมรู้ใหม่ ๆ จำกแหล่งต่ำง ๆ ที่จะเป็นประโยชน์ต่อกำรปฏิบัติงำน ทดลอง ้วิธีการทำงานแบบใหม่ เพื่อพัฒนาประสิทธิภาพและความรู้ ความสามารถ

#### **- การมีจริยธรรม**

ระดับ 1 ปฏิบัติหน้ำที่ด้วยควำมโปร่งใส ซื่อสัตย์ สุจริต ถูกต้อง ทั้งตำมหลักกฎหมำย จริยธรรม และระเบียบวินัย

#### **- การท างานเป็นทีม**

ระดับ 1 ทำงานในส่วนที่ตนได้รับมอบหมายได้สำเร็จ สนับสนุนการตัดสินใจในกลุ่ม รายงาน ให้สมาชิกทราบความคืบหน้าขของการดำเนินงานในกลุ่ม หรือข้อมูลอื่น ๆ ที่เป็นประโยชน์ต่อการ ท ำงำนอย่ำงต่อเนื่อง

#### **สมรรถนะเฉพาะต าแหน่ง (Functional Competencies)**

#### **- การมีความคิดริเริ่มสร้างสรรค์ในงาน**

ระดับ 1 เรียนรู้สภำพกำรณ์ในระหว่ำงกำรปฏิบัติงำน ตั้งข้อสังเกต หรืออธิบำยได้อย่ำงมี เหตุผล กล้ำแส่ดงควำมคิดเห็นของตน

#### **- การคิดเชิงวิเคราะห์**

ระดับ 1 รู้ขอบเขต ผลที่ต้องกำรจำกข้อมูลที่วิเครำะห์ ระบุประเด็นย่อย ๆ ของข้อมูล ปัญหำ สถำนกำรณ์ได้

#### **- ความยืดหยุ่นผ่อนปรน**

ระดับ 1 สำมำรถปรับตัว และยอมรับและเข้ำใจควำมคิดเห็นของผู้อื่นในกำรปฏิบัติงำน

#### **- ความถูกต้องของงาน**

ระดับ 1 ปฏิบัติงำนตำมขั้นตอนกำรปฏิบัติงำน กฎ ระเบียบที่วำงไว้

#### **ระดับผลการประเมิน** แบ่งออกเป็น

- ดีเด่น (90-100)
- ดีมำก (80-89)
- ดี (70-79)
- พอใช้ (60-69)
- ต้องปรับปรง (ต่ำกว่า 60)

การประเมินผลการปฏิบัติงานในแต่ละครั้ง ผู้จัดทำคู่มือได้นำข้อเสนอแนะไปพัฒนางาน ปรับปรุง แก้ไข รวมทั้งได้พัฒนาหาความรู้เพิ่มเติม เพื่อนำไปใช้ในการปฏิบัติงานเพิ่มขึ้นและได้รวมรวมข้อมูล กำรปฏิบัติงำน 3 ปีที่ผ่ำนมำ ดังนี้

การประเมินผลการปฏิบัติงานในแต่ละครั้ง ผู้จัดทำคู่มือได้นำข้อเสนอแนะไปพัฒนางาน ปรับปรุงแก้ไข รวมทั้งได้พัฒนำหำควำมรู้เพิ่มเติม เพื่อน ำไปใช้ในกำรปฏิบัติงำนเพิ่มขึ้นและได้รวม รวมข้อมูลกำรปฏิบัติงำน 3 ปี ที่ผ่ำนมำ ดังนี้

ภำระงำนที่ผู้จัดท ำคู่มือได้ปฏิบัติงำนกำรตกแต่งภำพ 3 ปี ที่ผ่ำนมำภำยในหน่วยถ่ำยภำพ ศูนย์โสตทัศนศึกษา สำนักเทคโนโลยีการศึกษา

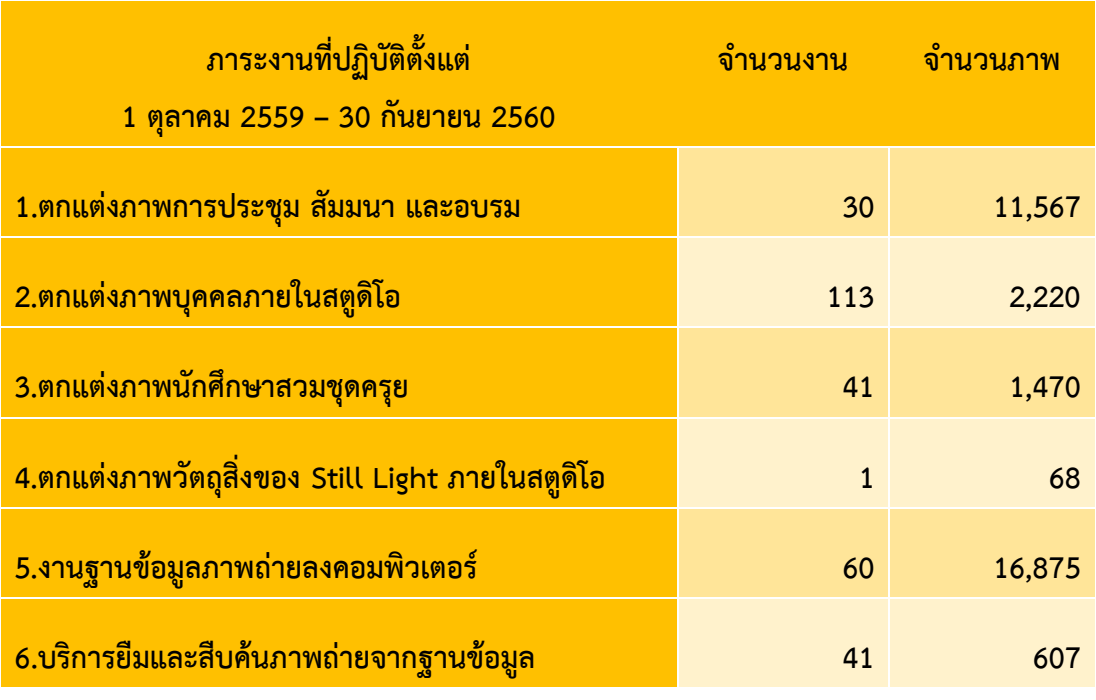

#### **ตารางที่ 2.1 ภาระงานที่ปฏิบัติตั้งแต่ 1 ตุลาคม 2559 – 30 กันยายน 2560**

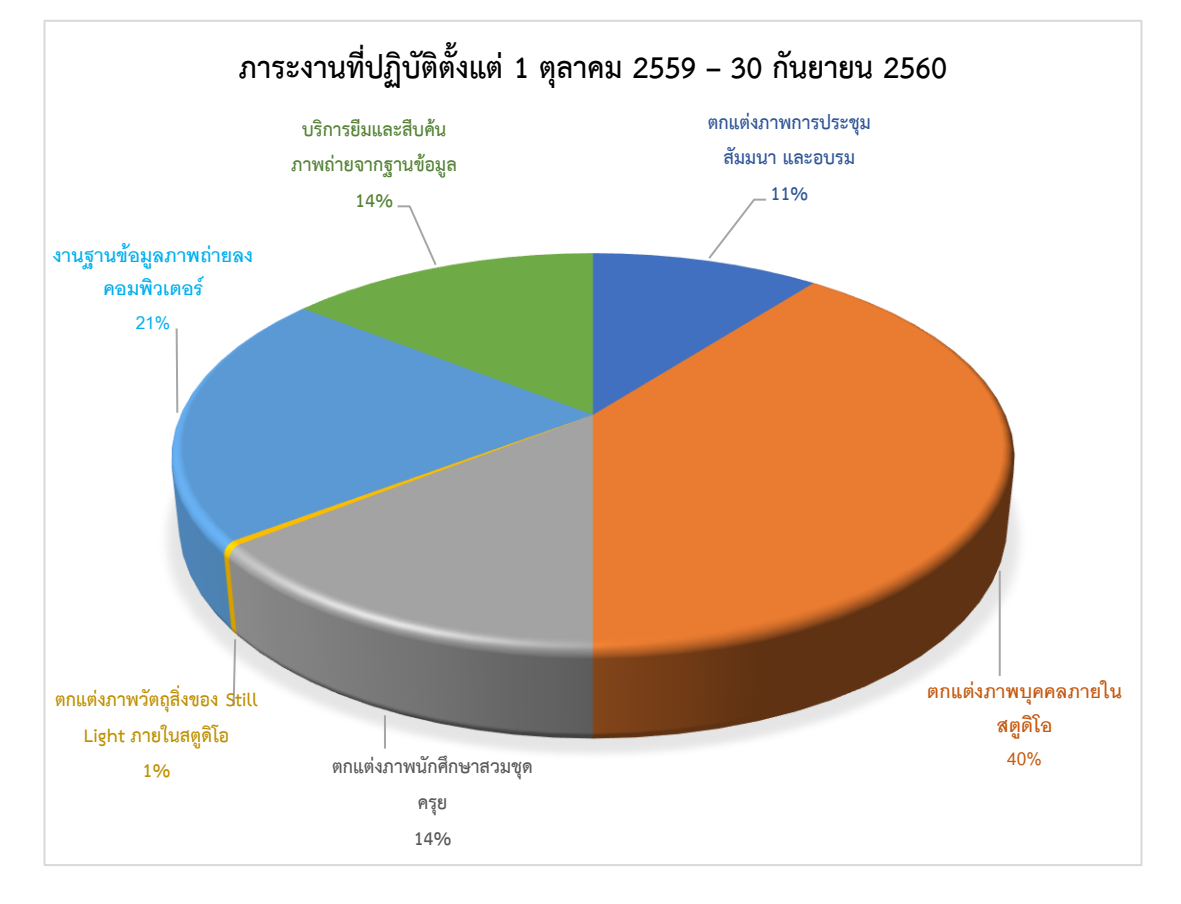

**ภาพที่ 2.3 แสดงภาระงานที่ปฏิบัติตั้งแต่ 1 ตุลาคม 2559 – 30 กันยายน 2560**

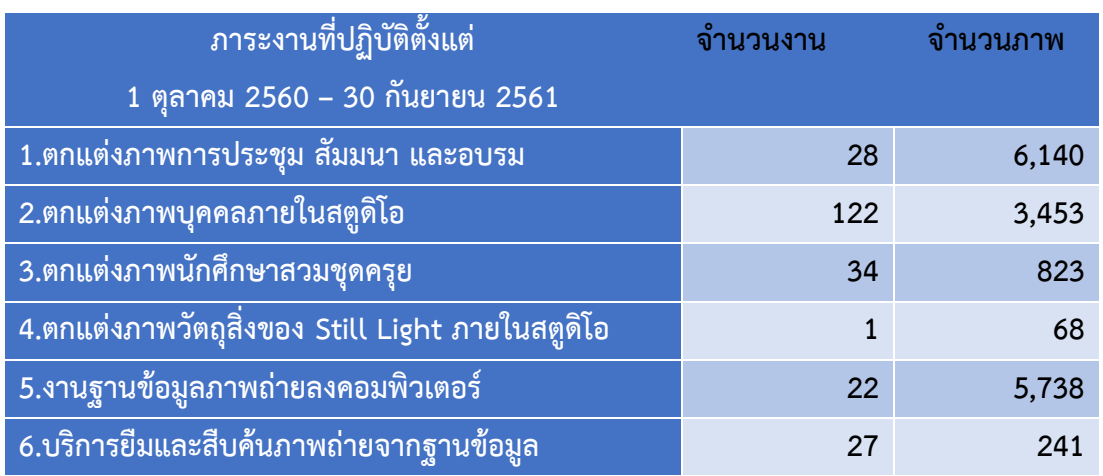

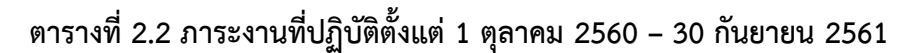

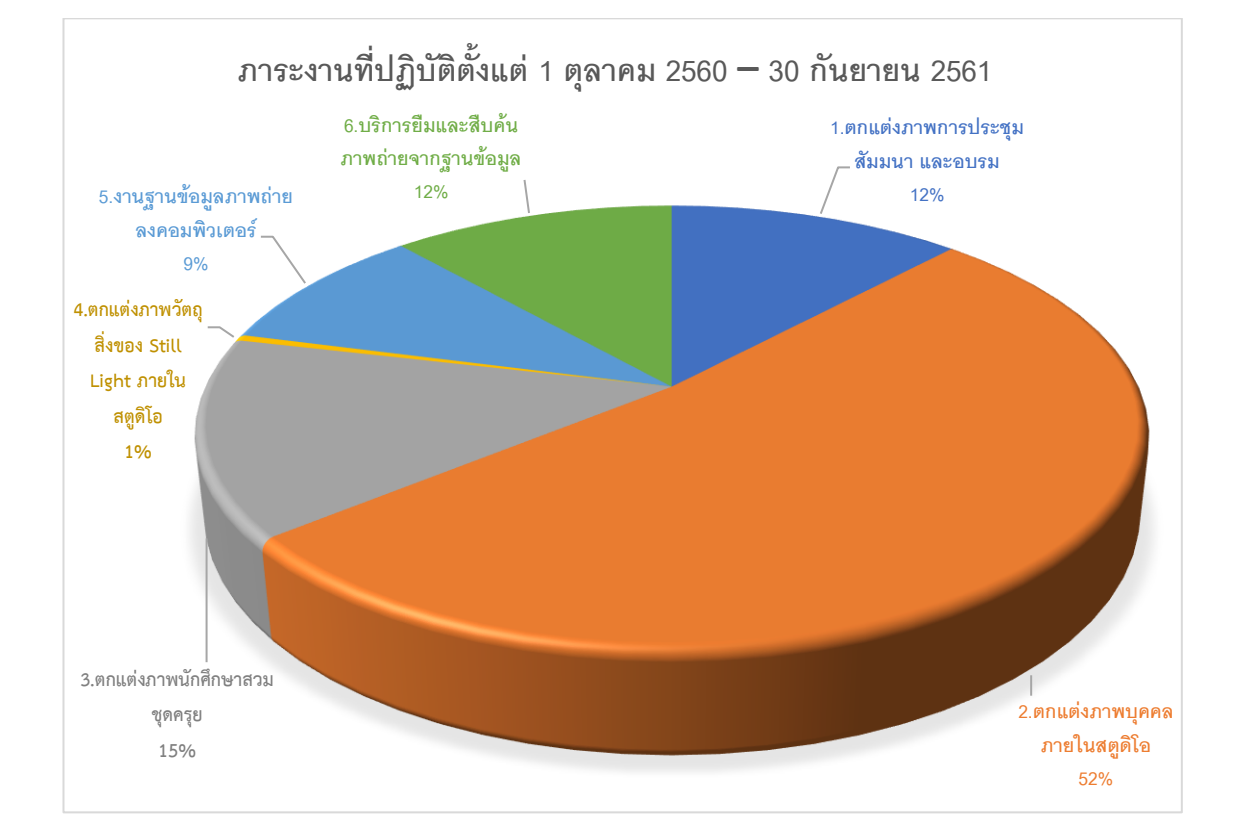

**ภาพที่ 2.4 แสดงภาระงานที่ปฏิบัติตั้งแต่ 1 ตุลาคม 2560 – 30 กันยายน 2561**

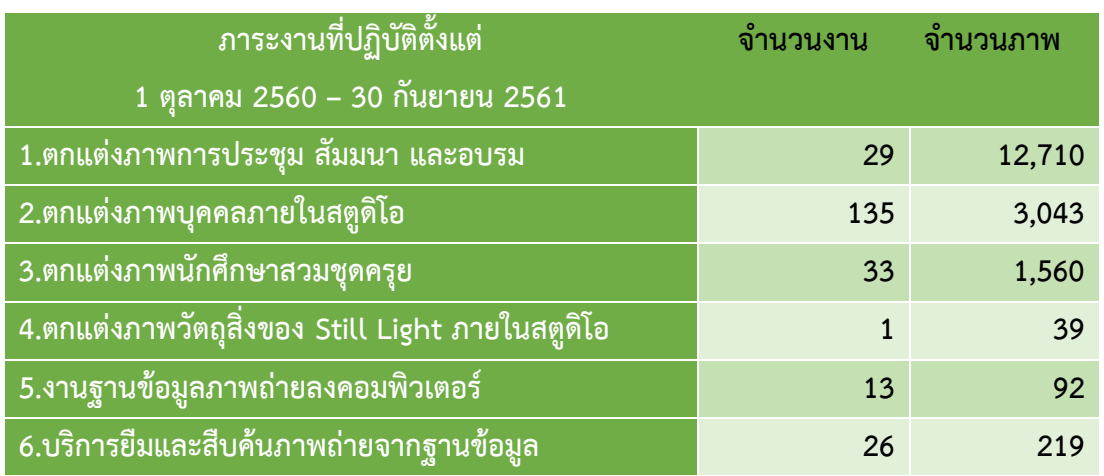

#### **ตารางที่ 2.3 ภาระงานที่ปฏิบัติตั้งแต่ 1 ตุลาคม 2561 – 30 กันยายน 2562**

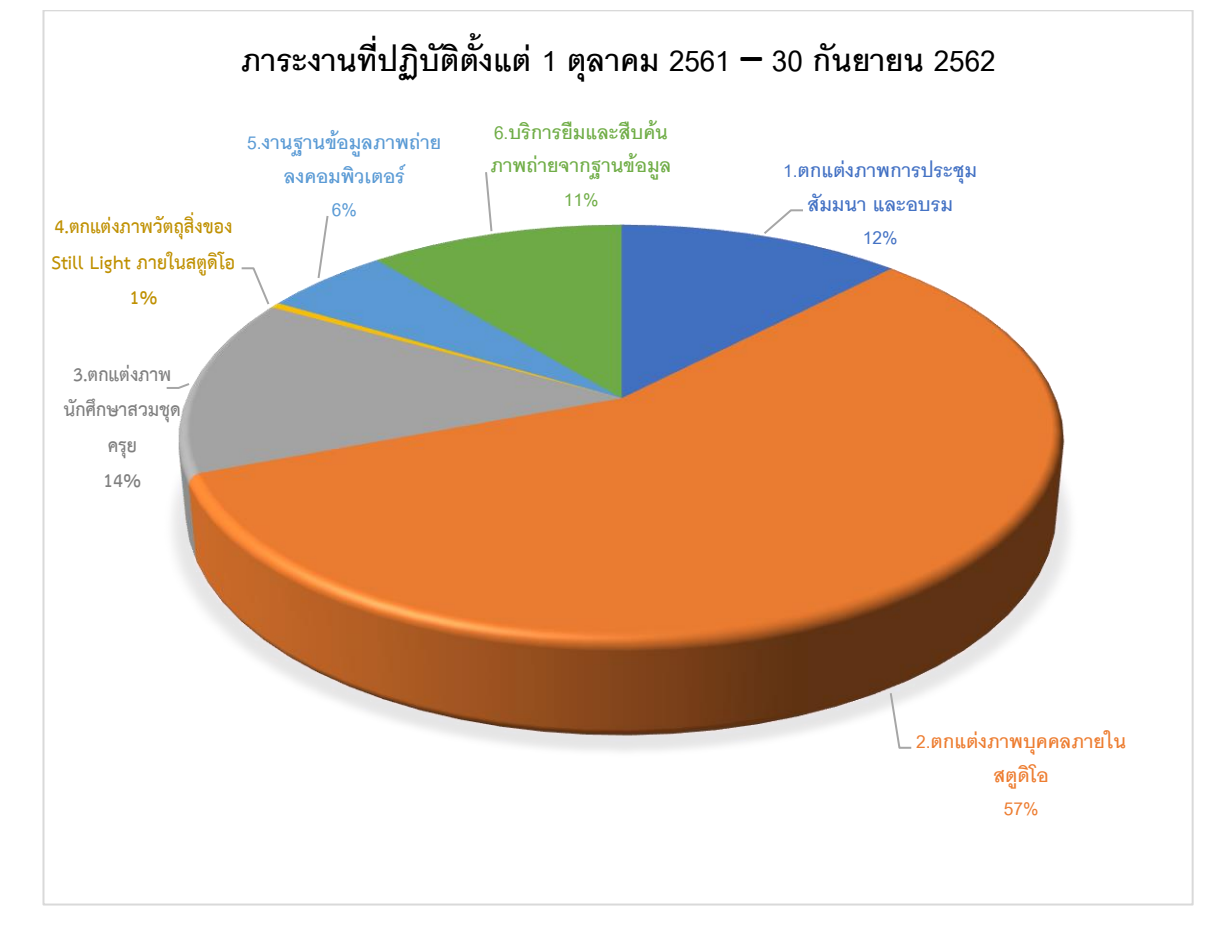

**ภาพที่ 2.5 แสดงภาระงานที่ปฏิบัติตั้งแต่ 1 ตุลาคม 2561 – 30 กันยายน 2562**
### **5. สภาพแวดล้อมในการด าเนินงาน**

การวิเคราะห์สภาพแวดล้อมของหน่วยถ่ายภาพ ศูนย์โสตทัศนศึกษา สำนักเทคโนโลยี กำรศึกษำ มีควำมส ำคัญและเป็นประโยชน์อย่ำงมำกในกำรวิเครำะห์สภำพปัจจัยภำยในและ วิเครำะห์สภำพปัจจัยภำยนอก ซึ่งเป็นหลักกำรประเมินและวิเครำะห์สถำนภำพ รวมทั้งเป็นกำร ้วิเคราะห์และกำหนดกรอบการทำงานเพื่อให้บรรลุวัตถุประสงค์ตามวัตถุประสงค์ตามที่ตั้งเป้าหมาย ไว้ภำยในหน่วยงำน โดยใช้ทฤษฏีที่เรียกว่ำ SWOT Analysis มำเป็นเครื่องมือในกำรวิเครำะห์ ิสภาพแวดล้อมในการดำเนินงาน ดังนี้

### **5.1 การวิเคราะห์สภาพปัจจัยภายใน**

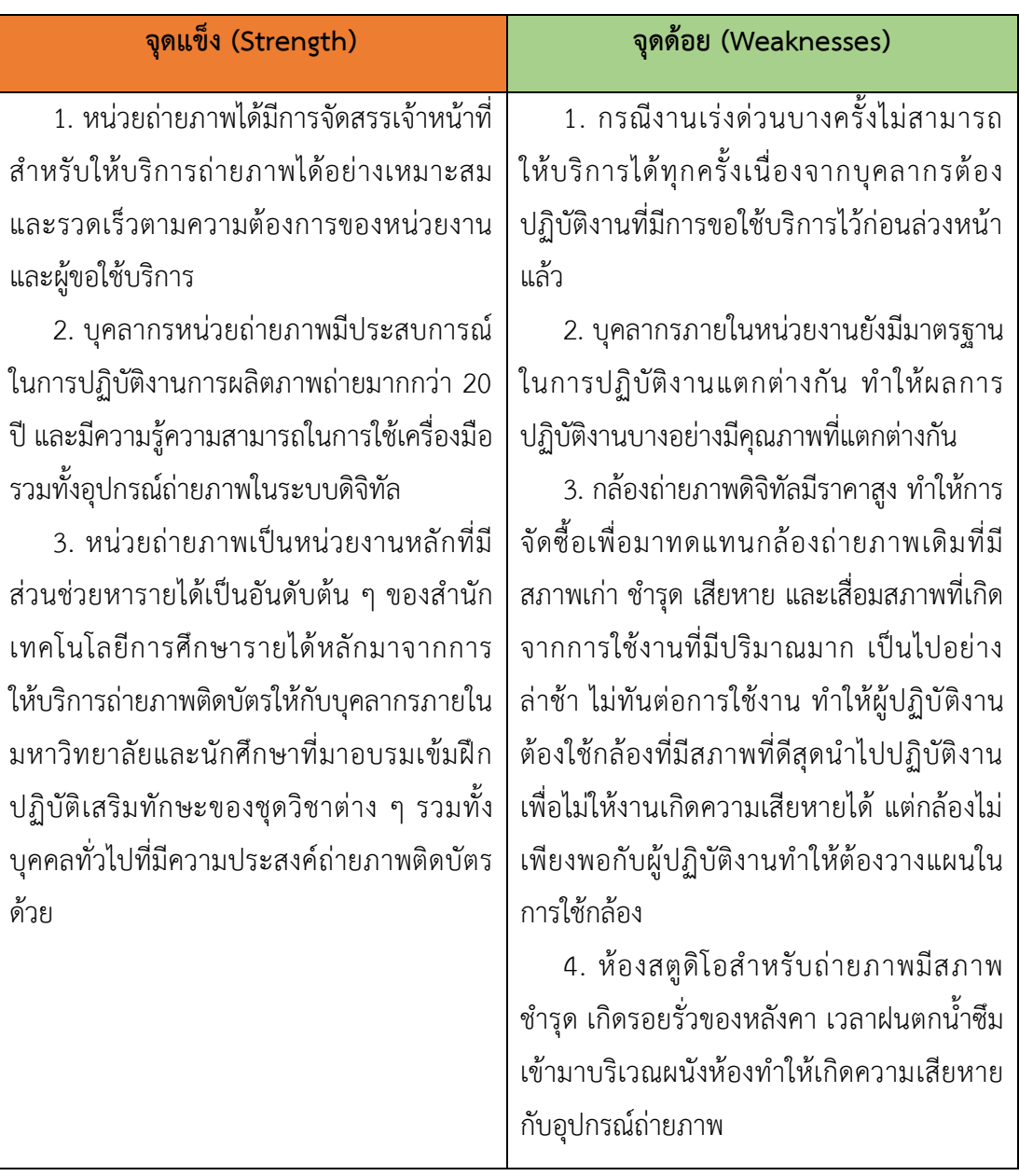

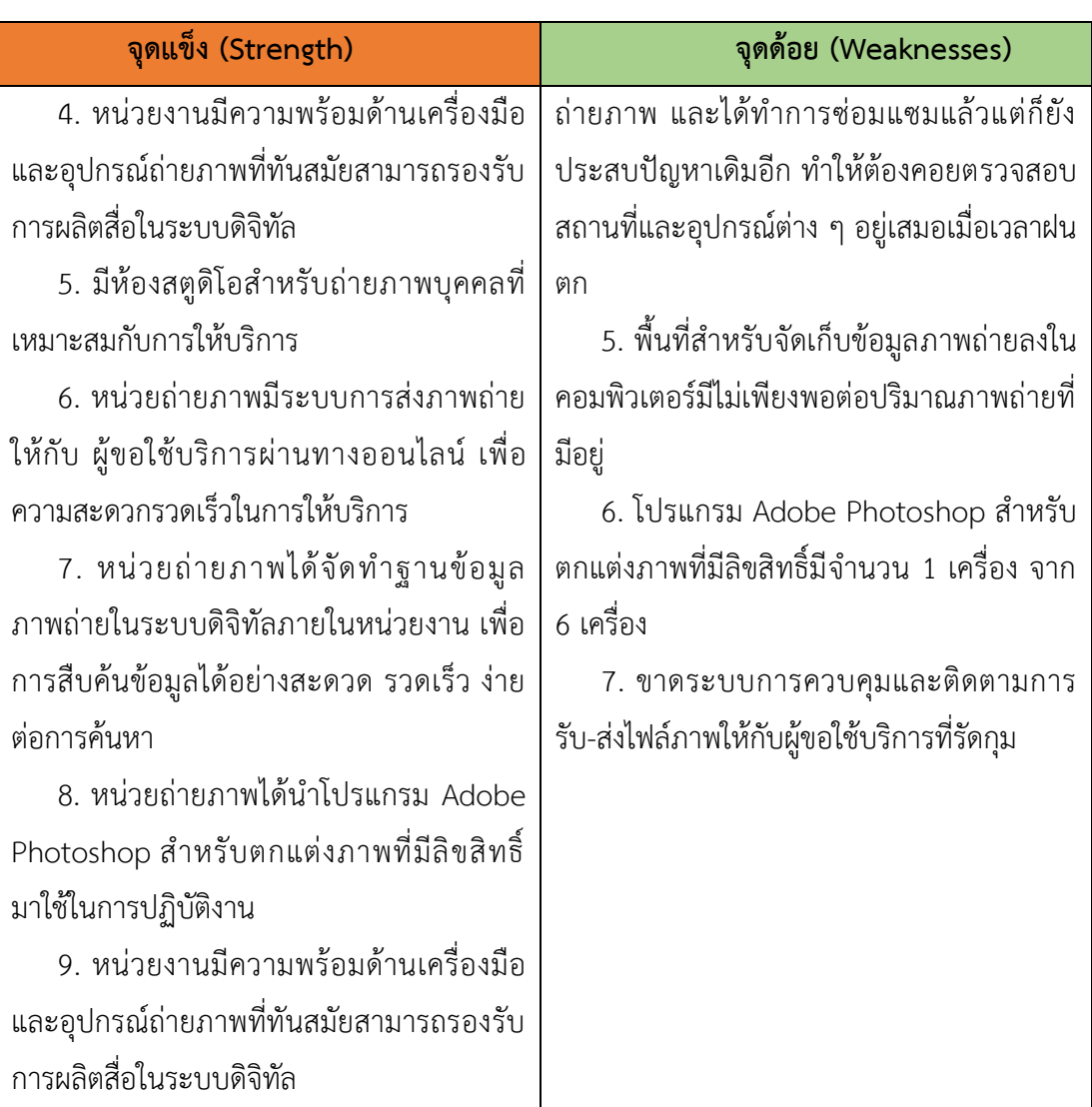

# **5.2 การวิเคราะห์สภาพปัจจัยภายนอก**

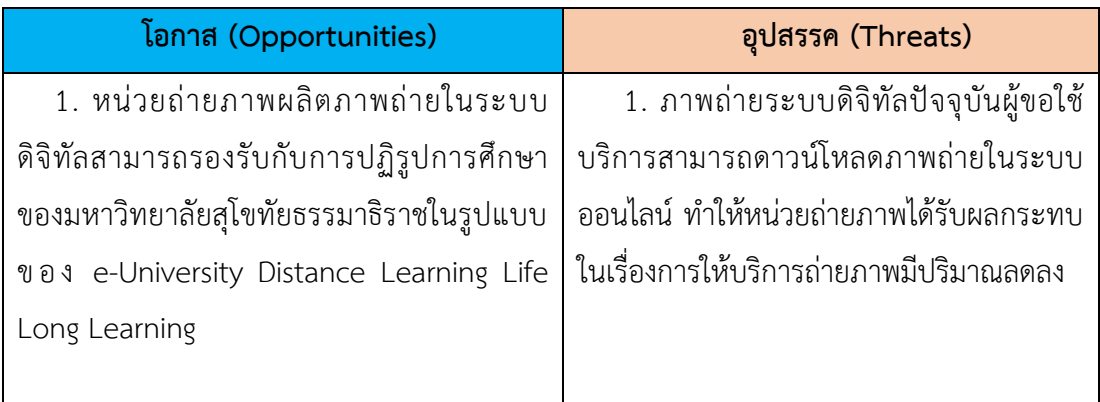

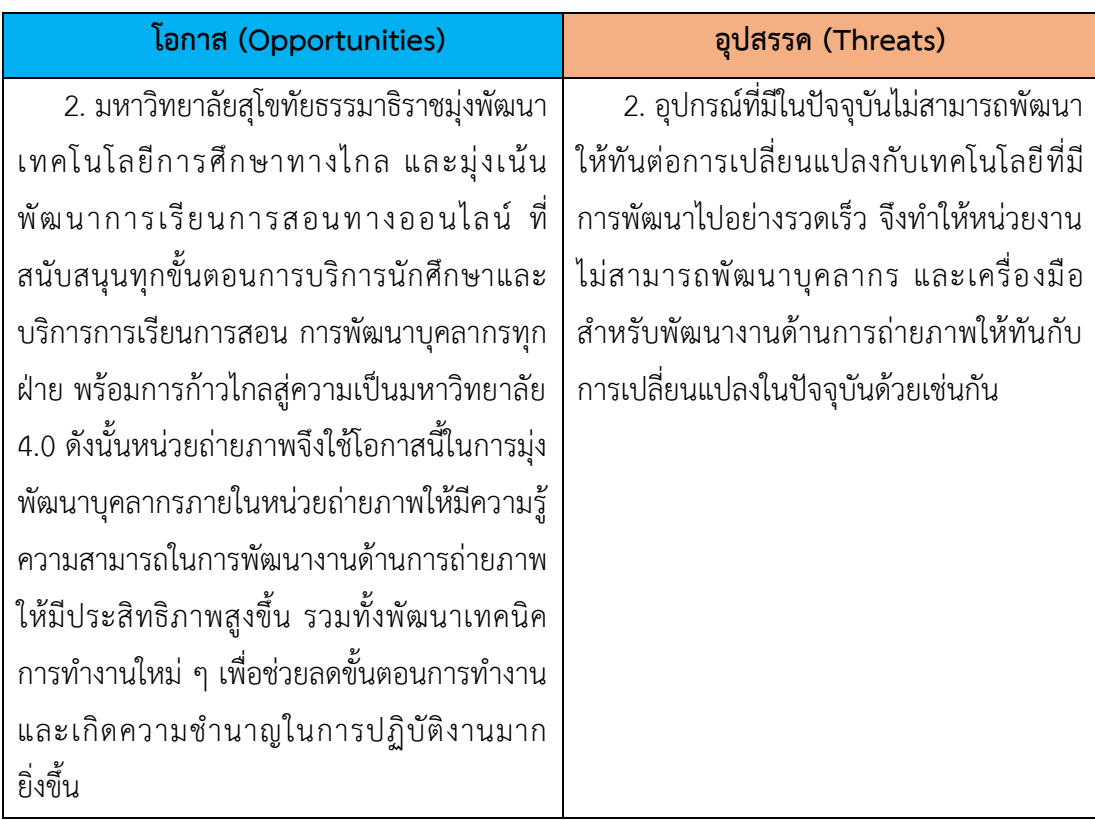

โดยสรุป ผู้จัดทำคู่มือปัจจุบันได้รับตำแหน่งช่างภาพชำนาญงาน สังกัด หน่วยถ่ายภาพ ศูนย์โสตทัศนศึกษา สำนักเทคโนโลยีการศึกษา และได้รับมอบหมายให้ปฏิบัติงานในหน้าที่ประจำ โดยเฉพำะกำรปฏิบัติงำนถ่ำยภำพและตกแต่งภำพบุคคลในสตูดิโอ ซึ่งได้รับควำมไว้วำงใจจำก หัวหน้ำงำนรวมทั้งบุคคลภำยในและภำยนอกหน่วย เนื่องจำกผู้จัดท ำคู่มือได้ปฏิบัติหน้ำที่อย่ำงเต็ม ก ำลังควำมสำมำรถ มีใจให้บริกำรด้วยควำมรักในหน้ำที่ มีควำมรับผิดชอบในกำรปฏิบัติงำน ดังนั้น ผู้จัดทำคู่มือได้นำประสบการณ์ในการทำงาน รับทราบถึงปัญหาและแนวทางแก้ไขในระหว่างการ ปฏิบัติงานจึงได้จัดทำ คู่มือการปฏิบัติงานการตกแต่งภาพถ่ายบุคคลในสตูดิโอ ด้วยโปรแกรม Adobe Photoshop เพื่อเป็นกำรให้ควำมรู้กับบุคคลำภำยในหน่วยงำนและผู้ที่สนใจเกี่ยวกับกำร ตกแต่งภำพบุคคล ส่วนเนื้อหำและขั้นตอนกำรปฏิบัติงำนรวมทั้งกำรแก้ไขข้อบกพร่องต่ำง ๆ เกี่ยวกับ กำรตกแต่งภำพถ่ำยบุคคลจะได้กล่ำวในบทต่อไป

# KH

องค์ประกอบของระบบงาน

### **บทที่ 3 องค์ประกอบของระบบงาน**

งานด้านการตกแต่งภาพถ่ายบุคคลในสตูดิโอ มีความส าคัญมากอย่างหนึ่งในหลายภาระกิจที่ ต้องปฏิบัติงาน จากข้อมูลผลการปฏิบัติงานตามภาระงานที่ได้รับมอบหมายตกแต่งภาพถ่ายบคคลใน สตูดิโอ ย้อนหลังตั้งแต่ 1 ตุลาคม 2558 - 30 กันยายน 2562 จะเห็นได้ว่ามีผู้ขอใช้บริการจำนวน ่ 332 ครั้ง 8,424 ภาพและสามารถทำรายได้ให้กับมหาวิทยาลัยสุโขทัยธรรมาธิราช จำนวนเงินรายได้ ้ จากรายงานผลการดำเนินงานตามตัวชี้วัดและกิจกรรมดำเนินงานในแผนปฏิบัติราชการประจำปี 2559 - 2561 ของหน่วยถ่ายภาพ ศูนย์โสตทัศนศึกษา สำนักเทคโนโลยีการศึกษา เป็นจำนวนเงิน 2,491,440 บาท จากปริมาณงานดังกล่าวพบว่าหน่วยงานจำเป็นอย่างยิ่งจะต้องให้ความสำคัญใน การปฏิบัติงานการตกแต่งภาพถ่ายบุคคลในสตูดิโอ เพราะเนื่องจากวิธีการทำงานจะต้องเข้าใจวิธีการ ปฏิบัติงาน การแก้ไขปัญหาในการตกแต่งภาพถ่าย หรือปัญหาที่เกิดขึ้นจากการอัดขยายภาพขั้นตอน ้ต่าง ๆ เหล่านี้ต้องให้ความสำคัญเป็นอย่างมาก ดังนั้นสำหรับการจัดทำ คู่มือการปฏิบัติงานการ ตกแต่งภาพถ่ายบุคคลในสตูดิโอ จะช่วยทำให้ผู้เกี่ยวข้องได้รับความรู้ ความเข้าใจ ในเรื่องต่าง ๆ ที่ ้จำเป็นสำหรับการปฏิบัติงาน และยังนำความรู้ เทคนิคในการตกแต่งภาพ เป็นแนวทางเพื่อนำมาใช้ ปฏิบัติงานให้เป็นไปในทิศทางเดียวกัน เกิดมาตฐานในการทำงาน เพิ่มประสิทธิภาพในการทำงาน และเป็นการต่อยอดองค์ความรู้ในการพัฒนางานต่อไป

การปฏิบัติงานได้มีการกำหนดแนวทางการปฏิบัติงานการตกแต่งภาพถ่ายบุคคลในสตูดิโอ ของ หน่วยถ่ายภาพ สำนักเทคโนโลยีการศึกษา ซึ่งเป็นเนื้อหาต่อเนื่องจาก คู่มือการปฏิบัติงานการ ถ่ายภาพบุคคลในสตูดิโอ จะเห็นได้ว่ามีการนำเอาเทคโนโลยีใหม่เข้ามาใช้ เป็นเครื่องมือในการผลิต งานให้มีความสะดวก รวดเร็ว ประหยัดเวลา ซึ่งในกระบวนการการปฏิบัติงานได้พัฒนาตามแนวทาง ให้เหมาะสมกับเทคโนโลยีในยุคปัจจุบัน เพื่อเป็นการตอบสนองความต้องการให้ตรงตามวัตถุประสงค์ ได้อย่างมีประสิทธิภาพ โดยแยกองค์ประกอบการดำเนินงาน เป็น 3 ด้าน คือ ด้านการบริหารงาน การตกแต่งภาพบุคคลในสตูดิโอ ด้านการบริการงานตกแต่งภาพบุคคลในสตูดิโอ และด้านวิชาการ

### **1. ด้านการบริหารงานการตกแต่งภาพถ่ายบุคคลในสตูดิโอ**

สำหรับการบริหารงานการตกแต่งภาพถ่ายบุคคลในสตูดิโอ ของสำนักเทคโนโลยีการศึกษา และหน่วยงานที่เกี่ยวข้องในกระบวนการผลิตงานการตกแต่งภาพบุคคลในสตูดิโอ การจัดการด้าน บุคลากรและงบประมาณ ให้เพียงพอกับปริมาณงานที่ได้รับ รวมถึงการจัดระบบการสนับสนุนในการ ปฏิบัติงาน

- การติดต่อประสานงานกับผู้ขอใช้บริการ

- การจัดลำดับการให้บริการอย่างเป็นระบบ

### - อุปกรณ์เครื่องมือในการปฏิบัติงาน

การจัดการระบบการสนับสนุนในการปฏิบัติงานนี้เพื่อสะดวกในการมอบหมายงานให้ เหมาะสมกับผู้ปฏิบัติงานและการเลือกใช้โปรแกรมต่าง ๆ ในการปฏิบัติงานอย่างมีประสิทธิภาพ ตลอดจนการให้คำปรึกษา แนะนำแก่ผู้ประสานงานหรือผู้ขอใช้บริการ ในการแก้ไขปัญหาในการ ปฏิบัติงาน รวมถึงการประเมินผลและรายงานผลการปฏิบัติงาน เพื่อเป็นข้อมูลในการศึกษาพัฒนา ระบบการบริหารงานและปรับปรุงแก้ไขข้อบกพร่องในส่วนของกระบวนการปฏิบัติงานให้มี ประสิทธิภาพมากยิ่งขึ้น

### **2. ด้านการบริการงานการตกแต่งภาพถ่ายบุคคลในสตูดิโอ**

การปฏิบัติงานการตกแต่งภาพถ่ายบุคคลในสตูดิโอ เป็นการทำงานควบคู่ไปกับการถ่ายภาพ ซึ่งกระบวนการตกแต่งภาพจะดำเนินการหลังจากถ่ายภาพเสร็จจากนั้นทำการเลือกภาพที่ต้องการ ตกแต่งภาพเพื่อตอบสนองความต้องการของผู้ขอใช้บริการปัจจุบันหน่วยถ่ายภาพได้นำเทคโนโลยีที่ ทันสมัย เพื่อช่วยในการตกแต่งภาพถ่ายด้วยโปรแกรม Adobe Photoshop ในการให้บริการ ปฏิบัติงานการตกแต่งภาพถ่ายบุคคลในสตูดิโอ สามารถแบ่งองค์ประกอบการบริการออกเป็น 2 ส่วน ดังนี้

**ผู้ให้บริการ** หมายถึง ผู้มีตำแหน่งนักวิชาการโสตทัศนศึกษา ชำนาญการ ช่างภาพชำนาญ งาน ตำแหน่งช่างภาพปฏิบัติงาน และนายช่างอิเล็กทรอนิกส์ มีหน้าที่ถ่ายภาพและตกแต่งภาพถ่าย ในส่วนงานหน่วยถ่ายภาพ ศูนย์โสตทัศนศึกษา ส านักเทคโนโลยีการศึกษา ซึ่งสามารถแบ่งแยกตาม ลักษณะงานที่ให้บริการ

**ผู้ขอใช้บริการ** หมายถึง ผู้มาติดต่อขอใช้บริการงานผลิตภาพถ่าย เช่น หน่วยงานภายนอก มหาวิทยาลัย หน่วยงานภายในมหาวิทยาลัย นักเทคโนโลยีการศึกษา อาจารย์ประจำสำนัก เทคโนโลยีการศึกษา นักศึกษามหาวิทยาลัยสุโขทัยธรรมาธิราช

### **3. ด้านวิชาการ**

หน่วยถ่ายภาพได้มีการให้ความรู้ทางด้านวิชาการ กับนักศึกษาที่มาอบรมเข้มชุดวิชา ประสบการณ์วิชาชีพเทคโนโลยีและสื่อสารการศึกษา ของสาขาศึกษาศาสตร์ เอกวิชาเทคโนโลยี การศึกษา ที่มาศึกษาดูงานหน่วยถ่ายภาพ ผู้ปฏิบัติงานได้ให้ความรู้ทางวิชาการ จากที่ได้ศึกษามา และจากประสบการณ์การทำงานให้คำปรึกษาแนะนำแก่ผู้ประสานงานหรือผู้ขอใช้บริการในการ แก้ไขปัญหาในการปฏิบัติงานอย่างเต็มประสิทธิภาพ

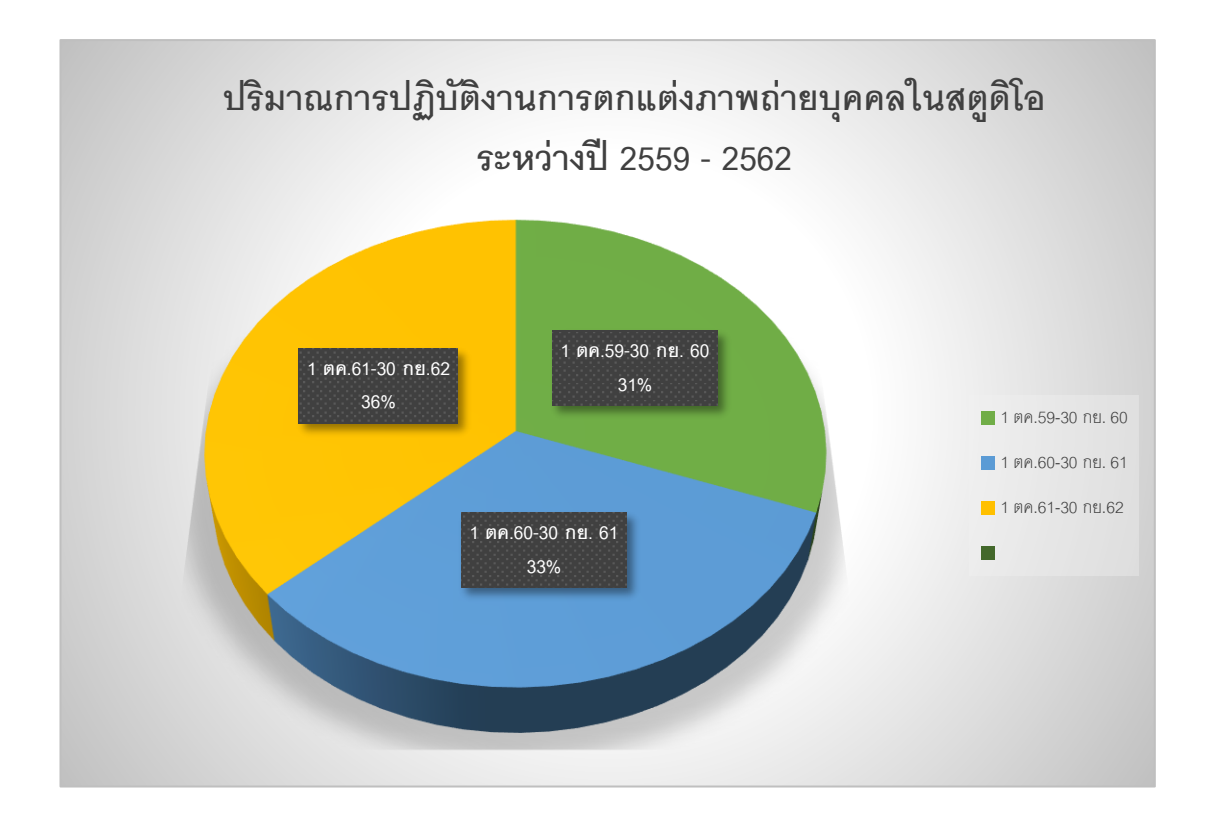

### **ภาพที่ 3.1 แสดงปริมาณงานการตกแต่งภาพถ่ายบุคคลในสตูดิโอ ระหว่างปี 2559-2562**

### **4. การด าเนินงานการตกแต่งภาพถ่ายบุคคลในสตูดิโอ**

ในการผลิตงานการตกแต่งภาพถ่ายบุคคลในสตูดิโอ เป็นส่วนหนึ่งของการให้บริการถ่ายภาพ บุคคลในสตูดิโอ มีขั้นตอนการด าเนินงานดังนี้

4.1.1 ผู้ขอใช้บริการ นำแบบฟอร์มขอใช้บริการถ่ายภาพ ที่กำหนดมากรอกรายละเอียด ตามที่ระบุไว้ในแบบฟอร์ม

4.1.2 หัวหน้างานหน่วยถ่ายภาพ รับแบบฟอร์มขอใช้บริการมาลงลำดับเลขที่ขอใช้บริการ พร้อมทั้งพิจารณามอบหมายงานให้กับผู้ปฏิบัติงาน

4.1.3 เมื่อผู้ปฏิบัติงานได้รับมอบหมายงานแล้วก็จะนำไปวางแผนการผลิต ปรึกษาหรือ สอบถามรวมทั้งให้คำแนะนำกระบวนการผลิตให้มีความเหมาะสม สะดวก รวดเร็ว เพื่อให้ยังบรรลุ ้วัตถุประสงค์ และสิ่งสำคัญต้องสามารถประหยัดทรัพยากรการผลิตให้มากที่สุด

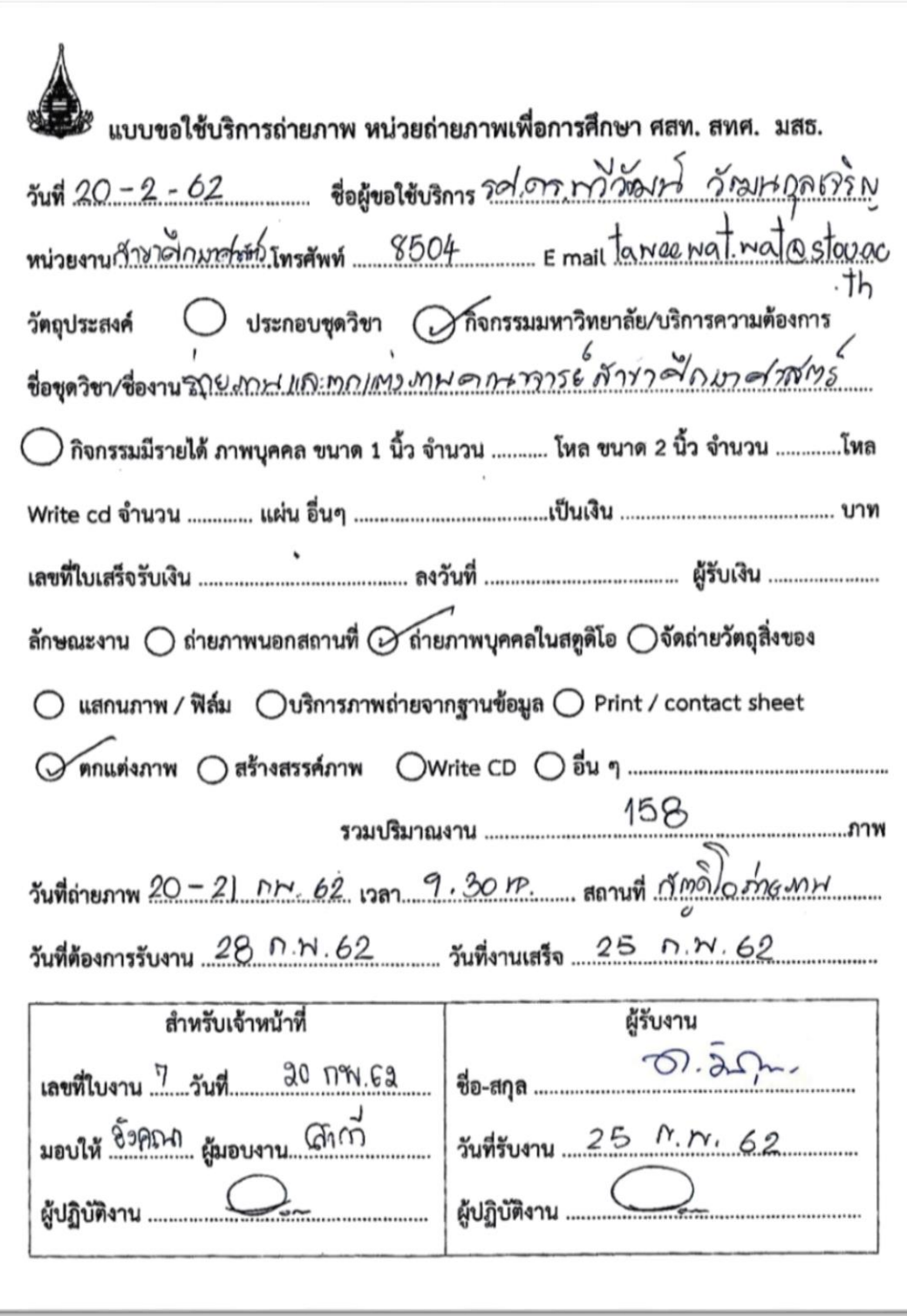

**ภาพที่ 3.2 ตัวอย่างแบบขอใช้บริการถ่ายภาพ หน่วยถ่ายภาพ ศูนย์โสตทัศนศึกษา ส านักเทคโนโลยีการศึกษา มหาวิทยาลัยสุโขทัยธรรมาธิราช**

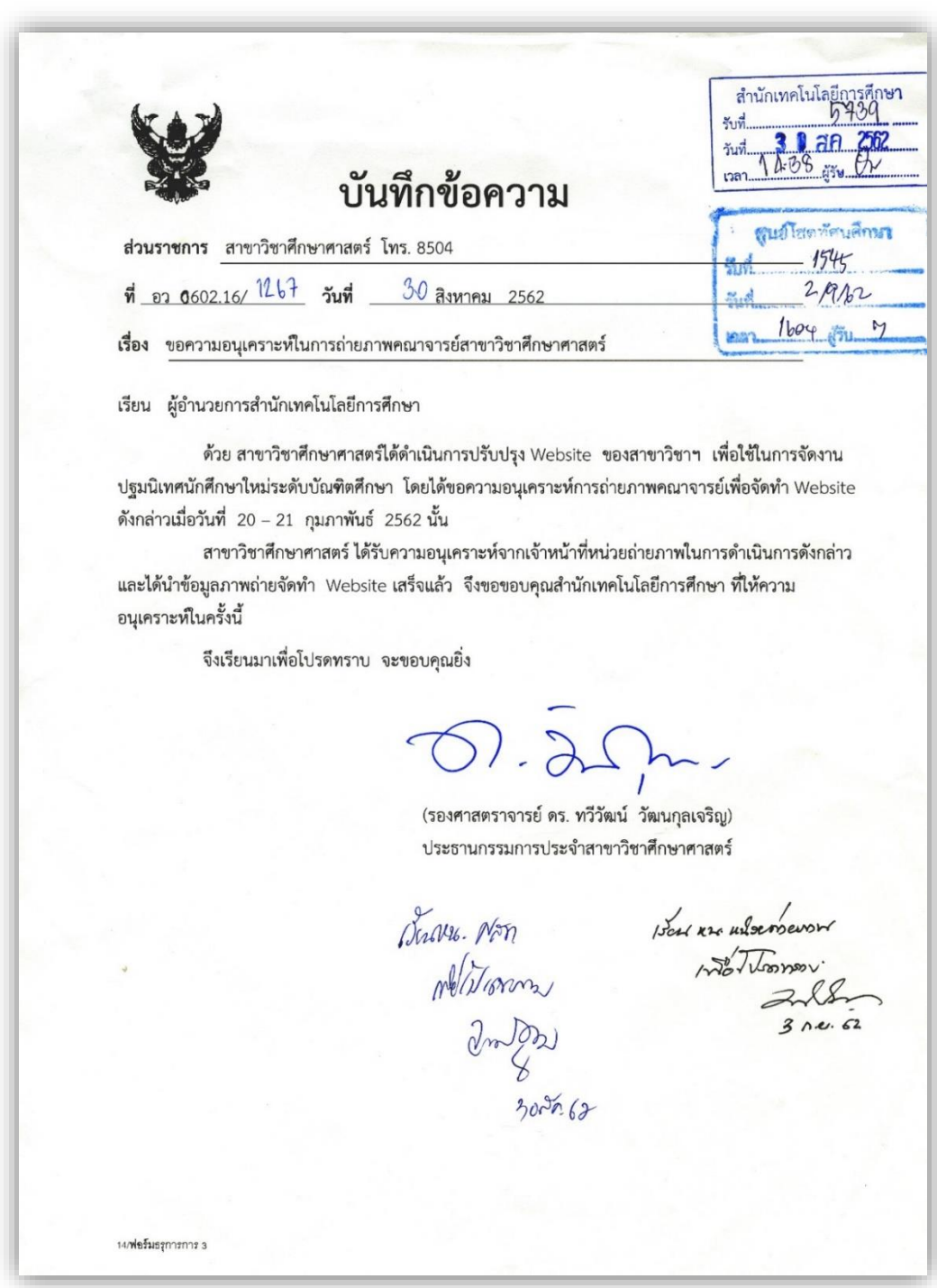

**ภาพที่ 3.3 หนังสือขอความอนุเคราะห์ขอใช้บริการถ่ายภาพบุคคลและตกแต่งภาพถ่ายบุคคล**

# **แผนผังการขอใช้บริการหน่วยถ่ายภาพของบุคลากรภายใน ส านักเทคโนโลยีการศึกษา**

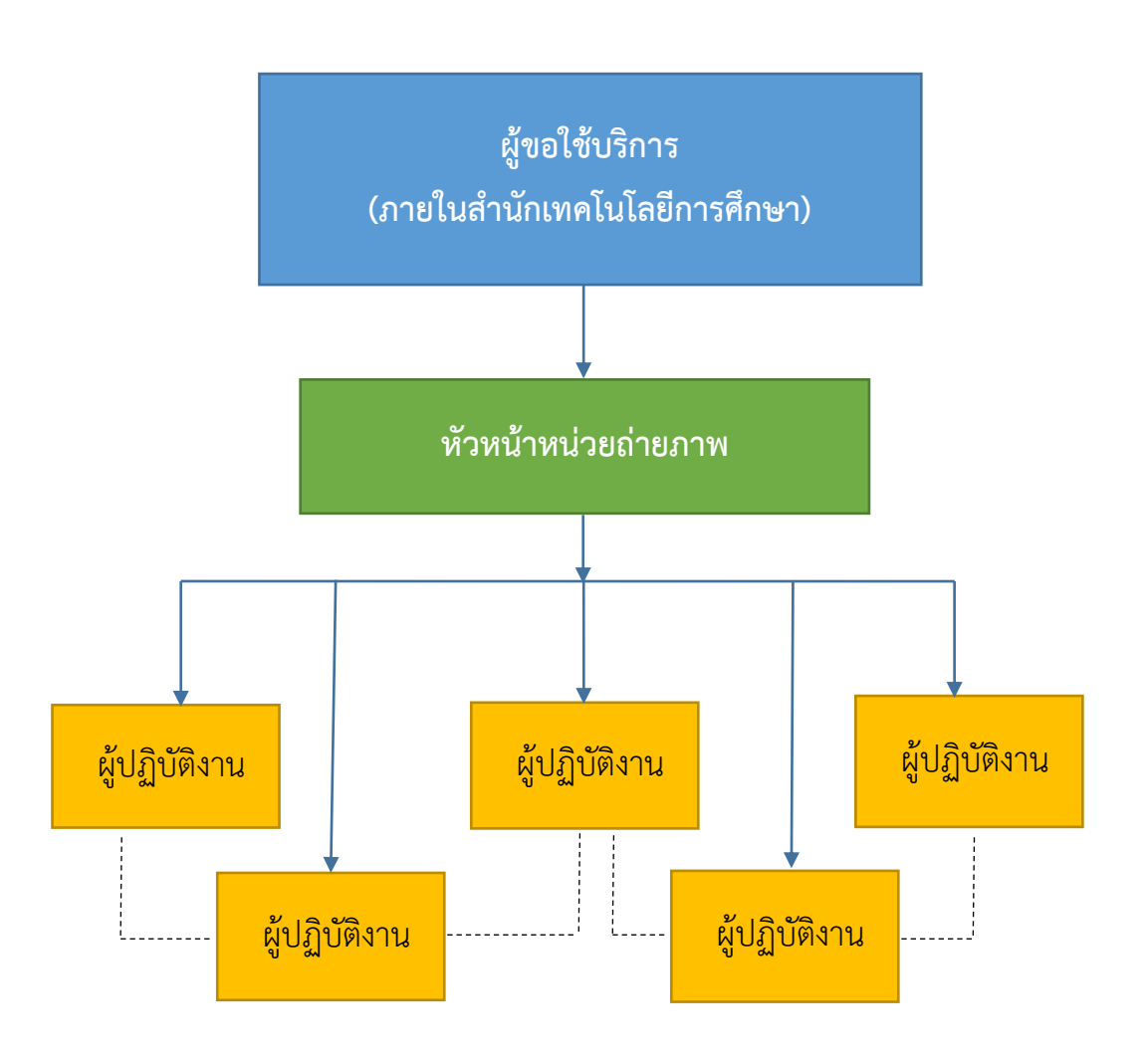

**ภาพที่ 3.4 แผนผังการขอใช้บริการหน่วยถ่ายภาพของบุคลากรภายใน ส านักเทคโนโลยีการศึกษา**

**ผู้ขอใช้บริการ** ทำหนังสือขอความอนุเคราะห์ถ่ายภาพ โดยระบุ วัน เวลา สถานที่ ที่จะ ถ่ายภาพ ส่งมอบให้ผู้อำนวยการสำนักเทคโนโลยีการศึกษา

**หัวหน้าหน่วยถ่ายภาพ** บันทึกข้อมูลการขอใช้บริการลงในสมุดรับงานของหน่วยถ่ายภาพ ตามลำดับก่อนหลัง และกำหนดเลขที่ใบงานลงในใบขอใช้บริการเพื่อเป็นข้อมูลในการติดต่อ ประสานงานอย่างเป็นระบบ และประสานงานกับผู้ขอใช้บริการ อธิบายให้ทราบขั้นตอนกระบวนการ ออกแบบพร้อมกับวิเคราะห์ลักษณะงานตามข้อมูลเนื้อหาที่ได้รับ จากนั้นมอบหมายงานให้กับ ผู้ปฏิบัติงานและบันทึกลงในสมุดมอบหมายงานเพื่อเป็นข้อมูลในการพัฒนาปรับปรุงระบบงานให้มี ประสิทธิภาพมากยิ่งขึ้น

**ผู้ปฏิบัติงาน** ดำเนินการตามที่ได้รับมอบหมาย ตามวันเวลาดังกล่าว โดยวิเคราะห์เนื้องาน หลักการทำงาน รวมถึงอุปกรณ์ที่ต้องใช้ ในการจัดเตรียมอุปกรณ์ ผู้ปฏิบัติงานควรคำนึงถึงความ ถูกต้องในการทำงาน ในขณะตกแต่งภาพถ่ายจะต้องมีการปรับปรุงแก้ไขตกแต่งภาพ และส่งมอบงาน ที่เสร็จสมบูรณ์ให้กับผู้ขอใช้บริการ พร้อมบันทึกวัน เวลา และปริมาณงานที่ทำเสร็จลงในสมุด ปฏิบัติงานเพื่อเป็นข้อมูลในการพัฒนาระบบการปฏิบัติงานให้มีประสิทธิภาพมากยิ่งขึ้น

# **แผนผังโครงสร้างการขอใช้บริการหน่วยถ่ายภาพของบุคลากรภายนอก ส านักเทคโนโลยีการศึกษา**

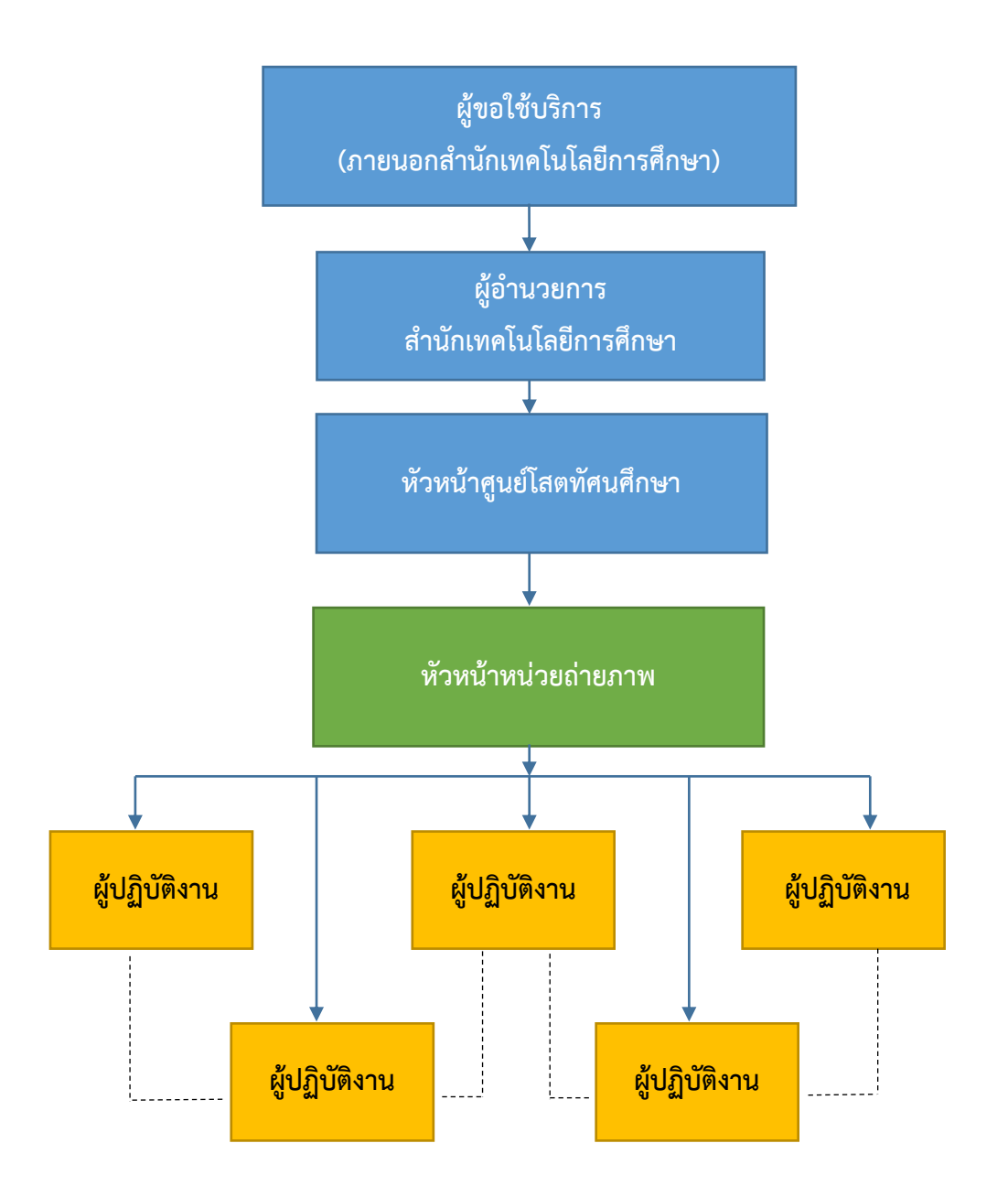

**ภาพที่ 3.5 แผนผังโครงสร้างการขอใช้บริการหน่วยถ่ายภาพของบุคลากรภายนอก ส านักเทคโนโลยีการศึกษา**

**ผู้ขอใช้บริการ** ทำหนังสือขอความอนุเคราะห์ถ่ายภาพ โดยระบุ วัน เวลา สถานที่ ที่จะ ถ่ายภาพ ส่งมอบให้ผู้อำนวยการสำนักเทคโนโลยีการศึกษา

**ผู้อำนวยการสำนักเทคโนโลยีการศึกษา** รับหนังสือขอความอนุเคราะห์พร้อมรายละเอียด ต่าง ๆ เพื่อพิจารณามอบหมายให้หัวหน้าศูนย์โสตทัศนศึกษาดำเนินการต่อไป

**หัวหน้าศูนย์โสตทัศนศึกษา** รับหนังสือขอความอนุเคราะห์พร้อมรายละเอียดต่าง ๆ บันทึก ข้อมูลเป็นหลักฐาน และมอบหมายให้หัวหน้าหน่วยถ่ายภาพดำเนินการ

**หัวหน้าหน่วยถ่ายภาพ** บันทึกข้อมูลการขอใช้บริการลงในสมุดรับงานของหน่วยถ่ายภาพ ตามลำดับก่อนหลัง และกำหนดเลขที่ใบงานลงในใบขอใช้บริการเพื่อเป็นข้อมูลในการติดต่อ ประสานงานอย่างเป็นระบบ และประสานงานกับผู้ขอใช้บริการ อธิบายให้ทราบขั้นตอนกระบวนการ ออกแบบพร้อมกับวิเคราะห์ลักษณะงานตามข้อมูลเนื้อหาที่ได้รับ และบันทึกลงในสมุดมอบหมาย งานเพื่อเป็นข้อมูลในการพัฒนาปรับปรุงระบบงานให้มีประสิทธิภาพมากยิ่งขึ้น

**ผู้ปฏิบัติงาน** ดำเนินการตามที่ได้รับมอบหมาย ตามวันเวลาดังกล่าว โดยวิเคราะห์เนื้องาน หลักการทำงาน รวมถึงอุปกรณ์ที่ต้องใช้ จัดเตรียมอุปกรณ์ชุดคอมพิวเตอร์ ดาวน์โหลดภาพจาก Memory Card ลงใน Folder ที่กำหนดไว้เลือกภาพที่ต้องการและทำการตกแต่งภาพ เมื่อ ปฏิบัติงานเสร็จแล้วดำเนินการส่งมอบงานที่เสร็จสมบูรณ์ให้กับผู้ขอใช้บริการ พร้อมบันทึกวัน เวลา และปริมาณงานที่ทำเสร็จลงในสมุดปฏิบัติงานเพื่อเป็นข้อมูลในการพัฒนาระบบการปฏิบัติงานให้มี ประสิทธิภาพมากยิ่งขึ้น

# **แผนผังโครงสร้างการขอใช้บริการหน่วยถ่ายภาพของบุคคล/หน่วยงานภายนอก มหาวิทยาลัยสุโขทัยธรรมาธิราช ส านักเทคโนโลยีการศึกษา**

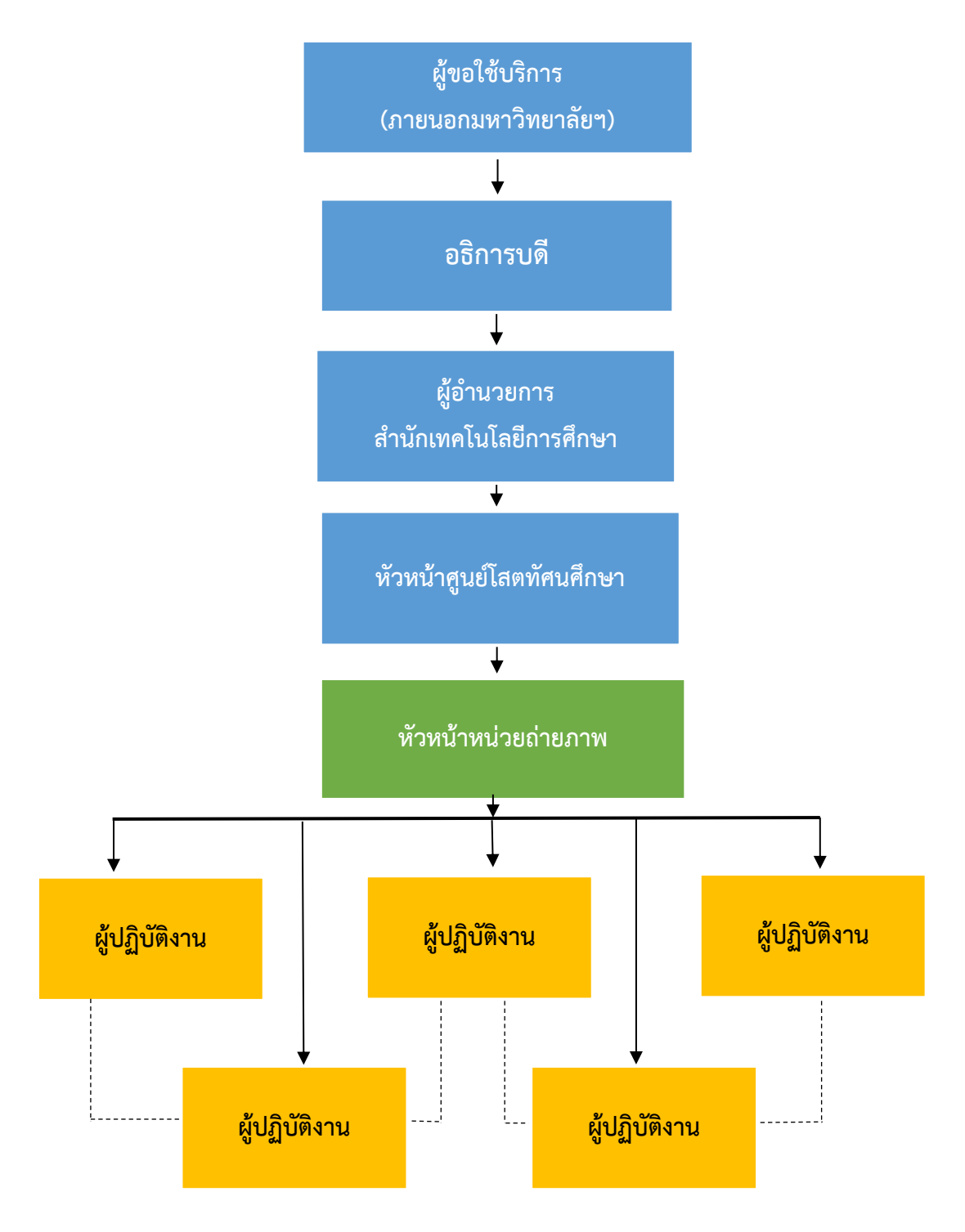

**ภาพที่ 3.6 การขอใช้บริการหน่วยถ่ายภาพของบุคลากรจากหน่วยงานภายนอก มหาวิทยาลัยสุโขทัยธรรมาธิราช**

**ผู้ขอใช้บริการ** ที่เป็นบุคคล/หน่วยงานภายนอกมหาวิทยาลัยฯ ทำหนังสือขอความ ้ อนุเคราะห์ถ่ายภาพ โดยระบุ วัน เวลา สถานที่ ที่จะถ่ายภาพ ส่งมอบให้อธิการบดี มหาวิทยาลัยสุโขทัยธรรมาธิราช

**อธิการบดี**รับหนังสือขอใช้บริการงานถ่ายภาพพร้อมรายละเอียด เพื่อพิจารณามอบหมาย ให้ผ้อำนวยการสำนักเทคโนโลยีการศึกษาดำเนินงาน

**ผู้อำนวยการสำนักเทคโนโลยีการศึกษา** รับหนังสือขอความอนุเคราะห์พร้อมรายละเอียด เพื่อพิจารณามอบหมายให้หัวหน้าศูนย์โสตทัศนศึกษาด าเนินการต่อไป

**หัวหน้าศูนย์โสตทัศนศึกษา** รับหนังสือขอความอนุเคราะห์พร้อมรายละเอียด บันทึกข้อมูล เป็นหลักฐาน และมอบหมายให้หัวหน้าหน่วยถ่ายภาพดำเนินการ

**หัวหน้าหน่วยถ่ายภาพ** บันทึกข้อมูลการขอใช้บริการลงในสมุดรับงานของหน่วยถ่ายภาพ ้ตามลำดับก่อนหลัง และกำหนดเลขที่ใบงานลงในใบขอใช้บริการเพื่อเป็นข้อมูลในการติดต่อ ประสานงานอย่างเป็นระบบ และประสานงานกับผู้ขอใช้บริการ อธิบายให้ทราบขั้นตอนกระบวนการ ออกแบบพร้อมกับวิเคราะห์ลักษณะงานตามข้อมูลเนื้อหาที่ได้รับ และบันทึกลงในสมุดมอบหมาย งานเพื่อเป็นข้อมูลในการพัฒนาปรับปรุงระบบงานให้มีประสิทธิภาพมากยิ่งขึ้น

**ผู้ปฏิบัติงาน** ดำเนินการตามที่ได้รับมอบหมาย ตามวันเวลาดังกล่าว โดยวิเคราะห์เนื้องาน หลักการทำงาน รวมถึงอุปกรณ์ที่ต้องใช้ จัดเตรียมอุปกรณ์ชุดคอมพิวเตอร์ ดาวน์โหลดภาพจาก Memory Card ลงใน Folder ที่กำหนดไว้เลือกภาพที่ต้องการและทำการตกแต่งภาพเมื่อปฏิบัติงาน เสร็จแล้วดำเนินการส่งมอบงานที่เสร็จสมบูรณ์ให้กับผู้ขอใช้บริการ พร้อมบันทึกวัน เวลา และ ปริมาณงานที่ท าเสร็จลงในสมุดปฏิบัติงานเพื่อเป็นข้อมูลในการพัฒนาระบบการปฏิบัติงานให้มี ประสิทธิภาพมากยิ่งขึ้น

ระบบการให้บริการตกแต่งภาพถ่ายบุคคลในสตูดิโอ มีรายละเอียดของขั้นตอนการให้บริการ อย่างละเอียดดังนี้

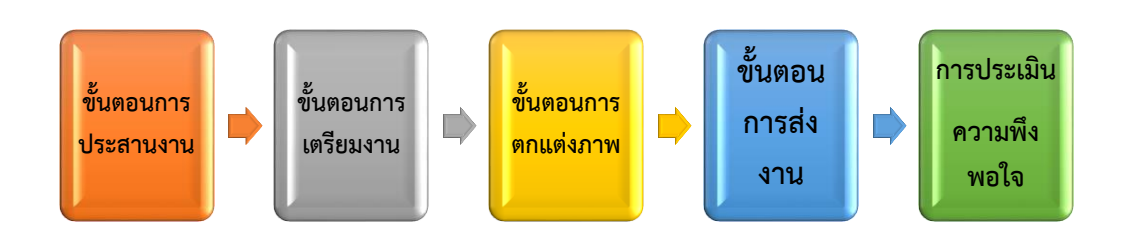

### **องค์ประกอบของระบบงานการปฏิบัติงานการตกแต่งภาพถ่ายบุคคลในสตูดิโอ**

### **ภาพที่ 3.7 แผนผังองค์ประกอบของระบบงานการปฏิบัติงานการตกแต่งภาพถ่ายบุคคลในสตูดิโอ**

สำหรับขั้นตอนนี้เป็นขั้นตอนสำคัญที่ผู้ปฏิบัติงานตกแต่งภาพถ่ายจำเป็นต้องทำงานอย่าง เป็นระบบเพราะจะทำให้เข้าใจขั้นตอนการทำงานรวมทั้งการติดตามงานได้อย่างมีประสิทธิภาพ การ ปฏิบัติจะแบ่งขั้นตอนออกเป็น 5 ขั้นตอนดังนี้

### **1. ขั้นตอนการประสานงาน**

หลังจากที่ได้ทำการถ่ายภาพเสร็จแล้วก่อนทำการตกแต่งภาพถ่ายควรมีการประสานงาน ก่อนเพราะเนื่องจากการตกแต่งภาพจะเป็นการตอบสนองความต้องการของผู้ขอใช้บริการเพราะ เนื่องจากการตกแต่งภาพถ่ายนั้นจะมีการตกแต่งภาพตามวัตถุประสงค์ของการนำภาพไปประกอบ ู้สื่อ ๆ เช่น การตกแต่งภาพถ่ายเพื่อนำไปประชาสัมพันธ์หน่วยงาน สามารถแยกประเภทได้ดังนี้

**แบบเป็นทางการ** คือ หน่วยงานต้องการภาพที่ทุกคนต้องสวมเสื้อสูท แล้วมีตราสัญญา ลักษณ์มหาวิทยาลัยสุโขทัยธรรมาธิราช ติดที่กระเป่าเสื้อ แต่บางคน มีเสื้อที่ปักตราสัญญาลักษณ์ ้มหาวิทยาลัยแล้วแต่สำหรับบางคนเอาตราสัญญาลักษณ์มหาวิทยาลัยมาเอง แต่สำหรับบางคน ้อาจจะไม่มีตรามหาวิทยาลัย ผู้ปฏิบัติงานจำเป็นต้องตกแต่งภาพโดยใส่ตรามหาวิทยาลัยเพิ่มเข้าไป ด้วย

**แบบไม่เป็นทางการ** คือ เป็นการตกแต่งภาพถ่ายโดยทั่วไป กรณีนี้เรื่องชุดที่ผู้ขอใช้บริการ สวมใส่ก็จะมีความหลากหลายในการตกแต่งภาพ เช่น ปกเสื้อไม่เท่ากัน เสื้อที่สว่างทำให้นางแบบดู ้อ้วน ผู้ปฏิบัติงานจำเป็นต้องตกแต่งภาพให้นางแบบดูผอม หรือบางคนกระดุมเสื้อติดไม่เรียบร้อย

การตกแต่งภาพจ าเป็นต้องใช้ความละเอียดให้เพื่อจะได้เพิ่มหรือลดในเรื่องของการตกแต่งภาพให้ สวยงามมากที่สุดและเกิดความพึงพอใจ ปัญหาต่าง ๆ ยังมีรายละเอียดอีกมากทั้งนี้ผู้ปฏิบัติงาน จะต้องพิจารณาภาพและวิเคราะห์งานให้ครบถ้วน

### **2. ขั้นตอนการเตรียมงาน**

การปฏิบัติงานการตกแต่งภาพบุคคลนั้น เป็นขั้นตอนหลังจากถ่ายภาพบุคคลในสตูดิโอเสร็จ แล้วขั้นตอนต่อไปคือการจัดเตรียมอุปกรณ์คอมพิวเตอร์

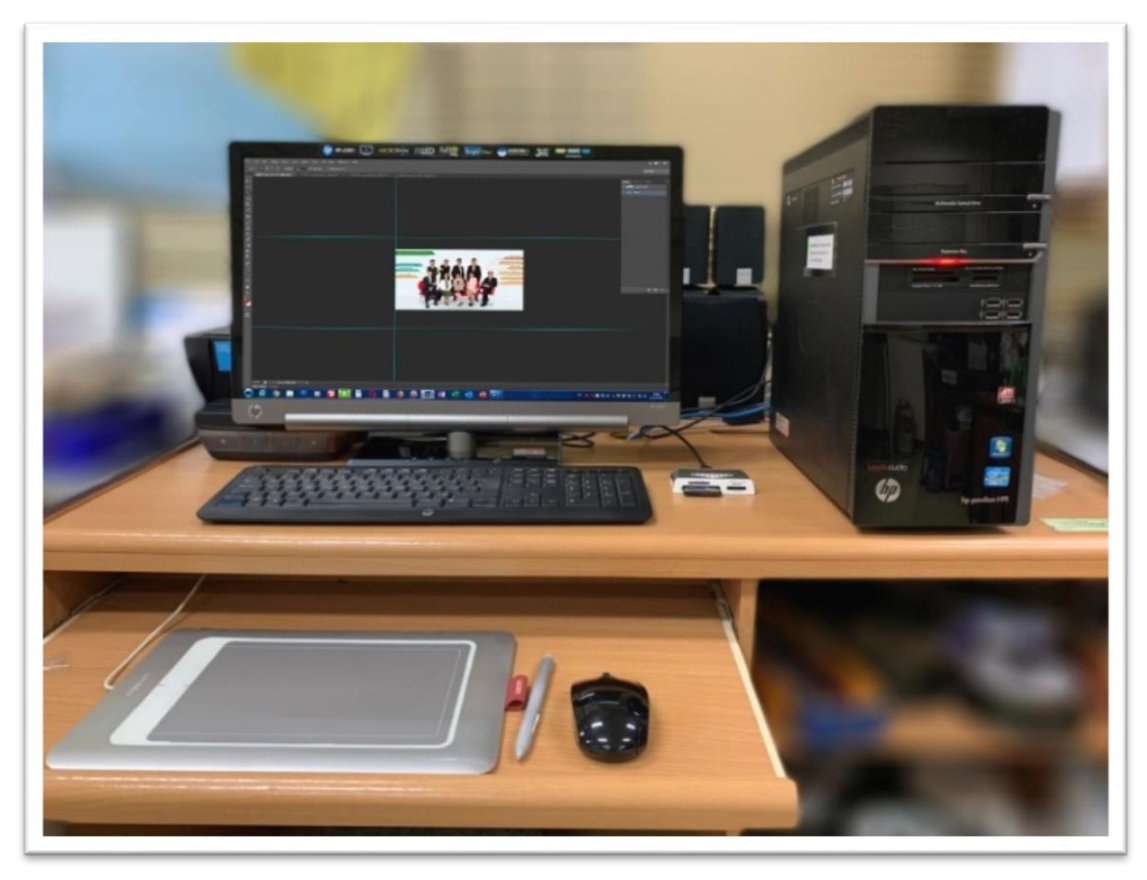

2.1 เตรียมคอมพิวเตอร์เลือก Drive ที่เราต้องการโอนถ่ายข้อมูล

**ภาพที่ 3.8 การจัดเตรียมอุปกรณ์คอมพิวเตอร์พร้อมอุปกรณ์ให้พร้อมใช้งาน**

2.2 นำการ์ด CompactFlash ที่บันทึกภาพบุคคลใส่เข้ากับอุปกรณ์เครื่องอ่านการ์ด (Card Readers)

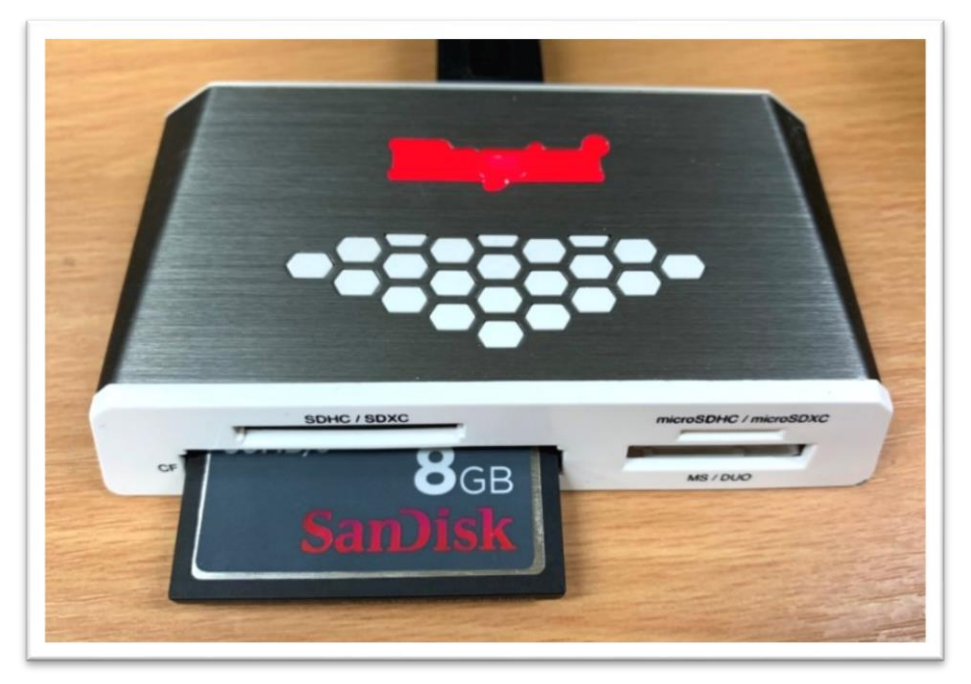

ิภาพที่ 3.9 Card Readers อุปกรณ์ที่ใช้สำหรับอ่านข้อมูลในการ์ดหรือหน่วยความจำประเภท **ต่าง ๆ โดยเชื่อมต่อกับอุปกรณ์คอมพิวเตอร์**

**2.3** ตั้งชื่อ Folder ลงใน Drive ที่ได้กำหนดไว้และทำการตั้งชื่องานพร้อมวันที่ถ่ายภาพ จะ ได้ทำการสืบค้นข้อมูลได้สะดวก รวดเร็ว เช่น ชื่อผู้ขอใช้บริการ หรือ สาขาวิชา สำนักต่าง ๆ ที่มาของ ใช้บริการ

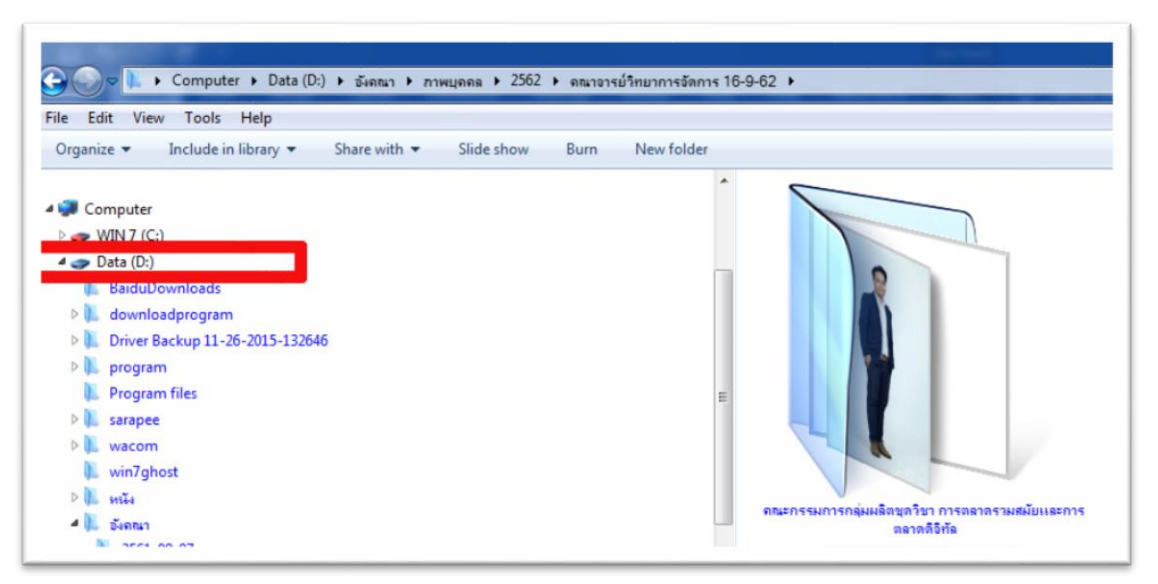

**ภาพที่ 3.10 ลักษณะการโหลดภาพลง Drive ที่ต้องการ**

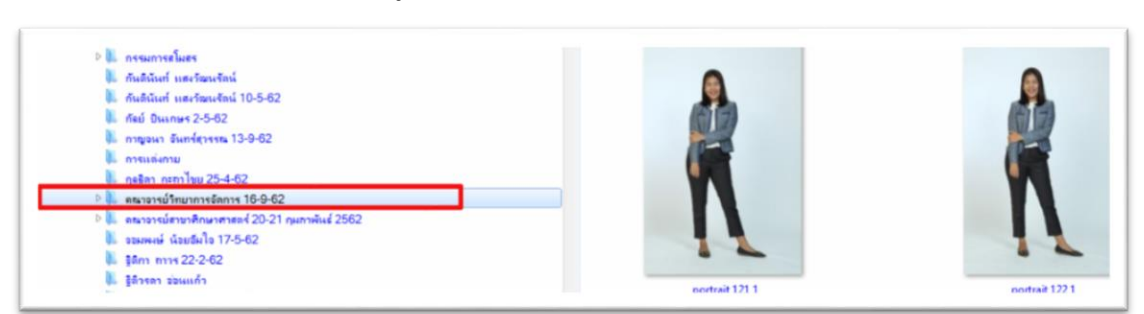

### 2.4 ทำการดาวน์โหลดข้อมูลภาพลงใน Folder ที่กำหนดไว้

**ภาพที่ 3.11 ลักษณะการโหลดภาพจาก ข้อมูลในการ์ด พร้อมตั้งชื่องาน**

2.5 เลือกภาพที่ต้องการโดยผ่านโปรแกรม ACDsee Pro6 ซึ่งเป็นโปรแกรมสำหรับเปิดดู ไฟล์รูปภาพ และทำการเลือกรูปที่ต้องการ เมื่อเลือกรูปที่ต้องการแล้วให้ทำการตั้งชื่อไฟล์ภาพเพื่อ สะดวกต่อการเรียกภาพมาทำการตกแต่ง เพราะเนื่องจากไฟล์ภาพจากกล้องที่บันทึกจะเป็นลักษณะ รหัสของโปรแกรมที่กล้องกำหนดตัวเลข เช่น IMG\_0001, IMG\_0002, IMG\_0003 ซึ่งการเรียกรูป น ามาตกแต่งจะดูยากและเสียเวลาดังนั้นเราควรจะต้องตั้งชื่อภาพที่ต้องการใหม่ เช่น 001 หรือชื่อผู้ ้ ขอใช้บริการ และแต่กำหนดเพื่อจะได้เห็นไฟล์ภาพที่ต้องการได้ง่ายมากขึ้น

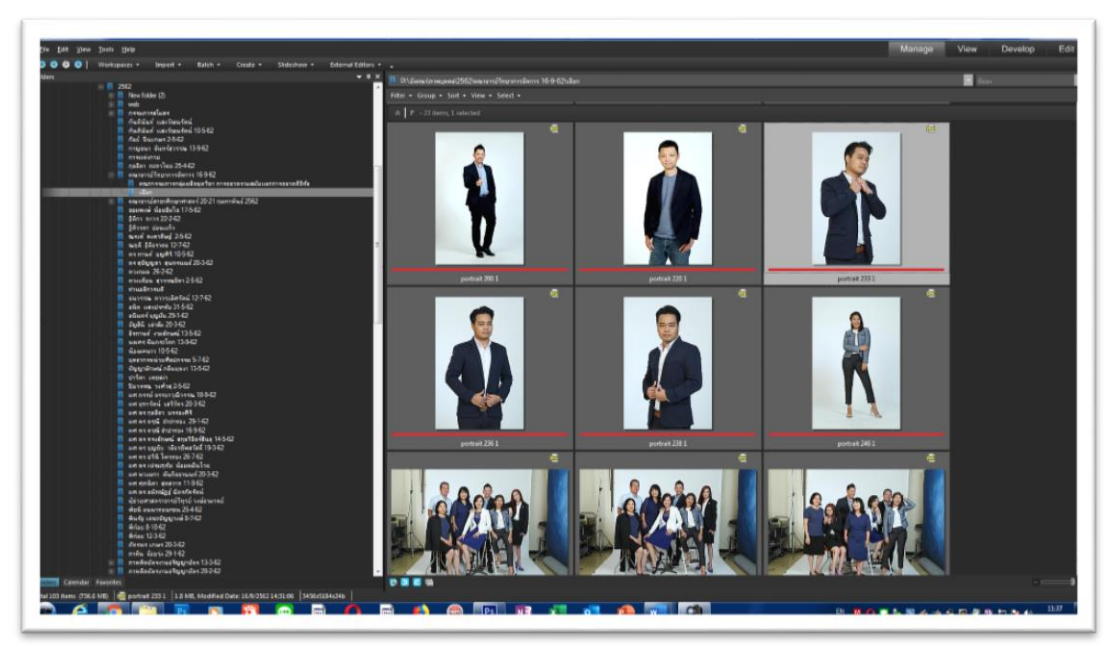

**ภาพที่ 3.12 เลือกภาพที่ต้องการโดยผ่านโปรแกรม ACDsee Pro6 ซึ่งเป็นโปรแกรมส าหรับ เปิดดูไฟล์รูปภาพ**

**3. ขั้นตอนการตกแต่งภาพ** เปิดโปรแกรม Adobe Photoshop CS6 และทำการเปิดไฟล์ ภาพที่ต้องการจากนั้นทำการตกแต่งภาพตามความต้องการของผู้ใช้บริการให้เกิดความสวยงาม ตรง ้ตามวัตถุประสงค์มากที่สุด แต่ต้องคำนึงถึงความเป็นจริงไม่ผิดเพี้ยนไปจากความเป็นจริงมากนัก ้สำหรับขั้นตอนนี้จะต้องอาศัยประสบการณ์การทำงานนำมาประยุกต์ใช้ ไม่ว่าจะเป็น การเลือกใช้ เครื่องมือในการแต่งภาพ การปรับสี การปรับแสง ของภาพถ่ายเพราะเนื่องจากการถ่ายภาพอาจจะ เกิดปัญหาเช่น แสงในการถ่ายภาพอาจมีการถ่ายภาพที่ท าให้ภาพมืดหรือสว่างแตกต่างกัน

่ ขั้นตอนในการตกแต่งภาพมีความจำเป็นต้องจัดทำคู่มือการตกแต่งภาพบุคคลในสตูดิโอ เพื่อจะได้เข้าใจขั้นตอน วิธีการ รวมทั้งเทคนิคที่นำมาใช้ในการตกแต่งภาพบุคคล

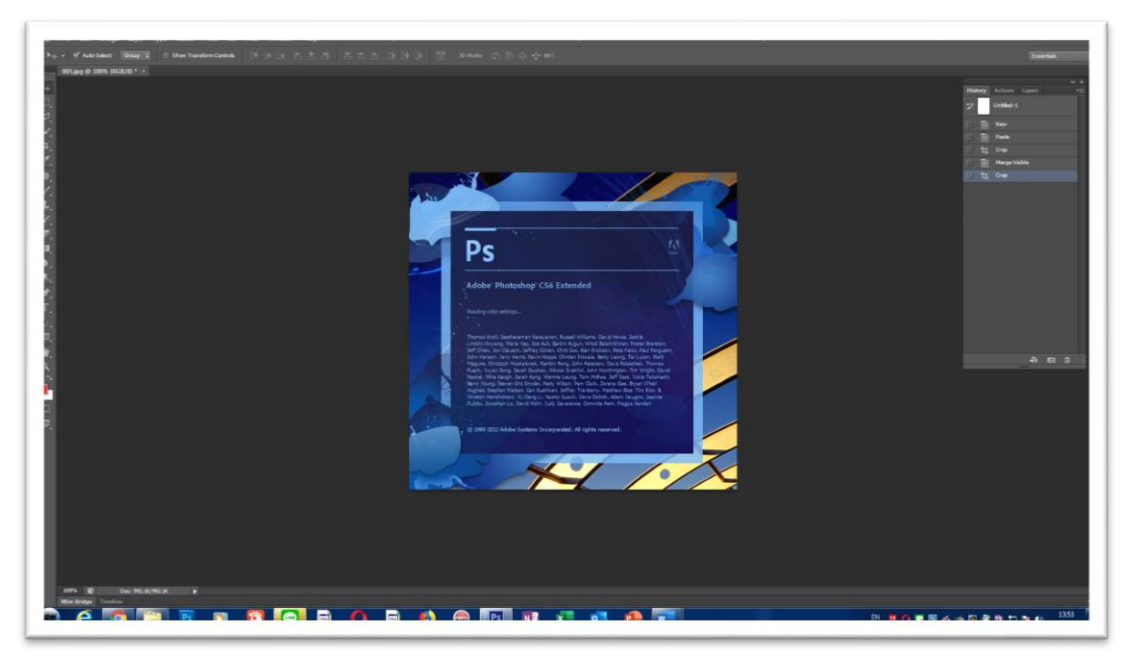

3.1 เปิดโปรแกรม Adobe Photoshop CS6

**ภาพที่ 3.13 เปิดโปรแกรม Adobe Photoshop CS6**

3.2 เปิดงานที่ต้องการโดยเริ่ม File > Open > เลือก Drive D คลิกชื่อ Folder แล้วเลือก ภาพที่ต้องการ

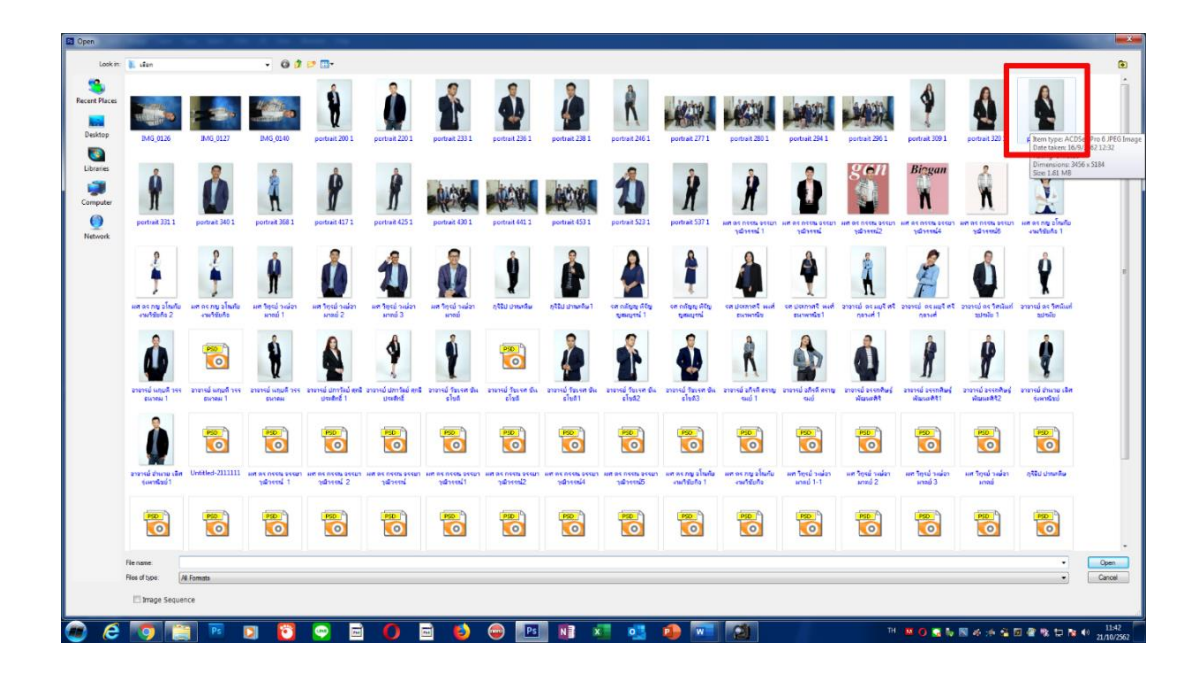

**ภาพที่ 3.14 เปิดโปรแกรม Adobe Photoshop CS6 แล้วท าการเลือกภาพที่ต้องการ น ามาตกแต่งภาพ**

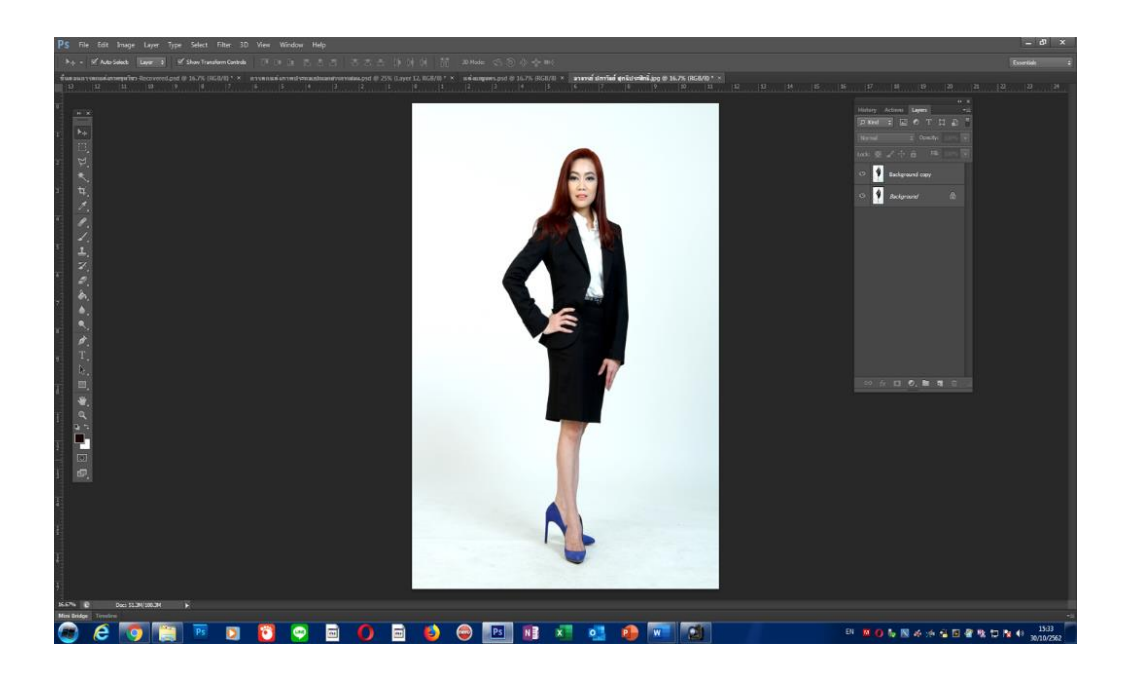

**ภาพที่ 3.15 เปิด File ภาพที่ต้องการน ามาตกแต่ง**

3.3 ดำเนินการตกแต่งภาพ

การตกแต่งภาพบุคคลในสตูดิโอเป็นการนำภาพถ่ายที่ต้องการตกแต่งภาพนำมาแก้ไข ข้อบกพร่องต่าง ๆ ที่ต้องการตกแต่ง การนำเครื่องมือหรือเอฟเฟ็คต์ที่มีในโปรแกรมมาใช่นั้นขึ้นอยู่กับ ภาพถ่ายที่ต้องน ามาประยุกต์ใช้เพื่อช่วยให้ภาพถ่ายบุคคลเกิดความสมบูรณ์ สวยงามมากขึ้น

ดังนั้นผู้ปฏิบัติงานควรทราบถึงเครื่องมือที่ใช้ส าหรับตกแต่งและรีทัชภาพในโปรแกรม Adobe Photoshop ประกอบด้วย

กลุ่มเครื่องมือที่ใช้สำหรับตกแต่งและรีทัชภาพที่ผู้จัดทำคู่มือนิยมนำมาใช้ในการตกแต่งภาพ บุคคลในสตูดิโอ

3.3.1 เครื่องมือสำหรับลบรอยและจดบกพร่อง

Healing Brush Tool คือแปรงสำหรับแก้ไขรูปภาพ ช่วยลบรอยต่างๆ เครื่องมือนี้โปรแกรม ้จะทำการปรับค่าแสง และลวดลายให้อัตโนมัติ

Patch Tool คือเป็นเครื่องมือเลือกบริเวณภาพ Selection ที่มีข้อบกพร่อง ใช้สำหรับตกแต่งลบรอยและจุดบกพร่องในภาพด้วยการใช้สีบริเวณใกล้เคียงมาผสมกับเฉดสีเดิม

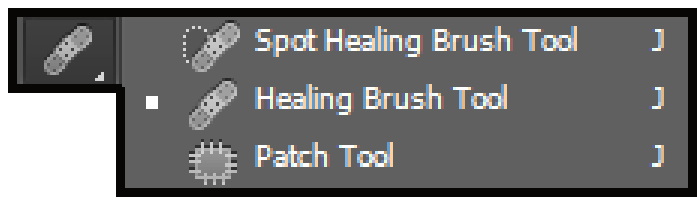

### **ภาพที่ 3.16 เครื่องมือส าหรับตกแต่งลบรอยและจุดบกพร่องในภาพ**

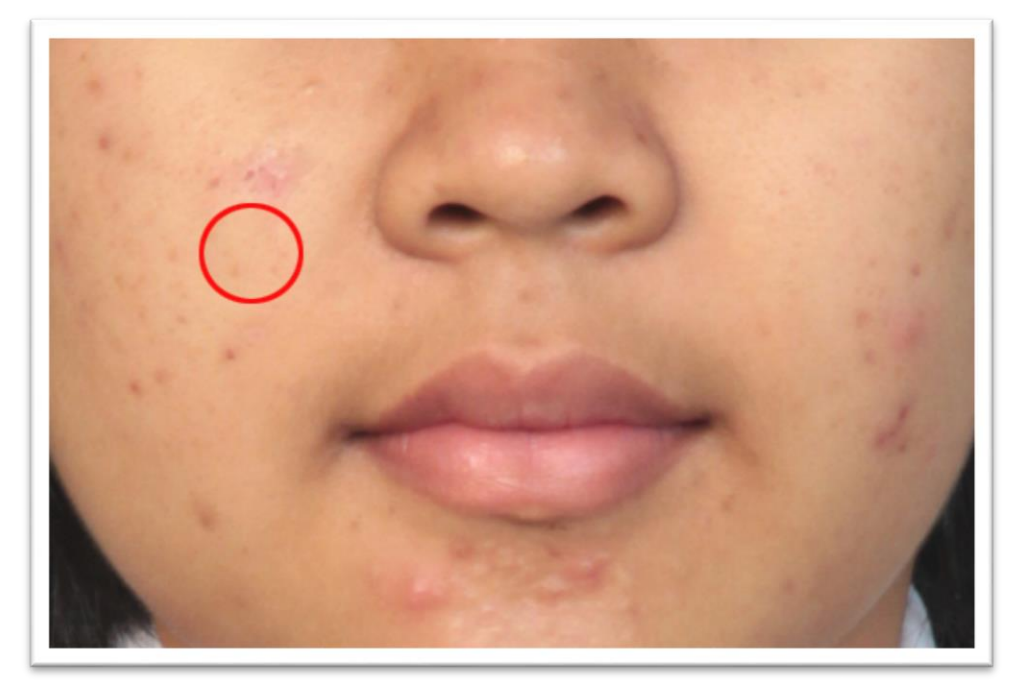

**ภาพที่ 3.17 ภาพตัวอย่างการใช้เครื่องมือ Healing Brush Tool ส าหรับใบหน้าที่มีข้อบกพร่อง**

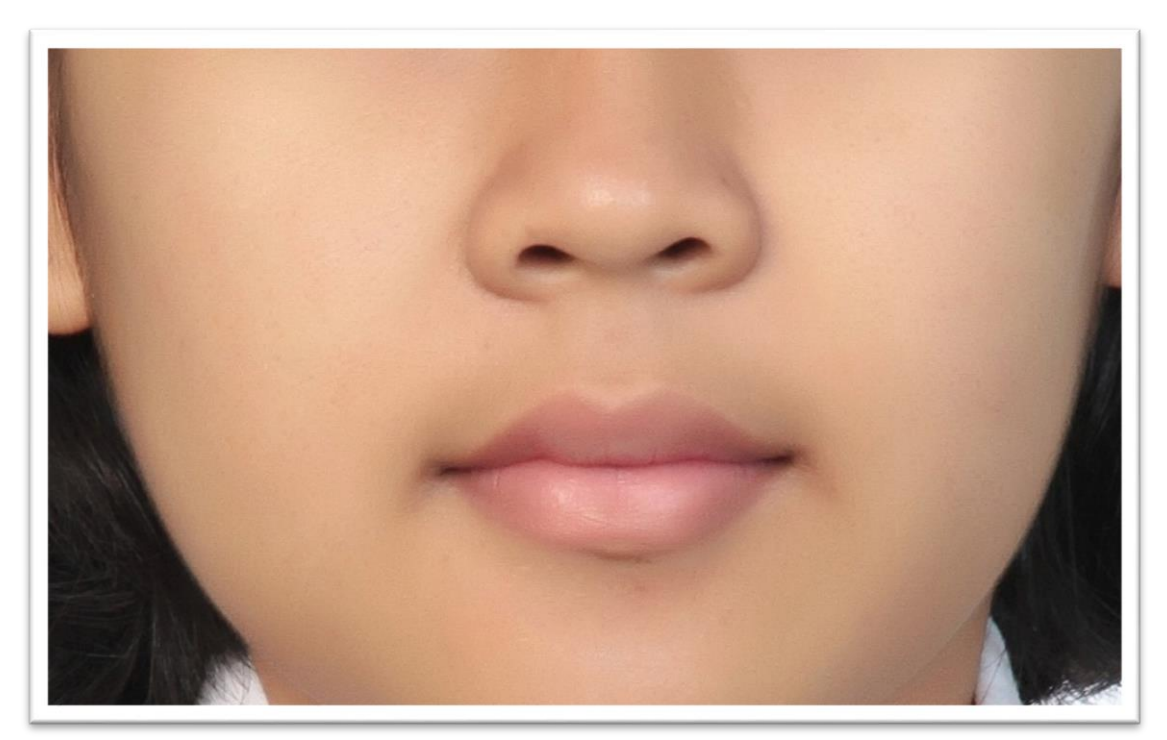

**ภาพที่ 3.18 ภาพตัวอย่างส าหรับใบหน้าที่ใช้เครื่องมือ Healing Brush Tool มาใช้แก้ไข ข้อบกพร่องส าหรับลบรอยผิวที่ไม่สวยงาม เช่น รอยสิว ให้มีความเรียบเนียน**

3.3.2 เครื่องมือที่ใช้คัดลอกพื้นที่

Clone stamp เครื่องมือนี้จะเป็นการคลิกบริเวณที่ใกล้เคียงกับพื้นที่ที่ต้องการลบโดยทำ การเลือกขนาดของเครื่องมือโดยกด Alt

Pattern stamp เป็นเครื่องมือที่ใช้การระบายพื้นที่ตาม Pattern ที่มีอยู่ หรือสร้างเองด้วย ค าสั่ง Define Pattern ไว้ล่วงหน้าก่อนจึงจะสามารถใช้เครื่องมือนี้ได้

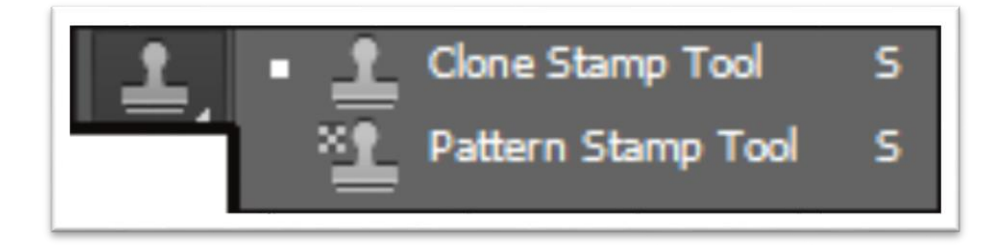

**ภาพที่ 3.19 สัญญาลักษณ์เครื่องมือ Clone stamp ที่ใช้ส าหรับลบภาพ**

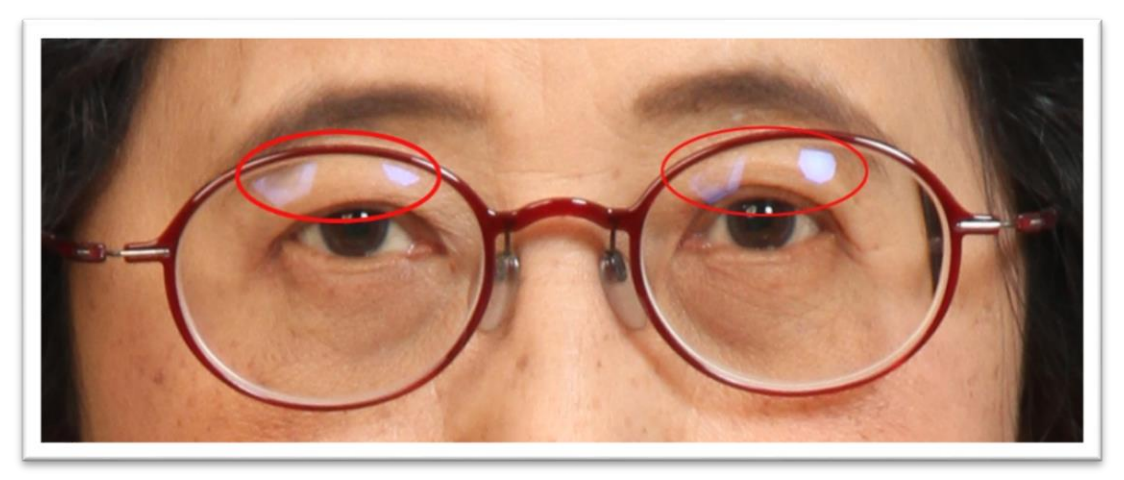

**ภาพที่ 3.20 การน าเครื่องมือ Clone stamp น ามาลบรอยบริเวณแว่นตาที่เกิดจากการสะท้อน ของแสงไฟแฟลชที่ใช้ในการถ่ายภาพ**

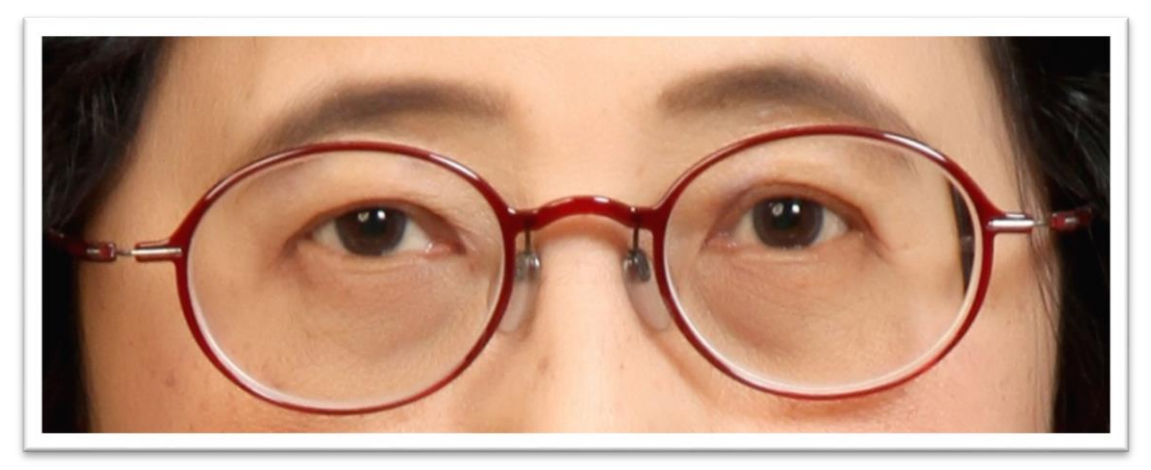

**ภาพที่ 3.21 แสดงการใช้เครื่องมือ Clone stamp ในการลบภาพให้เกิดความสวยงามมากขึ้น**

### 3.3.3 เครื่องมือลบภาพ

Eraser เป็นเครื่องมือที่ใช้ลบภาพบางส่วนที่ไม่ต้องการ สามารถเลือกขนาดของเครื่องมือได้

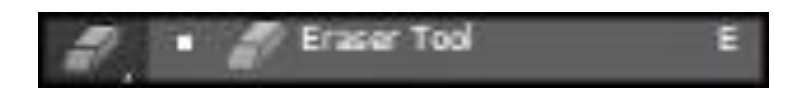

**ภาพที่ 3.22 สัญญาลักษณ์เครื่องมือ** Eraser **ที่ใช้ส าหรับลบภาพ**

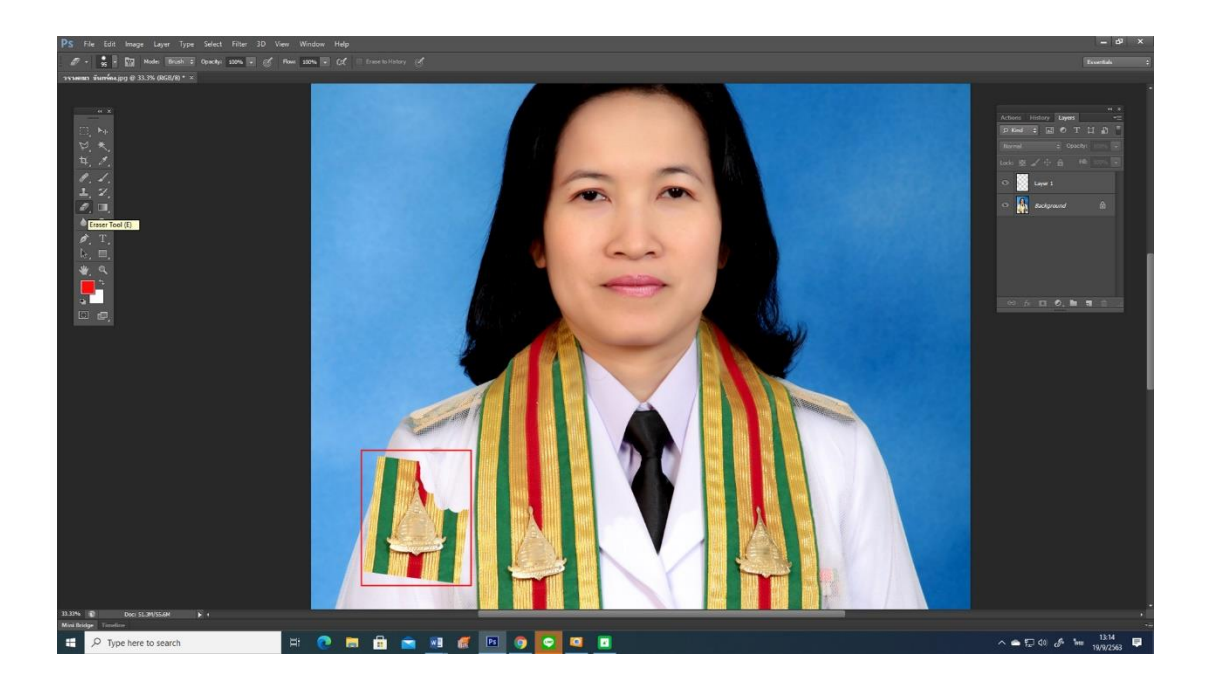

### **ภาพที่ 3.23 การน าเครื่องมือ Eraser มาใช้ส าหรับลบภาพในส่วนที่ไม่ต้องการ**

3.3.4 การปรับภาพให้ได้สัดส่วน

Liquify Filter สำหรับการตกแต่งภาพบุคคลนั้น Liquify Filter จะมีบทบาทสำคัญในการ ช่วยให้สัดส่วนของภาพดูเล็กลงเป็นการหดภาพวนไปมา แต่การแต่งภาพโดยใช้ฟิวเตอร์นี้จะต้องใช้ ้ด้วยความระมัดระวังและต้องคำนึงถึงสัดส่วนให้ดูเป็นธรรมชาติ ไม่ผิดเพี้ยนเกินจริง

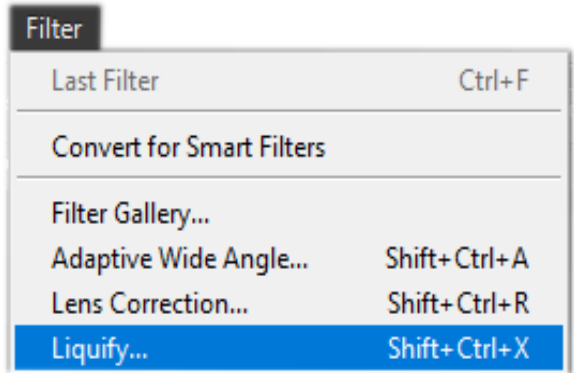

**ภาพที่ 3.24 การเลือก MENU Bar เพื่อเข้าถึง Liquify Filter**

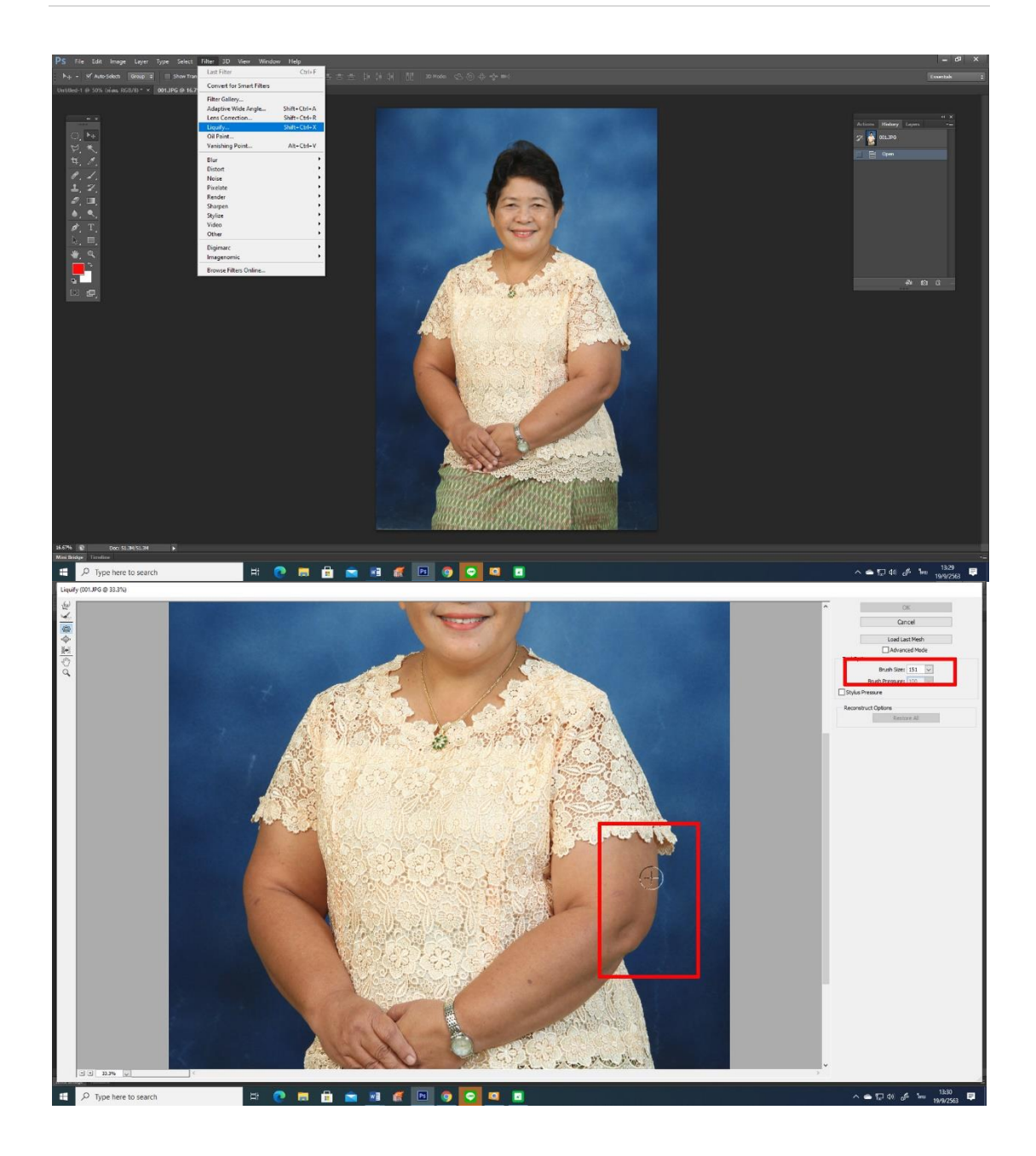

**ภาพที่ 3.25 การเลือก Menu Bar เพื่อเลือก Liquify Filter มาใช้ลดสัดส่วนของภาพ**

เมื่อเปิดเครื่องมือ Liquify Filter มาใช่สิ่งสำคัญอย่างหนึ่งคือการเลือกขนาดของหัวแปรงมา ใช้ในการตกแต่งภาพในขณะปฏิบัติงานอาจมีการปรับขนาดของหัวแปรงตามความเหมาะสมกับพื้นที่ ได้ตลอดเวลาตามความต้องการ

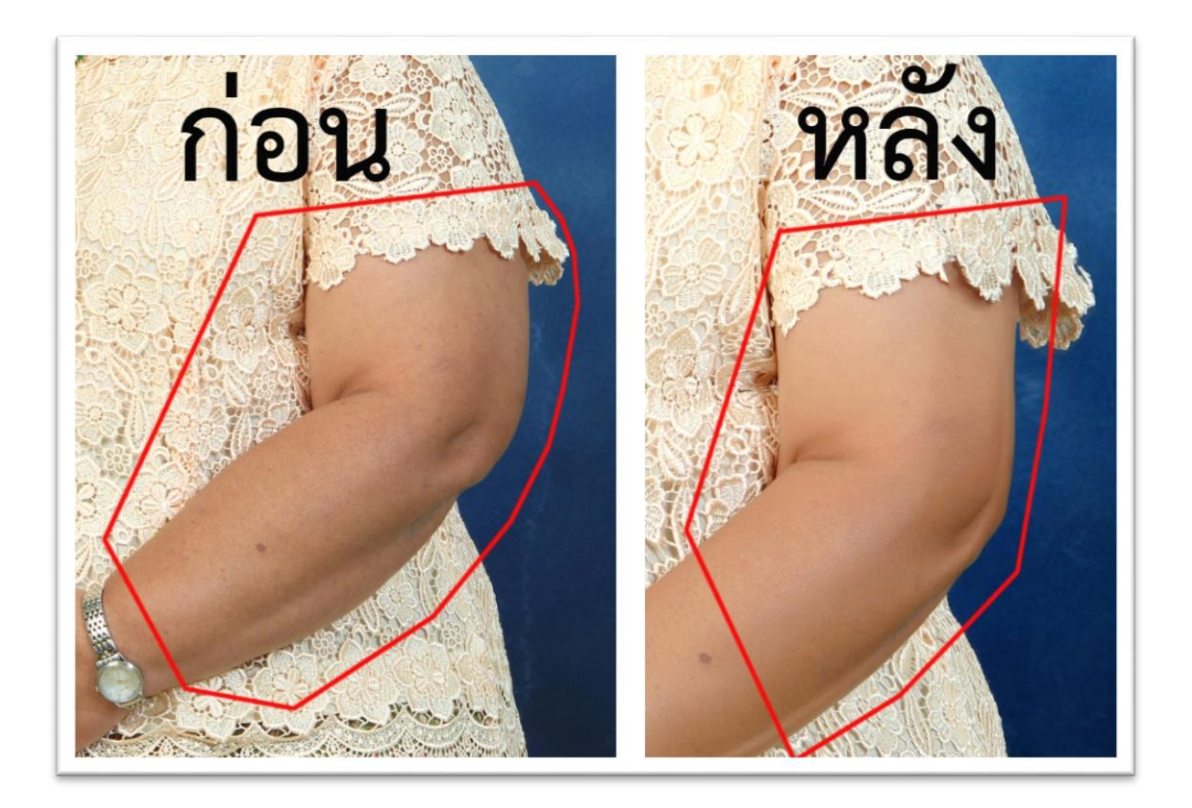

### **ภาพที่ 3.26 แสดงการเปรียบเทียบการแต่งภาพก่อน – หลัง ในการน า Liquify Filter มาใช้ลดสัดส่วนของภาพ**

จากภาพตัวอย่างจะเห็นว่าแขนของผู้ใช้บริการใหญ่และมีบริเวณเนื้อแขนมาก ผู้ปฏิบัติงาน ้ควรแต่งภาพให้เนื้อแขนดูเล็กลง เพื่อทำให้แขนเลียวยาวมาก ทั้งยังช่วยให้ภาพเกิดความสวยงาม ทั้งนี้ผู้ปฏิบัติงานสามารถน าวิธีการดังกล่าวมาใช้ในการลดส่วนเกินของสรีระในส่วนอื่นได้อีกด้วย

3.3.5 เมื่อผู้ปฏิบัติงานได้ทำการตกแต่งภาพเสร็จเรียบร้อยแล้วสิ่งหนึ่งที่ไม่ควรลืมคือการ Save files โดยควรบันทึกภาพในลักษณะเป็นแบบ JPG. (รวมLayer) และPSD. (ไม่รวมLayer เหมาะสำหรับนำมาแก้ไขเพิ่มเติมใน Laver ที่ต้องการได้) สำหรับการบันทึกภาพจะต้องเลือกความ ละเอียดของภาพให้มีความละเอียดสูงสุด ภาพที่ได้จะมีความคมชัดสวยงานที่สุด โดยผู้ปฏิบัติงานต้อง ี ทำการตั้ง ชื่อ File ภาพให้ง่ายต่อการค้นหาและนำไปใช้ เช่น ถ้าเป็นภาพบุคคลควรตั้งชื่อตาม ต าแหน่งให้ถูกต้อง

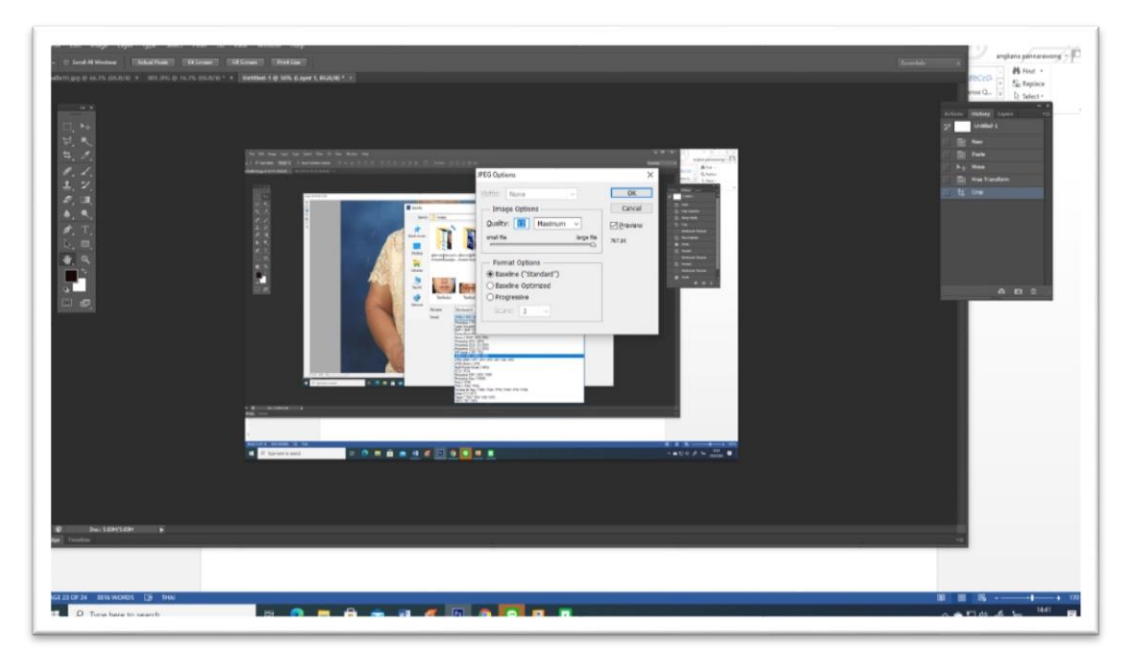

**ภาพที่ 3.27 แสดงลักษณะการบันทึกภาพหลังจากการตกแต่งภาพเสร็จเรียบร้อยแล้ว**

### **4. ขั้นตอนการส่งงาน** แบ่งออกเป็น 2 แบบ คือ

- อัดขยายภาพ ก่อนส่งงานสำหรับขั้นตอนนี้ขึ้นอยู่กับความต้องการของผู้ขอใช้บริการ ว่า ต้องการอัดขยายภาพขนาดเท่าไหร่ เพราะขนาดของภาพจะมีผลต่อการเสียค่าใช้จ่ายด้วย

- File ภาพ การส่งงานในลักษณะ ช่างภาพต้องมีการสอบถามว่าต้องการให้ส่งงานใน ลักษณะไหน เช่น ส่งงานโดยการ Write ลงแผ่น หรือ ส่งผ่าน e-mail ส่งทาง Line, google Drive หรือนำ Flash Drive มา Save งาน

### **5. การประเมิน** โดยจะแบ่งออกเป็น 2 แบบ คือ

5.1 การประเมินไม่เป็นทางการ คือ ผู้ขอใช้บริการเมื่อได้รับภาพไม่ว่าจะเป็นการอัดขยาย ภาพหรือเป็น File ก็ตาม ถ้าผู้ขอใช้บริการรู้สึกไม่ชอบภาพ หรือ ต้องการให้แก้ไขเพิ่มเติม ช่างภาพ ต้องมีการพิจารณาความเป็นไปได้ ประเมินความยากง่ายในการแก้ไขด้วย เพราะภาพบุคคลต้อง ตกแต่งภาพแล้วให้ดูเป็นธรรมชาติ รูปหน้าต้องไม่ผิดเพี้ยนเกินความเป็นจริงด้วย โดยเฉพาะถ้า ต้องการแก้ไขในกรณีที่อัดขยายภาพมาแล้วต้องอธิบายว่ามี ค่าใช้จ่ายเพิ่มด้วย

5.2 การประเมินเป็นทางการ คือ ผู้ขอใช้บริการได้รับงานเรียบร้อยแล้ว หน่วยงานจะแนบ แบบประเมินความพึงพอใจในการให้บริการ เพื่อทำการประเมินตามหัวข้อที่กำหนดให้

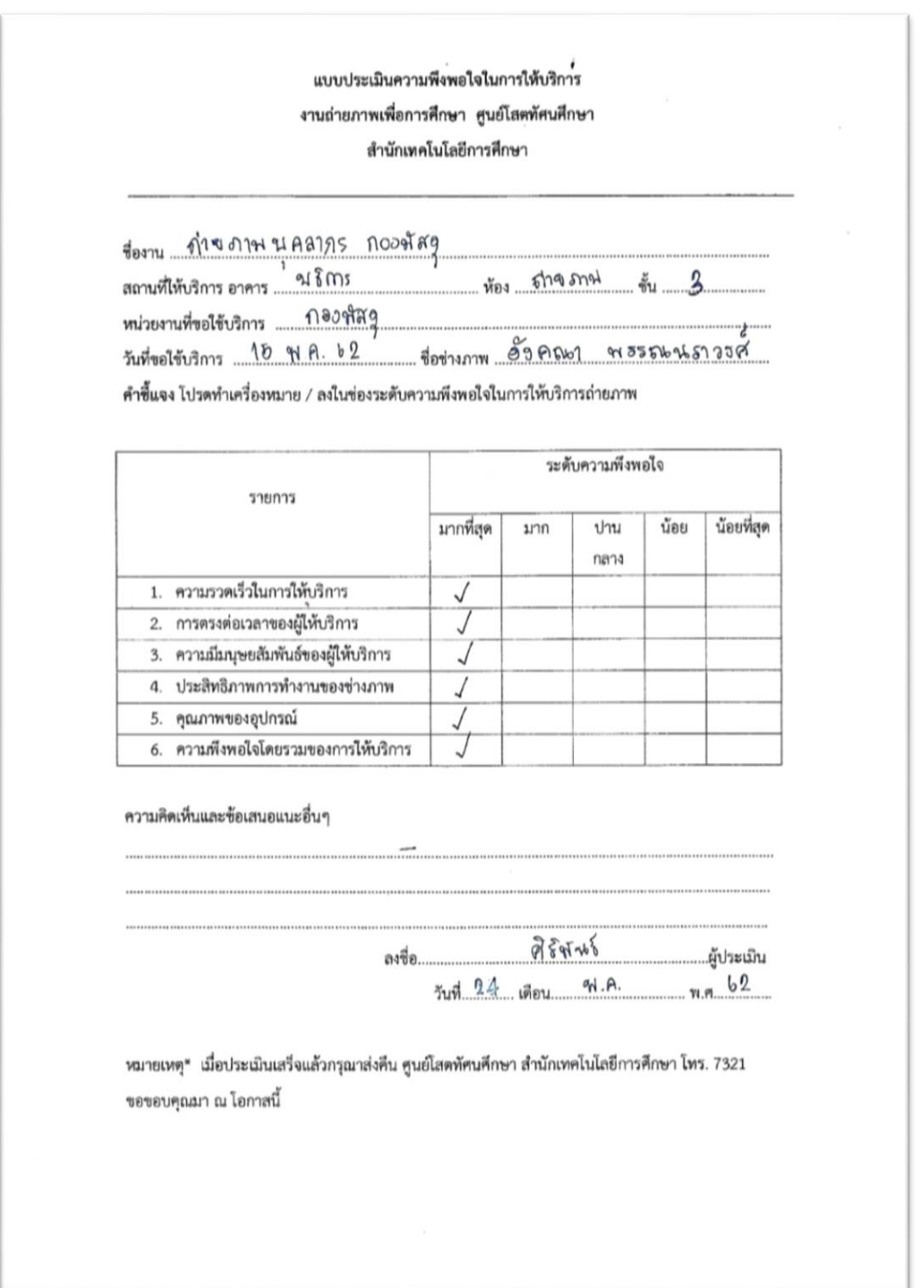

**ภาพที่ 3.28 ตัวอย่างแบบประเมินความพึงพอใจ**

โดยสรุป การปฏิบัติงานได้มีการวางแผนการทำงานอย่างมีระบบเป็นอย่างดีเพื่อให้การ ท างานเริ่มต้นตั้งแต่ผู้ที่ต้องการขอใช้บริการให้ปฏิบัติงานเกี่ยวกับการถ่ายภาพและตกแต่งภาพถ่าย บุคคลในสตูดิโอ ให้เห็นขั้นตอนการปฏิบัติงาน รวมทั้งวิธีการมอบงาน และประเมินผลงาน ส่วน ขั้นตอนในการตกแต่งภาพถ่ายบุคคลในสตูดิโอจะได้กล่าวในบทต่อไป

# 

ขั้นตอนการปฏิบัติงาน การตกแต่งภาพถ่าย บุคคลในสตูดิโอ

# **บทที่ 4 ขั้นตอนการปฏิบัติงานการตกแต่งภาพถ่ายบุคคลในสตูดิโอ**

การปฏิบัติงานการตกแต่งภาพถ่ายบุคคลในสตูดิโอ เป็นขั้นตอนที่ต้องปฏิบัติหลังจากการ ถ่ายภาพบุคคลในสตูดิโอซึ่งได้จัดท าคู่มือไปแล้วนั้น จะกล่าวได้ว่าเมื่อถ่ายภาพเสร็จแล้วไม่ใช่ว่างานที่ ปฏิบัติจะเสร็จสิ้นกระบวนการและสามารถส่งงานให้กับผู้ขอใช้บริการได้ทันที ผู้ปฏิบัติงาน จ าเป็นต้องมีการปรับแต่งภาพให้เกิดความสมบูรณ์ของภาพมากที่สุด เพราะเนื่องจากการถ่ายภาพ ด้วยกล้องดิจิทัลมีความแตกต่างกันในการแสดงความละเอียดค่าความมืดสุดไปถึงค่าความสว่างสุดได้ ไม่เท่ากับดวงตามนุษย์เพราะดวงตาของมนุษย์สามารถมองเห็นส่วนที่มืดสุดถึงสว่างสุดได้ประมาณ 14-20 Stop ซึ่งเป็นค่าเฉลี่ยที่คนส่วนใหญ่ที่ไม่ใช่คนตาบอดสีหรือคนที่มีปัญหาด้านสายตา แต่ ส าหรับกล้องดิจิทัลมีความสามาถแสดงความละเอียดค่าความมืดสุดไปถึงค่าความสว่างสุดได้ ประมาณ 10 Stop ทั้งนี้ขึ้นอยู่กับเทคโนโลยีและเซ็นเซอร์รับภาพของกล้องแต่ละยี่ห้อด้วย

จากข้อมูลดังกล่าวพบว่าการตกแต่งภาพจึงมีความส าคัญอย่างมากในการเพิ่มความสมบูรณ์ ของภาพให้สวยงาม สามารถปรับแสง สี และสามารถลดหรือเพิ่มรายละเอียดตามต้องการได้อย่าง สะดวก รวดเร็ว อีกด้วย

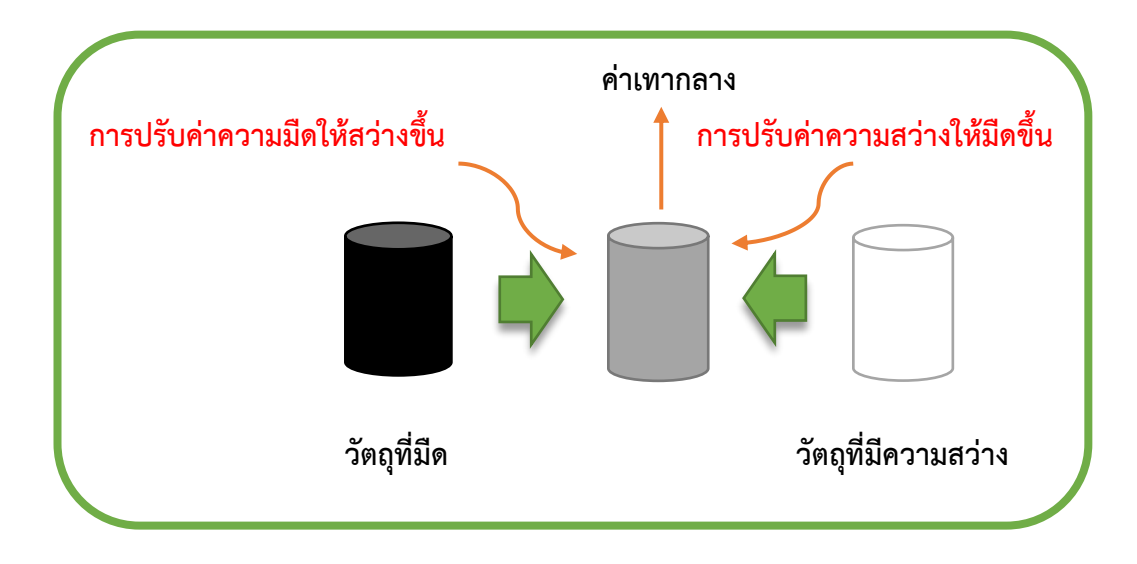

 **ภาพที่ 4.1 การแสดงค่าวัตถุมืดมากไปจนถึงวัตถุสว่างมาก**

ที่มา:Wuttipong Nim-orn.2018.*ท ำไมกำรตกแต่งภำพถ่ำยดิจิทัลจึงมีควำมจ ำเป็น*.สืบค้นเมื่อ วันที่ 11 ตุลาคม 2562,https://www.dozzdiy.com/ทำไมการตกแต่งภาพถ่ายดิจิทัลจึงมีความ จำเป็บ/

การตกแต่งภาพถ่ายบุคคลในสตูดิโอ โดยปกติที่ปฏิบัติงานนั้นจะพบว่า ผู้ขอใช้บริการจะมีความ ต้องการให้แก้ไขข้อบกพร่องของใบหน้า เช่น ขอให้แต่งภาพใบหน้าให้เล็ก ลบสิว ลบริ้วรอยบน ใบหน้า เพิ่มคิ้วให้ดำ ทำปากให้แดง ช่วยแต่งภาพให้ดูเด็ก คนอ้วนทำให้ผอม ทำผมบางให้หนา ฯลฯ สิ่งต่างเหล่านี้ทำให้ผู้จัดทำคู่มือต้องใช้ความรู้ ความสามารถ และความพยายามอย่างมาก รวมทั้งนำ ประสบการณ์ในการแก้ไขสิ่งต่าง ๆ ที่ผู้ขอใช้บริการส่วนใหญ่ต้องการ

### **อุปกรณ์และซอฟต์แวร์ที่ใช้ในการตกแต่งภาพ 1. อุปกรณ์คอมพิวเตอร์ จะต้องมีคุณสมบัติดังนี้**

1.1 คอมพิวเตอร์ที่มีประสิทธิภาพ ซึ่งจะต้องมี CPU ที่ทำงานได้เร็ว เพราะการทำงาน เกี่ยวกับภาพถ่ายนั้นจะมีความละเอียดสูง ดังนั้นถ้ามีการประมวลผลของคอมพิวเตอร์ที่เร็วจะช่วยให้ การทำงานเกี่ยวกับการตกแต่งภาพและการรับคำสั่งการทำงานได้อย่างรวดเร็ว

1.2 หน่วยความจำ RAM สำหรับงานตกแต่งภาพถ่ายบุคคลจำเป็นอย่างยิ่งที่จะต้องมีความจุ ้มากพอสมควรเพื่อจะได้สามารถจัดเก็บข้อมูลภาพถ่ายได้เป็นจำนวนมากเพื่อให้สามารถเก็บข้อมูล ต่าง ๆที่จำเป็นได้และสะดวกในการเรียกข้อมูลขึ้นมาได้อย่างสะดวดรวดเร็วได้

1.3 การ์ดจอหรือการ์ดแสดงผล เป็นแผงวงจรอิเล็กทรอนิกส์ที่ทำหน้าที่ในการนำข้อมูลที่ได้ จากการประมวลผลของ CPU มาแสดงบนจอภาพทำให้ผู้ตกแต่งภาพทำงานได้อย่างมีประสิทธิภาพ โดยจอภาพจะเป็นส่วนที่รับข้อมูลจากการ์ดช่วยในการประมวลผลภาพ,แสดงรายละเอียดของภาพ และสี

1.4 การแสดงผลของจอภาพจะต้องมีความคมชัดและมีความละเอียดสูง เพราะการตกแต่ง ภาพจะต้องมีการทำงานอย่างละเอียดการดูและสังเกตภาพที่จะทำการแก้ไขข้อบกพร่องต่าง ๆ ของ ตัวแบบนั้น ผู้แต่งภาพจำเป็นที่จะต้องใช้ความรอบคอบในการทำงานดังนั้นประสิทธิภาพของจอที่ดี จะลดการสั่นไหวของจอเพื่อไม่ให้รบกวนสายตา

## **2. ซอฟต์แวร์ที่ใช้ส าหรับการตกแต่งภาพถ่ายบุคคลในสตูดิโอ คือ โปรแกรม Adobe Photoshop**

Adobe Photoshop เป็นโปรแกรมที่เหมาะกับการตกแต่งภาพถ่าย สามารถสร้างสรรค์ ภาพออกมาได้ตามต้องการ ปรับแสง สี และความความชัดทำภาพให้เบลอทั้งยังสามารถใส่ Effect ต่าง ๆให้กับภาพและตัวหนังสือ ใส่ฟิลเตอร์สำหรับตกแต่งภาพถ่ายบุคคลให้ผิวหน้า ขาว เนียน ลบ สิว ฝ้า จุดด่างดำ ได้อย่างสะดวกรวดเร็ว ทั้งยังแก้ไขข้อบกพร่องของใบหน้า รูปร่าง ลบหรือเพิ่มใน ้ ส่วนที่ต้อง Retouching อย่างมืออาชีพ เครื่องมือที่มีในโปรแกรมช่วยอำนวยความสะดวก สามารถ เลือกใช้เพื่อปฏิบัติงานได้อย่างเหมาะสมตามความต้องการเป็นอย่างดี ปัจจุบัน โปรแกรม ได้พัฒนา ไปเป็น Adobe Photoshop CC แล้ว แต่การจัดทำคู่มือในเล่มนี้ ผู้จัดทำยังคงใช้ โปรแกรมตกแต่ง

ภาพด้วยโปรแกรม Adobe Photoshop CS6 ซึ่งเป็นเวอร์ชั่นเก่าที่เป็นโปรแกรมลิขสิทธิ์ เพราะ เนื่องจากโปรแกรม Adobe Photoshop CC แบบ License มีลิขสิทธิ์ที่ทางมหาวิทยาลัยจัดสรรให้ ยังไม่เพียงพอกับความต้องการของหน่วยงาน

ผู้จัดทำคู่มือ "การปฏิบัติงานการตกแต่งภาพถ่ายบุคคลในสตูดิโอด้วยโปรแกรม Adobe Photoshop" ได้เห็นความสำคัญ และประโยชน์ที่เกิดขึ้นในการปฏิบัติงานให้มีประสิทธิภาพ รวมทั้ง ได้รวบรวมเนื้อหา ขั้นตอน และการนำตัวอย่างแสดงเทคนิคขั้นตอนการตกแต่งภาพถ่ายเพื่อทำการ แก้ไขข้อบกพร้องของใบหน้าเพื่อให้ผู้ที่สนใจ ได้เข้าใจทั้งยังสามารถปฏิบัติตามได้ ทั้งนี้ เทคนิค ขั้นตอนและวิธีการปฏิบัติงานนั้น เป็นความสามารถและความถนัดของผู้จัดทำเท่านั้น อาจมีใคร หลายคนที่ได้ศึกษาคู่มือเล่มนี้แล้วเกิดข้อสงสัย ให้เข้าใจว่าอาจมีหลาย ๆ วิธี ที่จะทำการจัดการภาพ แล้วแต่ความถนัดของแต่ละบุคคลเช่นกัน ดังนั้นขั้นตอนและวิธีการดังกล่าวนี้จะเป็นอีกวิธีหนึ่งที่ช่วย ่ ในการสร้างความเข้าใจในการปฏิบัติงาน โดยแบ่งการทำงานออกเป็น 2 ส่วนดังนี้

### **ส่วนที่ 1 เป็นการตกแต่งและแก้ไขภาพให้สวยงามสมบูรณ์ยิ่งขึ้น ได้แก่**

- 1. การปรับสีผิว
- 2. ลบริ้วรอย
- 3. ปรับสีฟัน
- 4. การตกแต่งตัดต่อผม
- 5. การปรับแสงเงาใต้คาง

### ี ส่วนที่ 2 เทคนิคเพิ่มเติมสำหรับแก้ไขปรับปรุงภาพที่เป็นปัญหาเฉพาะบุคคล

- เทคนิคการปรับปากให้ได้รูปทรง

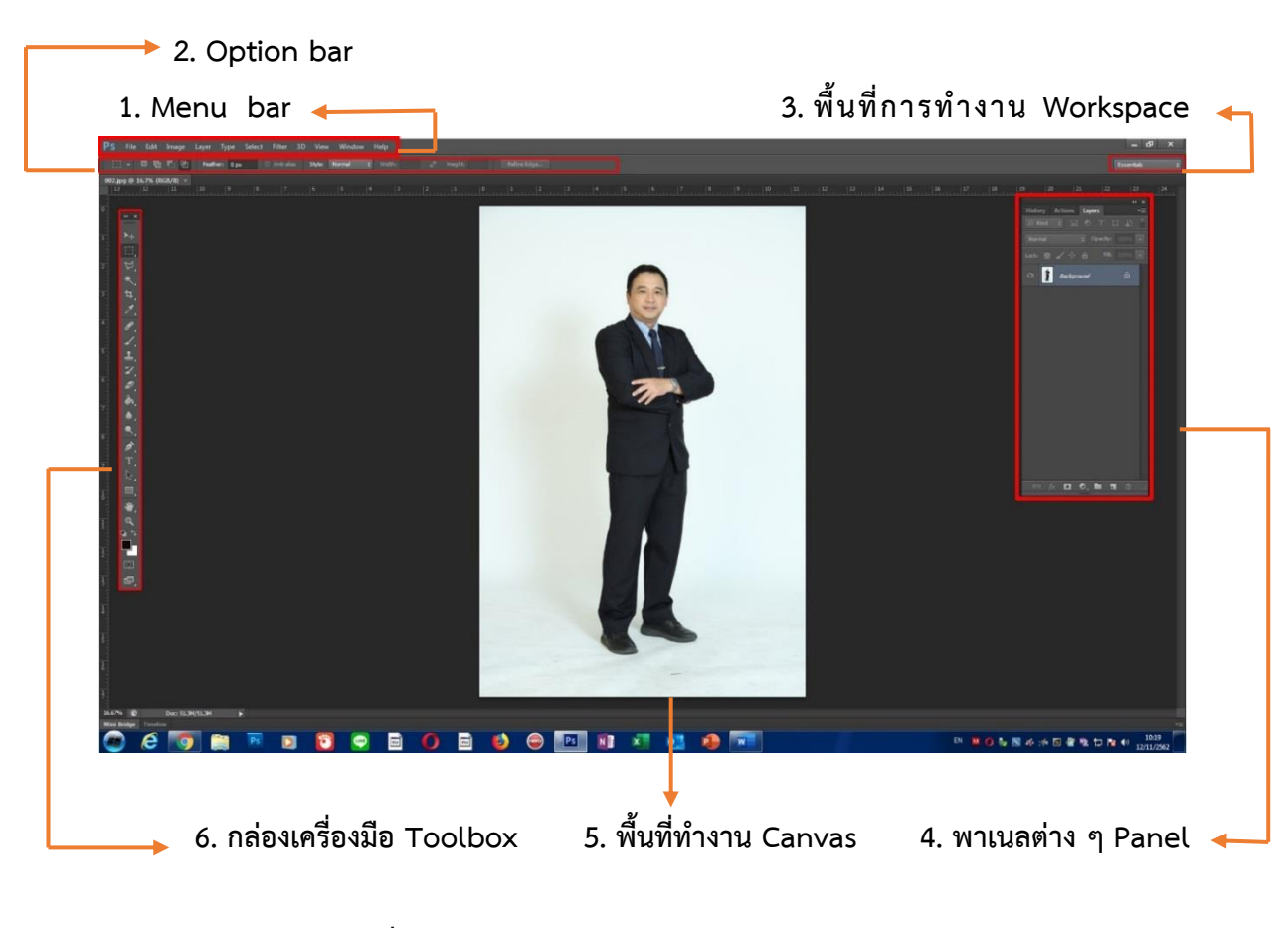

### **หน้าจอเมนูและเครื่องมือของโปรแกรม Adobe Photoshop CS6**

**ภาพที่ 4.2 หน้าจอโปรแกรม Adobe Photoshop CS6**

**4.1 เมนูบาร์ (Menu Bar)** เมนูบาร์เป็นชุดค าสั่งที่ใช้ส าหรับการเปิดใช้งานโดยจะมีเมนูย่อยซ่อนอยู่ Edit Image Layer Type Select Filter 3D View Ps File Window Help

**ภาพที่ 4.3 เมนูบาร์ (Menu Bar) ของโปรแกรม Adobe Photoshop CS6**

**4.2 Option bar ออปชั่นบาร์** คือ แถบเครื่องมือที่ใช้ส าหรับการปรับแต่งเครื่องมือต่าง ๆ โดยจะ มีให้เลือกใช้งามตามความต้องการของผู้แต่งภาพ

□→ □ □ □ □ ■ Feather: 0px ■ Anti-alias Style: Normal  $\leftarrow$  Width: Refine Edge

**ภาพที่ 4.4 Option bar ออปชั่นบาร์ของโปรแกรม Adobe Photoshop CS6**

**4.3 พื้นที่การท างาน Workspace** ส าหรับโปรแกรม Adobe Photoshop CS6 จะมีการจัดเตรียม ู พื้นที่การทำงานตามลักษณะงานตามความเหมาะสมซึ่งจะอยู่ด้านขวามือของหน้าต่างโปรแกรม

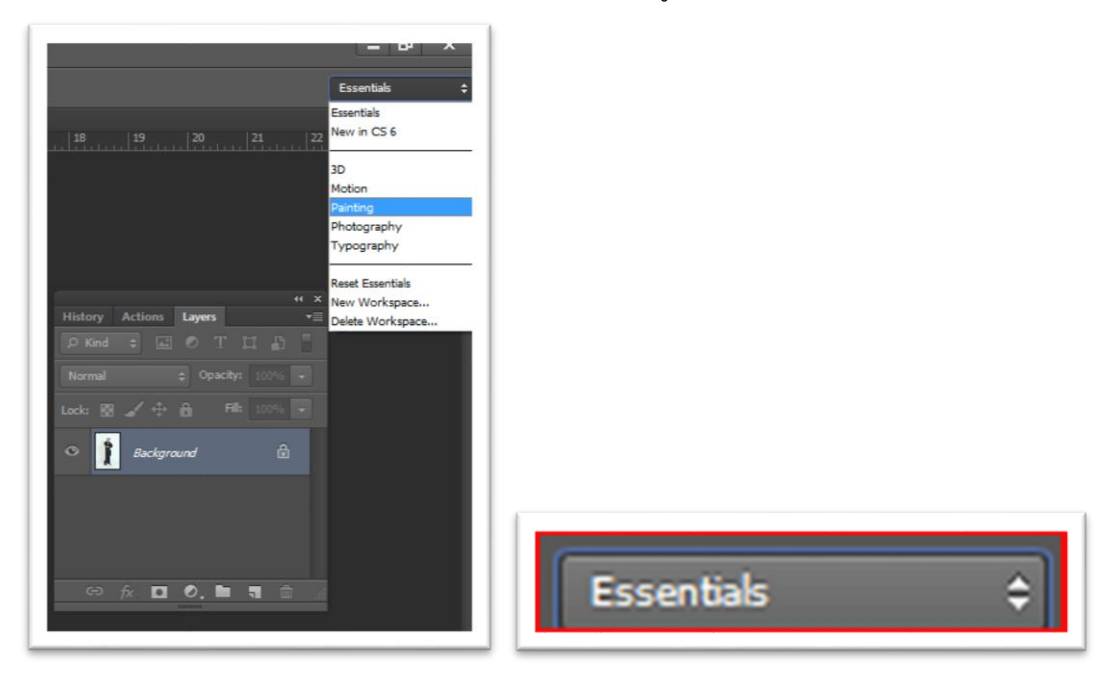

### **ภาพที่ 4.5 พื้นที่การท างาน Workspace ส าหรับโปรแกรม Adobe Photoshop CS6**

**4.4 พาเนลต่าง ๆ Panel** เป็นแถบควบคุมการท างานมีลักษณะเป็นหน้าต่างย่อย ๆ มีรายละเอียด ของโปรแกรมท าให้สามารถจัดการกับพาเนลได้หลายวิธี เพื่อให้สะดวกกับการใช้งาน

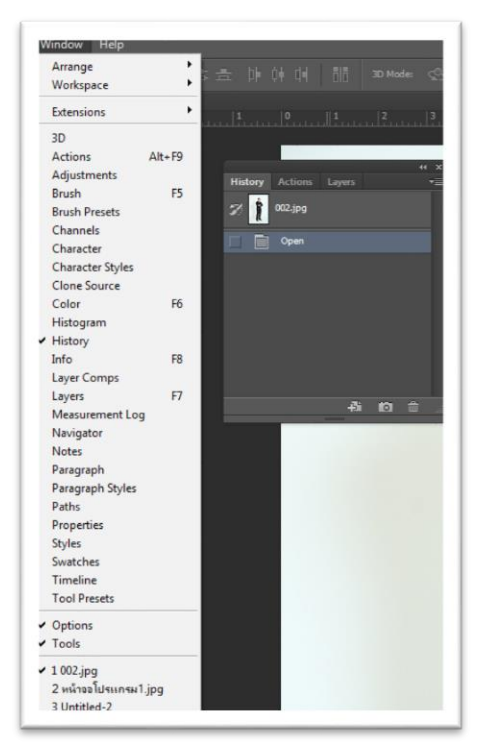

**ภาพที่ 4.6 พาเนลต่าง ๆ Panel ส าหรับโปรแกรม Adobe Photoshop CS6**

**4.5 พื้นที่ทำงาน Canvas** คือการเปิดภาพที่เราต้องการจะตกแต่งภาพแล้วทำงานบนพื้นที่ในภาพ นั้น ๆ

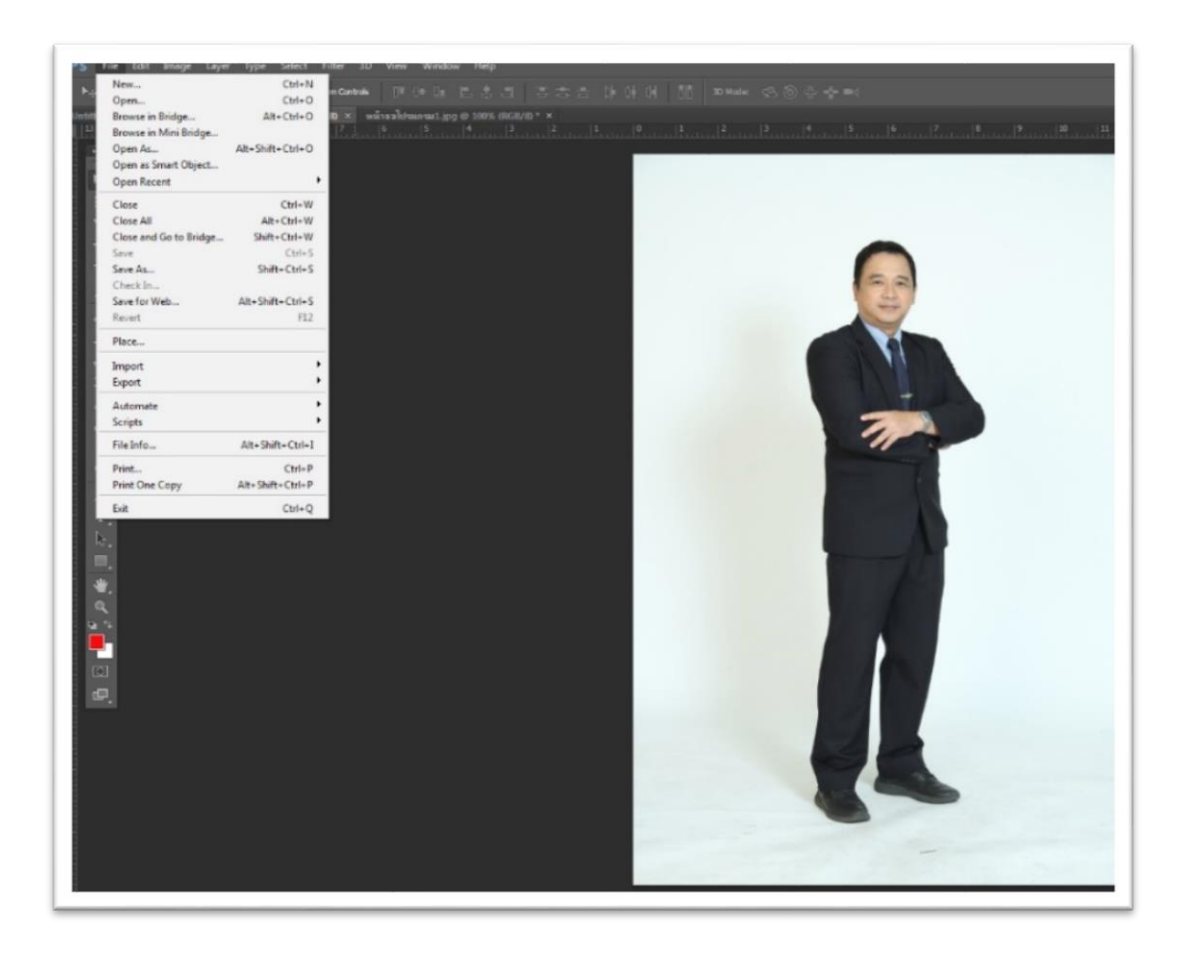

**ภาพที่ 4.7 พื้นที่ท างาน Canvas ส าหรับโปรแกรม Adobe Photoshop CS6**
#### **4.6 กล่องเครื่องมือ Toolbox**

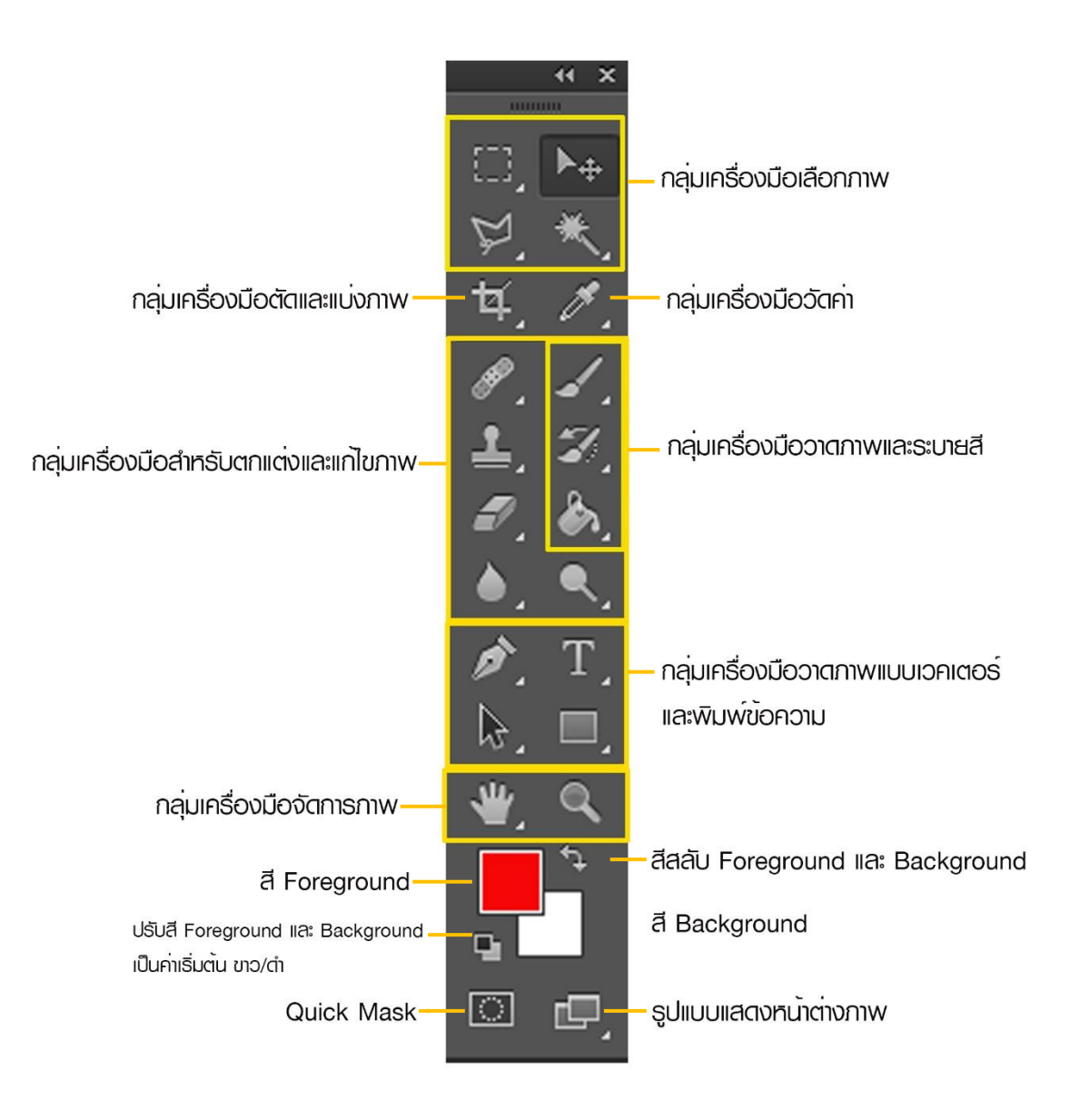

**ภาพที่ 4.8 กล่องเครื่องมือ Toolbox ส าหรับโปรแกรม Adobe Photoshop CS6**

## ผู้จัดท าคู่มือ ได้แบ่งการปฏิบัติงานการตกแต่งภาพถ่ายบุคคลในสตูดิโอ ดังนี้

#### **การตกแต่งและแก้ไขภาพให้สวยงามสมบูรณ์**

- 1. การปรับสีผิว
- 2. การลบริ้วรอย
- 3. การปรับสีฟันให้ขาว
- 4. การตกแต่งผม
- 5. การปรับแสงเงาใต้คาง

**1. การปรับสีผิว** หน่วยถ่ายภาพ เป็นหน่วยงานที่ให้บริการถ่ายภาพประกอบสื่อต่าง ๆ โดยเฉพาะการถ่ายภาพบุคคลพร้อมตกแต่งภาพถ่าย ประกอบสื่อสิ่งพิมพ์และสื่อคอมพิวเตอร์ เช่น งานที่ผู้จัดทำคู่มือได้นำมาเสนอนั้นเป็นขั้นตอนการตกแต่งภาพบุคคลในสตูดิโอประกอบ e-learning ชุดวิชา 41719 กฎหมายกระบวนการยุติธรรมเกี่ยวกับการควบคุมและปราบปรามอาชญากรรมใน ประเทศและข้ามชาติที่สำคัญ สำหรับขั้นตอนการตกแต่งจะมีความแตกต่างกันในแต่ละครั้งขึ้นอยู่กับ สถานะการณ์ ดังนั้นควรมีการพิจารณาถึงความต้องการและความเหมาะสม ดังนี้

1.1 ขั้นตอนแรกหลังจากที่โหลดภาพแล้วตั้งชื่องานตาม Folder ที่กำหนดไว้แล้วนั้น และทำ ี การเลือกภาพที่ต้องการ จากนั้นทำการตั้งชื่อ File ภาพ ให้เรียบร้อยเพื่อสะดวกในการนำภาพมาใช้ เพราะเนื่องจากเวลาถ่ายภาพนั้นจะมีรูปที่คล้ายกันในการเลือกรูป เพื่อป้องกันไม่เป็นการนำภาพมา แต่งผิดเพราะภาพนั้น ๆ ที่ได้เลือกไว้ได้ผ่านการพิจารณาจากช่างภาพ หรือ ผู้ขอใช้บริการได้

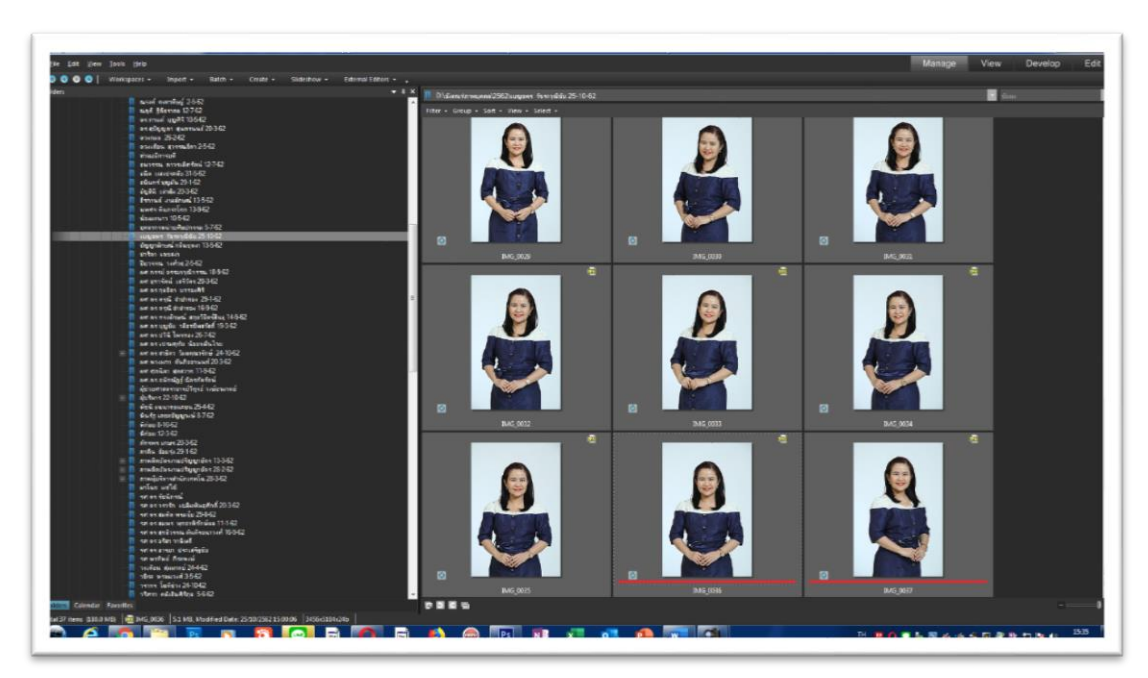

**ภาพที่ 4.9 การเลือกภาพจากโปรแกรมดูภาพ ACD See Pro6**

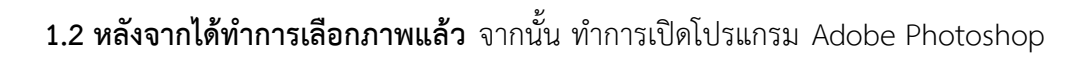

CS6

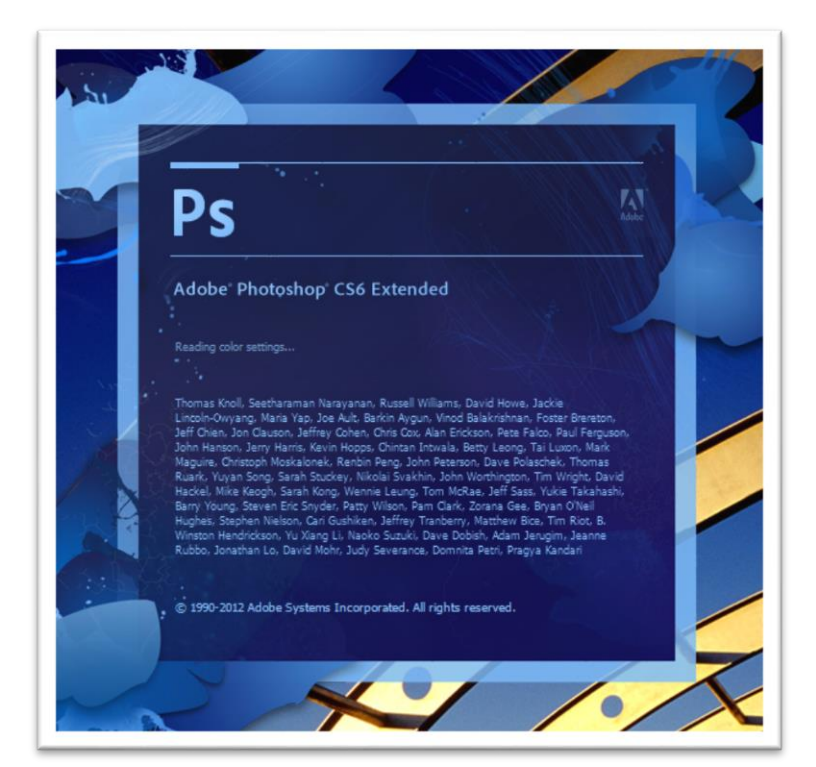

**ภาพที่ 4.10 โปรแกรม Adobe Photoshop CS6**

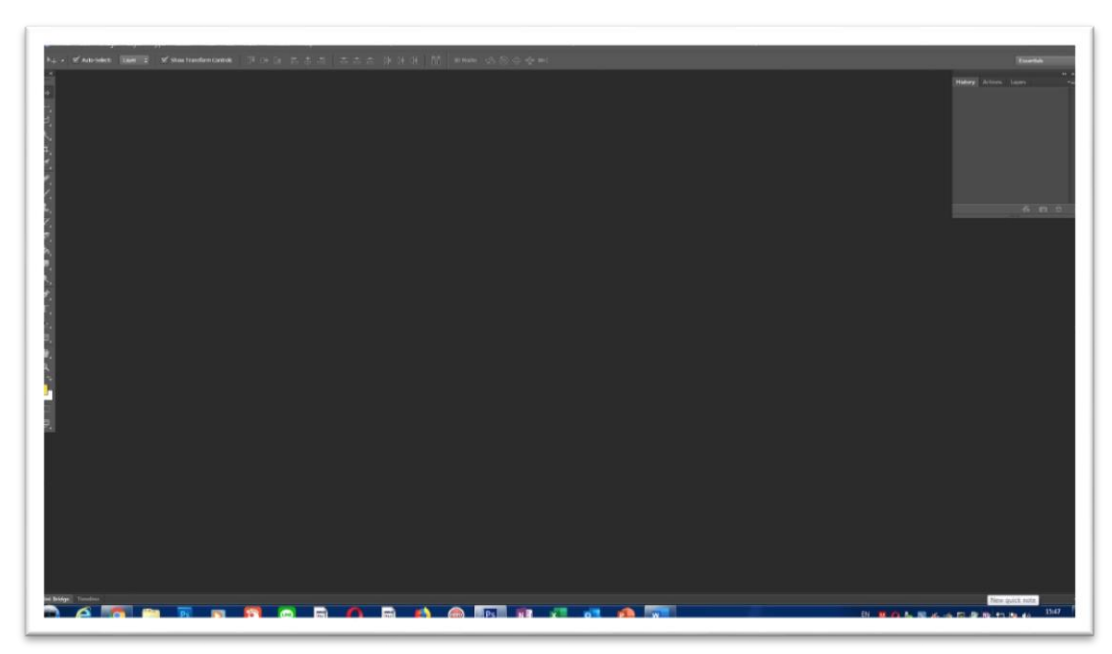

**1.3 หน้าต่างโปรแกรม Adobe Photoshop CS6** พร้อมปฏิบัติงาน

**ภาพที่ 4.11 หน้าต่างโปรแกรม Adobe Photoshop CS6**

1.4 ทำการเปิดงานหรือเปิด File ภาพที่ต้องการตกแต่ง โดยคลิก Open แล้วทำการเปิด ภาพที่ได้เลือกไว้แล้ว

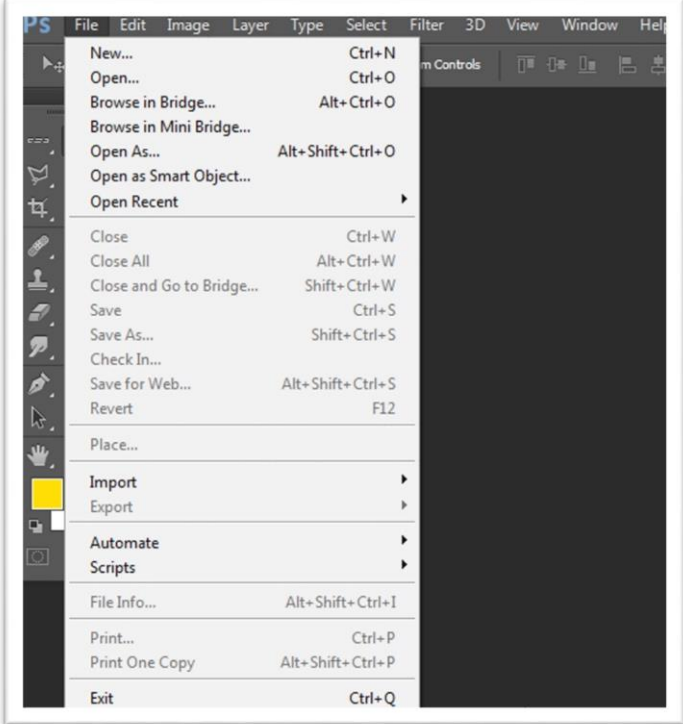

**ภาพที่ 4.12 หน้าต่าง File โปรแกรม Adobe Photoshop CS6**

1.5 เปิดภาพที่ต้องการจะทำการตกแต่งแก้ไข โดยค่อย ๆ พิจารณาภาพโดยรวมก่อนว่า ต้องการแก้ไขอะไรบ้าง

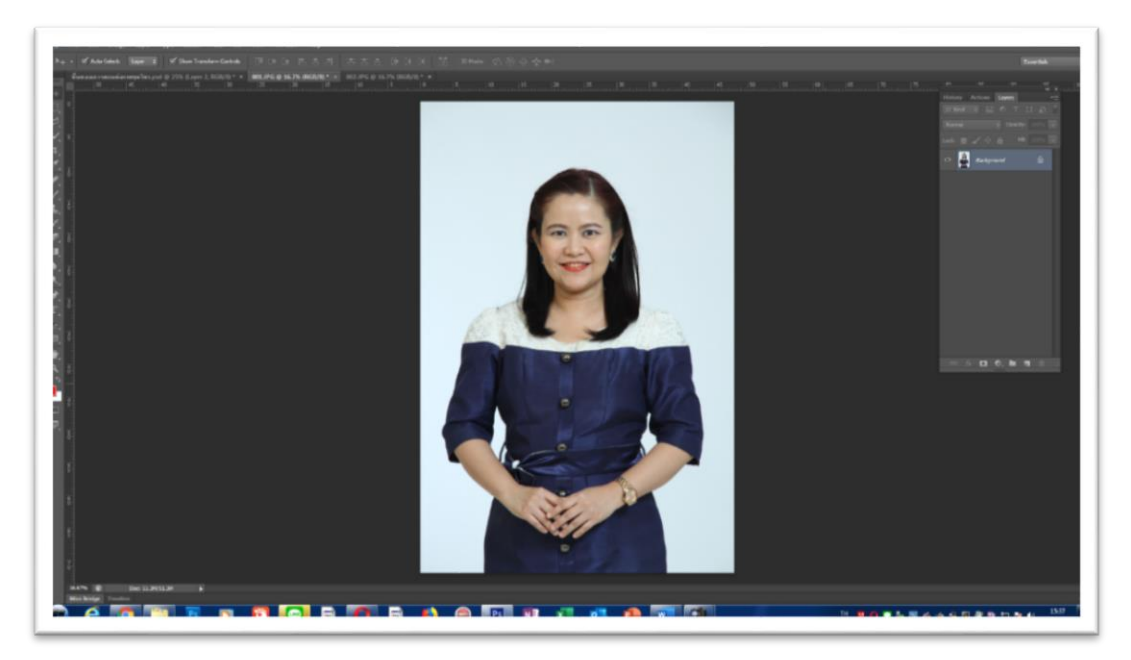

**ภาพที่4.13 เปิด File ภาพ**

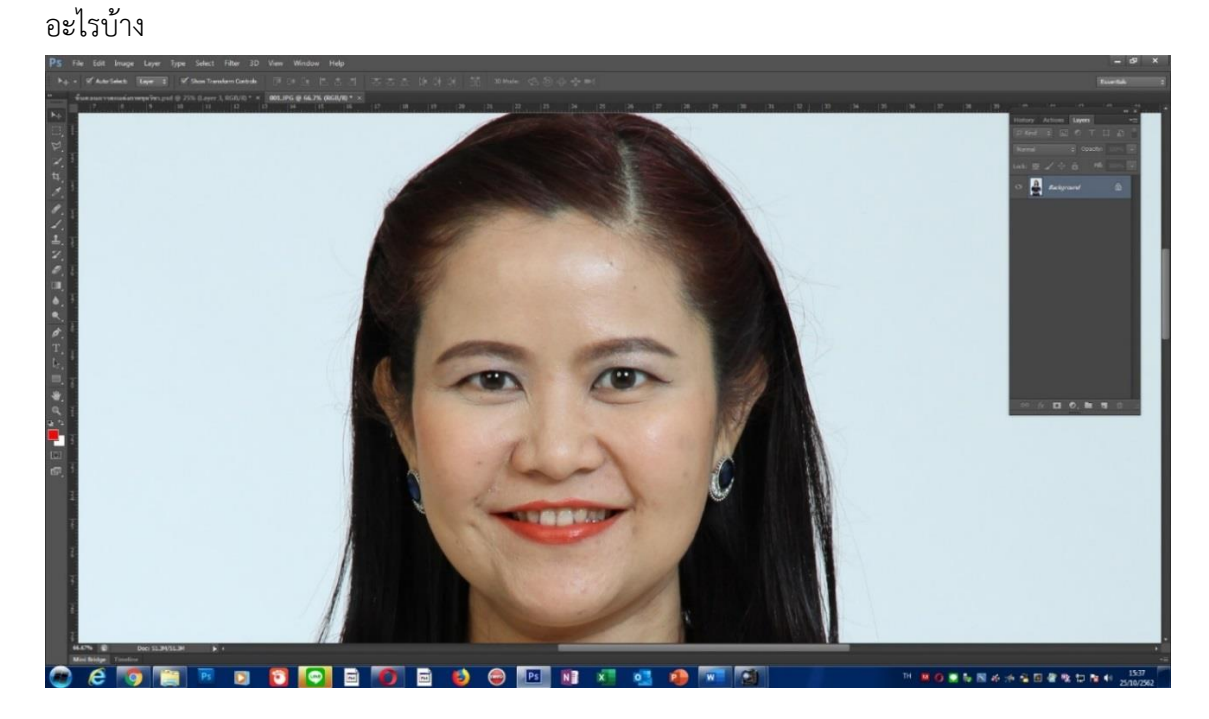

1.6 ทำการขยายภาพ แล้วขยับภาพให้ทั่วทั้งภาพเพื่อจะได้ทำการพิจารณาว่าต้องแก้ไข

#### **ภาพที่ 4.14 การขยายภาพเพื่อพิจารณาภาพได้เห็นอย่างชัดเจน**

1.7 ขั้นตอนต่อมากอันดับแรกในการตกแต่งภาพทำการปรับสีของภาพโดยใช้เครื่องมือ โดย เข้าไปที่ Menu bar > Image > Adjustments > Levels

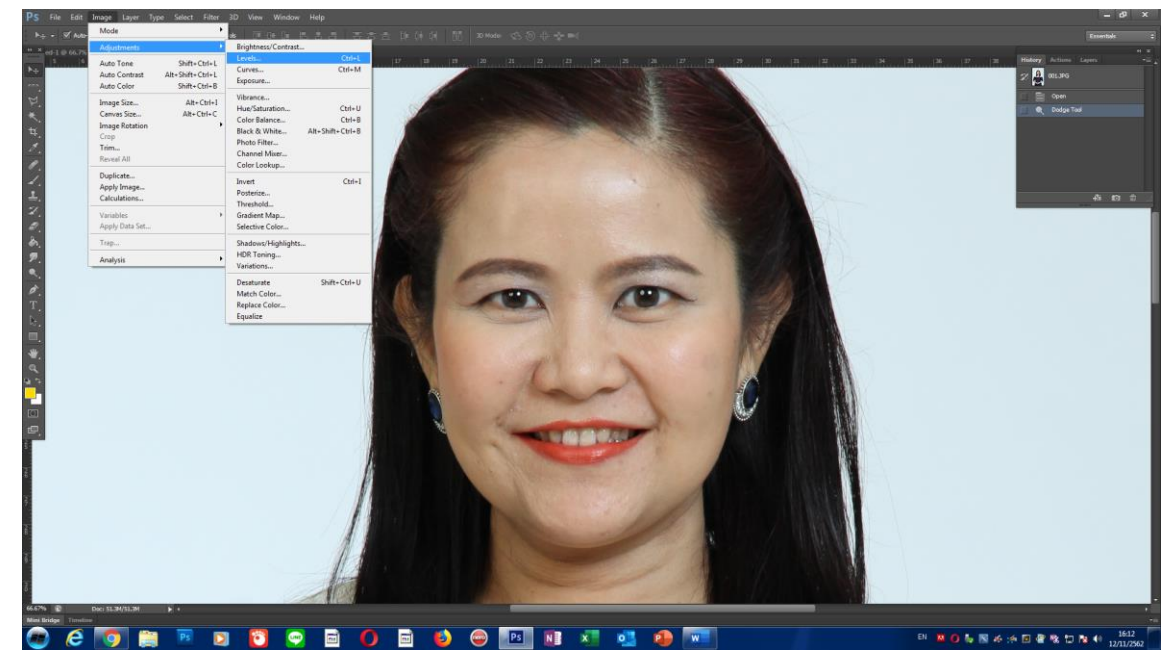

**ภาพที่ 4.15 วิธีการเข้าถึงหน้าต่างปรับค่าแสงเงาความสว่างด้วย Levels**

1.8 ปรับสีผิว ต้องทำการปรับค่าแสงเงาความสว่างด้วย Levels สำหรับการปรับค่าความมืด หรือความสว่างของภาพให้ปรับ การเข้าถึงการปรับแต่งความสว่างสามารถใช้วิธีลัด โดยการกด ctrl+l

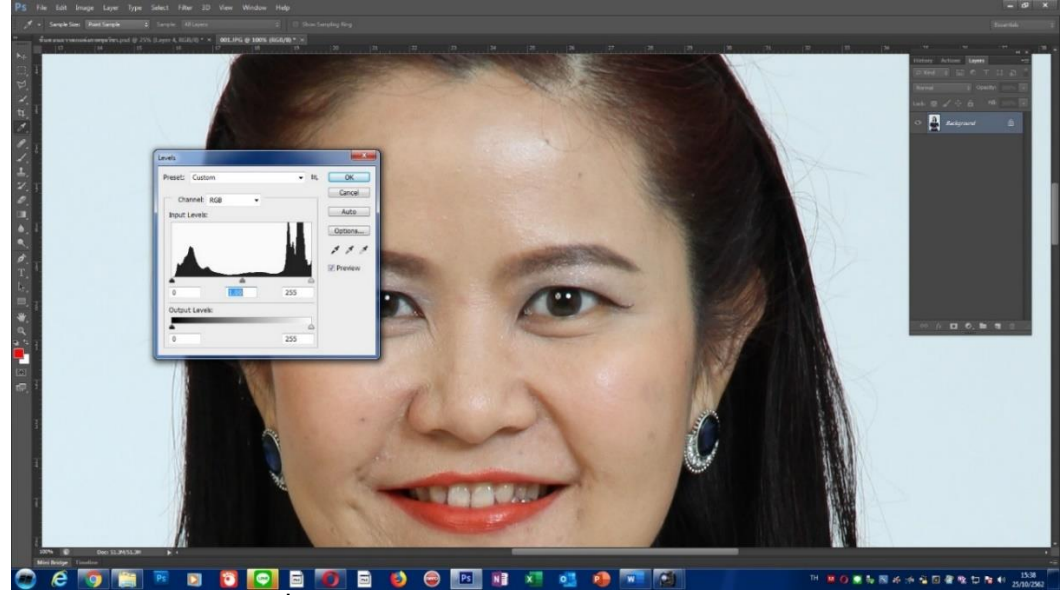

**ภาพที่ 4.16 การปรับค่าแสงเงาความสว่างด้วย Levels**

1.9 ผู้ปฏิบัติงานจะต้องใช้ความชำนาญและความเชี่ยวชาญในการมองภาพว่าต้องปรับค่า แสงเงาความสว่างให้เหมาะสมกับภาพ โดยการทำงานแต่ละภาพจะมีการปรับค่าความสว่างไม่ เท่ากันขึ้นอยู่กับภาพต้นฉบับที่จะทำการตกแต่ง ส่วนการปรับค่าให้ เลื่อนสไลด์เพื่อปรับลดความเข้ม ของสีด าและขาวตามความต้องการเพื่อช่วยให้ภาพที่จะตกแต่งมีความสว่างหรือมืดตามความ เหมาะสมเพื่อให้เกิดความสวยงาม

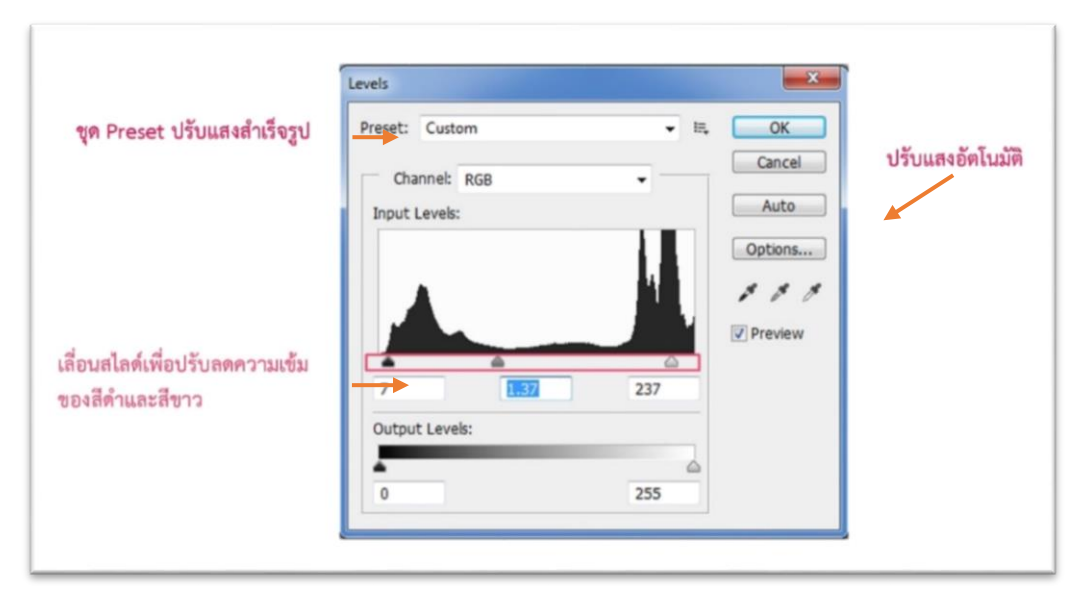

**ภาพที่ 4.17 การเลื่อนสไลด์เพื่อปรับลดความเข้มของสีด าและสีขาว** 

**1.10** หลังจากที่ปรับค่าความสว่างเรียบร้อยแล้ว จากนั้นทำการขยายภาพเพื่อดูรายละเอียด โดยกด **Ctrl >Tap** พร้อมกันจะเห็นเครื่องหมาย บวก ภาพจะขยายขึ้น แต่ถ้ากด **Alt >Tap** พร้อม ึกันจะเห็นเครื่องหมาย ลบ ขนาดภาพจะลดลงตามความต้องการ แต่สำหรับการตกแต่งภาพบุคคลใน สตูดิโอจะต้องดูแล เรื่องริ้วรอยบนใบหน้า รวมทั้งข้อบกพร่องของใบหน้า โดยอาศัยการพิจารณาจาก ความต้องการของนางแบบ และช่างภาพต้องพิจารณาถึงความเป็นไปได้ในการตกแต่งภาพอย่าง เหมาะสม

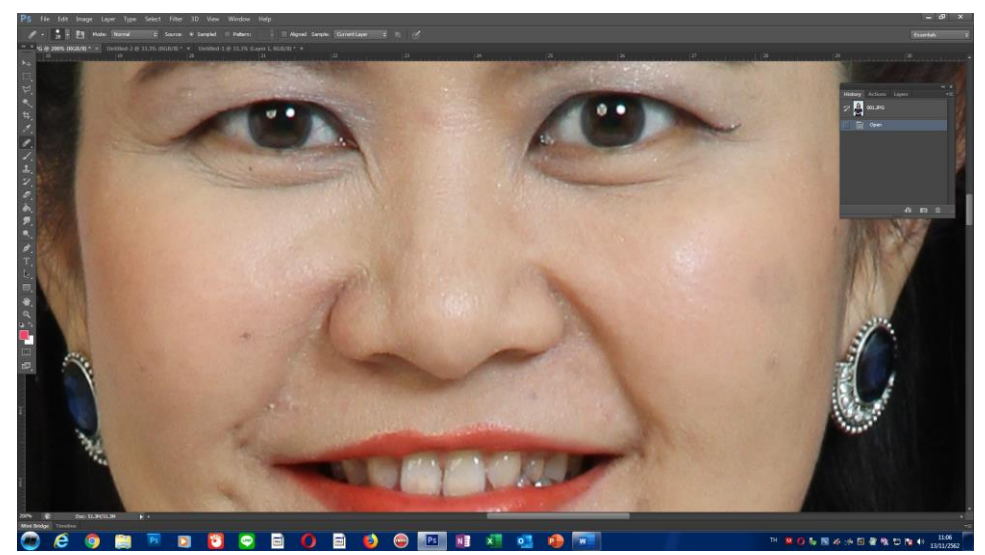

## **ภาพที่ 4.18 การขยายภาพเพื่อพิจารณารายละเอียดในการแก้ไขข้อบกพร่องของใบหน้า**

**2. การลบริ้วรอย** ส่วนมากการตกแต่งภาพบุคคลจะทำการแก้ไขข้อบกพร่องของใบหน้า โดยเริ่มจากการลบริ้วรอยบนใบหน้า เช่น รอยของร่องแก้ม สิว ฝ้า รอยบริเวณรอบดวงตาฯลฯ โดย ผู้ปฏิบัติงานจะใช้เครื่องมือ Healing Brush Tool

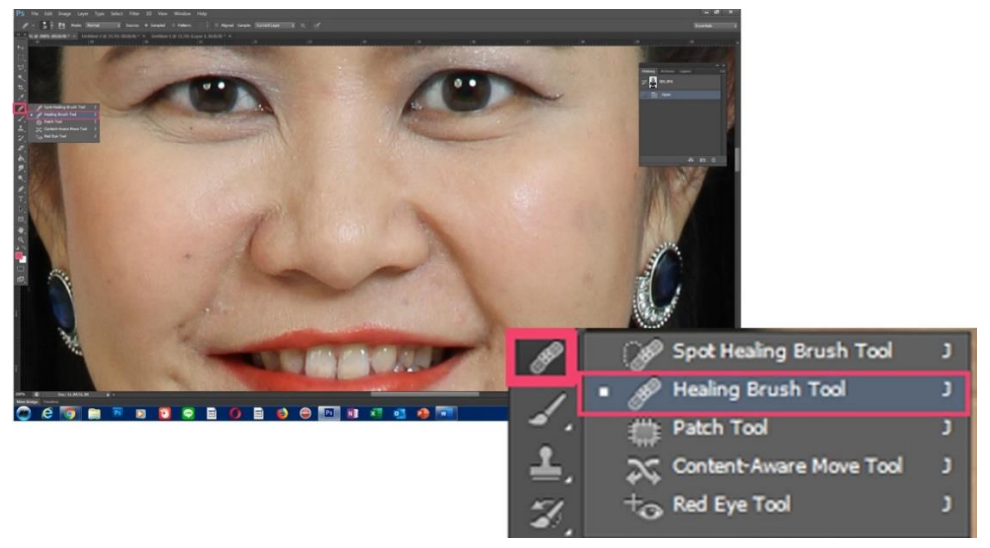

**ภาพที่ 4.19 เลือกเครื่องมือ Healing Brush Tool เพื่อลบริ้วรอยบนใบหน้า**

2.1 เครื่องมือ Healing Brush Tool ใช้สำหรับลบริ้วรอยบนใบหน้าลักษณะการทำงานเป็น การจำค่าสีและรายละเอียดที่ใกล้เคียงการใช้เครื่องมือ ต้องเลือกขนาดของBrushก่อนทำการคลิก พื้นที่บริเวณใกล้เคียงจุดที่จะทำการลบก่อนแล้วค่อยคลิกบริเวณที่ลบไปเลื่อย ๆ ตามความต้องการ โดยสามารถเลือกขนาดของเครื่องมือได้ตามความต้องการในขั้นตอนนี้จะมีความสำคัญมาก เพราะ การลบริ้วรอยนอกจากจะต้องค่อย ๆ คลิกแล้วยังต้องคอยสังเกตว่าการแต่งภาพมีความกลมกลืนไป กับใบหน้าหรือไม่ มีส่วนไหนลบจนบริเวณส่วนของใบหน้าผิดเพี้ยนไปหรือไม่ บางครั้งการลบสิว หรือ ริ้วรอย บริเวณโหนกแก้ม ไม่ได้สังเกตว่ามิติของภาพได้หายไปด้วยหรือเปล่า ฉะนั้นต้องคอยระวัง ในขณะแต่งภาพด้วยเช่นกัน

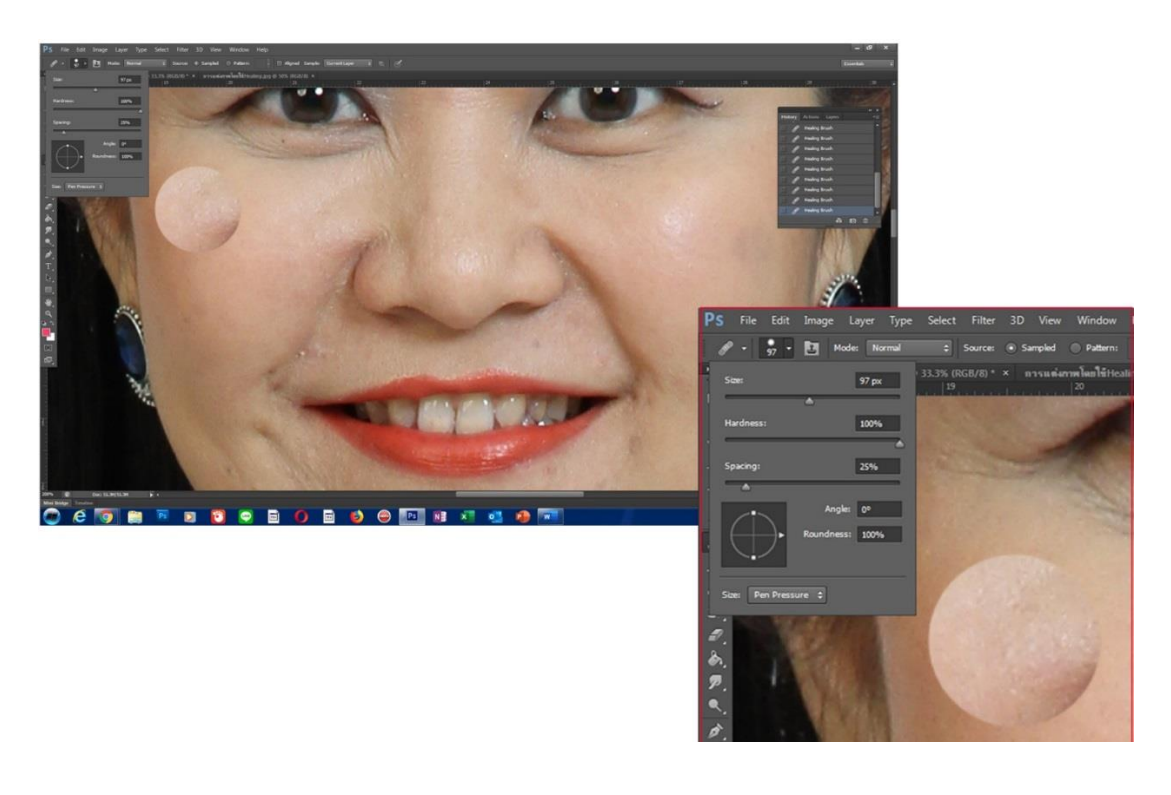

# **ภาพที่ 4.20 การเลือกขนาดของเครื่องมือ Healing Brush Tool เพื่อให้เหมาะกับพื้นใน การลบภาพ**

2.2 เมื่อทำการลบริ้วรอยด้วยเครื่องมือ Healing Brush Tool แล้วจากนั้นจึงพิจารณาถึง ้ส่วนอื่นต่อว่าจะทำการแก้ไขภาพในส่วนไหนต่อ แต่ส่วนใหญ่ลำดับต่อมา จะมาลบบริเวณไรผม เพื่อให้ทรงผมดูเรียบร้อยสวยงามมากขึ้น ในส่วนนี้เราอาจจะเลือกใช้เครื่องมือ Clone stamp Tool เพื่อทำการลบบริเวณไรผม ซึ่งลักษณะการทำงานเป็นแบบลบโดยสามารถเลือกขนาดของเครื่องมือ และยังสามารถเลือกรูปแบบการของเครื่องมือให้มีความคมชัดหรือไรขอบหรือรูปแบบอื่น ๆที่ ก าหนดให้มาเลือกใช้ตามความต้องการได้อีกด้วย

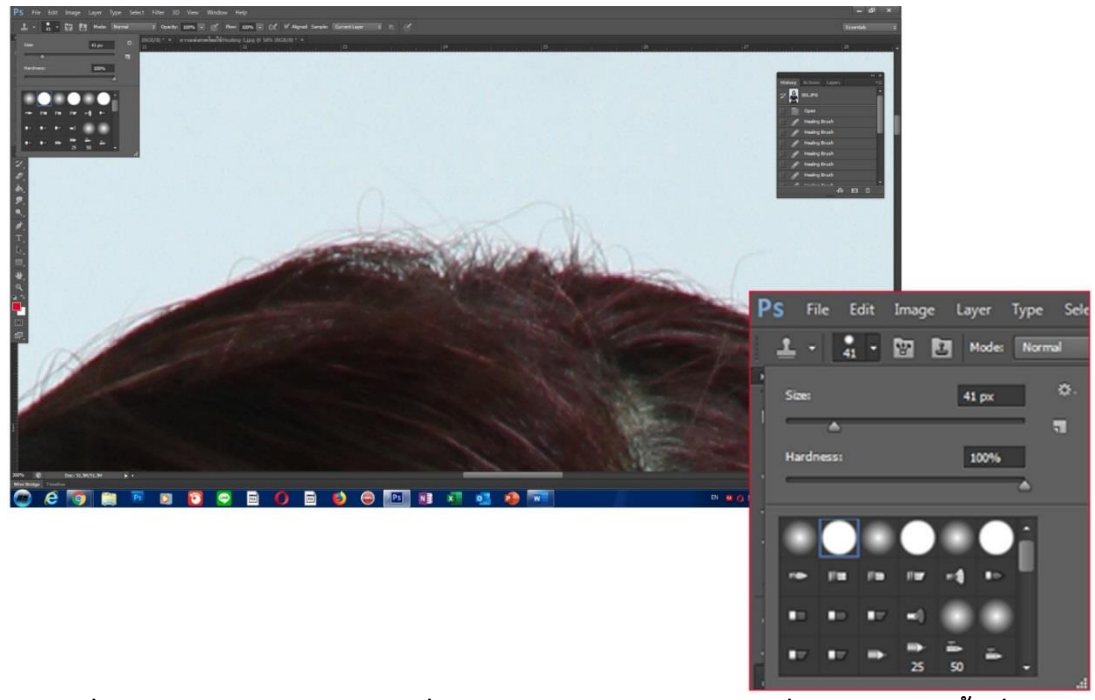

**ภาพที่ 4.21 การเลือกขนาดของเครื่องมือ Clone stamp Tool เพื่อให้เหมาะกับพื้นที่ในการ ตกแต่งภาพ**

**3. การปรับสีฟันให้ขาว** มีความสำคัญอย่างยิ่งเพื่อเป็นการสร้างรอยยิ้มและเสริมสร้างความ สวยงามของภาพให้กับนางแบบ ซึ่งจะเห็นได้ว่าภาพที่นำมายกตัวอย่างนั้น นางแบบมีรอยยิ้มที่ สวยงาม สดใสอยู่แล้วแต่ถ้าเราได้ทำการตกแต่งสีฟันให้ขาวขึ้นอีกเล็กน้อยจะทำให้รอยยิ้มดูสมบูรณ์ แบบมากยิ่งขึ้น โดยเราจะนำวิธีการแต่งภาพโดยเริ่มจากการขยายภาพเพื่อใช้เครื่องมือ **Polygonal lasso Tool** แล้วทำการเลือกพื้นที่บริเวณฟันได้อย่างชัดเจน

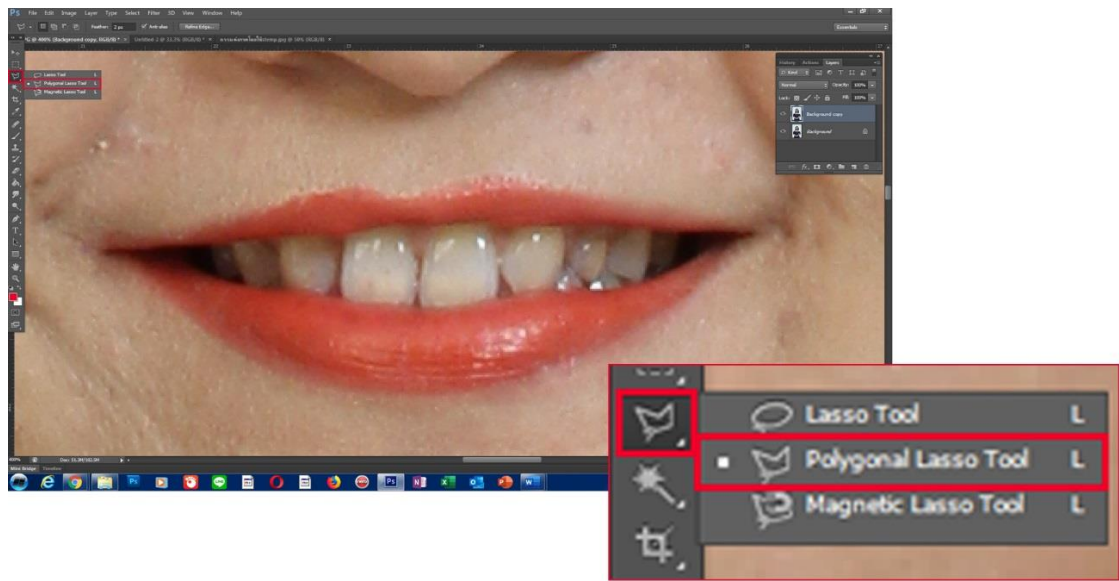

**ภาพที่ 4.22 เครื่องมือ Polygonal lasso Tool แล้วท าการเลือกพื้นที่บริเวณฟัน**

3.1 เมื่อเลือกพื้นที่ของฟันด้วยเครื่องมือ Polygonal lasso Tool แล้วให้ปรับขอบความ เบลอของขอบเพื่อให้การปรับสีดูเรียบเนียนของขอบฟันด้วย โดยเลือกเริ่มจาก Select>Modify>Feather โดยกำหนดไป 2 พิกเซล

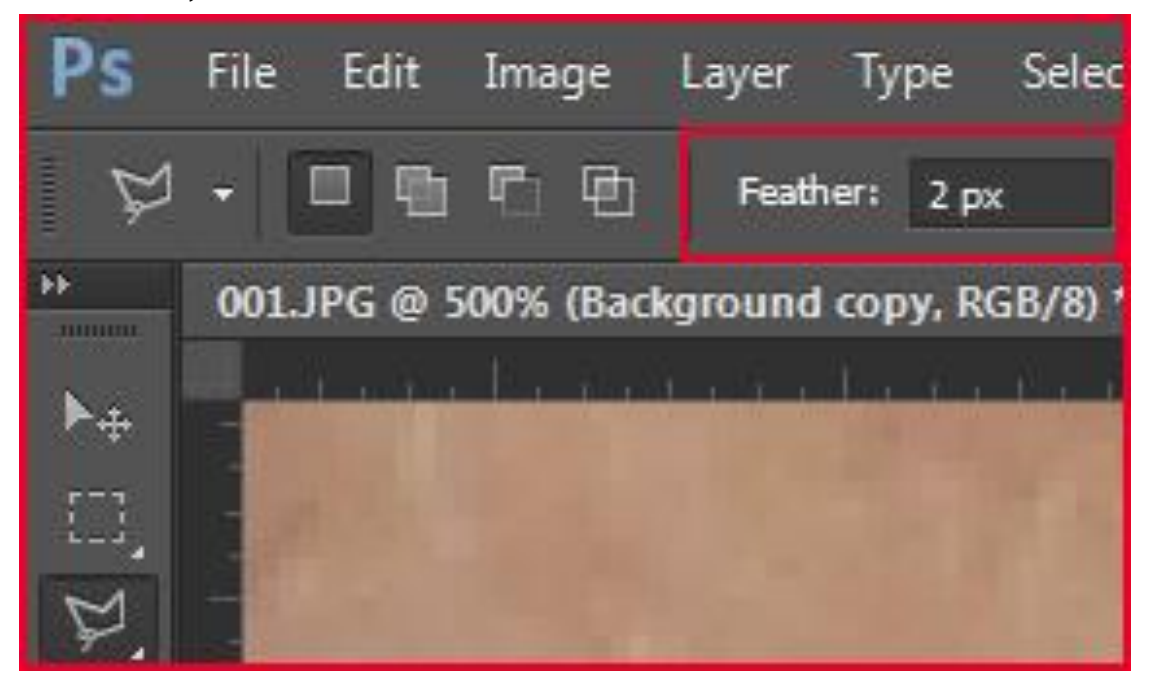

**ภาพที่ 4.23 การก าหนดความเบลอของขอบที่ได้ท าการ Select**

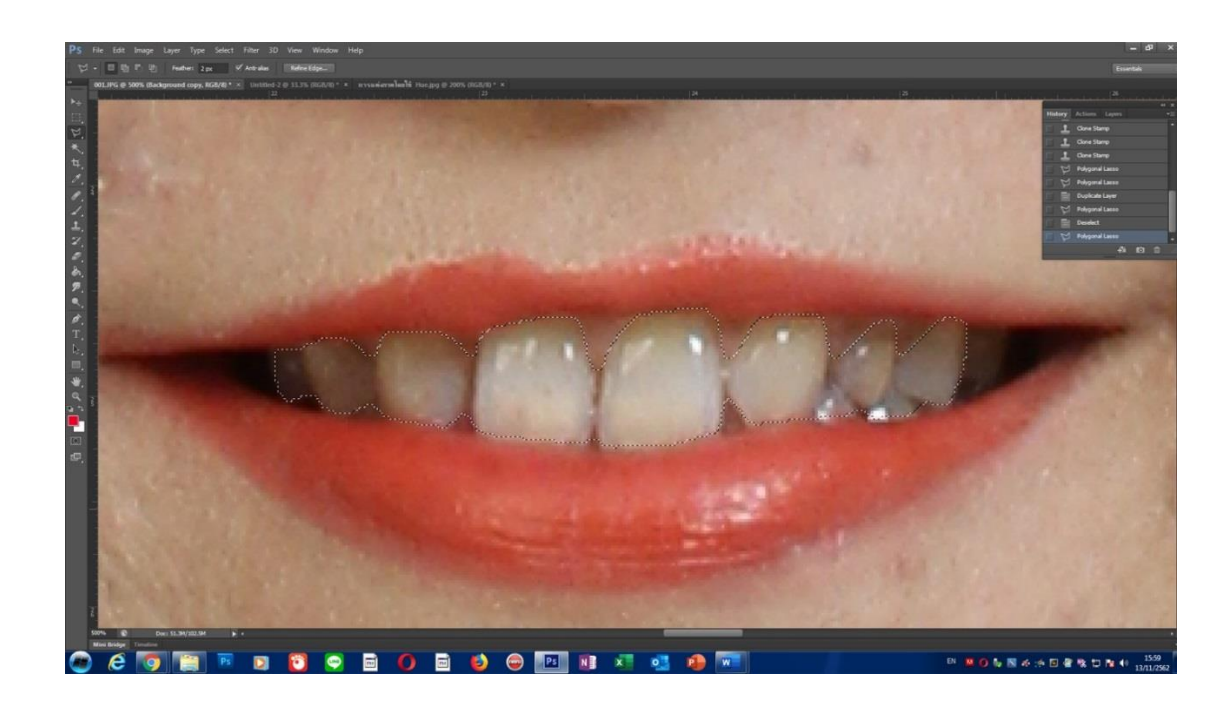

**ภาพที่ 4.24 การแสดงความเบลอของขอบที่ได้ท าการ Select**

3.2 จากนั้นทำการเลือกคำสั่ง Image>Adjustments>Hue/Saturation หรือกดคีย์ลัด Ctrl+U เพื่อทำการปรับสีฟันให้ขาวขึ้น หรือถ้าบางครั้ง ให้เลือก Yellows จากนั้นเลื่อนสไลด์ของ Saturation แล้วดูที่ฟันว่าขาวหรือลดสีเหลืองให้เหมาะสมเกิดความสวยงามไม่ให้สว่างหรือขาว จนเกินไป

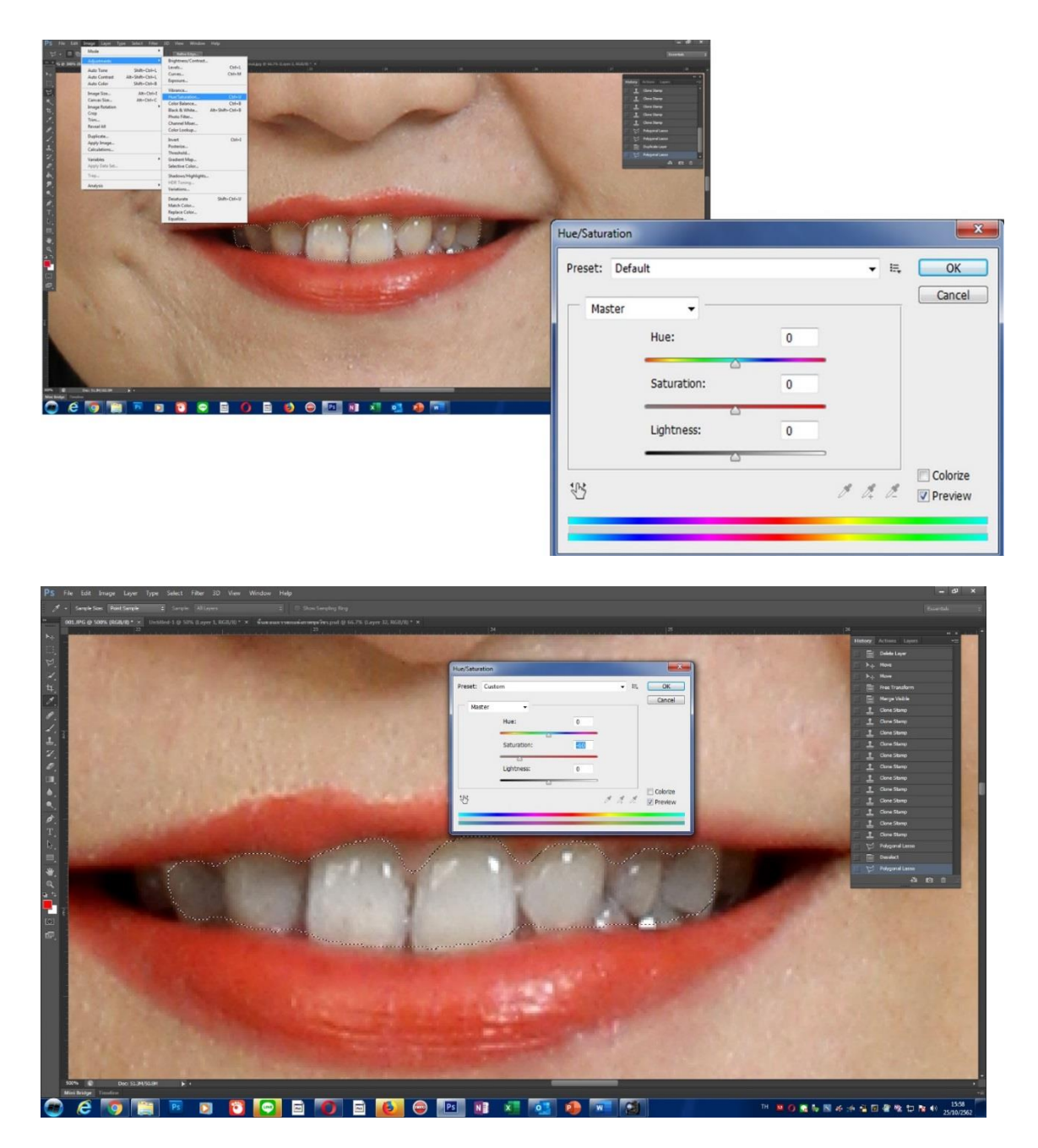

**ภาพที่ 4.25 เพิ่มความสว่างลดความเหลืองของฟัน โดยใช้ค าสั่ง Hue/Saturation**

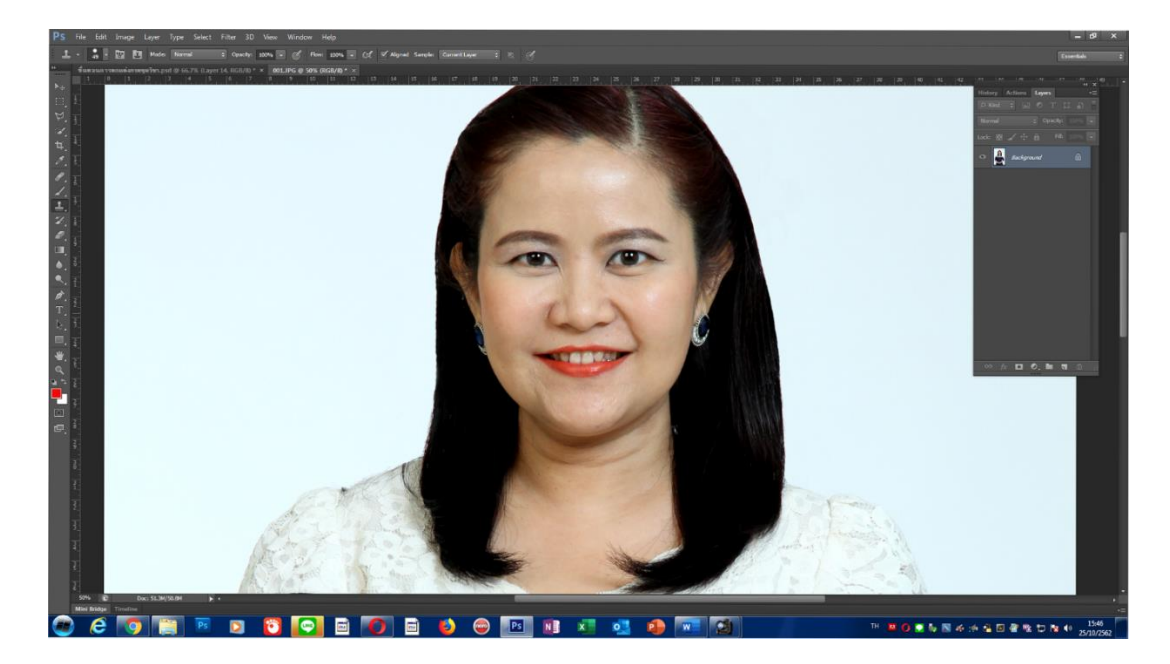

**ภาพที่ 4.26 ทรงผม 2 ข้างที่ไม่เท่ากัน**

**4. การตกแต่งตัดต่อผม** ในบางครั้งภาพที่จะทำการตกแต่งพบว่าทรงผมอาจเกิดความไม่ สวยงามถ้าเราทำการแก้ไขเพื่อเพิ่มความสมบูรณ์ของภาพได้จะส่งผลให้ภาพรวมเกิดความสวยงาม ้ มากขึ้นได้ จากภาพตัวอย่างจะเห็นว่าทรงผมด้านซ้ายและด้านขวาไม่เท่ากัน เราสามารถทำการตัด ต่อภาพโดยน าโครงสร้างทรงผมด้านขวามือcopyมาเสริมผมด้านซ้ายมือของภาพได้แต่ต้องใช้ ความสามารถในการตกแต่งภาพให้ดูเป็นธรรมชาติมากที่สุด โดยเริ่มจากการตัดส่วนของพื้นที่ คลิก

ี เครื่องมือ Polygonal lasso Tool **โมย Select>Modify>Feather** โดยกำหนดไป 5 พิกเซล จากนั้นท าการ **Select** พื้นที่ แล้วท าการ copy กดคีย์ลัด **Ctrl+c** และ **Ctrl+v**

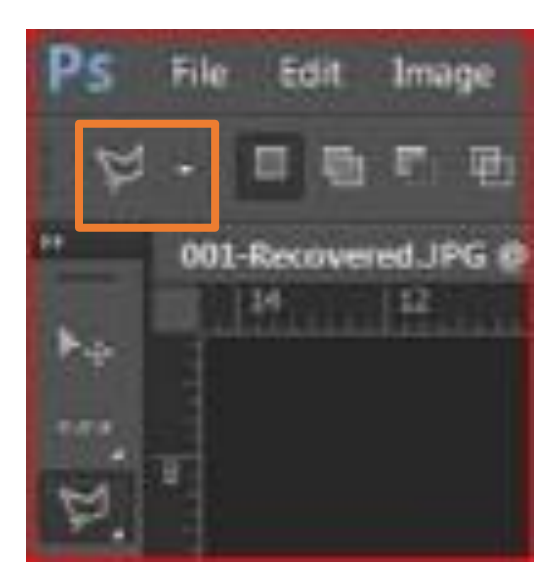

**ภาพที่ 4.27 เครื่องมือ Polygonal lasso Toolส าหรับตัดภาพ**

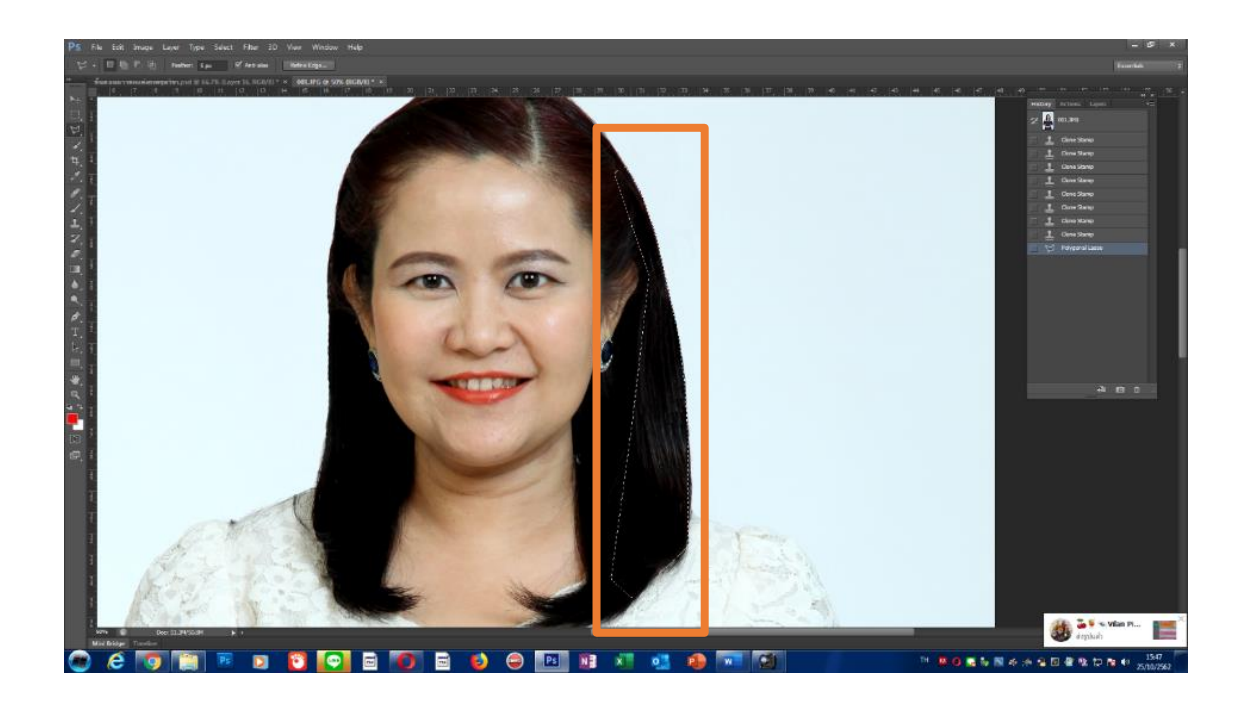

# **ภาพที่ 4.28 เลือกเครื่องมือ Polygonal lasso Toolส าหรับตัดภาพ**

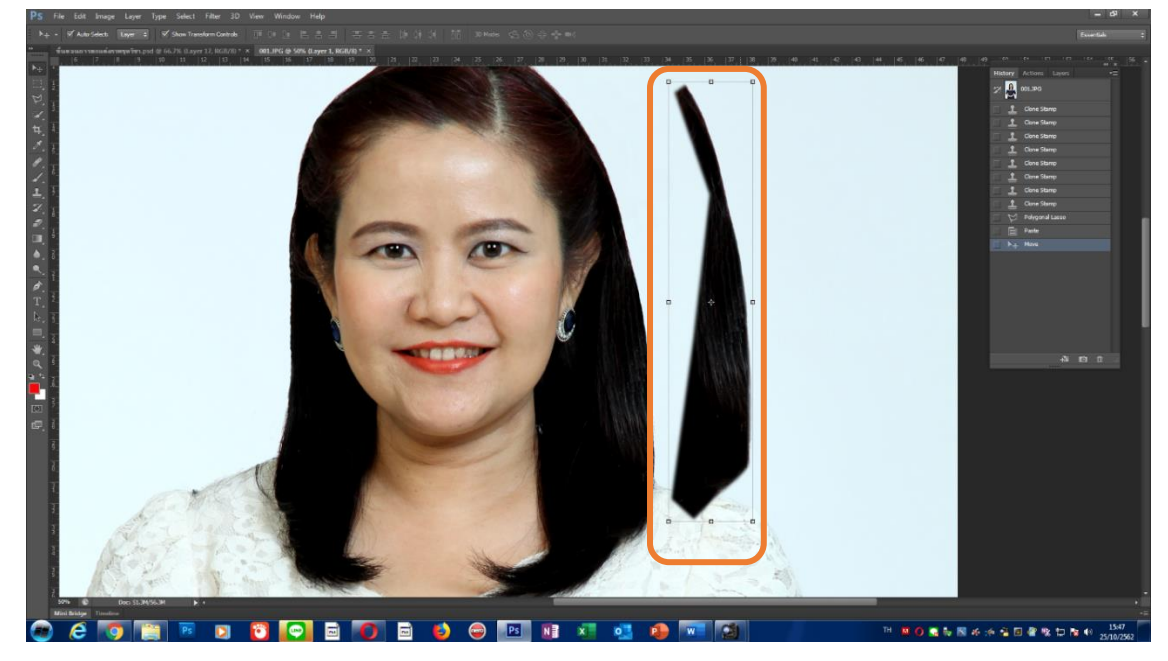

**4.1** หลังจากที่ท าการ **Select** พื้นที่แล้วท าการ copy กดคีย์ลัด **Ctrl+C** และ **Ctrl+V**

**ภาพที่ 4.29 ตัดส่วนภาพที่เราได้ท าการ Select ไว้**

**4.2** ทำการย่อหน้างานเดิมและทำการเปิดหน้างานเปล่าขึ้นมาใหม่อีกหน้าหนึ่ง จากนั้นลาก ภาพที่เราได้ **Select** ไปวางไว้หน้าเปล่า ตามภาพ

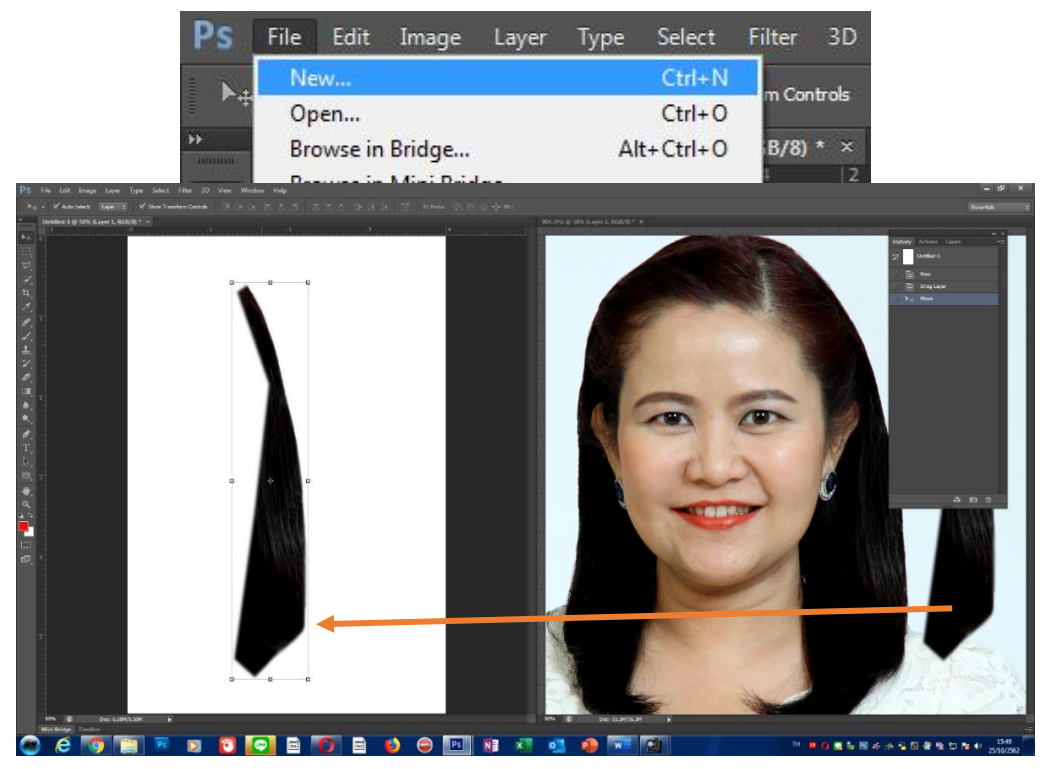

**ภาพที่ 4.30 ลากส่วนชิ้นงานที่ได้ท าการตัดส่วนไปวางไว้ที่หน้างานเปล่า**

**4.3** เข้าที่ Menu bar>Image>Image Rotation>Flip Canvas Horizontal เพื่อทำ การกลับภาพให้ด้านส่วนโค้งของทรงผมใกล้เคียงกับด้านขวามากที่สุด

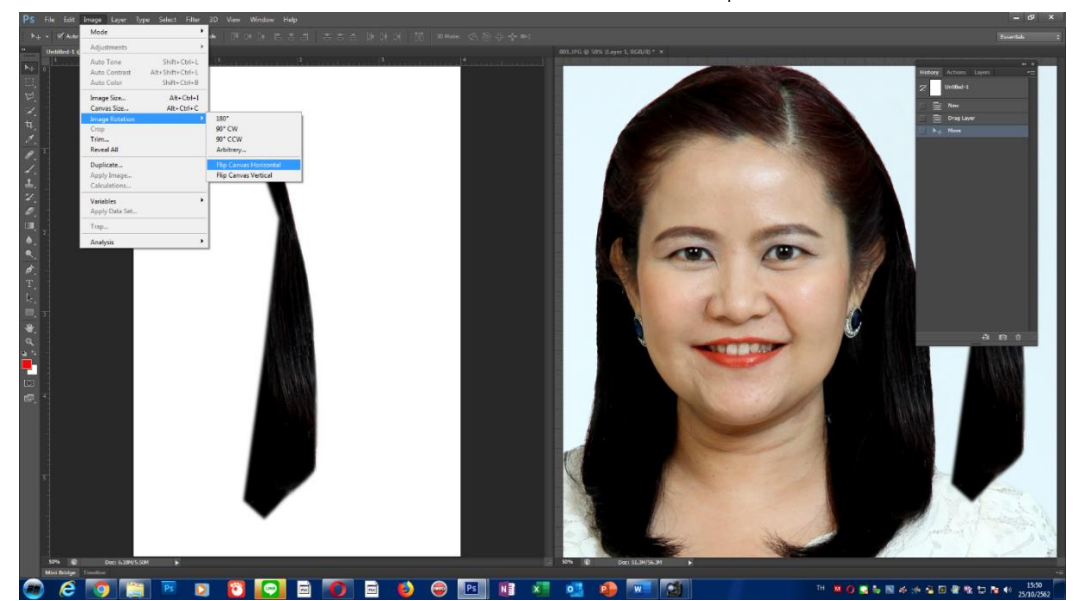

ิภาพที่ 4.31 ลากส่วนชิ้นงานที่ได้ทำการตัดส่วนไปวางไว้ที่หน้างานเปล่าแล้วทำการกลับภาพ **เพื่อให้ได้รูปลักษณะที่ถูกต้อง**

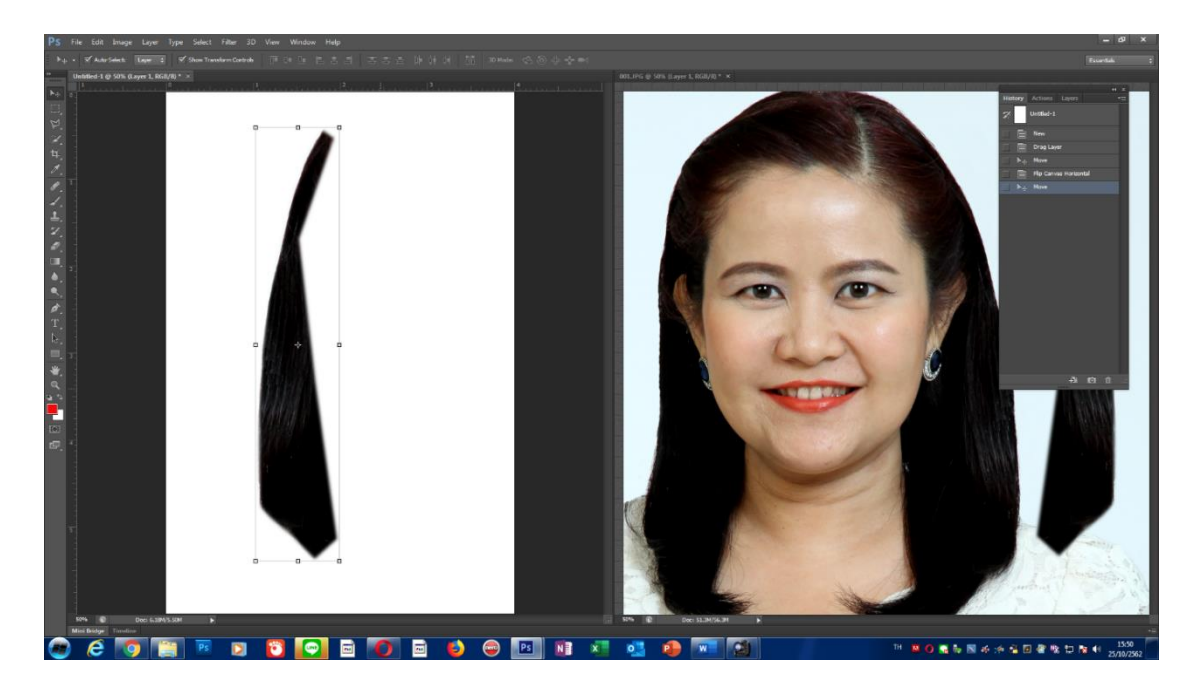

ิภาพที่ 4.32 ลากส่วนชิ้นงานที่ได้ทำการตัดส่วนไปวางไว้ที่หน้างานเปล่าแล้วทำการกลับภาพ **เพื่อให้ได้รูปลักษณะที่ถูกต้อง**

4.4 เมื่อกลับภาพส่วนที่เป็นผมเสร็จแล้วให้ลากชิ้นงานดังกล่าวกลับมากยังพื้นที่โดยคลิกค้าง ไว้ที่ภาพแล้วลากกลับมาวางที่บริเวณที่จะตัดต่อ

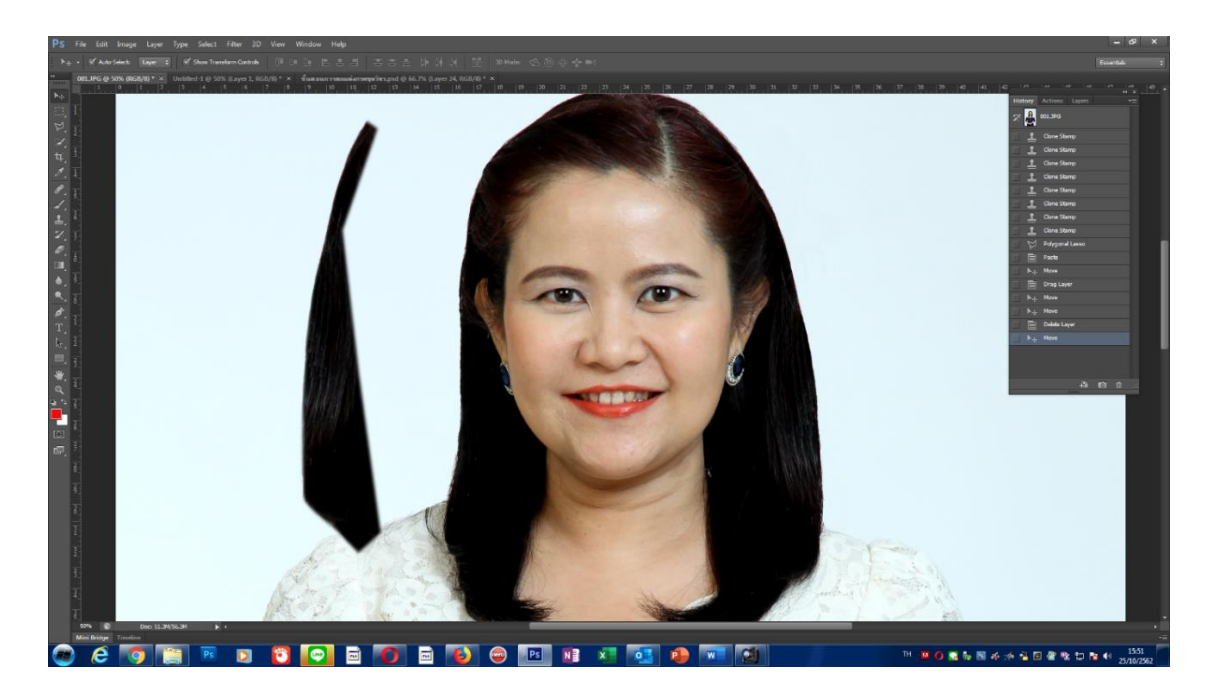

**ภาพที่ 4.33 ลากชิ้นงานมาวางในภาพที่ต้องการตกแต่ง**

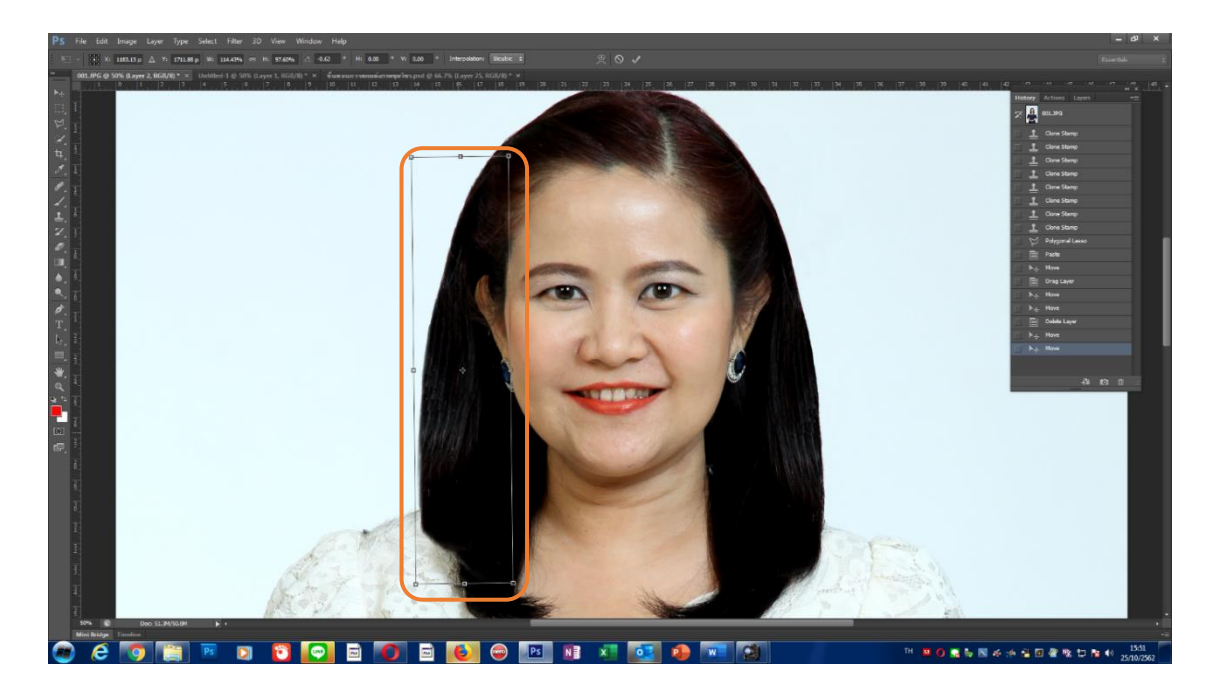

**ภาพที่ 4.34 น าภาพมาประกอบให้สมบูรณ์**

 $\overline{a}$ .5 ตกแต่งเพิ่มเติมโดยใช้ Clone stamp Tool  $\overline{a}$  บริเวณปลายผม เวลาstamp จะต้องค่อย ๆ คลิกที่เครื่องมืออย่างระมัดระวังและต้องต้องคอยสังเกตอยู่เสมอว่าภาพมีความเรียบ เนียนเป็นธรรมชาติแล้วหรือยังถ้ามากเกินไปให้ลดการ stamp แต่ถ้ายังไม่เรียบเนียนก็ให้ stamp จนกว่าจะได้ภาพตามที่ต้องการ

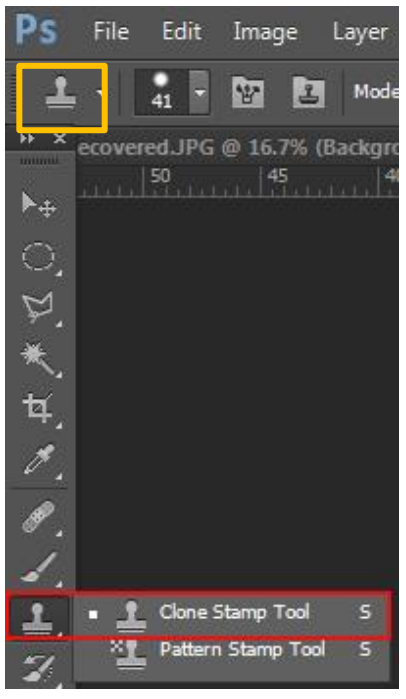

**ภาพที่ 4.35 เลือกเครื่องมือ Clone stamp Tool**

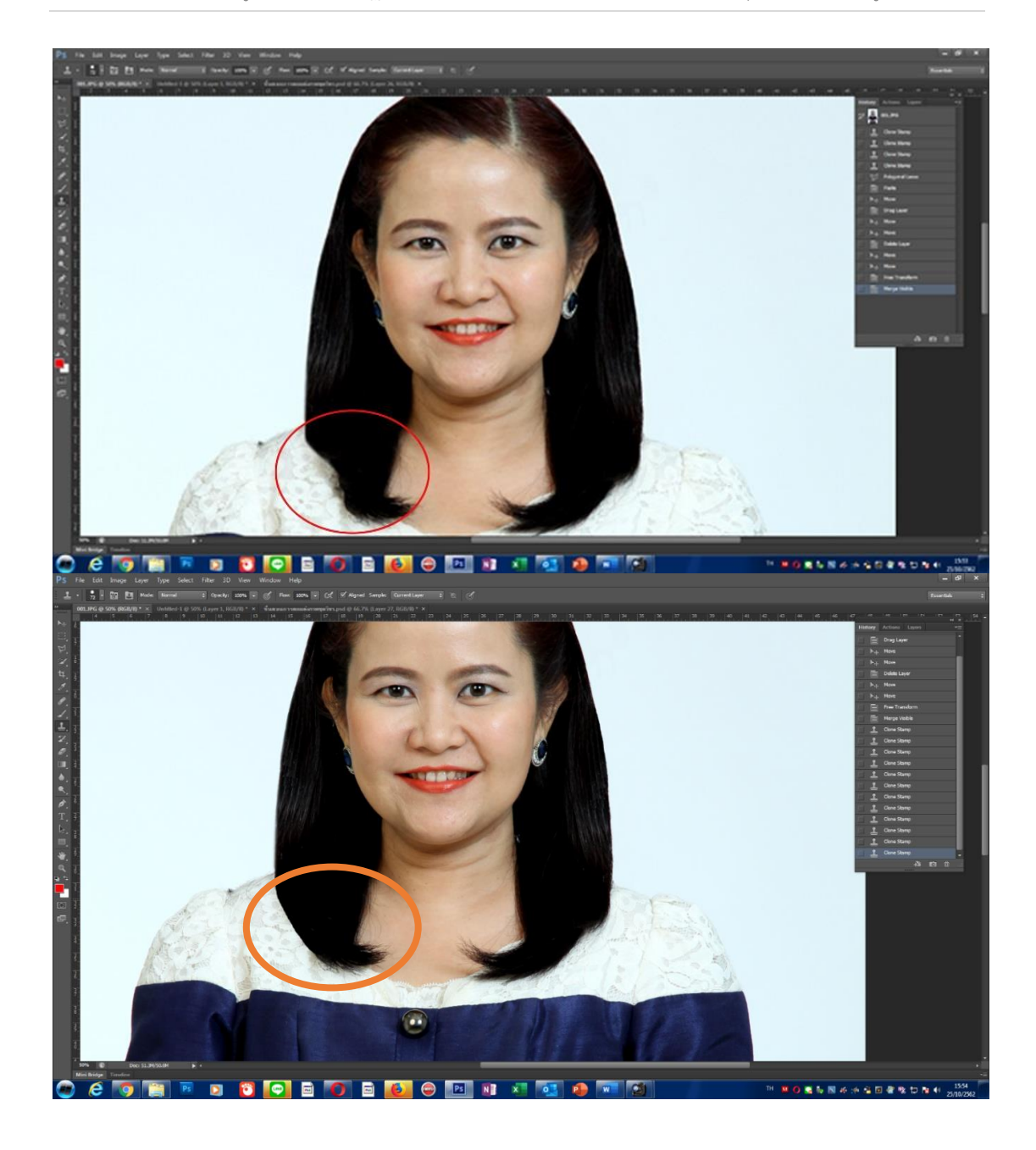

**ภาพที่ 4.36 ภาพที่ได้รับการตกแต่งโดยเครื่องมือ Clone stamp Tool**

**5. การปรับเงาใต้คาง** ผู้ปฏิบัติงานจะต้องสังเกตภาพว่าจะต้องมีการปรับแต่งอะไรเพิ่มเติม อีกหรือไม่อย่าง ตัวอย่างภาพนี้อาจจะต้องมีการปรับเงาใต้คางเพิ่มความสว่างได้อีกตามความ เหมาะสมและเป็นธรรมชาติมากที่สุด เริ่มจากการขยายภาพ กด Ctrl +Tap พร้อมกันแล้วค่อย ๆ คลิกเม้าส์เพื่อขยายภาพให้มีขนาดใหญ่ขึ้นตามต้องการ กด Tap ค้างแล้วเลื่อนเม้าส์ไปมาเพื่อให้เห็น

ส่วนที่ต้องการเพิ่มแสงสว่าง คลิกที่เครื่องมือ Magic Wand Tool บริเวณเงาใต้คางเข้า Menu > Level (คีย์ลัด Ctrl + L) เลื่อนแถบซ้าย-ขวาเพื่อเพิ่มความสว่างบริเวณใต้คาง เพิ่มขึ้นอีก เล็กน้อย แต่อย่างเพิ่มมากเพราะจะทำให้บริเวณใต้คางมีความด่างเกินไปทำให้ภาพไม่เป็นธรรมชาติ

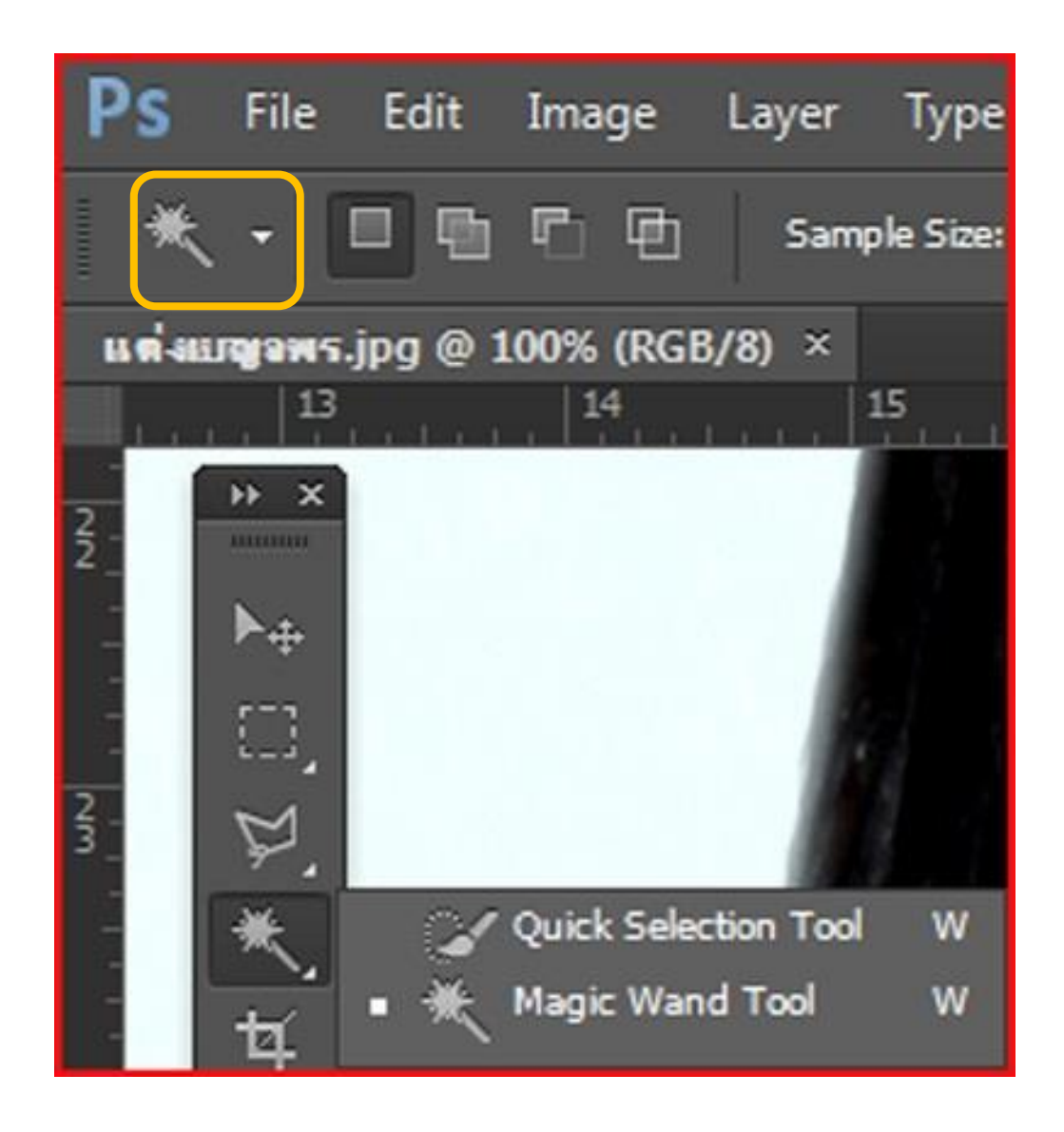

**ภาพที่ 4.37 เลือกเครื่องมือ Magic Wand Tool น ามาคลิกพื้นที่บริเวณที่ต้องการเพิ่มแสงสว่าง**

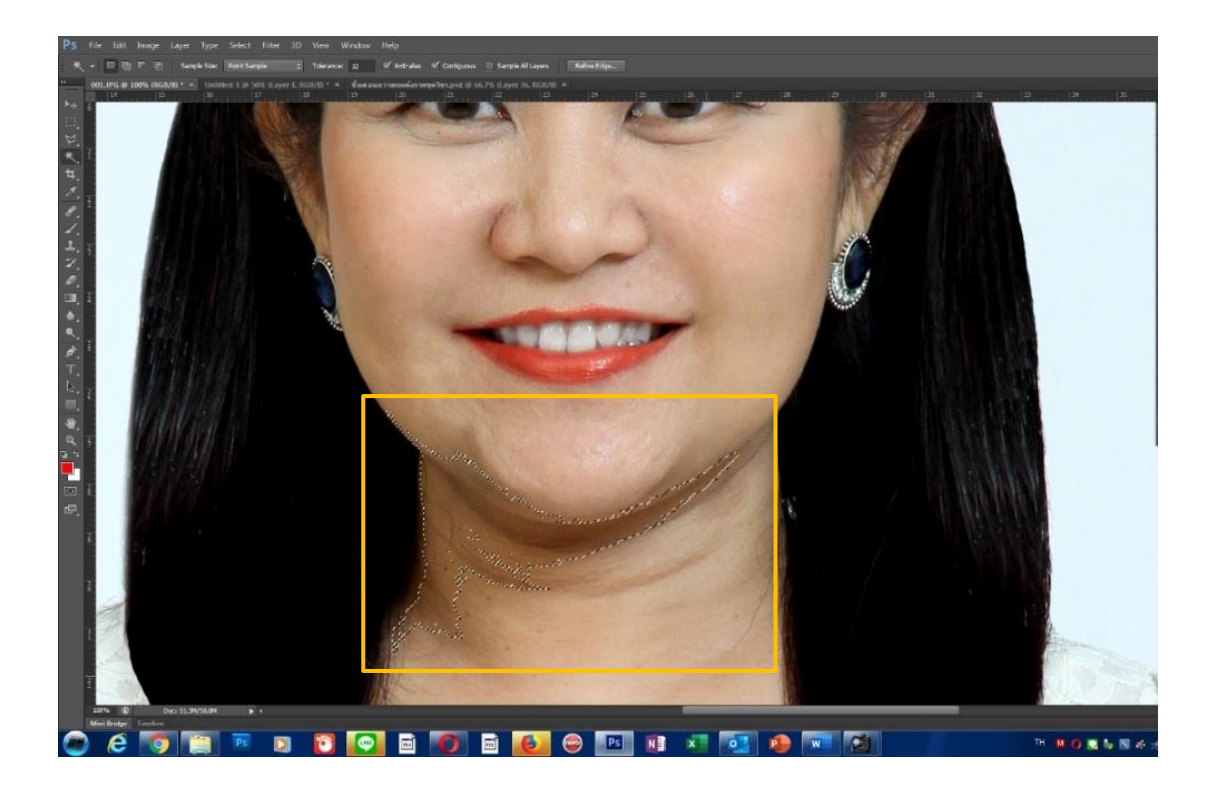

**ภาพที่ 4.38 น าเครื่องมือ Magic Wand Tool คลิกพื้นที่บริเวณที่ต้องการเพิ่มแสงสว่าง**

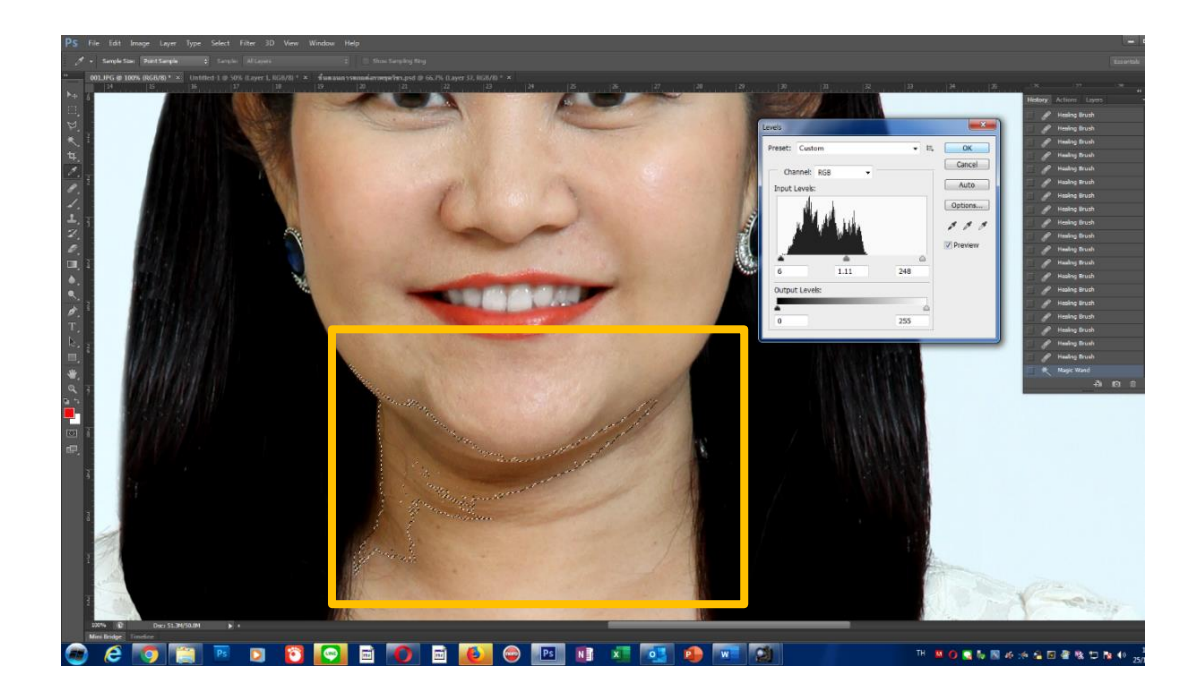

**ภาพที่ 4.39 เพิ่มความสว่างบริเวณใต้คางโดยใช้เครื่องมือ Magic Wand Tool**

**5.1** การแต่งภาพเมื่อพิจารณาภาพโดยรวมและได้ท าการแก้ไขแล้วนั้น ควรเปรียบเทียบ ภาพก่อนและหลังจากที่ทำการตกแต่งเสร็จแล้วว่า มีข้อบกพร้องในส่วนอื่นอีกหรือไม่ และถ้าทำการ แก้ไขไปแล้วนั้นดูแล้วเกิดความสวยงาม เป็นธรรมชาติ มากน้อยแค่ไหน แต่ถ้ารู้สึกว่า มีการตกแต่ง แก้ไขภาพมากหรือน้อยจนเกินไป เราสามารถทำการแก้ไขได้อีกทั้งนี้ต้องใช้ประสบการณ์ในการมอง ภาพบุคคลบ่อย ๆ จึงจะสามารถเห็นข้อผิดพลาดดังกล่าวได้

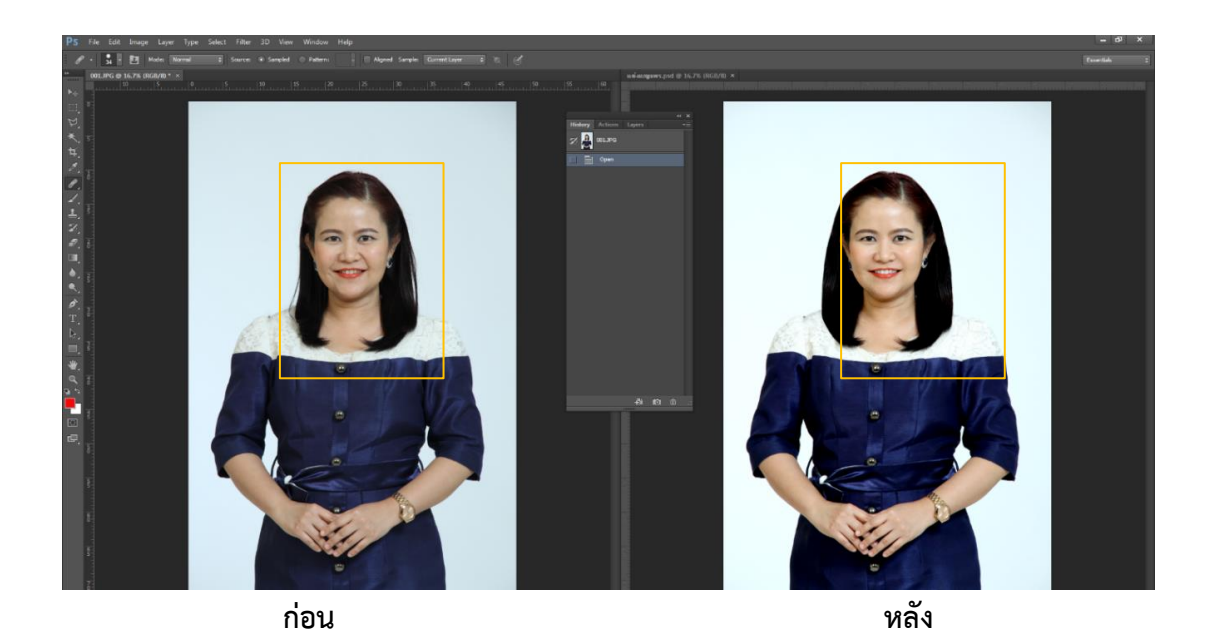

**ภาพที่ 4.40 การเปรียบเทียบภาพ ก่อน และ หลัง การตกแต่งภาพบุคคล**

5.2 หลังจากที่พิจารณาและทำการแก้ไขภาพตามความต้องการเสร็จแล้ว ขึ้นตอนที่สำคัญ อีกขั้นตอนหนึ่งคือการ Save ภาพ โดยเข้า Menu > Save As เข้าที่ Folder ที่ต้องการ save งาน ตั้งชื่อภาพและทำการตั้งค่า Format ภาพให้เป็น PSD. เป็นการบันทึกภาพ Photoshop เพราะ เนื่องจากการบันทึกในรูปแบบนี้จะเป็นการบันทึกแบบเป็น layer ของงานที่เราได้ทำไว้ดีต่อการนำ ึกลับมาแก้ไขในส่วนของ layer ต่าง ๆที่ได้แยกทำไว้อย่างสะดวก อีกรูปแบบหนึ่งเป็นการบันทึกภาพ แบบ JPEG. เป็นการบันทึกภาพที่ย่อมาจาก Joint Photographic Experts Group เพราะเป็น รูปแบบการจัดเก็บภาพที่นิยมใช้กันมาก โดยเฉพาะภาพถ่ายเนื่องจากเก็บความละเอียดสูงสามารถ แสดงสีได้ถึง 16.7 ล้านสีแต่จะเป็นการบันทึกเป็นภาพเดียวไม่มีการบันทึกเป็นเลเยอร์

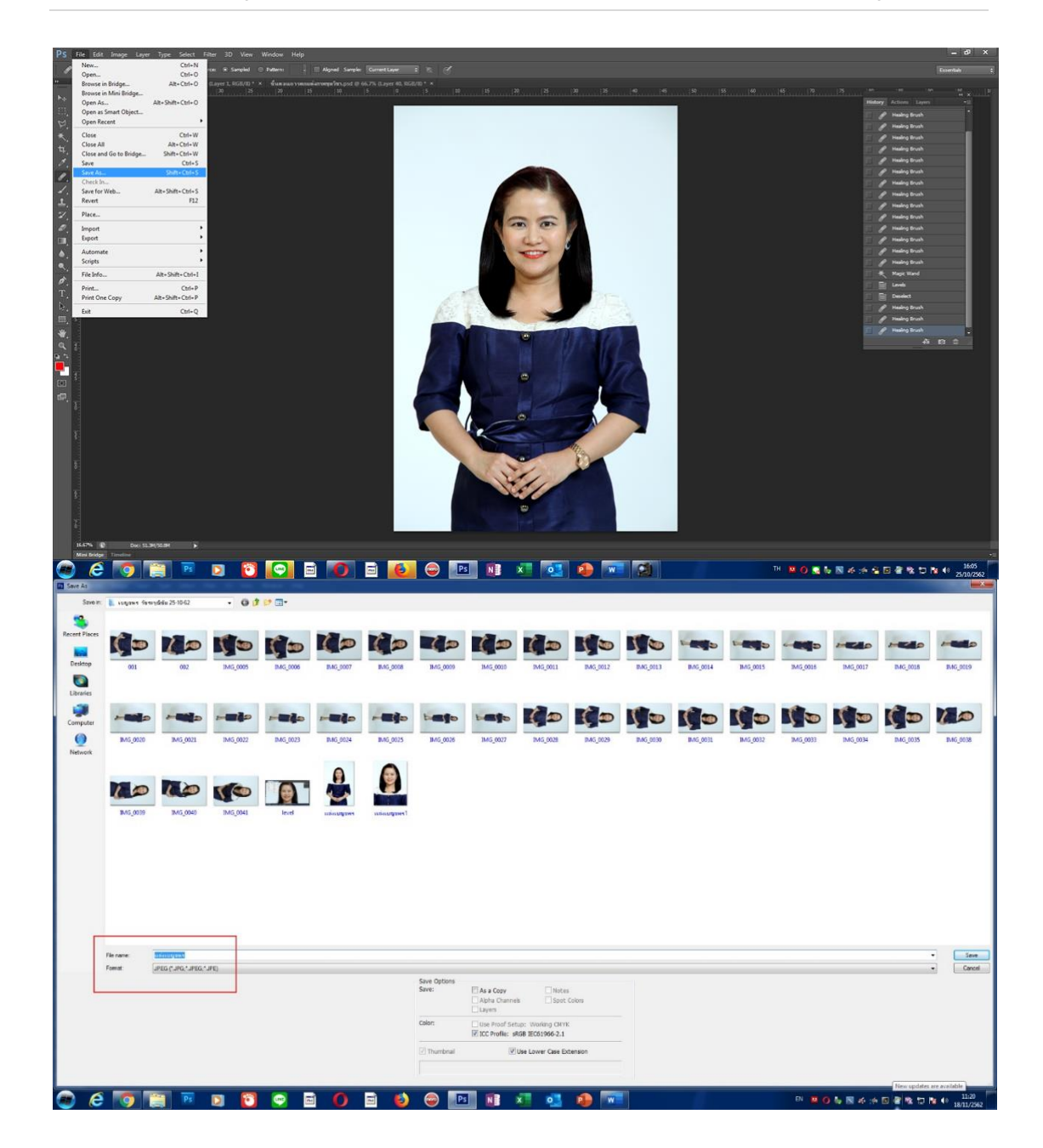

**ภาพที่ 4.41 การ Save As ภาพ**

เมื่อทำการบันทึกภาพเรียบร้อย ผู้ปฏิบัติงานสามารถดำเนินการส่งงานตามช่องทางที่ได้ตก ลงไว้กับผู้ขอใช้บริการ เช่น บันทึกภาพลงแผ่น CD หรือ DVD บางครั้งส่งทาง e-mail ได้ หลังจาก นั้นบางครั้งผู้ขอใช้บริการอาจจะแก้ไขหรือไม่แก้ไขภาพ จำเป็นต้องมีการประสานงานอีกครั้งเพื่อ ดำเนินการต่อไป

## **เทคนิคเพิ่มเติมส าหรับแก้ไขปรับปรุงภาพที่เป็นปัญหาเฉพาะบุคคล**

ผู้จัดท าคู่มือได้น าตัวอย่างปัญหาที่เกิดจากภาพที่ต้องแก้ไขข้อบกพร้องในส่วนที่ผู้ขอใช้ บริการต้องการให้แก้ไขโดยปัญหาต่าง ๆ มักพบบ่อย และวิธีการแก้ไขปัญหาในการตกแต่งภาพถ่าย โดยจะต้องพิจารณาเป็นกรณีดังนี้

## **6. เทคนิคการปรับมุมปากให้เท่ากัน**

ขั้นตอนการตกแต่งภาพถ่ายบุคคลในสตูดิโอที่พบว่า นางแบบหรือผู้ขอใช้บริการในขณะ ถ่ายภาพในขณะที่ยิ้ม จะพบว่าปากจะยิ้มไม่เท่ากับ ตามภาพจะเห็นว่า มุมปากด้านขวามือของ นางแบบจะยิ้มขึ้นสูงกว่ามุมปากด้านซ้ายมือของนางแบบ ผู้ปฏิบัติงานตกแต่งภาพจะต้องทำการขยับ ้องศาของการยิ้มให้เข้าสู่ตำแหน่งที่มองดูแล้วเป็นปกติ สังเกตริมฝีปากจะพบว่าเกิดช่องว่างทำให้เห็น ฟันมองแล้วดูแล้วไม่สวยงามดังนั้น ผู้จัดทำคู่มือจะทำการแก้ไขริมฝีปากให้ชิดติดกันอย่างเป็น ธรรมชาติให้ได้มากที่สุดเช่นกัน เทคนิคการตกแต่งภาพถ่ายบุคคลจะต้องใช้ความระมัดระวังในการ ปฏิบัติงานใช้เครื่องมือเพื่อไม่ให้รบกวนพื้นที่อื่นที่ดีอยู่แล้ว รวมทั้งต้องคอยสังเกตุ ความถูกต้อง สมจริงของใบหน้าเกิดความสวยงามมากที่สุด

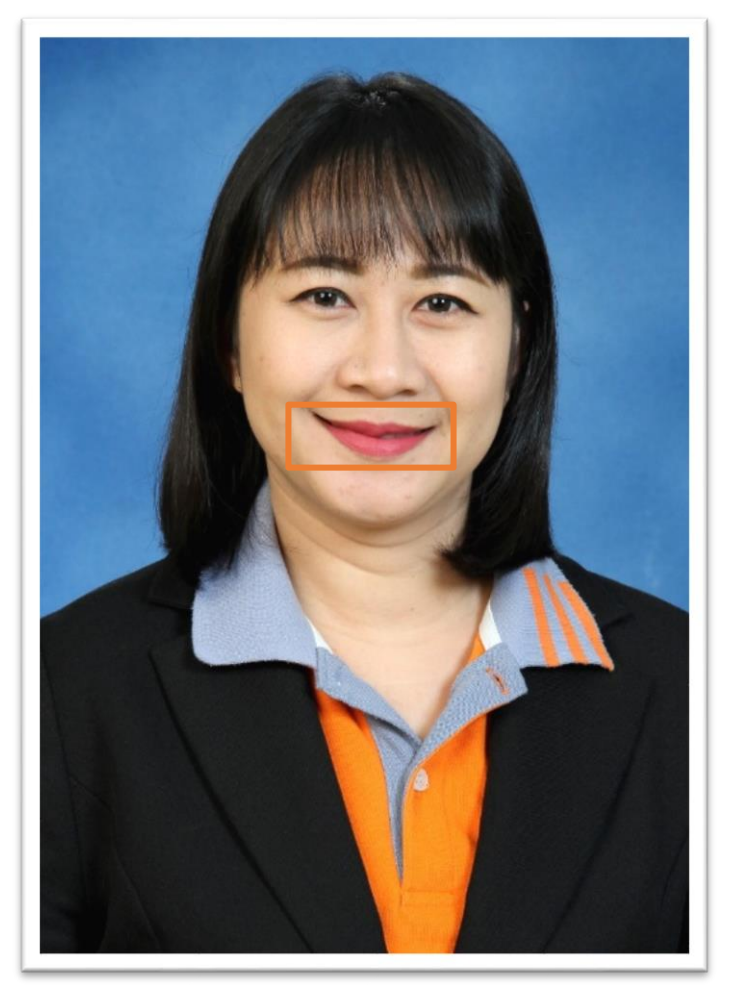

**ภาพที่ 4.42 ตัวอย่างภาพที่มุมปากไม่เท่ากัน**

้จากภาพตัวอย่างแสดงให้เห็นว่านางแบบเมื่อเวลายิ้มมุมปากไม่เท่ากัน ผู้ปฏิบัติงานต้องทำ การตกแต่งภาพบริเวณปาก โดยทำการปรับตำแหน่งและองศาของปาก ให้ตรงตำแหน่งที่เหมาะสม เพื่อท าที่ยิ้มให้ดูสวยงามมากขึ้นด้วยวิธีการดังนี้

1. เปิด File ภาพที่ต้องการตกแต่ง

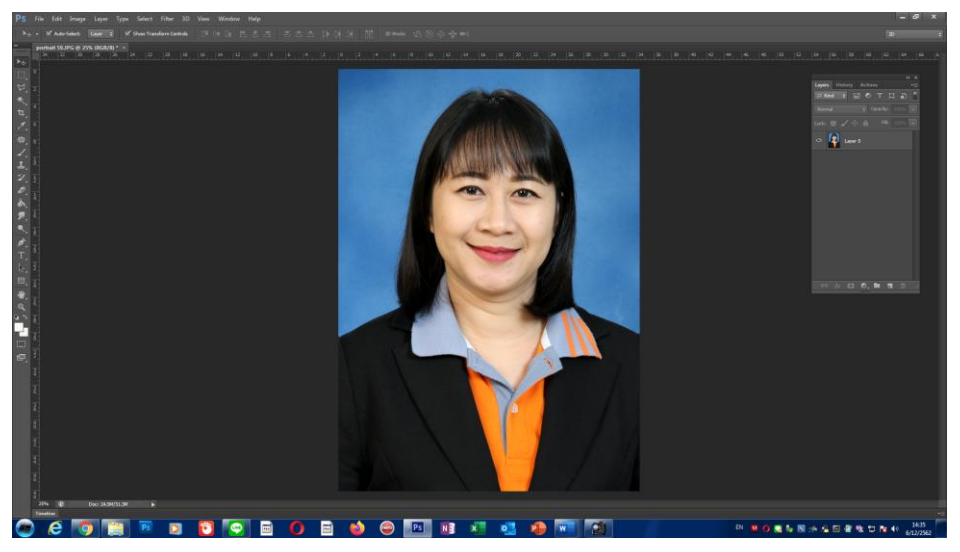

**ภาพที่ 4.43 เปิด File ภาพ**

2. ขยายภาพบริเวณปากเพื่อให้เห็นพื้นที่ทำงานให้เห็นชัด ๆเพื่อสะดวกในการตกแต่งภาพ กด (คีย์ลัด Ctrl+ $\boxplus$ ) คลิกเม้าส์หลาย ๆ ครั้งให้ได้ขนาดภาพที่ใหญ่ขึ้นตามต้องการ

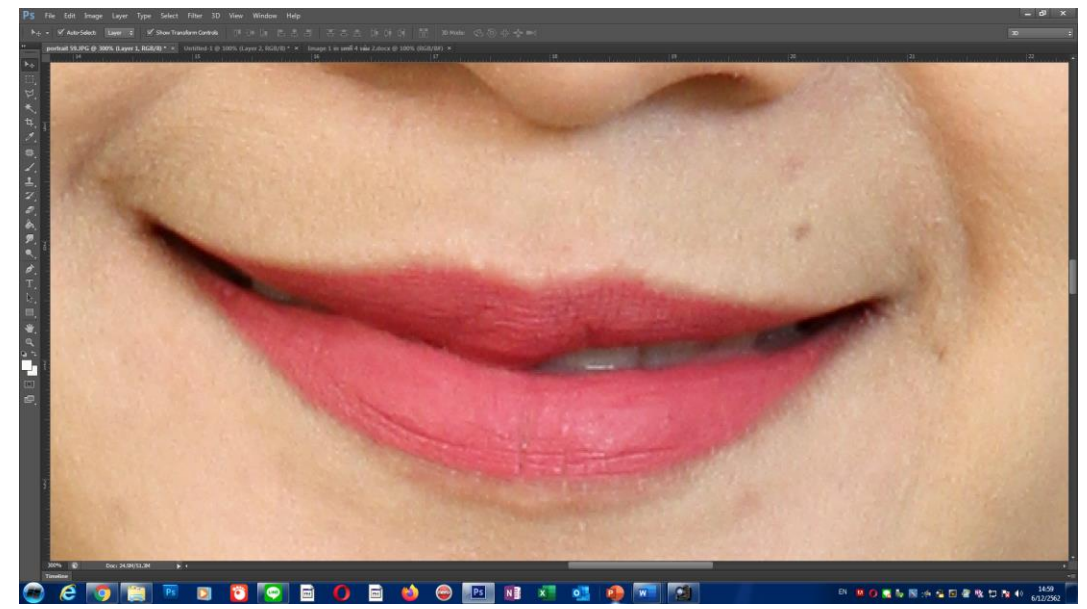

**ภาพที่ 4.44 กด Ctrl + + เพื่อขยายภาพ**

3. คลิกเครื่องมือ Polygonal lasso Tool แล้ว เลือกค่าที่ Feather 2px เพื่อไม่ให้ขอบของ พื้นที่ชัดเจนมากเกินไป

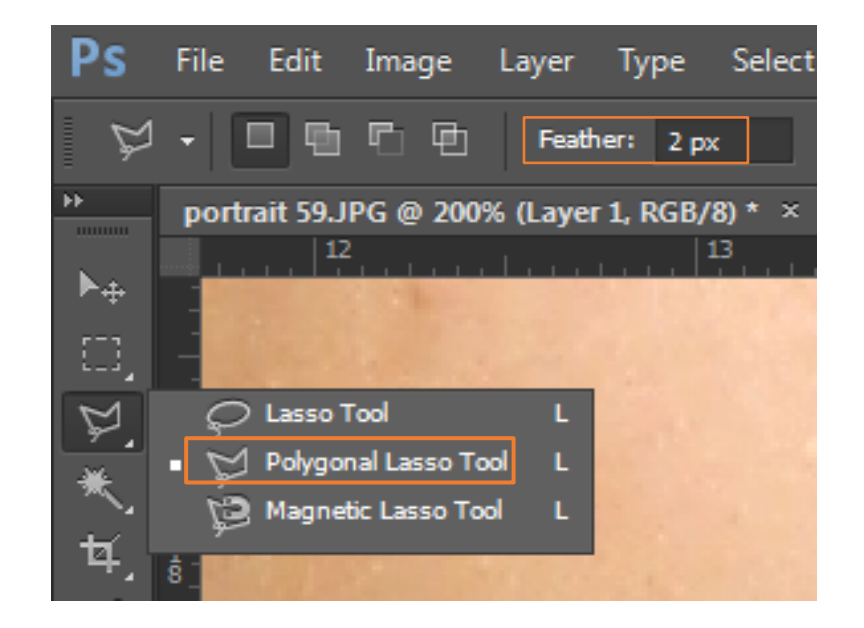

**ภาพที่ 4.45 เลือกเครื่องมือ Polygonal lasso Tool และก าหนด Feather**

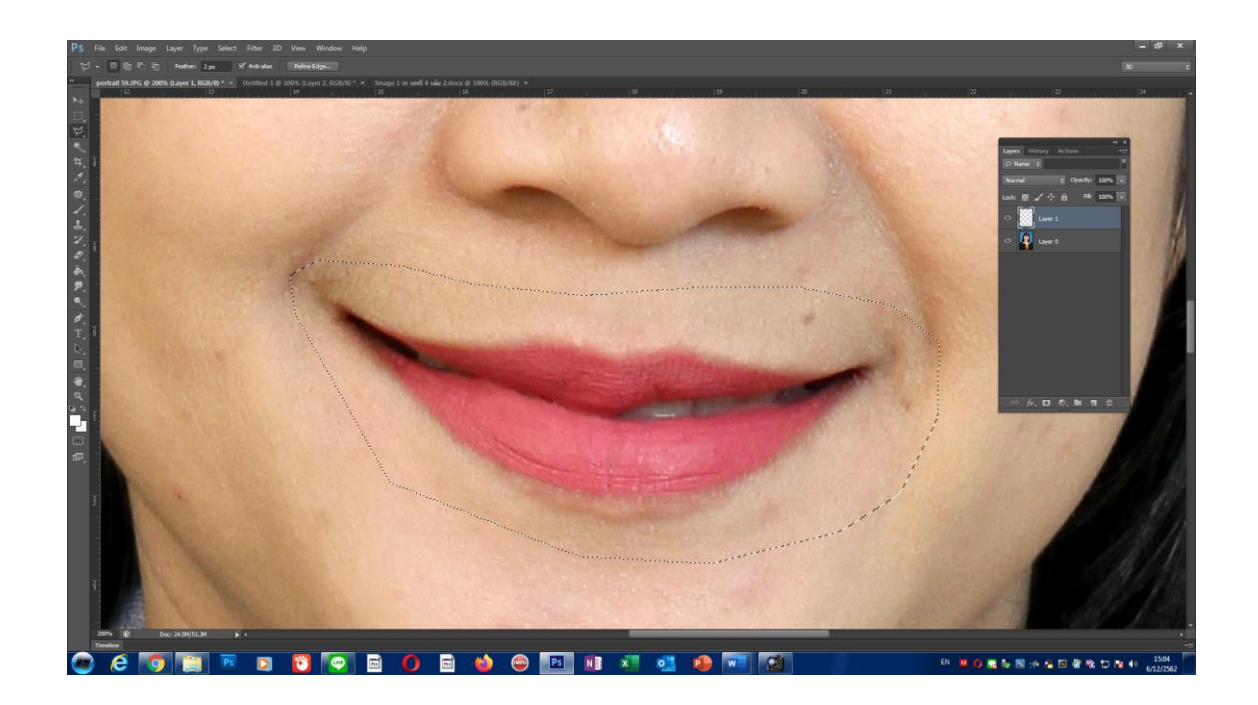

**ภาพที่ 4.46 ใช้เครื่องมือ Polygonal lasso Tool**

4. Copy ภาพที่ได้ทำการเลือกไว้เพื่อให้ได้สำเนาเพิ่มขึ้นอีกภาพ และทำการปรับองศาของ ภาพโดยการนำเม้าส์ไปวางไว้ที่มุมของกรอบภาพแล้วปรับเอียงภาพให้ได้ตามความเหมาะสม จากนั้น ท าการซ้อนภาพที่ปรับแต่งแล้วมาที่บริเวณต าแหน่งเดิมให้มากที่สุด

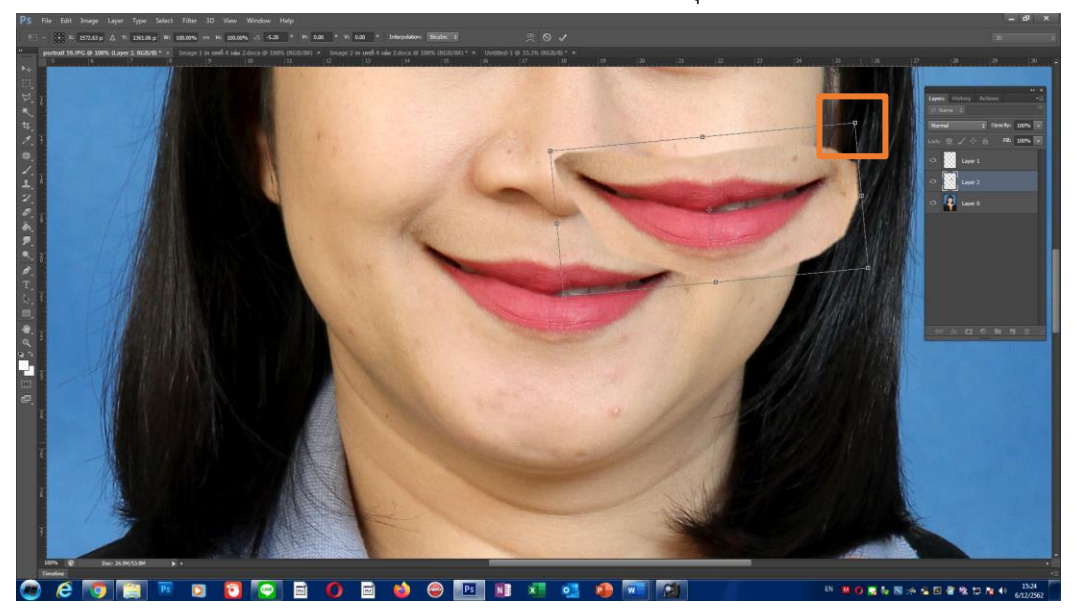

**ภาพที่ 4.47 การปรับแต่งเอียงภาพให้ได้ตามความเหมาะสม**

5. คลิกเม้าส์ค้างภาพที่ได้ทำการปรับองศาของภาพมาที่บริเวณตำแหน่งเดิมให้ได้มากที่สุด ้สำหรับขึ้นตอนนี้ผู้ปฏิบัติงานต้องสังเกตเมื่อทำการซ้อนภาพแล้วภาพเดิมที่ทำการซ้อนไปแล้วนั้นมี ้ส่วนใดบ้างมีบริเวณรอบปากที่เกินมา ให้ทำการลบและทำการตกแต่งขอบของพื้นที่ภาพที่นำมาซ้อน ให้เรียบเนียนไปกับภาพเดิมให้ได้เป็นธรรมชาติมากที่สุด

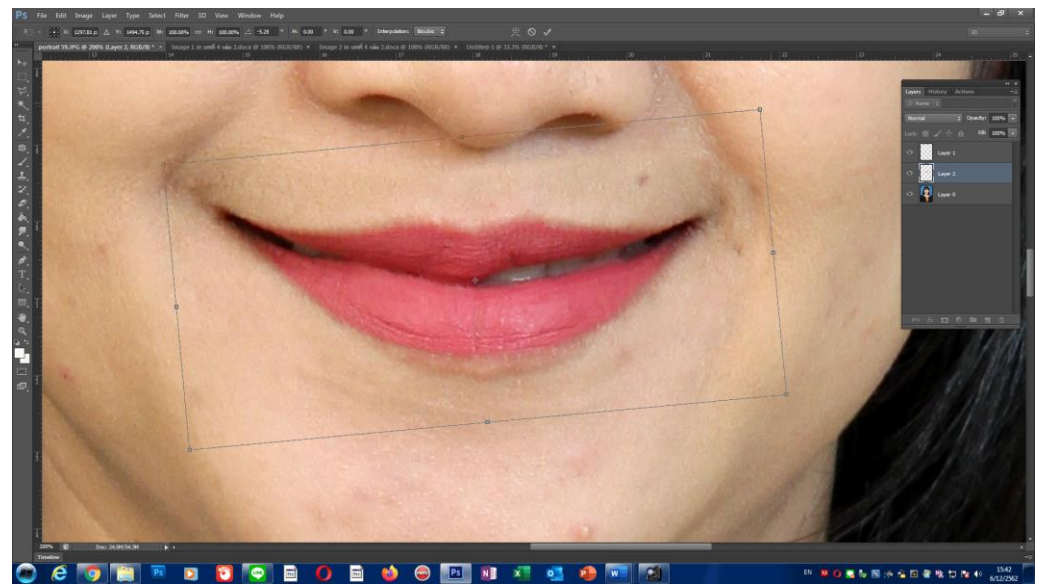

**ภาพที่ 4.48 ซ้อนภาพให้ได้ตามต าแหน่งที่ต้องการ**

6. ลดขนาดภาพลงเพื่อดูภาพรวมบริเวณใบหน้าให้ได้ตำแหน่งรูปภาพเหมาะสมสวยงามมาก ที่สุด กด ( คีย์ลัด Ctrl+- ) คลิกเม้าส์หลาย ๆ ครั้งให้ได้ขนาดภาพที่เล็กลงตามต้องการ

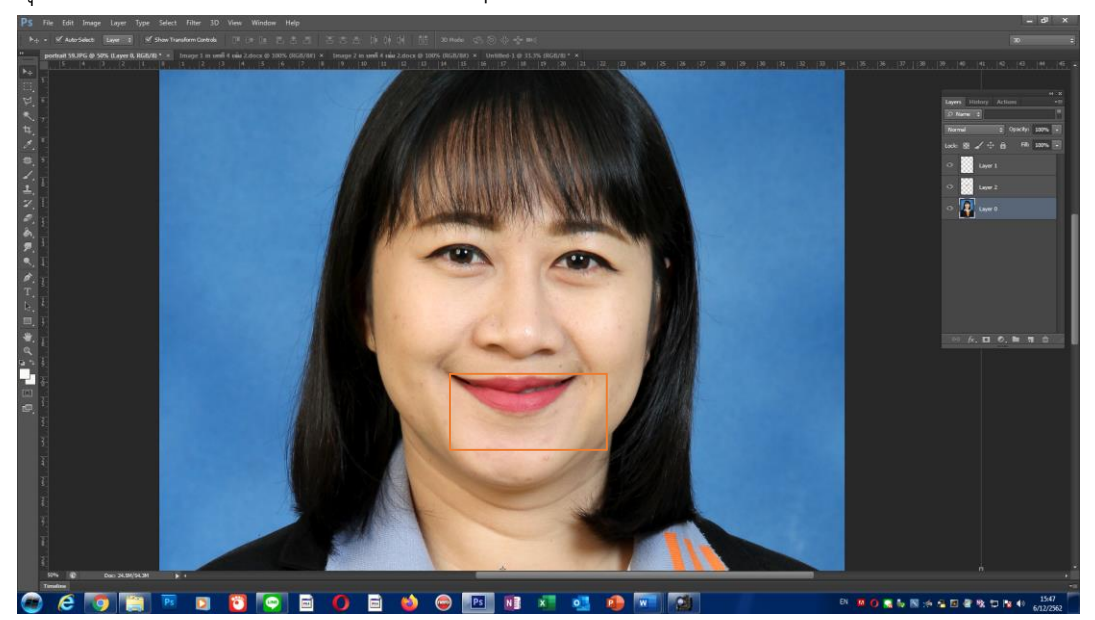

## **ภาพที่ 4.49 การลดขนาดภาพเพื่อดูภาพรวมของการวางต าแหน่งปาก**

7. เมื่อวางตำแหน่งปากได้เหมาะสมตามต้องการแล้วให้ตกแต่งบริเวณพื้นผิวรอบปากให้ เนียนเป็นธรรมชาติกับสีผิวเดิมของใบหน้าโดยรวม อาจเริ่มจากการปรับสีความสว่างก่อนโดยใช้ คีย์ลัด Ctrl+L แล้วค่อยเลื่อนลูกศรไปทางซ้ายหรือขวาตามความต้องการ

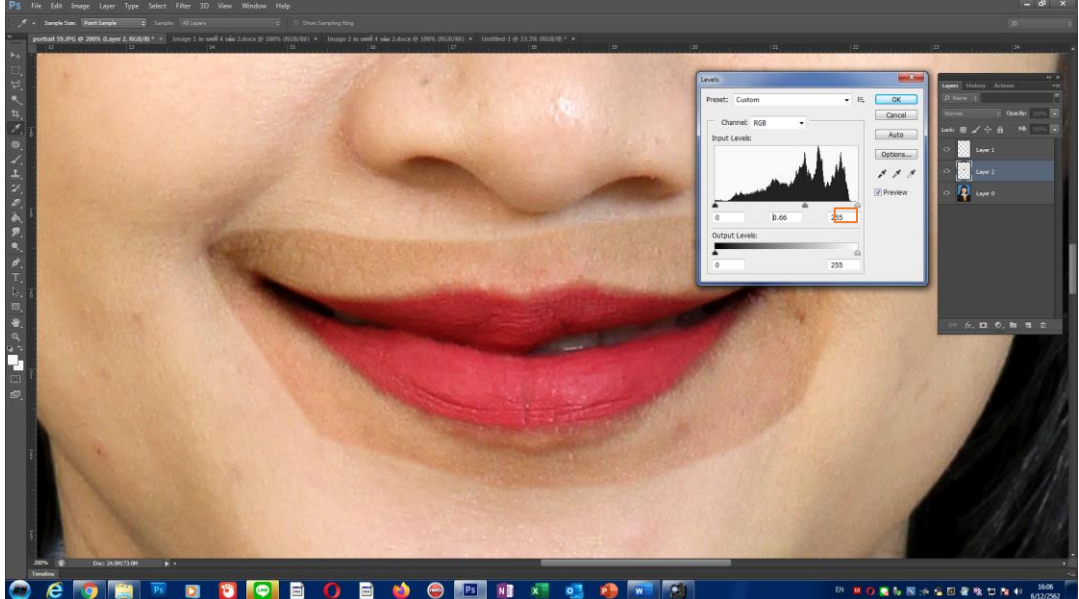

**ภาพที่ 4.50 ปรับค่าความสว่างบริเวณขอบปาก**

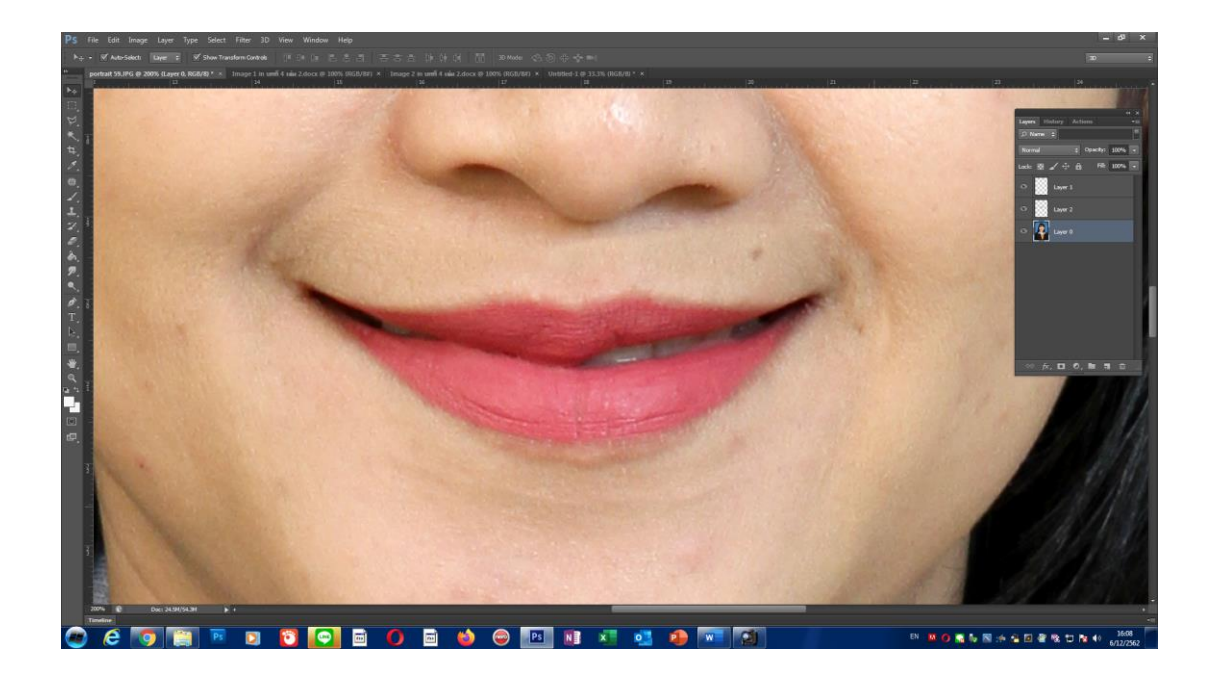

**ภาพที่ 4.51 ปรับค่าความสว่างบริเวณขอบปากให้ได้ใกล้เคียงสีผิวมากที่สุด**

8. หลังจากปรับค่าความสว่างให้ได้ใกล้เคียงกับสีผิวของใบหน้าแล้วจะสังเกตุเห็นความ แตกต่างของภาพปากที่นำมาซ้อนกับใบหน้า ให้ทำการตกแต่งภาพของบริเวณรอบปากโดยรวมภาพ ปากที่นำมาซ้อนรวมให้เป็นภาพเดียวกับภาพต้นฉบับก่อน ให้กด Ctrl+E เพื่อ Merge Down ภาพให้ เป็นภาพเดียวกันแล้วทำการแต่งขอบโดยใช้เครื่องมือ Healing Brush Tool ในการแต่งขอบของ พื้นที่รอบปากให้เรียบเนียนเป็นธรรมชาติมากขึ้น

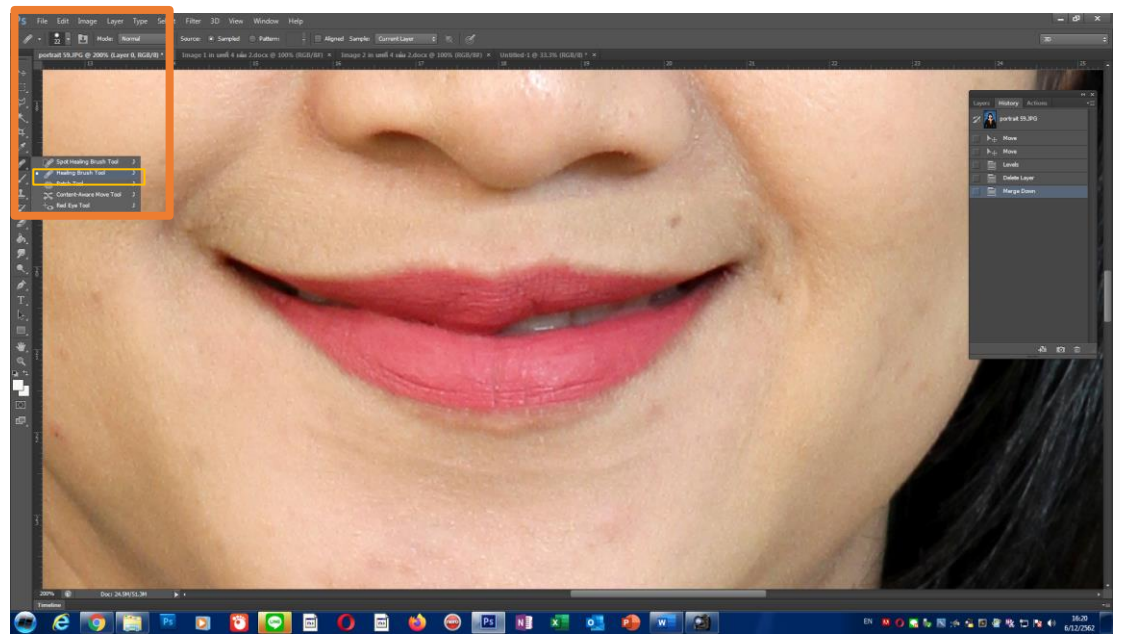

**ภาพที่ 4.52 ตกแต่งบริเวณรอบปากโดยใช้เครื่องมือ Healing Brush Tool**

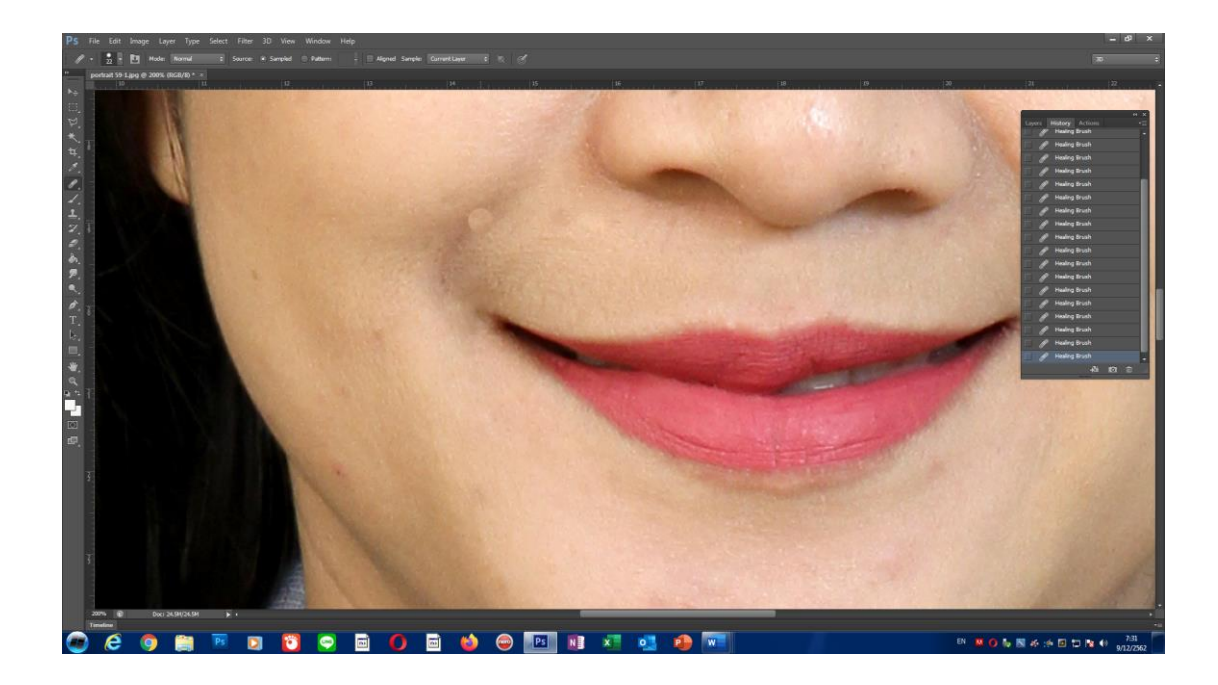

**ภาพที่ 4.53 ตกแต่งบริเวณรอบปากโดยใช้เครื่องมือ Healing Brush Tool ให้เรียบเนียน**

9. เมื่อทำการตกแต่งสีผิวบริเวณรอบปากให้ดูเรียบเนียนเป็นธรรมชาติมากที่สุดแล้ว จาก ภาพจะเห็นว่า ริมฝีปากบนด้านซ้ายและด้านขวาไม่เท่ากัน ดังนั้นผู้ปฏิบัติงานจะต้องสังเกตุให้ดีและ ท าการแก้ไขริมฝีปากบนให้ดูได้รูปสวยงาม

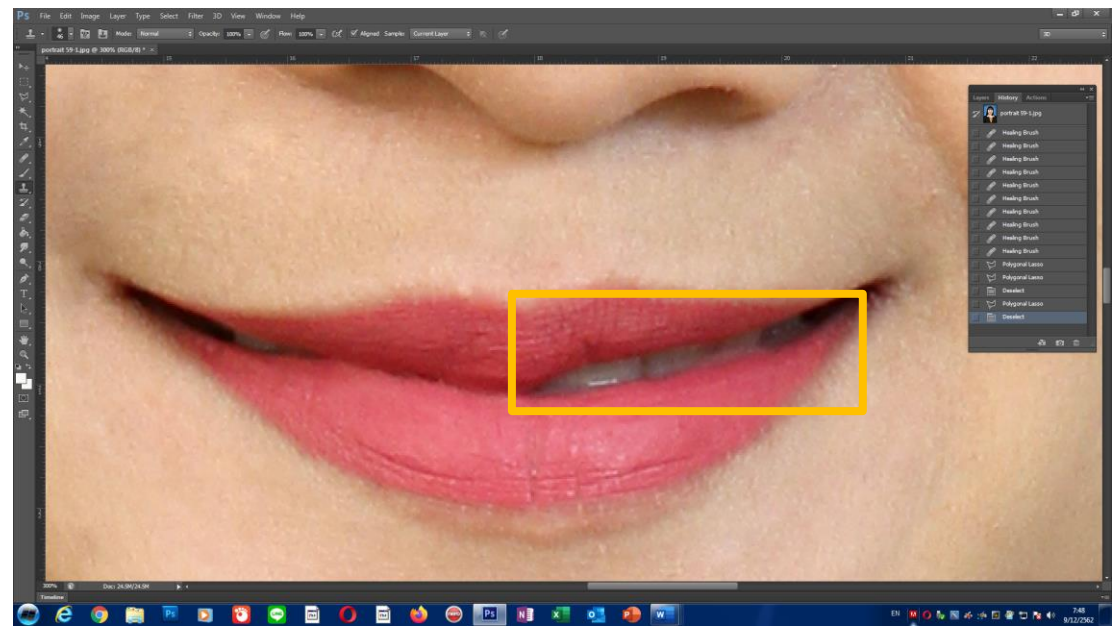

**ภาพที่ 4.54 ริมฝีปากบนด้านซ้ายและด้านขวาไม่เท่ากัน**

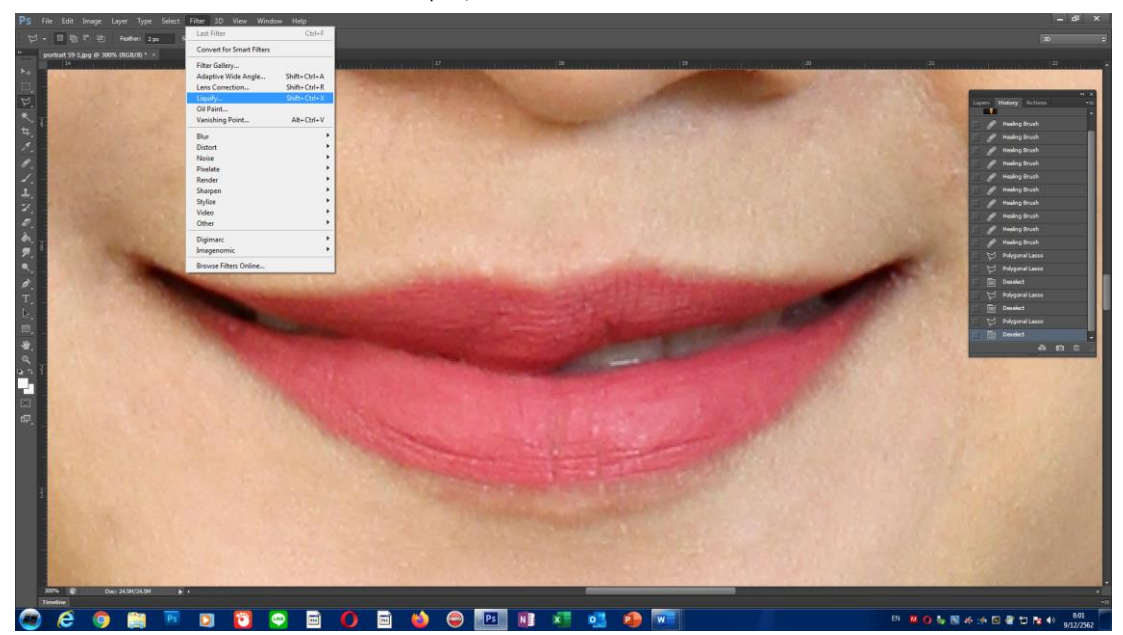

10. เลือกค าสั่ง Filter > Liquify (คีย์ลัด Shift+Ctrl+x)

**ภาพที่ 4.55 การเลือกใช้เครื่องมือ Liquify**

11. เมื่อเปิดใช้งานเครื่องมือ Liquify ผู้ปฏิบัติงานสามารถเลือก ซูมขยายภาพได้โดยการกด Ctrl +Tap และทำการคลิกเม้าส์ขนาดภาพจะขยายเพิ่มขึ้นตามความต้องการและสามารถลดขนาด ของภาพโดยการ กด Alt +Tap และทำการคลิกเม้าส์ ภาพจะมีขนาดลดลงเช่นกันแต่ถ้าต้องการ เลื่อนภาพไปมาให้สะดวดรวดเร็วให้กด Tap ค้างไว้ รูปมือจะปรากฏขึ้นสำหรับการเลือกเครื่องมือ Liquify ที่อยู่ใน Filter สามารถนำมาช่วยแก้ไขริมฝีปากด้านขวามือของภาพให้เต็มได้อย่างเป็น ธรรมชาติเพราะเครื่องมือ Liquify นั้นสามารถช่วยลดหรือเพิ่มในลักษณะทำภาพให้บวมหรือหด บิด เบี้ยว ลักษณะสัดส่วนที่สามารถช่วยการทำงานได้ง่ายขึ้น แต่สิ่งสำคัญด้านขวาของภาพจะมีการเลือก ่ ขนาดของ Brush จำเป็นต้องเลือกให้ได้ขนาดกับพื้นที่ในการทำงานด้วยสิ่งสำคัญที่ต้องระวังคือจุดที่ ท าการแก้ไขนั้นเวลาใช้ Brush พยายามอย่าให้ไปรบกวนส่วนอื่นเพราะจะท าให้ส่วนนั้นมีสัดส่วนที่ ผิดเพี้ยนได

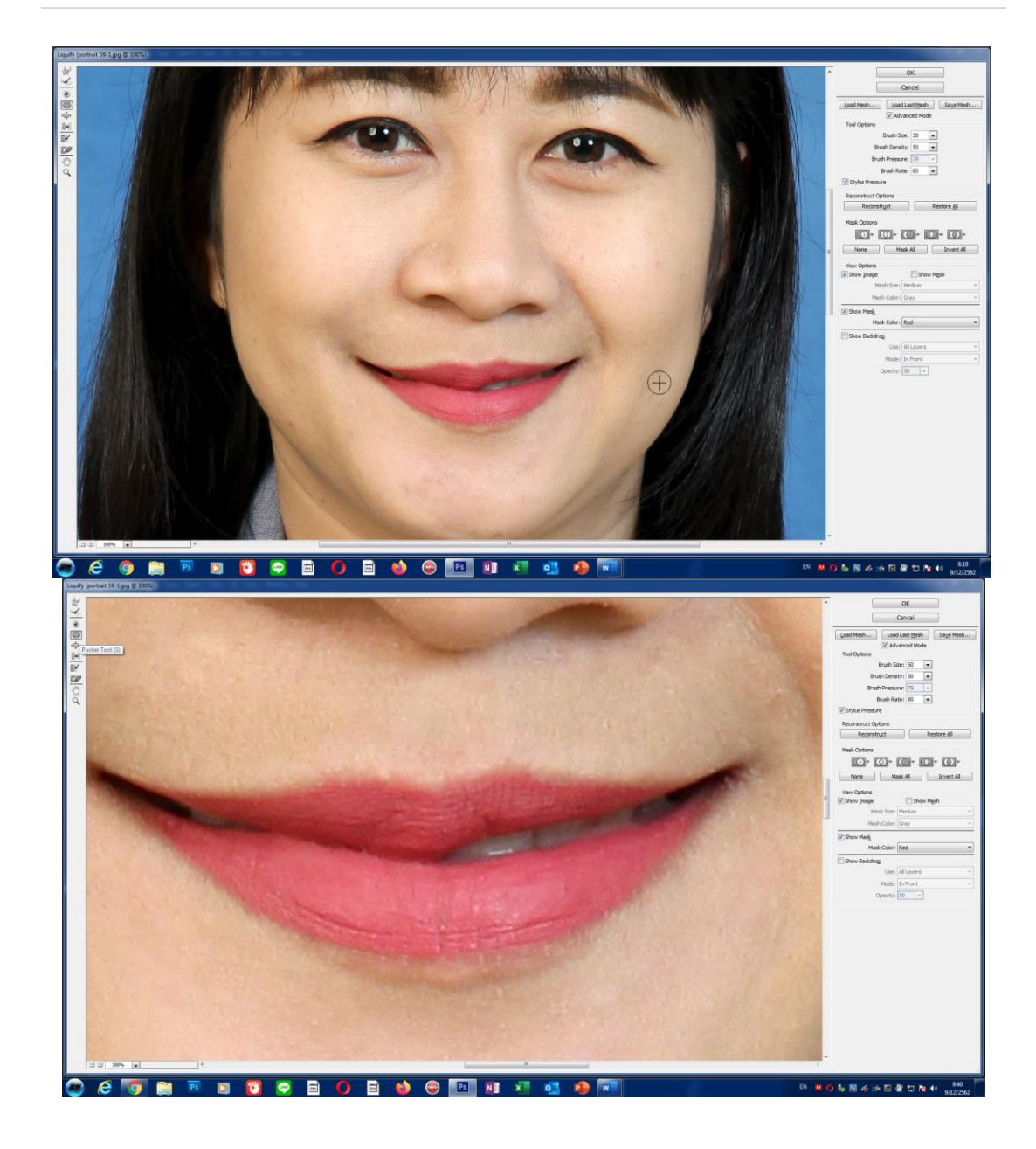

**ภาพที่ 4.56 เลือกขนาดของ Pucker Tool**

จากนั้นให้เลือก Pucker Tool เพื่อช่วยลดขนาดของภาพบริเวณที่ต้องการแก้ไขให้เล็กลงโดยทำการ ค่อย ๆ คลิกเม้าส์บริเวณที่ต้องการอย่างระมัดระวังแล้วคอยแก้ไขจนกว่าจะสวยงาม

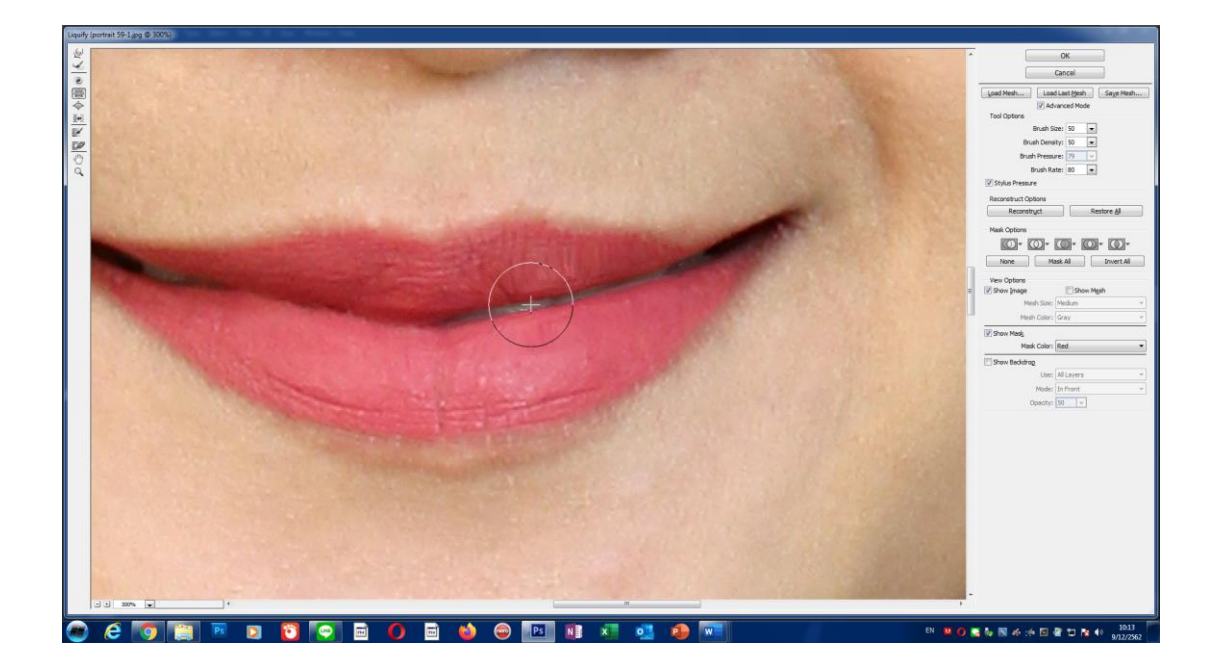

**ภาพที่ 4.57 ตกแต่งภาพโดยใช้เครื่องมือ Liquify เพื่อแก้ไขริมฝีปาก**

12. ท าการ Copy ช่วงปากด้านซ้ายมือของภาพที่มีความสนิทชิดกันของริมฝีปากมาวาง บริเวณภาพด้านขวา เพื่อความสมจริงเป็นธรรมชาติ ให้เลือกพื้นที่โดยใช้ เครื่องมือ Polygonal lasso Tool D. Select>Modify>Feather ทำการ Select พื้นที่แล้วทำการ copy กดคีย์ลัด Ctrl+C และ Ctrl+V

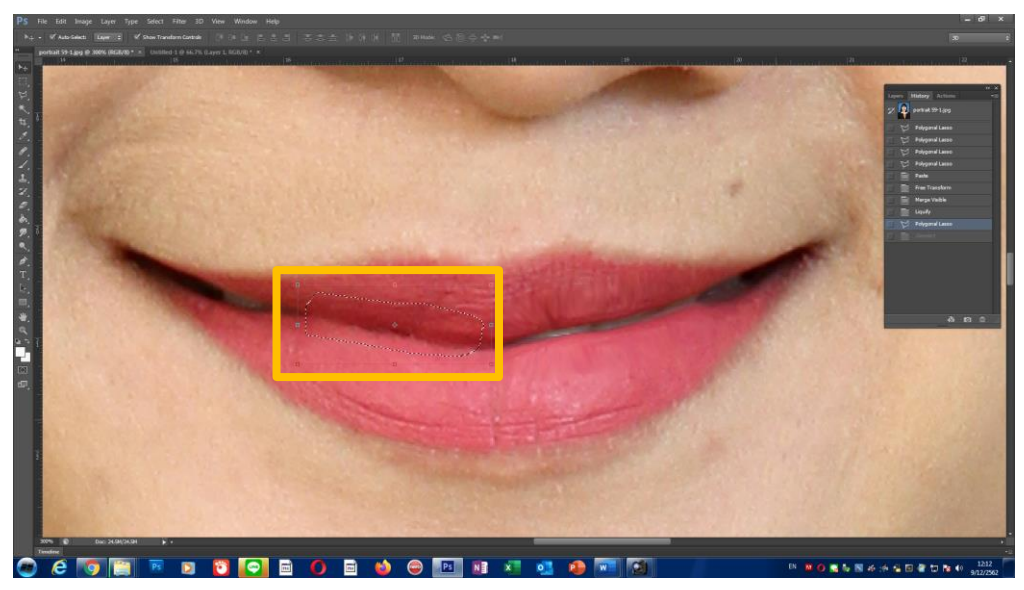

# **ภาพที่ 4.58 ท าการ Select พื้นที่เพื่อท าการ Copy ภาพ**

13. ภาพที่ได้จากการ Copy จากนั้นให้เปิดหน้างานใหม่ขึ้นมาอีกเพื่อนำภาพที่ได้ทำการ เลือกไว้ คลิกเม้าส์ค้างแล้วลากมาวางไว้ที่หน้างานที่เปิดใหม่

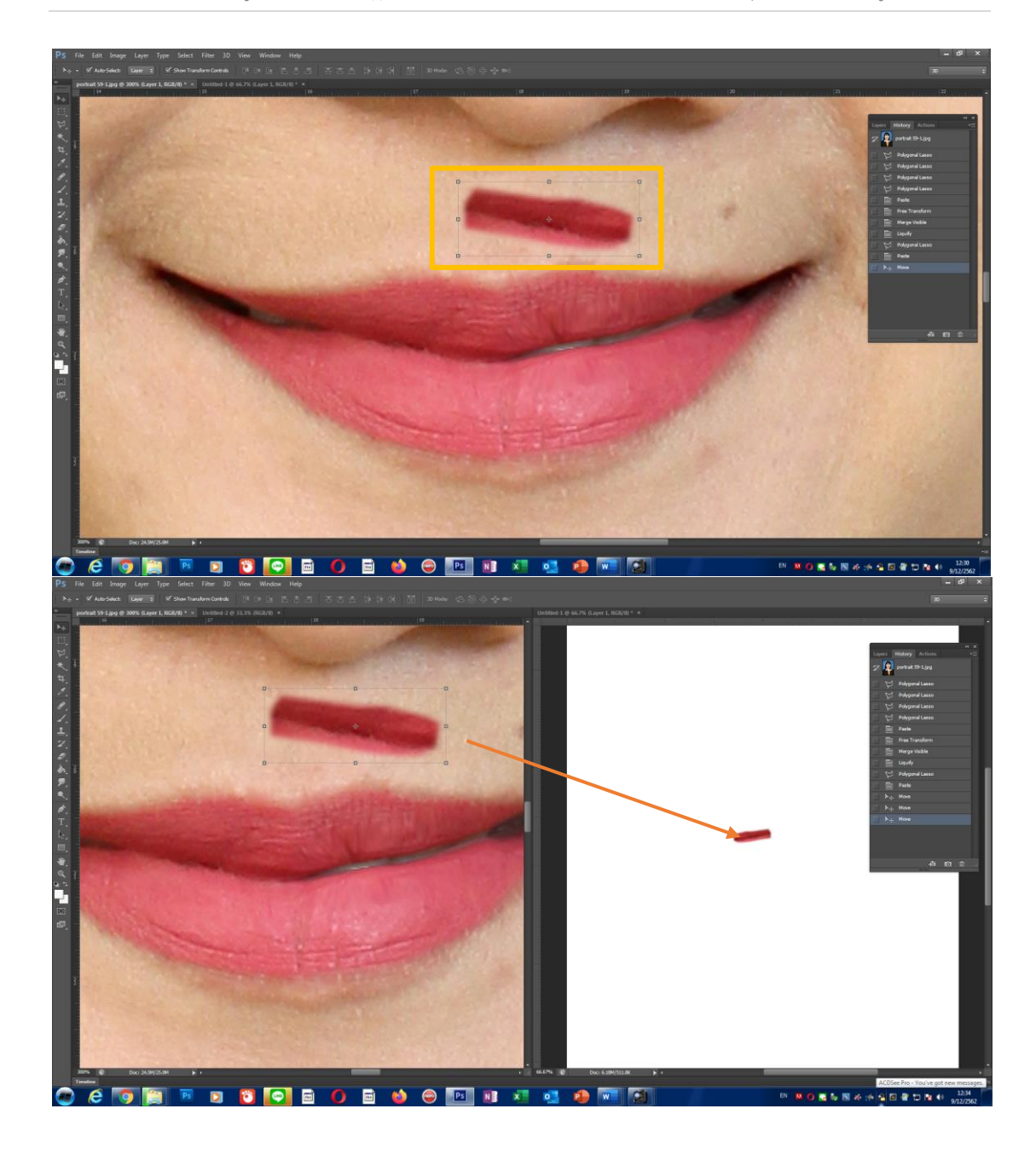

**ภาพที่ 4.59 ลากภาพที่ Select ไปยังหน้าต่างที่ว่าง**

14. เลือก Image>Image Rotation>Flip Canvas Horizontal เพื่อกลับภาพจะทำให้ได้ ภาพที่ตรงกับความเป็นจริงของในการลากกลับไปวางที่ตำแหน่งริมฝีปากด้านตรงข้ามกัน เมื่อทำการ กลับภาพเสร็จแล้วให้ลากภาพกลับมาวางในตำแหน่งที่ต้องการทำการเลื่อนภาพที่นำมาวางไป ทางซ้ายหรือขวาขยับภาพได้ตามต้องการ

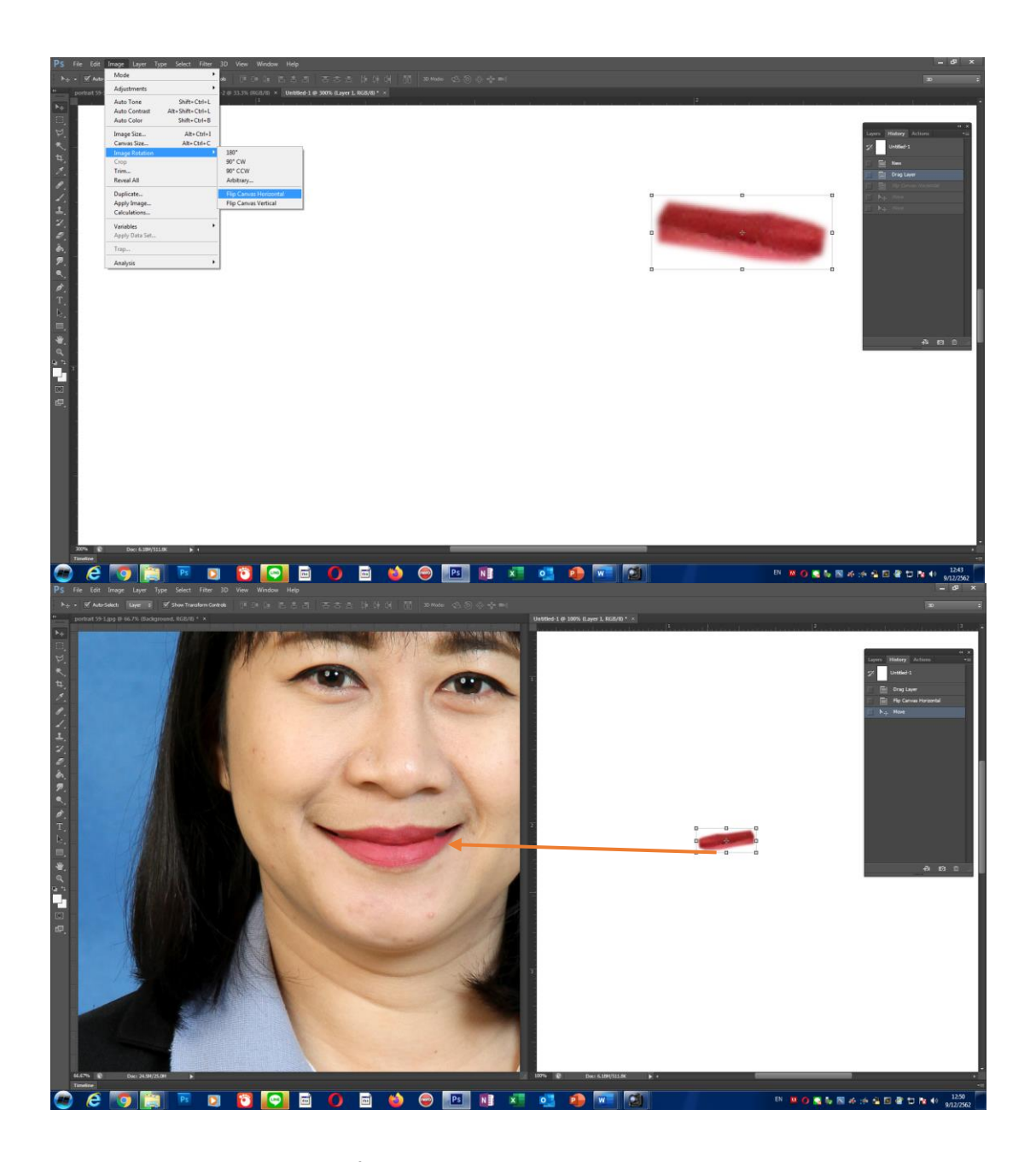

**ภาพที่ 4.60 การ Flip Canvas Horizontal**

15. เมื่อวางตำแหน่งเส้นขอบปากแล้วให้ตกแต่งเพิ่มเติมโดยการนำเครื่องมือ Healing Brush Tool และเลือกขนาดของเครื่องให้เหมาะสมกับพื้นที่ทำงานและพยายามอย่าให้เครื่องมือไป ถูกบริเวณอื่นเพราะจะท าให้รายละเอียดของเนื้อผิวหายไปด้วยต้องระวังและคอยสังเกตในขณะใช้ เครื่องมือให้ดีด้วย

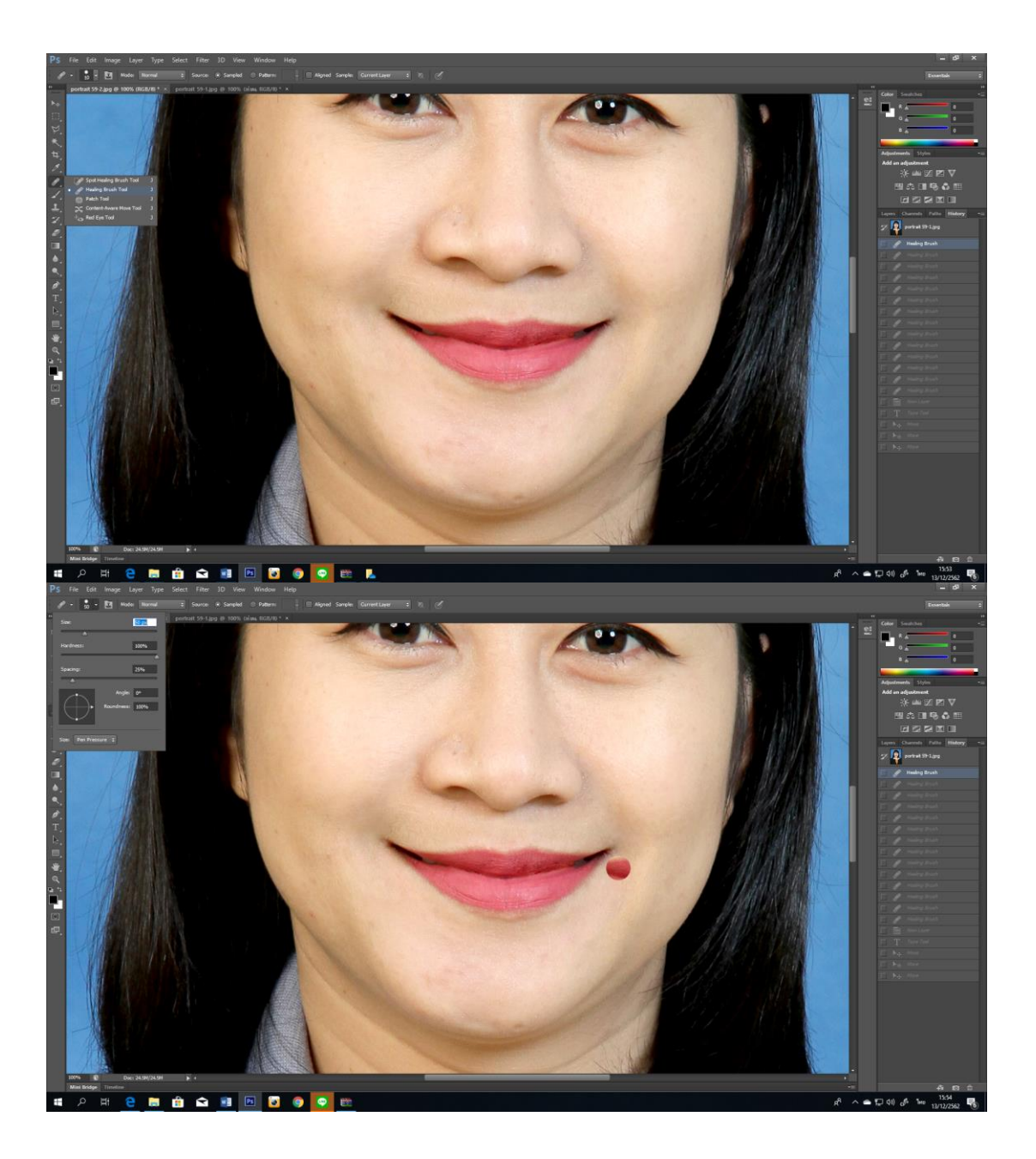

**ภาพที่ 4.61 การเลือกเครื่อง Healing Brush Tool และก าหนดขนาดของเครื่องมือที่ต้องใช้**

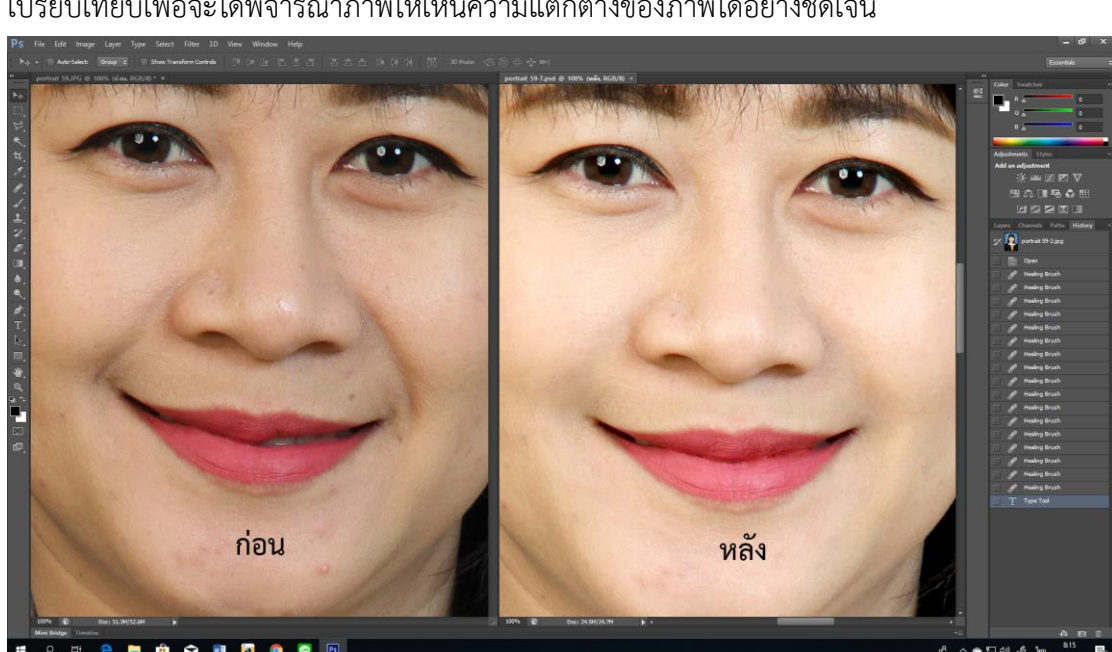

16. หลังจากที่ทำการตกแต่งและแก้ไขปากเรียบร้อยแล้วควรนำภาพต้นฉบับเดิมมา เปรียบเทียบเพื่อจะได้พิจารณาภาพให้เห็นความแตกต่างของภาพได้อย่างชัดเจน

#### **ภาพที่ 4.62 เปรียบเทียบก่อนและหลังการแก้ไขปาก**

จากการปฏิบัติงานการตกแต่งภาพถ่ายบุคคลในสตูดิโอ จะเห็นว่าผู้จัดท าคู่มือได้ใช้โปรแกรม Adobe Photoshop CS6 ซึ่งเป็นโปรแกรลิขสิทธิ์แท้ แต่ในปัจจุบัน Adobe Photoshop ได้พัฒนา โปรแกรมที่มีความสะดวก รวดเร็ว ทั้งยังลดขั้นตอนการทำงานสำหรับเครื่องมือต่าง ๆ ได้มากขึ้น แต่ หน่วยถ่ายภาพยังไม่รับโปรแกรม Adobe Photoshop ใน Version ใหม่ ๆ เพราะด้วย งบประมาณ และปริมาณความต้องการของผู้ปฏิบัติงานภายในมหาวิทยาลัยสุโขทัยธรรมาธิราชมีเป็นจำนวนมาก ้นอกจากจะใช้ภายในหน่วยงานแล้วยังใช้ในการฝึกอบรมปฏิบัติการของโปรแกรม ทำให้การจัดซื้อ โปรแกรม Adobe Photoshop ปกติแล้ว 1 License จะใช้ได้ 2 เครื่องแต่ก็ยังไม่เพียงพอกับความ ต้องการดังนั้น ผู้จัดทำคู่มือจึงจำเป็นต้องใช้ Adobe Photoshop CS6 เพื่อปฏิบัติงานในการตกแต่ง ภาพและสำหรับขั้นตอนในการทำงานนั้นเป็นความสามารถเฉพาะบุคคลเท่านั้น สำหรับการตกแต่ง ภาพแต่ละคนอาจมีวิธีการที่แตกต่างตามความถนัดดังนั้น การจัดท าคู่มือ **"การปฏิบัติงานการ ตกแต่งภาพถ่ายบุคคลในสตูดิโอ**" เล่มนี้จะบอกขั้นตอนและวิธีการใช้รวมทั้งเทคนิคการทำงานให้ ผู้อ่านได้เข้าใจตามความถนัดของผู้จัดท าคู่มือ

# $\mathbf{r}$

วิเคราะห์ปัญหา อุปสรรค และแนวทางแก้ไขปัญหา ในการปฏิบัติงาน การตกแต่งภาพถ่าย บุคคลในสตูดิโอ
# **วิเคราะห์ปัญหา อุปสรรค และแนวทางแก้ไขปัญหาในการปฏิบัติงาน การตกแต่งภาพถ่ายบุคคลในสตูดิโอ**

## **ปัญหาและอุปสรรคในการปฏิบัติงาน สภาพของปัญหา**

ปัจจุบันหน่วยถ่ายภาพให้บริการถ่ายภาพตามภารกิจที่ได้รับมอบหมาย นอกจากนี้สำหรับ การถ่ายภาพในปัจจุบันเป็นระบบดิจิทัลทำหลังจากการถ่ายภาพเสร็จแล้วยังต้องมีการตกแต่งภาพ ควบคู่ไปพร้อมกันด้วยเพื่อให้งานออกมา สวยงาม ตรงตามวัตถุประสงค์มากที่สุด และหนึ่งในภารกิจ หลักสำหรับการให้บริการงานถ่ายภาพนั้น คงต้องกล่าวได้ว่าการให้บริการถ่ายภาพบุคคลพร้อม ตกแต่งภาพสำหรับงานถ่ายภาพบุคคลในสตูดิโอมีความสำคัญมากเพราะนอกจากจะเป็นการ ให้บริการเพื่อประกอบสื่อสิ่งพิมพ์และสื่อดิจิทัลและยังเป็นการถ่ายภาพเพื่อหารายได้ให้กับ ้มหาวิทยาลัยอีกทางหนึ่งด้วย จะกล่าวได้ว่าการถ่ายภาพบุคคลในสตูดิโอจำเป็นต้องมีการตกแต่งภาพ เนื่องจากบุคคลที่มาถ่ายภาพแต่งละคนก็มีความแตกต่างกันทั้ง ตำแหน่งหน้าที่ หน้าตา และอายุ สิ่ง ้ต่าง ๆ เหล่านี้ย่อมมีความสำคัญและผู้ปฏิบัติงานตกแต่งภาพจะต้องใช้ความรู้ ความสามารถมาก ใน การพิจารณาข้อบกพร่องของสิ่งที่จำเป็นต้องตกแต่งภาพ เช่น แก้ไขรูปใบหน้า ลบริ้วรอย สิว ฝ้า จุด ้ ด่างดำ บนใบหน้า แก้ไขปากเบี้ยวให้กลับมาตรง ตาไม่เท่ากัน ฟันเหลืองให้ขาว ฯลฯ ต่าง ๆ เหล่านี้ ้ล้วนเกิดขึ้นจริง ปัญหาที่เกิดขึ้นนั้นผู้ปฏิบัติงานจะต้องทำการพิจารณาความเป็นไปได้ในการแก้ไขข้อ ้บกพร้องที่เกิดขึ้นให้อยู่บนพื้นฐานความเป็นจริงด้วย เพราะบ้างครั้งการตกแต่งภาพเพื่อนำไปใช้งาน บางประเภทที่ต้องการแสดงอัตลักษณ์ของใบหน้าที่แท้จริงนั้นก็ไม่สามารถที่จะทำการตกแต่งภาพได้ ไปมากกว่าการปรับค่าความมืดหรือสว่างเพียงแค่นี้ การพิจารณาภาพเพื่อทำการตกแต่งขึ้นอยู่กับ ความต้องการที่จะนำภาพไปใช้เพื่อทำอะไร ผู้ปฏิบัติงานต้องสอบถามให้เกิดความเข้าตรงกันกับผู้ขอ ใช้บริการด้วยเช่นกัน นอกจากการตกแต่งภาพจะสามารถแก้ไขข้อบกพร่องต่าง ๆ แล้ว ยังเป็นการ ท าให้ภาพเกิดความสวยงามมากขึ้นด้วย แต่ปัญหาในการปฏิบัติงานก็จะมีส่วนประกอบอื่น ๆ อีกที่ ต้องคอยแก้ไขปัญหา ตั้งแต่แก้ไขในขั้นตอนการตกแต่งภาพ หรือถึงขนาดต้องกลับไปเริ่มต้นถ่ายภาพ ์ ใหม่เลยก็มี สำหรับในบทนี้ในฐานะผู้จัดทำ **คู่มือ "การปฏิบัติงานการตกแต่งภาพถ่ายบุคคลใน ิสตูดิโอ"** ได้ทำการรวบรวมปัญหาที่เกิดขึ้น ออกเป็น 3 ด้าน ดังนี้

- **1. ปัญหาด้านบุคลากร**
- **2. ปัญหาด้านเทคโนโลยี**
- **3. ปัญหาด้านอื่น ๆ**

#### **บทที่ 5**

## **1. ปัญหาด้านบุคลากร**

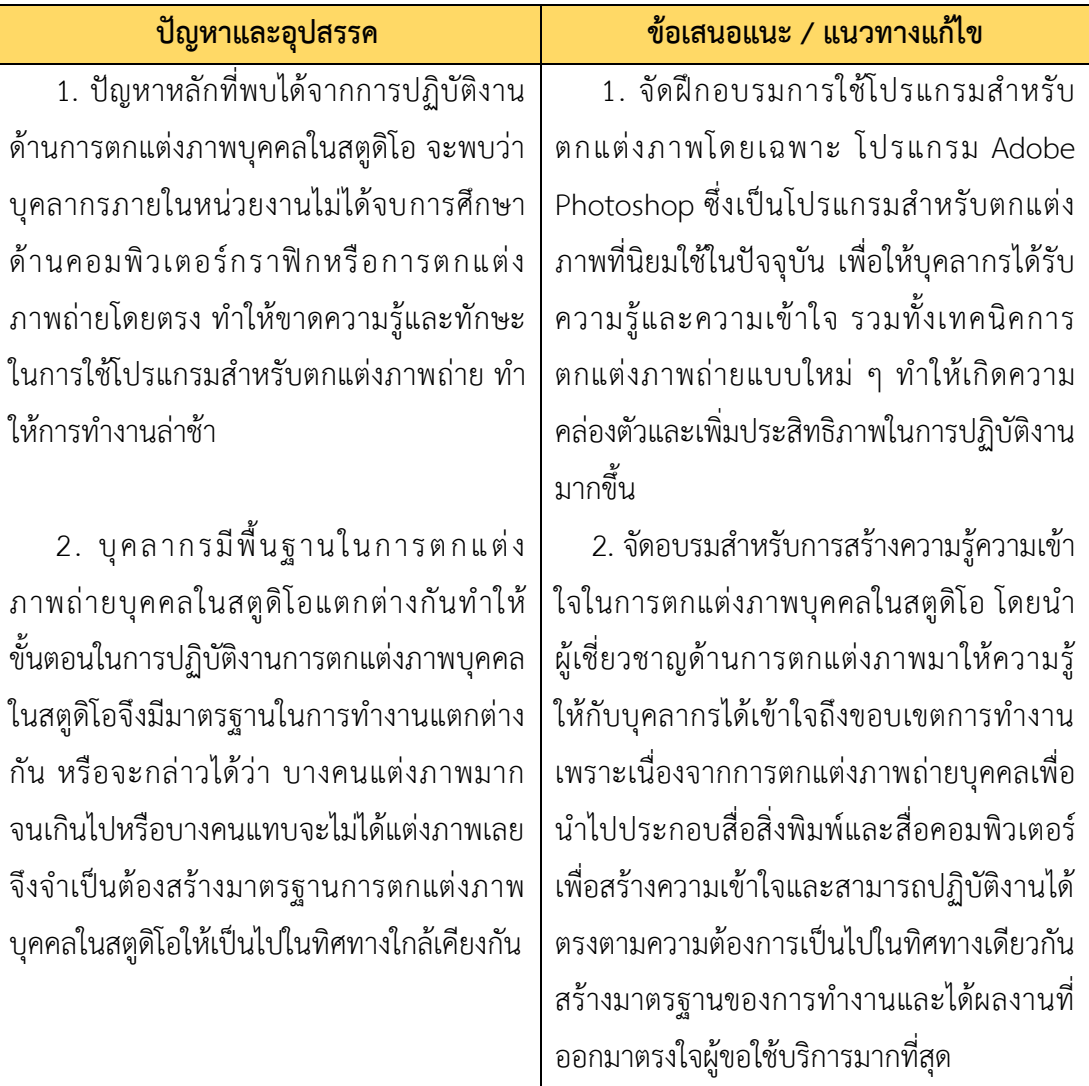

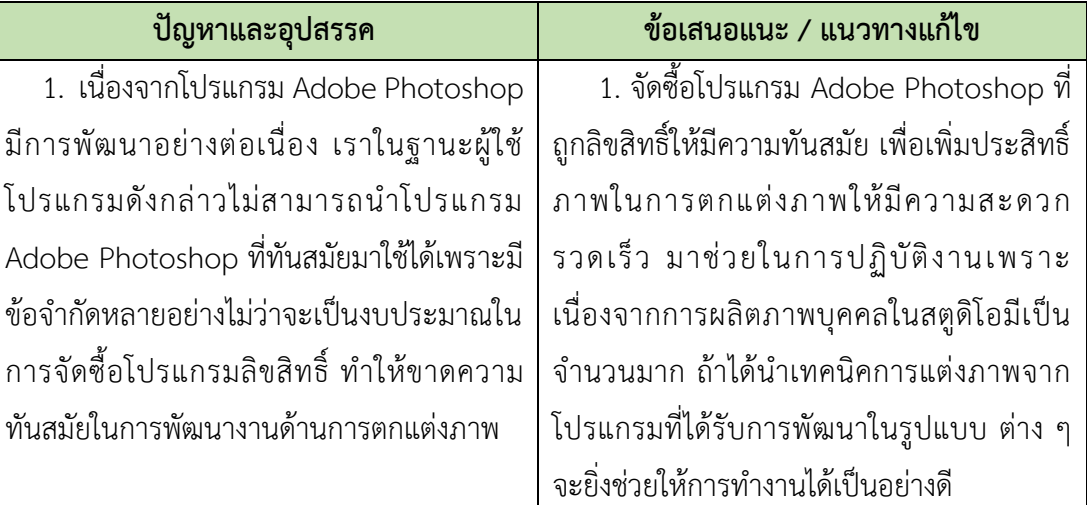

## **2. ปัญหาด้านเทคโนโลยี**

## **2. ปัญหาด้านเทคโนโลยี(ต่อ)**

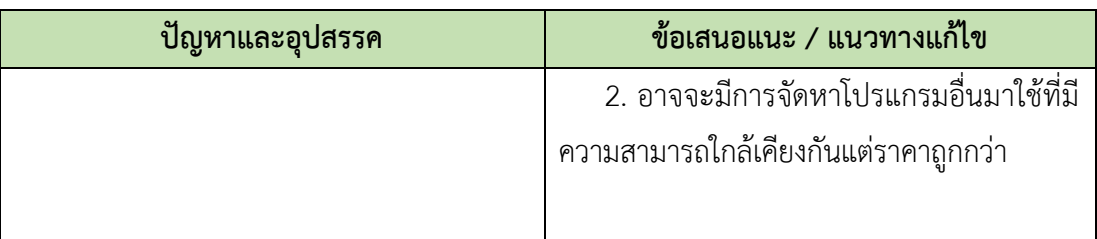

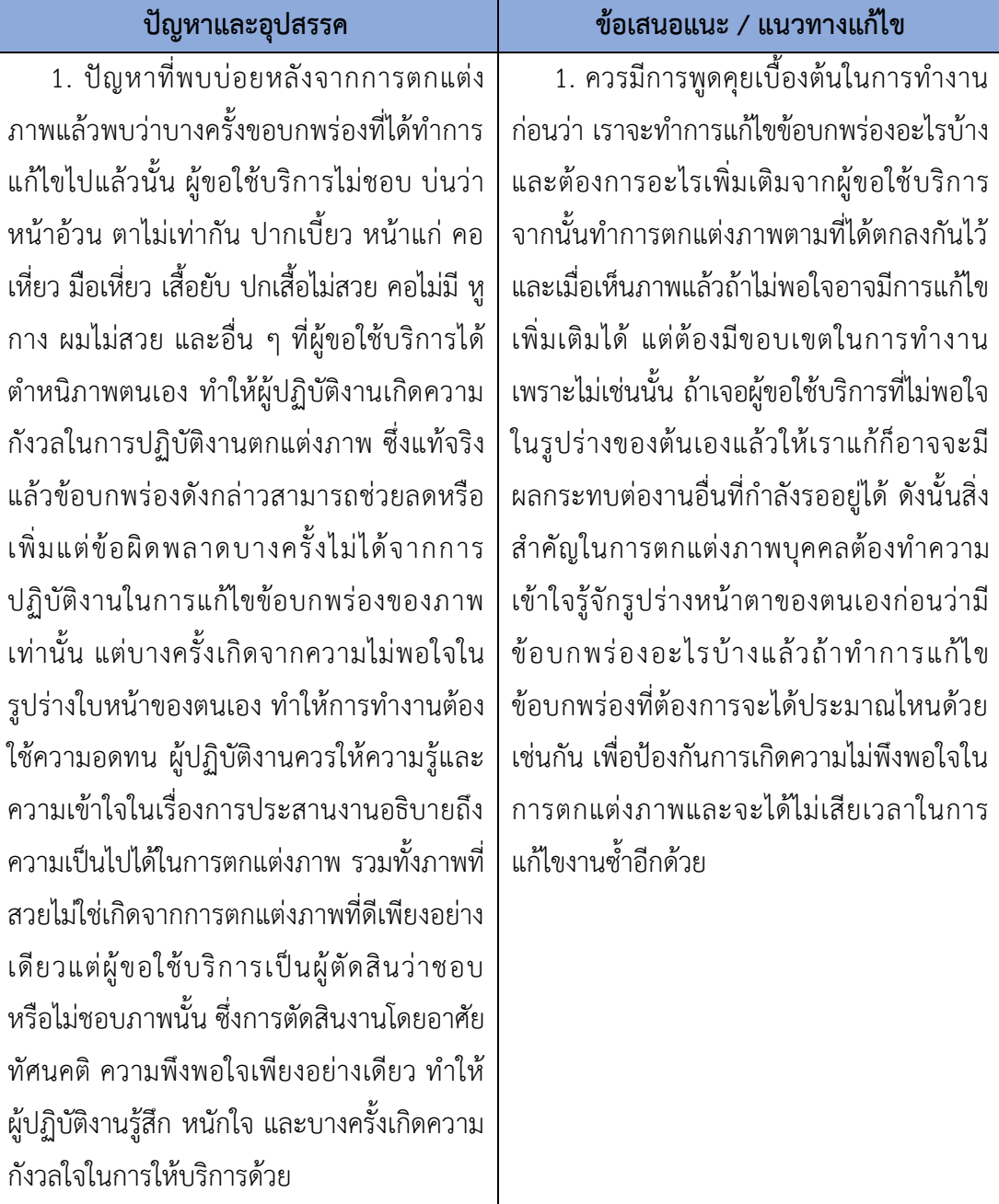

# **3. ปัญหาด้านอื่น ๆ**

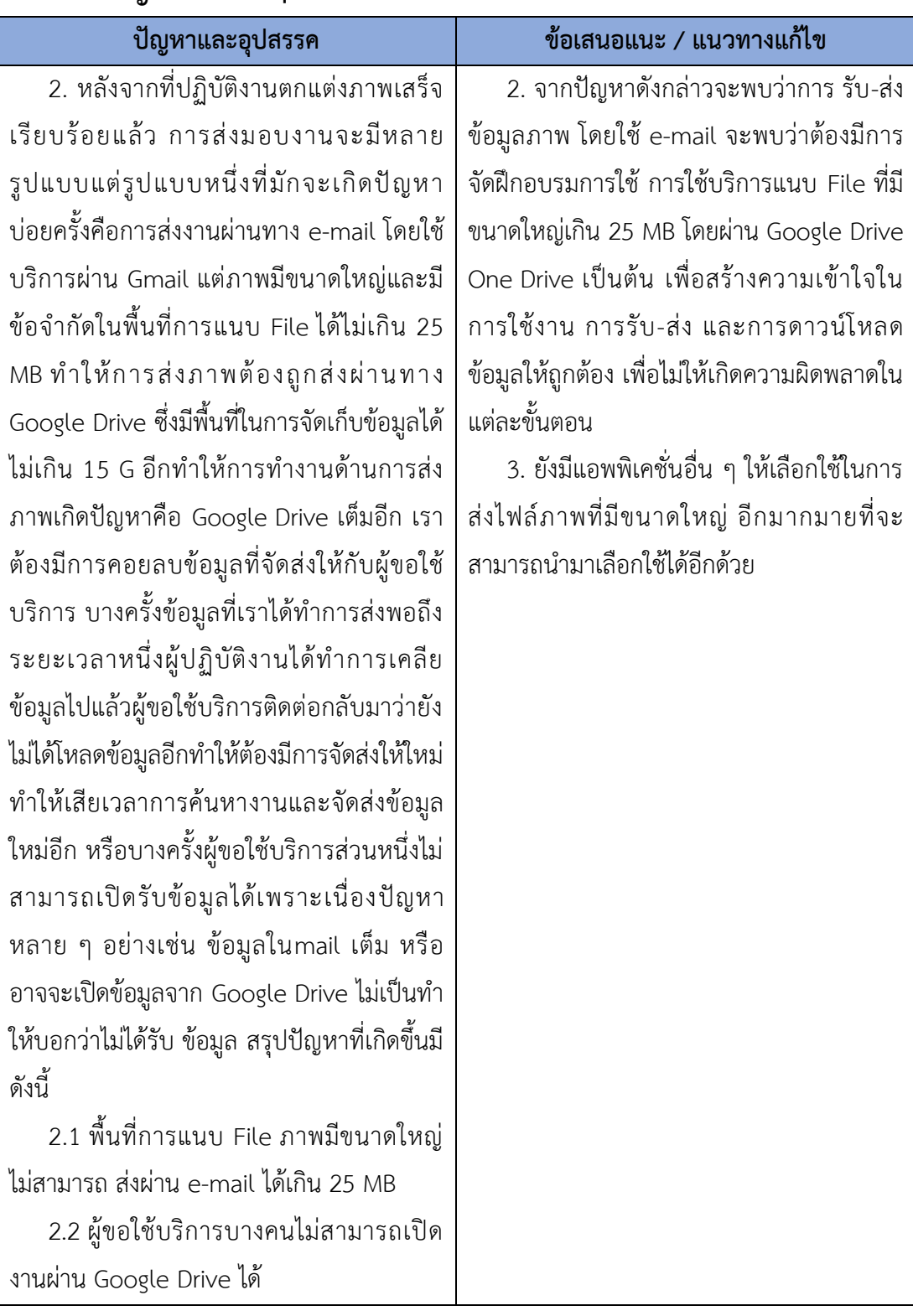

# **3. ปัญหาด้านอื่น ๆ (ต่อ)**

#### **บรรณานุกรม**

ทัศยาภรณ์ เกื้อนุ่น. (2552). *คู่มือรีทัชภาพบุคคลอย่างมืออาชีพ.* กรุงเทพฯ: โปรวิชั่น.

ธนกร ทองรักษา. (2556). *Photoshop CS6 basic.* นนทบุรี: กู๊ด บุ๊คส์.

ธันยพัฒน์ วงศ์รัตน์. (2556). *คู่มือใช้งาน Photoshop CS6*. กรุงเทพฯ: สวัสดี ไอที.

- นิตยา สุขประเสริฐ. (ม.ป.ป.). *คู่มือการผลิตงานกราฟิกประกอบรายการวิทยุโทรทัศน์และวีดิทัศน์***.** นนทบุรี: มหาวิทยาลัยสุโขทัยธรรมาธิราช.
- พีระศักดิ์ โชติช่วง. (ม.ป.ป.). *คู่มือการปฏิบัติงานกราฟิกวิทยุโทรทัศน์***.** นนทบุรี: มหาวิทยาลัย สุโขทัยธรรมาธิราช.

มหาวิทยาลัยสุโขทัยธรรมาธิราช. (2562). *เกี่ยวกับ มสธ.* สืบค้นจาก

https://www.stou.ac.th/main/history.html

- ส านักเทคโนโลยีการศึกษา มหาวิทยาลัยสุโขทัยธรรมาธิราช. (2560). *ความเป็นมา จุดเริ่มต้น สทศ.* สืบค้นจาก <http://eservice.stou.ac.th/edocument/oet/about/about1.htm>
- ส านักเทคโนโลยีการศึกษา มหาวิทยาลัยสุโขทัยธรรมาธิราช. (2562). *ความเป็นมา จุดเริ่มต้น สทศ.* สืบค้นจาก <https://oet.stou.ac.th/aboutus/>
- Admin ITGenius. (2557, 13 ตุลาคม). *โปรแกรม Photoshop คืออะไร*. สืบค้นจาก [https://www.itgenius.co.th/article/](https://www.itgenius.co.th/article/โปรแกรม)โปรแกรม
- Wuttipong Nim-orn. (2018).*ท าไมการตกแต่งภาพถ่ายดิจิทัลจึงมีความจ าเป็น*,สืบค้นเมื่อ วันที่ 11 ตุลาคม 2562.จาก.https://www.dozzdiy.com/[ท าไมการตกแต่งภาพถ่ายดิจิทัลจึง](https://www.dozzdiy.com/ทำไมการตกแต่งภาพถ่ายดิจิทัลจึงมีความจำเป็น/) บีควาบจำเป็น/

**ภาคผนวก**

**1.แบบขอใช้บริการถ่ายภาพ หน่วยถ่ายภาพ ศสท. สทศ. มสธ.**

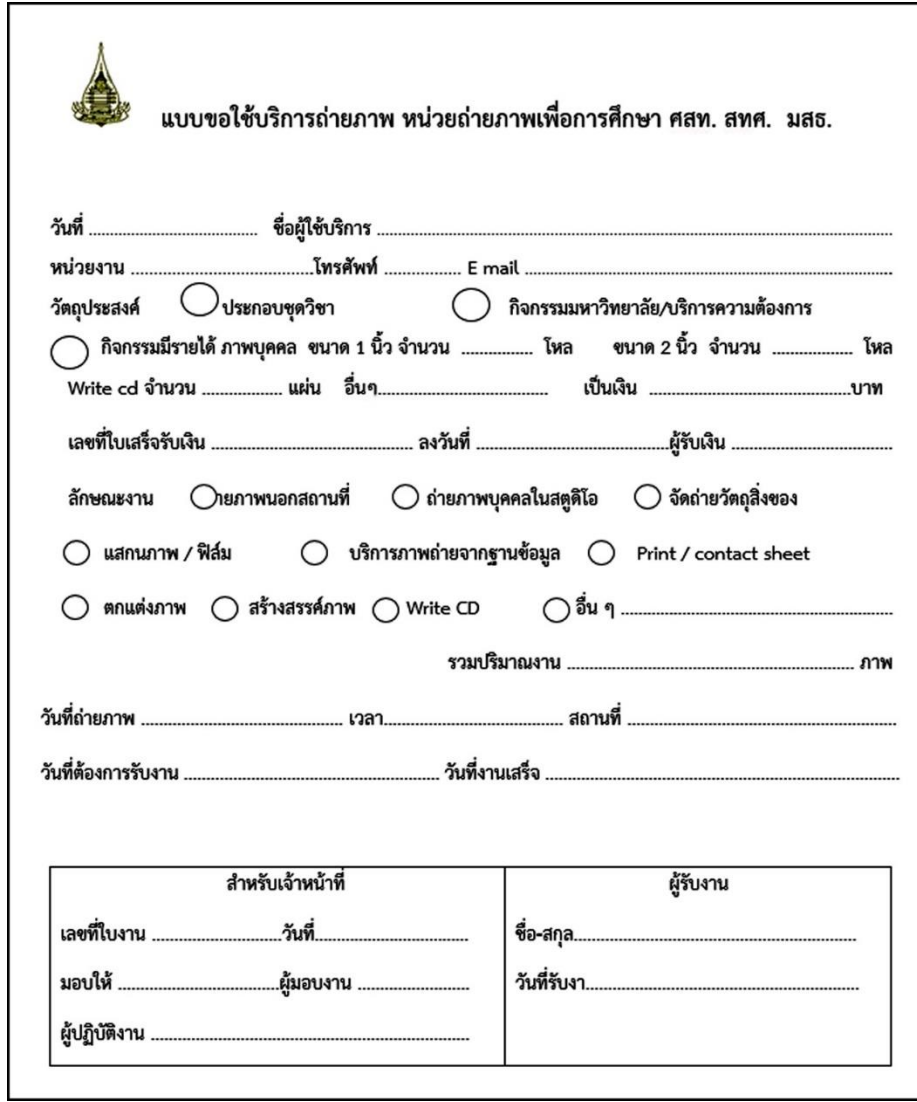

ที่มา: สารภี แย้มแสงทอง, 2562.

## **2. แบบประเมินความพึงพอใจในการให้บริการหน่วยถ่ายภาพ ศูนย์โสตทัศนศึกษา ส านักเทคโนโลยีการศึกษา**

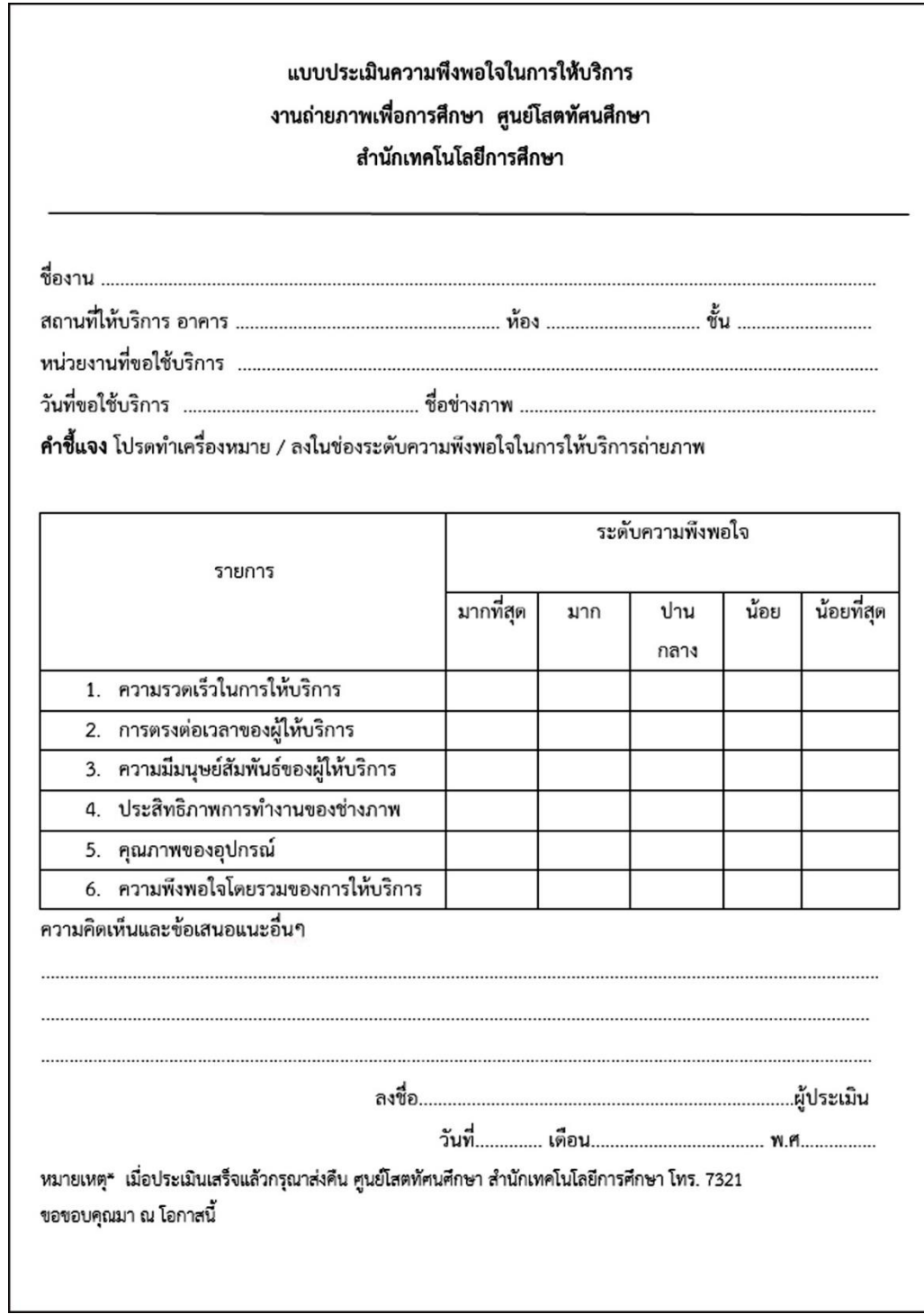

ที่มา: สารภี แย้มแสงทอง, 2562.

# 3. แบบฟอร์มมาตรฐานงานขั้นต่ำ หน่วยถ่ายภาพ

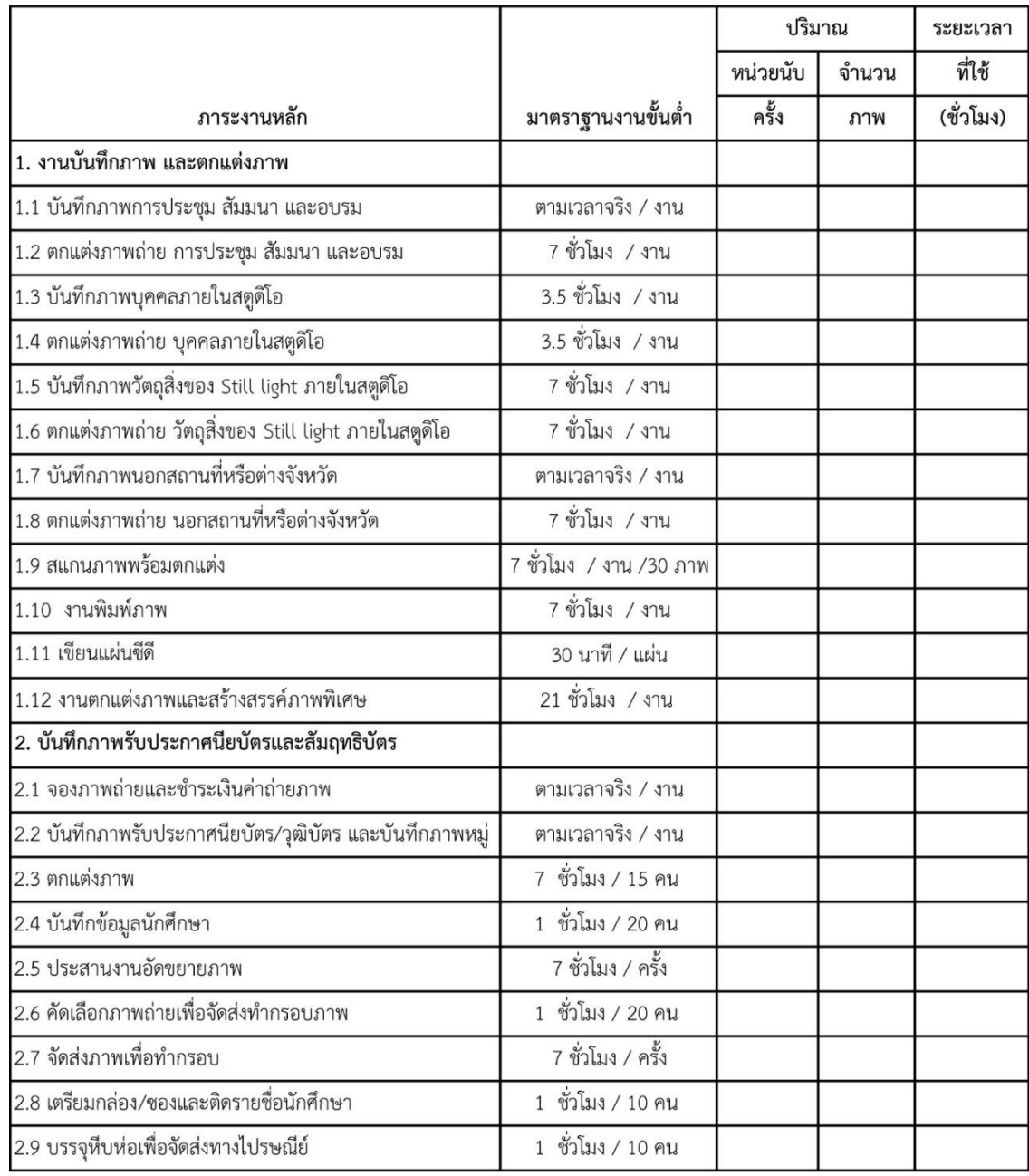

ที่มา: สารภี แย้มแสงทอง, 2562.

# ี แบบฟอร์มมาตรฐานงานขั้นต่ำ หน่วยถ่ายภาพ (ต่อ)

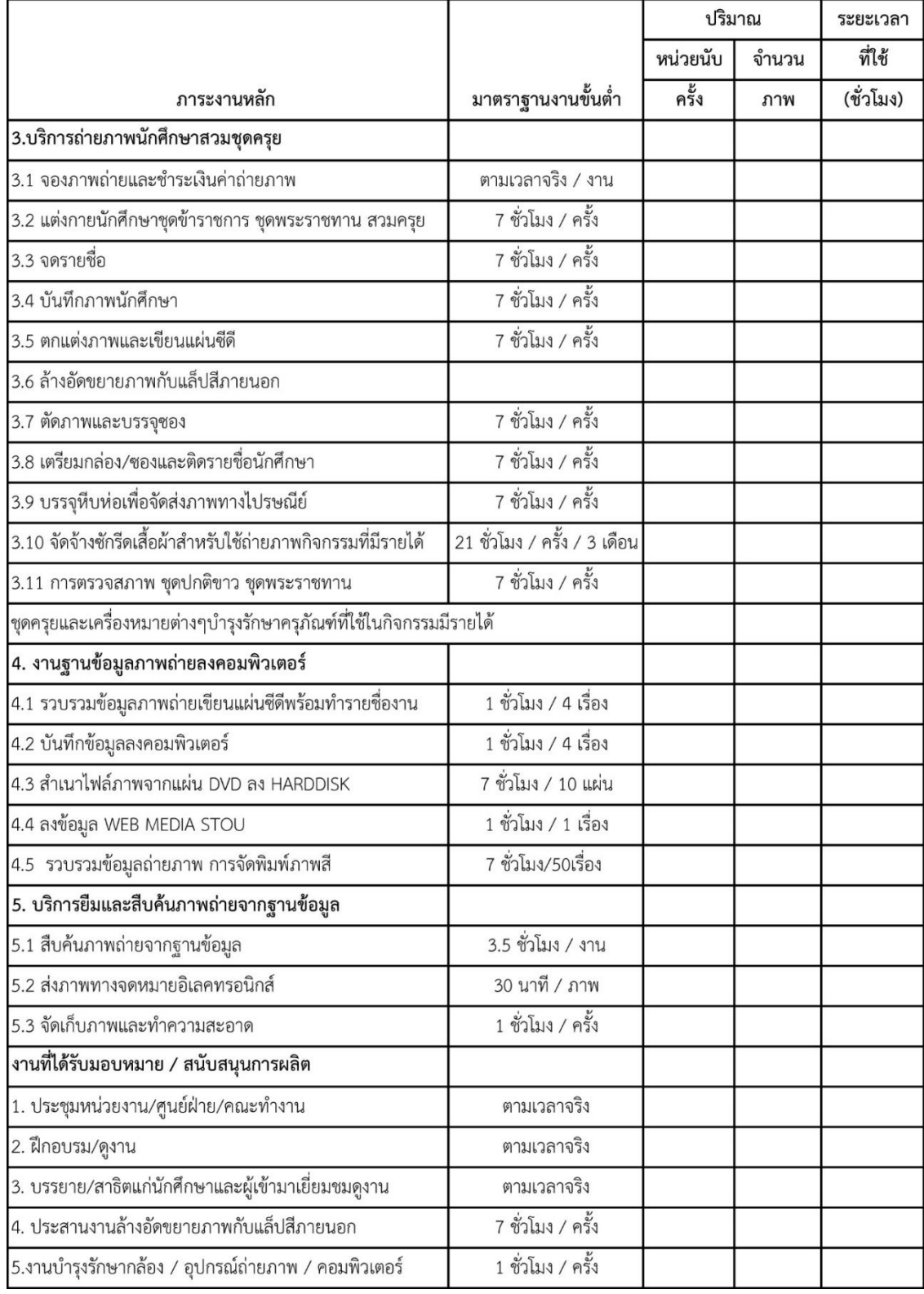

ที่มา: สารภี แย้มแสงทอง, 2562.

#### **4. ตัวอย่างผลงานการตกแต่งภาพบุคคลในสตูดิโอ**

**4.1 ภาพผู้เขียนหน่วยปกเอกสารการสอนชุดวิชา การตลาดร่วมสมัยและการตลาดดิจิทัล หน่วยที 1-7**

ืออกแบบปกโดย **กิตติ บุญโพธิ์ทอง หน่วยศิลปะ สำนักพิมพ์ และ กรรณ จรรยาวุฒิวรรณ์** ส านักเทคโนโลยีการศึกษา มหาวิทยาลัยสุโขทัยธรรมาธิราช

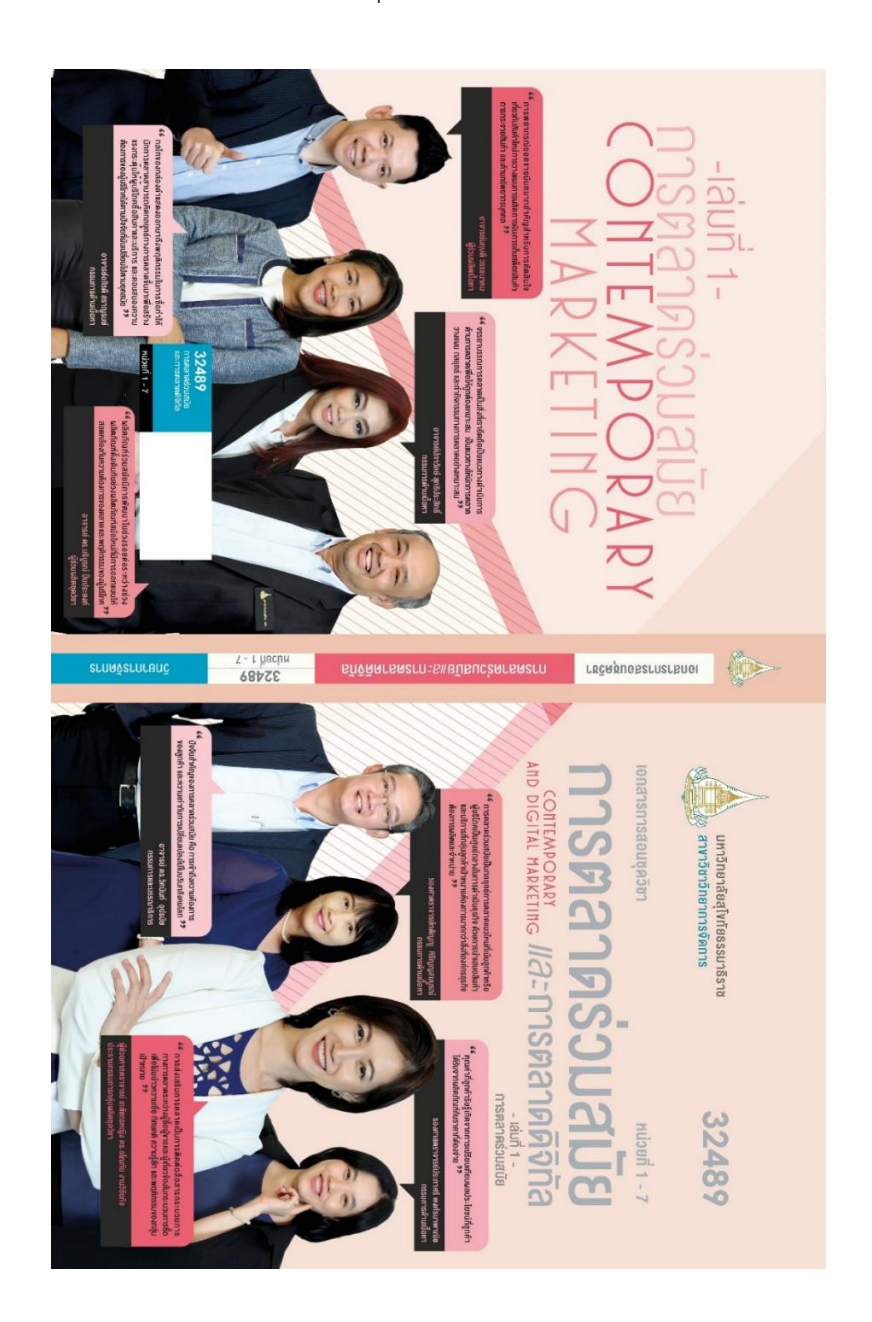

# **ภาพผนวกที 1 ภาพผู้เขียนหน่วยปกเอกสารการสอนชุดวิชา การตลาดร่วมสมัยและการตลาด ดิจิทัล หน่วยที 1-7**

ที่มา: กิตติ บุญโพธิ์ทอง และ กรรณ จรรยาวุฒิวรรณ์, 2563

### **4.2 ภาพผู้เขียนหน่วยปกเอกสารการสอนชุดวิชา การตลาดร่วมสมัยและการตลาดดิจิทัล หน่วยที 8-15**

้ออกแบบปกโดย กิตติ บุญโพธิ์ทอง หน่วยศิลปะ สำนักพิมพ์ และ กรรณ จรรยาวุฒิวรรณ์ ส านักเทคโนโลยีการศึกษา มหาวิทยาลัยสุโขทัยธรรมาธิราช

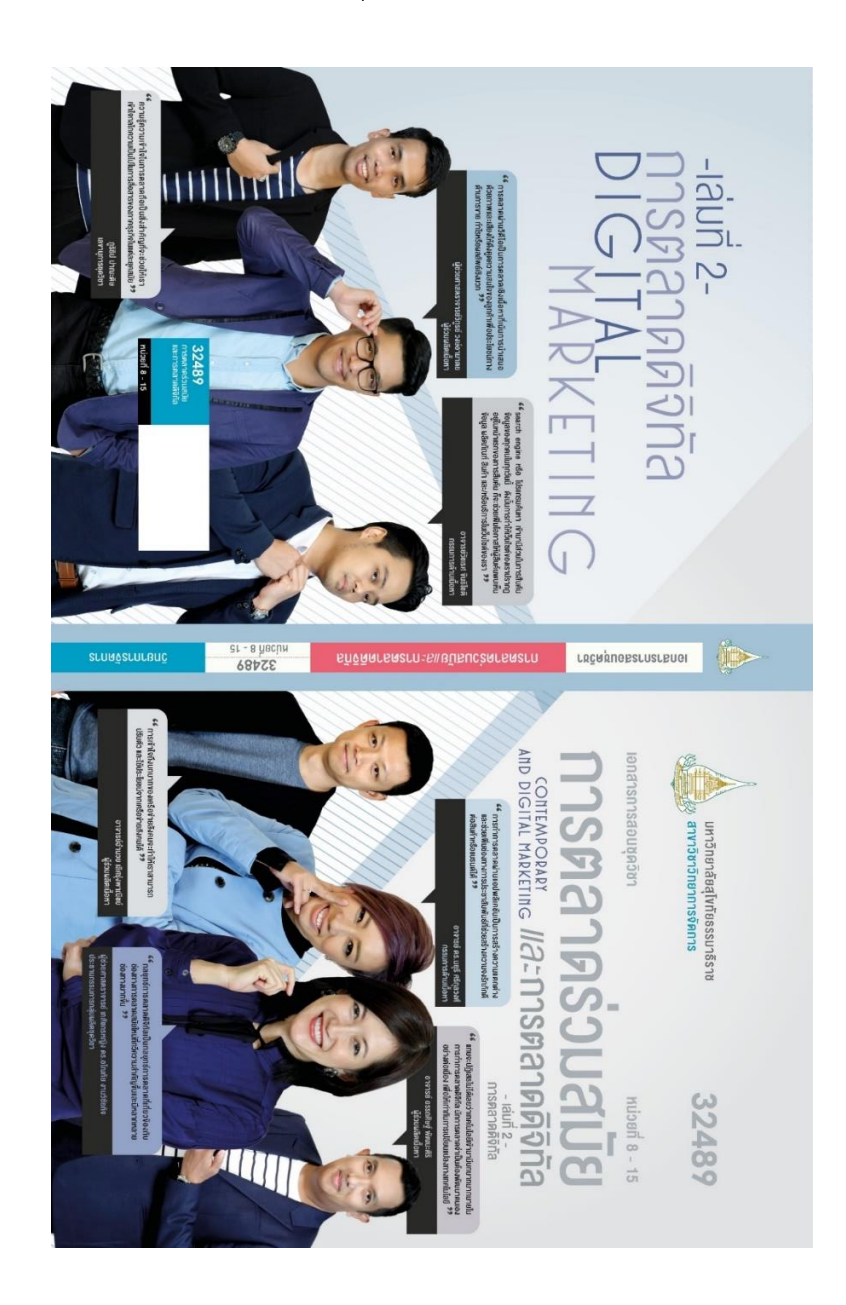

## **ภาพผนวกที 2 ภาพผู้เขียนหน่วยปกเอกสารการสอนชุดวิชา การตลาดร่วมสมัยและ การตลาดดิจิทัล หน่วยที 8-15**

ที่มา: กิตติ บุญโพธิ์ทอง หน่วยศิลปะ และ กรรณ จรรยาวุฒิวรรณ์, 2563

## **4.3 ปกหนังสือ "รวยติดจรวด แค่รู้ทัน การตลาด"**

 **โดย ผู้ช่วยศาสตราจารย์ เภสัชกรหญิง ดร. อโณทัย งามวิชัย**

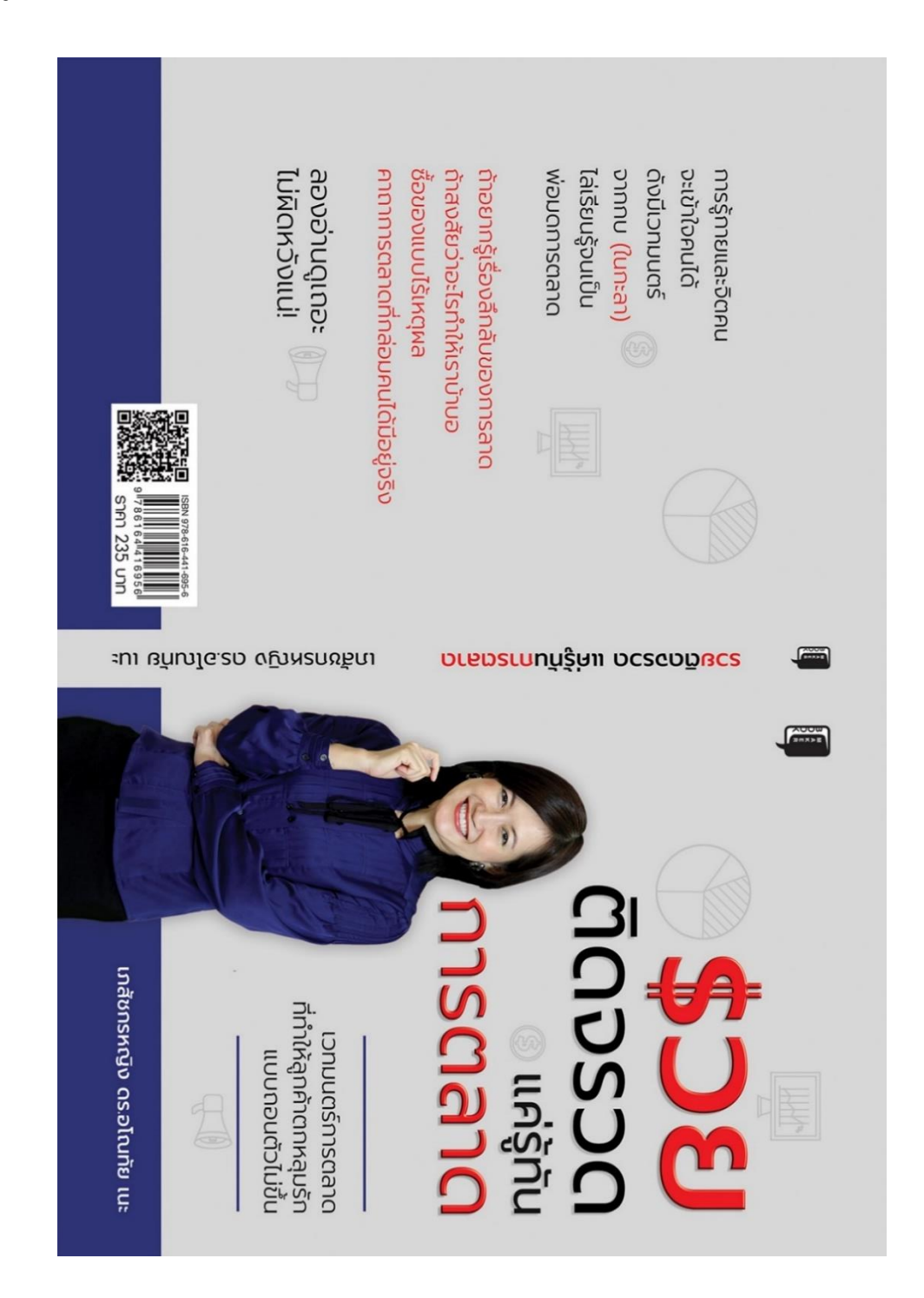

**ภาพผนวกที 3 ปกหนังสือ "รวยติดจรวด แค่รู้ทัน การตลาด"** ที่มา:ผู้ช่วยศาสตราจารย์ เภสัชกรหญิง ดร. อโณทัย งามวิชัย, 2563 **4.4 รายงานประจ าปี 2562 ปีบัญชี 2562 (1 พฤศจิกายน 2561 ถึง 31 ตุลาคม 2562) คณะกรรมการด าเนินการ (ชุดที 38 ปี 2562) สหกรณ์ออมทรัพย์ มหาวิทยาลัยสุโขทัยธรรมาธิราช จ ากัด** 

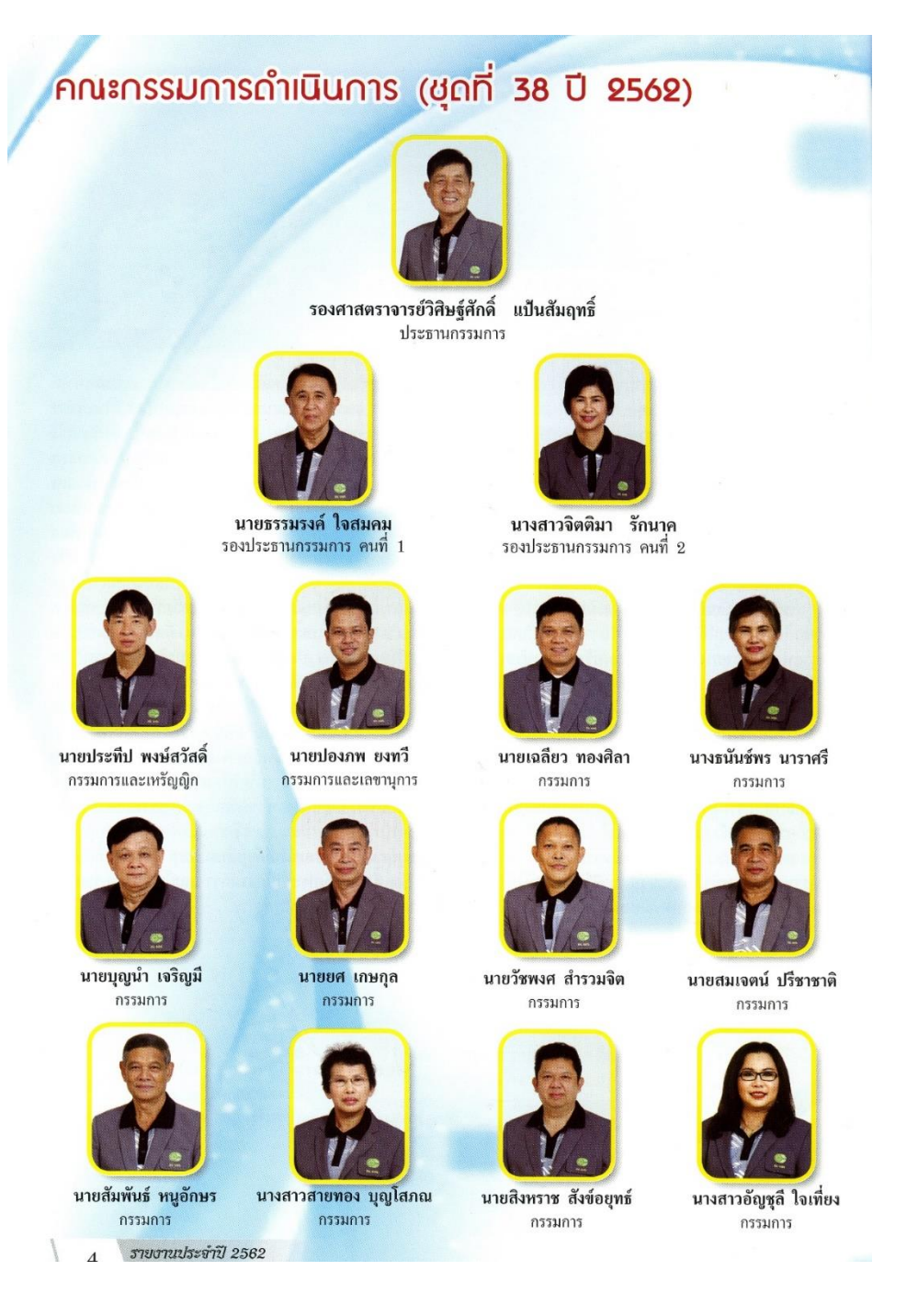

**ภาพผนวกที 4 รายงานประจ าปี 2562 ปีบัญชี 2562 (1 พฤศจิกายน 2561 ถึง 31 ตุลาคม 2562) คณะกรรมการด าเนินการ (ชุดที 38 ปี 2562) สหกรณ์ออมทรัพย์ มหาวิทยาลัยสุโขทัยธรรมาธิราช จ ากัด** 

**4.5 รายงานประจ าปี 2562 ปีบัญชี 2562 (1 พฤศจิกายน 2561 ถึง 31 ตุลาคม 2562)** เจ้าหน้าที่สหกรออมทรัพย์ สหกรณ์ออมทรัพย์มหาวิทยาลัยสุโขทัยธรรมาธิราช จำกัด

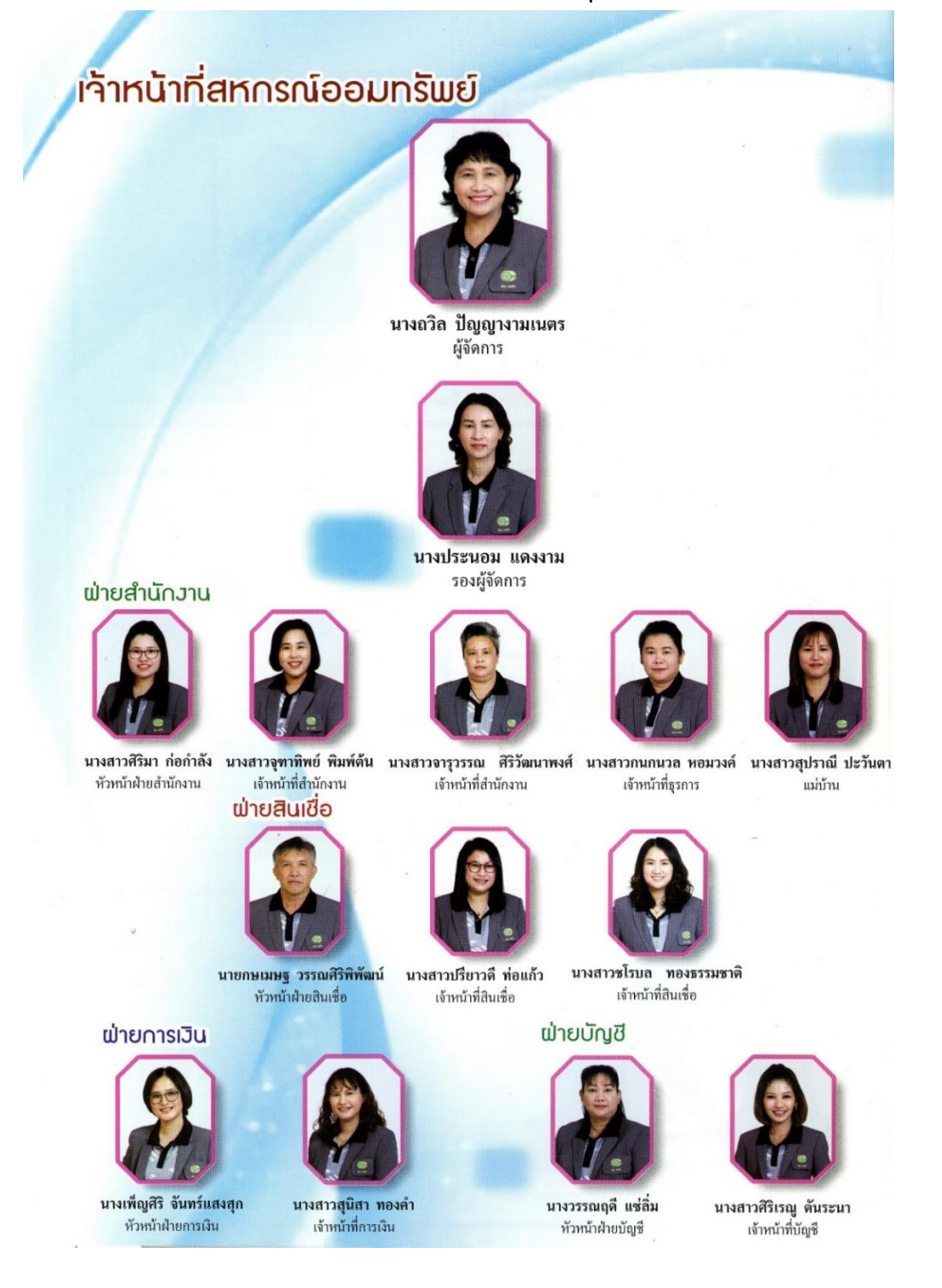

**ภาพผนวกที 5 รายงานประจ าปี 2562 ปีบัญชี 2562 (1 พฤศจิกายน 2561 ถึง 31 ตุลาคม 2562)** ี เจ้าหน้าที่สหกรออมทรัพย์ สหกรณ์ออมทรัพย์มหาวิทยาลัยสุโขทัยธรรมาธิราช จำกัด

## **ประวัติผู้เขียน**

## **ประวัติส่วนตัว**

ชื่อ นางอังคณา พรรณนราวงศ์ เกิดวันที่ 1 เดือน เมษายน พ.ศ.2518 อายุ 45 ปี

### **ประวัติการศึกษา**

- ปริญญาโทการศึกษามหาบัณฑิต (เทคโนโลยีการศึกษา) กศ.ม. มหาวิทยาลัยศรีนครินทรวิโรฒ (ประสานมิตร) พ.ศ.2549

- ปริญญาตรีวิทยาศาสตร์บัณฑิต (เทคโนโลยีการถ่ายภาพและภาพยนตร์) วท.บ. สถาบันเทคโนโลยี ราชมงคล (วิทยาเขตเทคนิคกรุงเทพฯ) พ.ศ.2542

- ประกาศณียบัตรวิชาชีพชั้นสูง (การถ่ายภาพและภาพยนตร์) ปวส.สถาบันเทคโนโลยีราชมงคล (วิทยาเขตเทคนิคกรุงเทพฯ) พ.ศ.2538

- ประกาศณียบัตรวิชาชีพ (การถ่ายภาพและภาพยนตร์) ปวช.สถาบันเทคโนโลยีราชมงคล

(วิทยาเขตเทคนิคกรุงเทพฯ) พ.ศ.2535

### **ประวัติการรับราชการ**

- ปัจจุบันดำรงตำแหน่งช่างภาพชำนาญงาน อัตราเงินเดือน 37,450 บาท
- ได้รับแต่งตั้งให้ดำรงตำแหน่งนายช่างภาพ ระดับ 2 เมื่อวันที่ 26 กุมภาพันธ์ 2539
- ได้รับแต่งตั้งให้ดำรงตำแหน่งนายช่างภาพ ระดับ 3 เมื่อวันที่ 26 กุมภาพันธ์ 2541
- ได้รับแต่งตั้งให้ดำรงตำแหน่งนายช่างภาพ ระดับ 4 เมื่อวันที่ 1 ตุลาคม 2543
- ได้รับแต่งตั้งให้ดำรงตำแหน่งนายช่างภาพ ระดับ 5 เมื่อวันที่ 10 กุมภาพันธ์ 2547
- ได้รับแต่งตั้งให้ดำรงตำแหน่งช่างภาพชำนาญงาน เมื่อวันที่ 5 ธันวาคม 2553

### **รวมอายุราชการ 24 ปี**

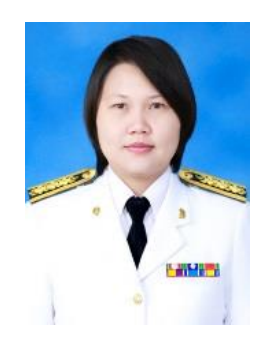

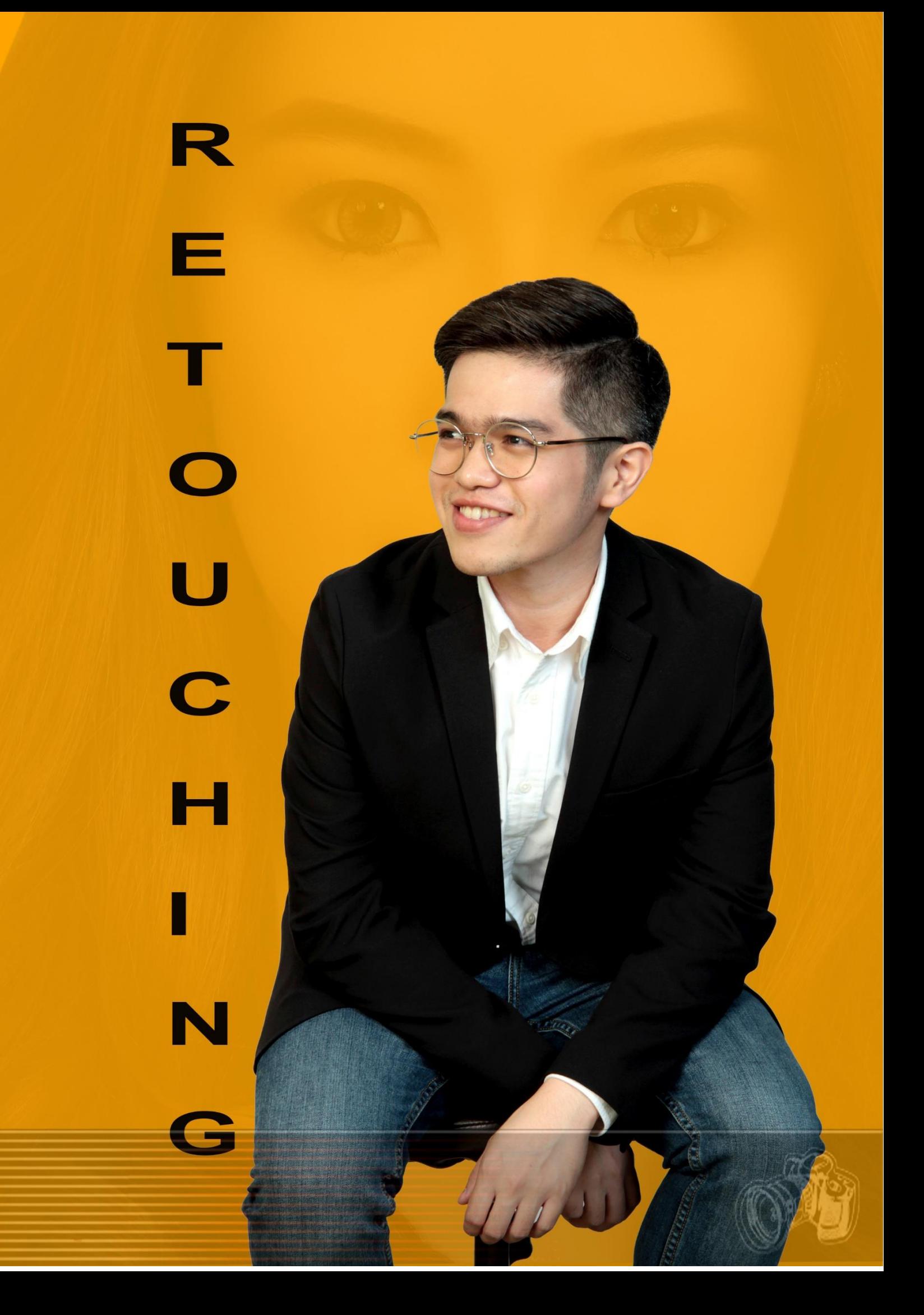